# Operating Instructions Micropilot FMR62 **HART**

Free space radar

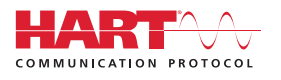

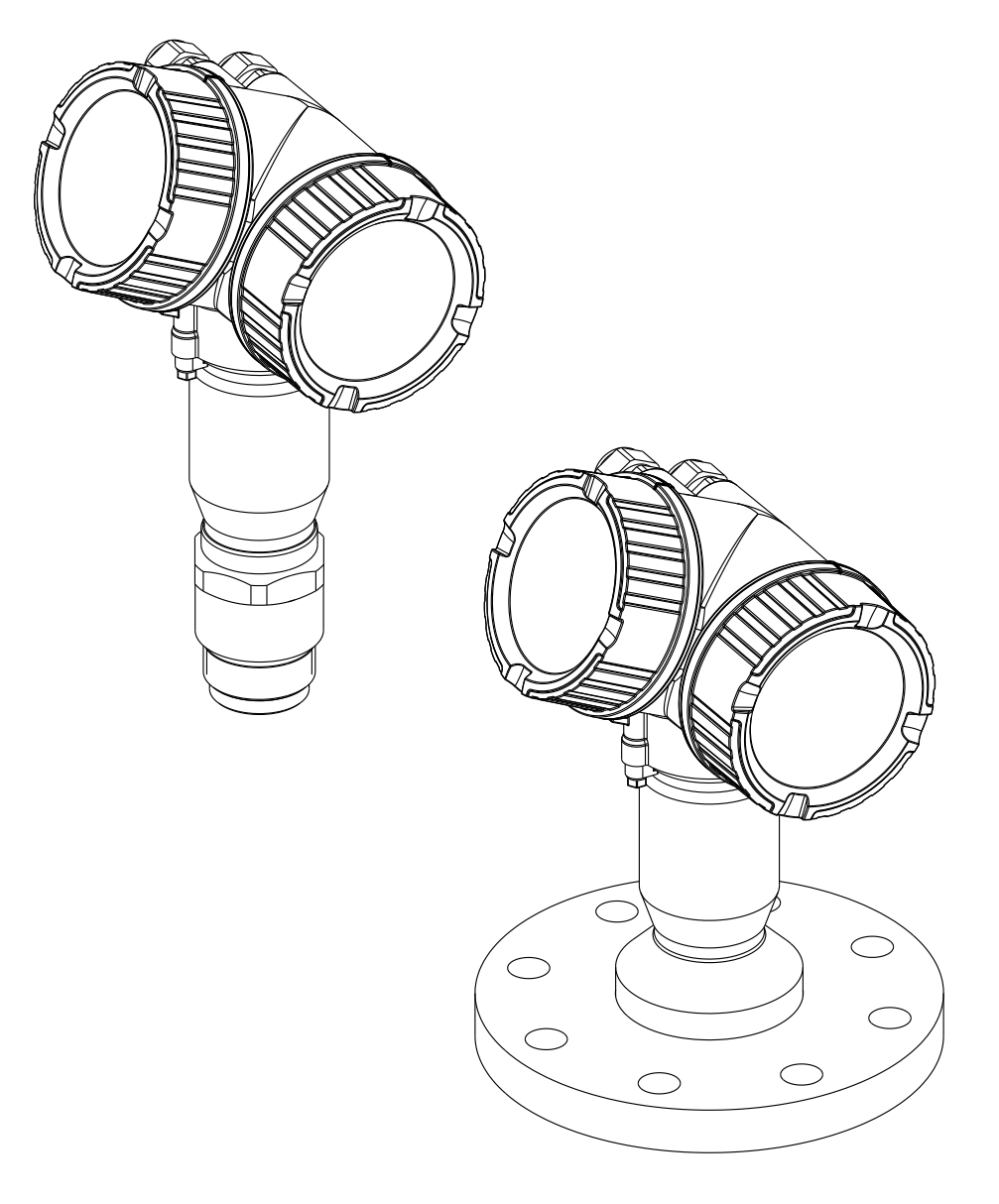

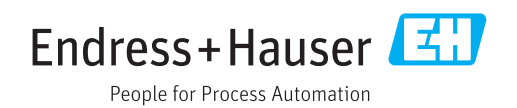

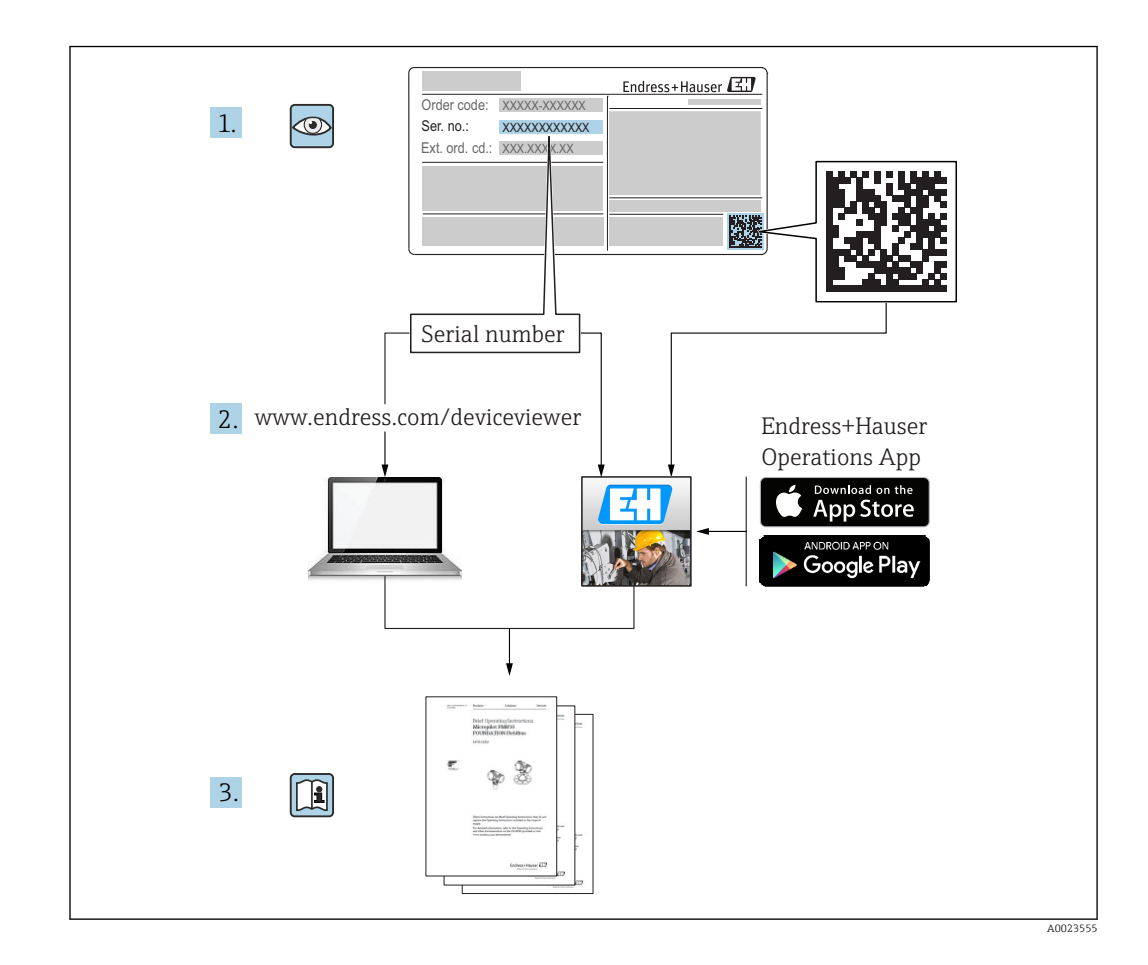

## Table of contents

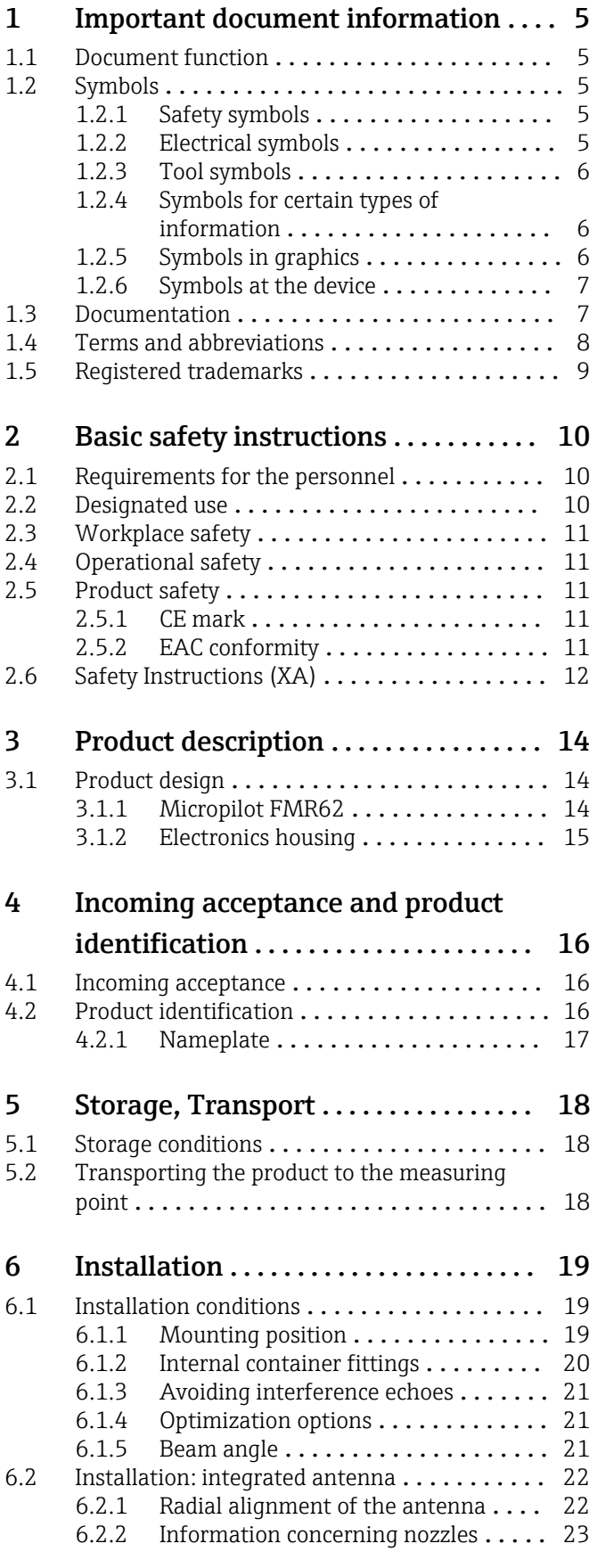

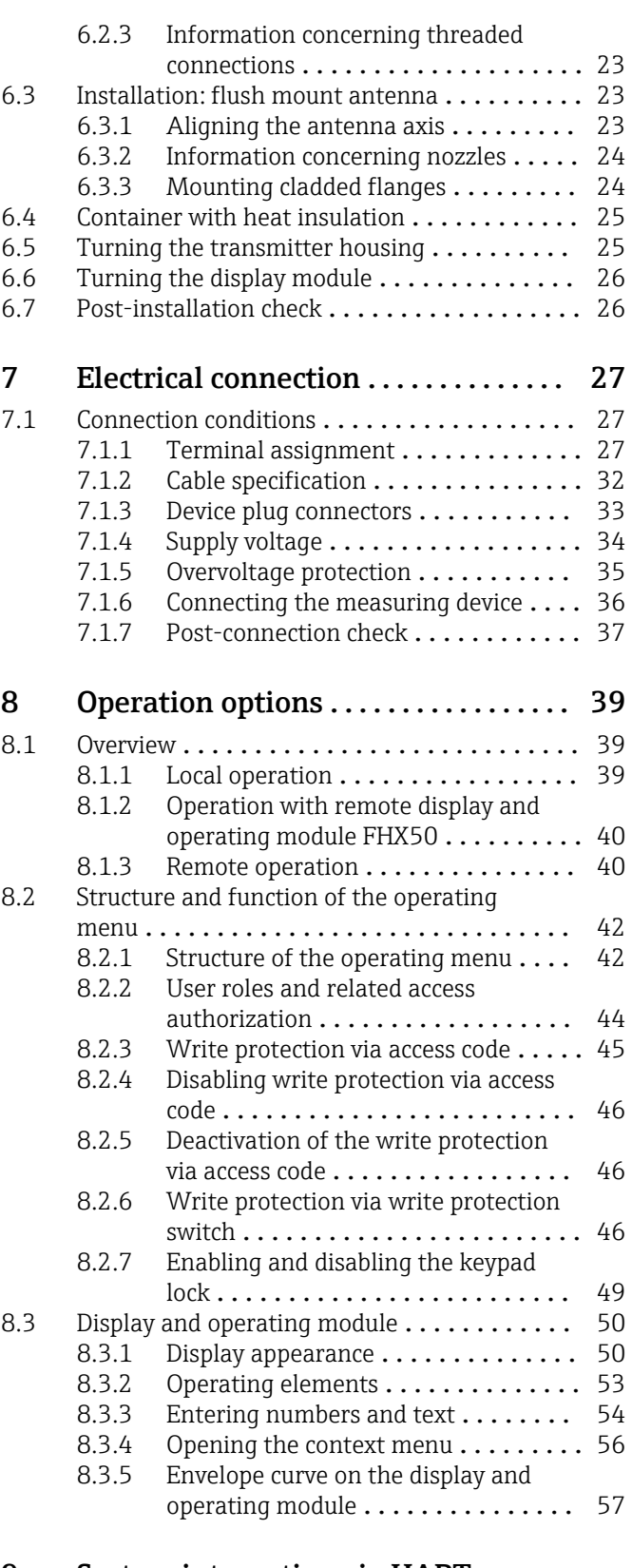

### [9 System integration via HART](#page-57-0)

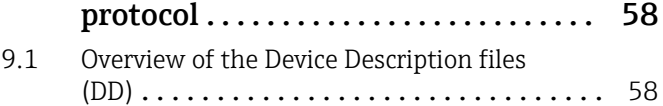

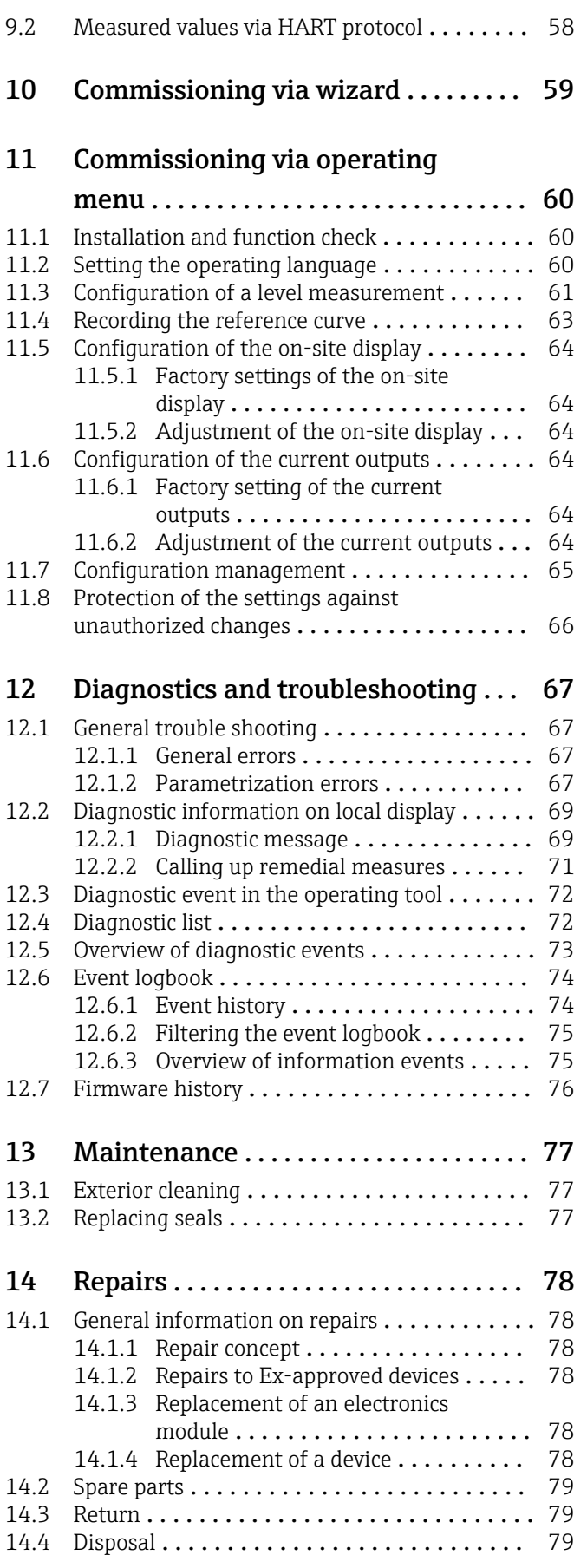

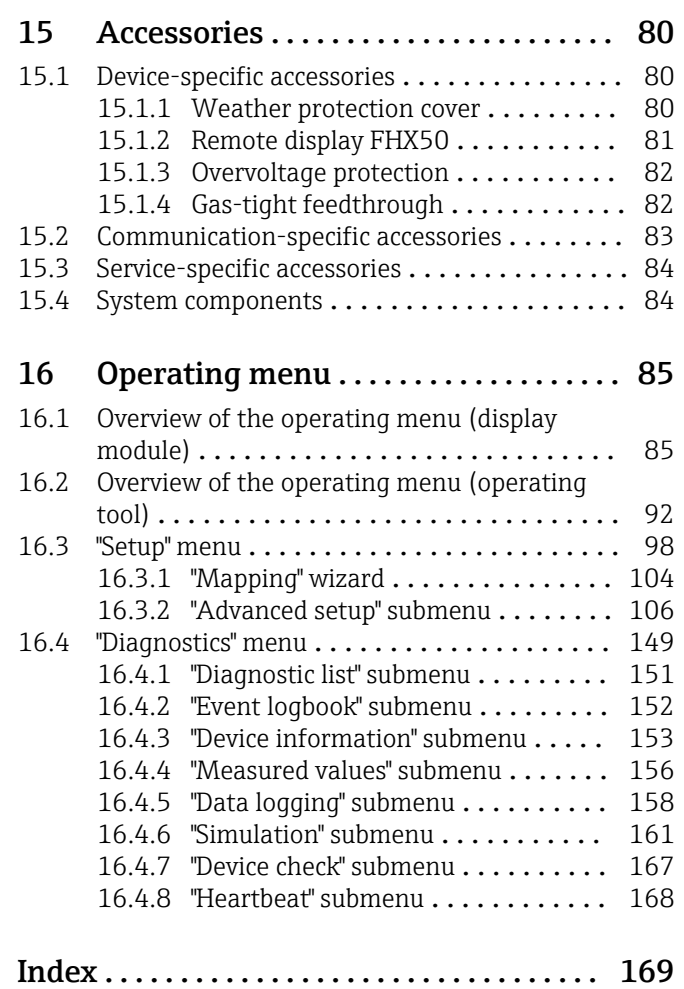

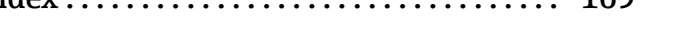

## <span id="page-4-0"></span>1 Important document information

### 1.1 Document function

These Operating Instructions contain all the information that is required in various phases of the life cycle of the device: from product identification, incoming acceptance and storage, to mounting, connection, operation and commissioning through to troubleshooting, maintenance and disposal.

### 1.2 Symbols

### 1.2.1 Safety symbols

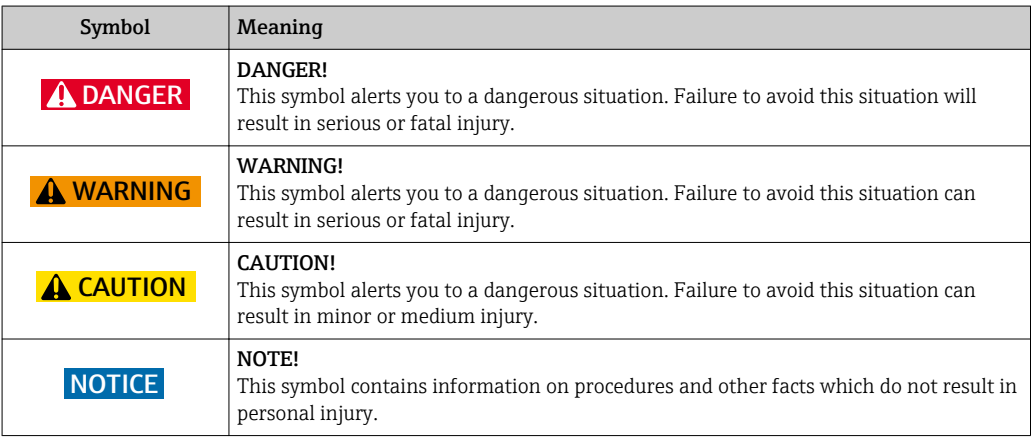

### 1.2.2 Electrical symbols

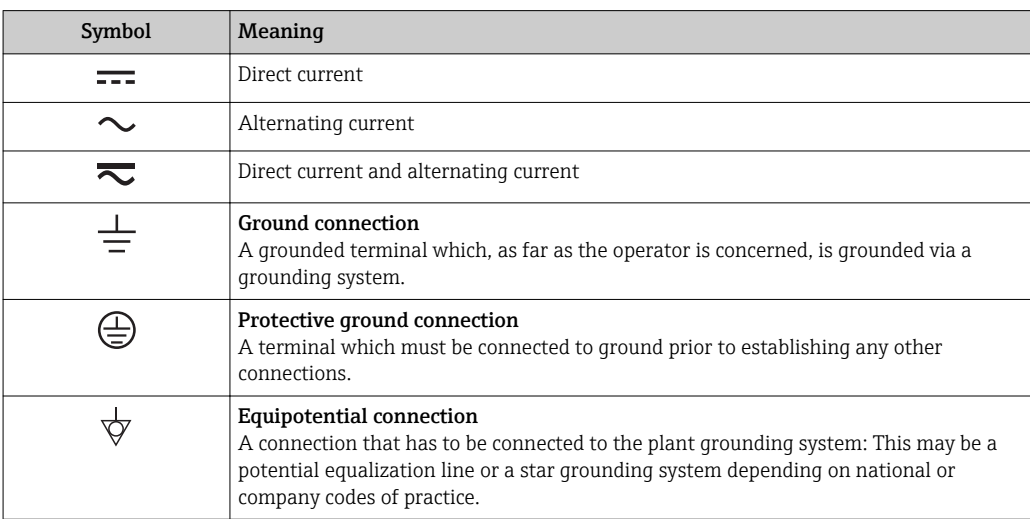

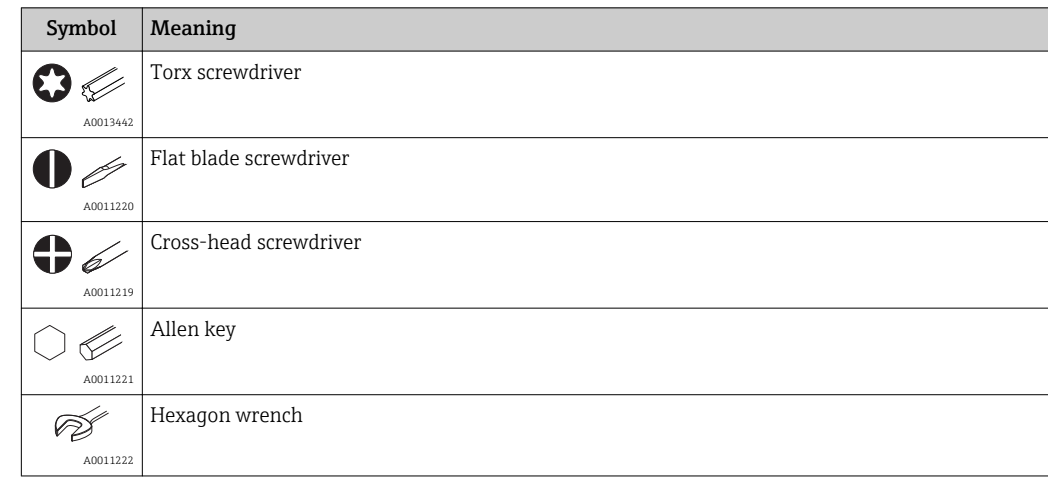

### <span id="page-5-0"></span>1.2.3 Tool symbols

### 1.2.4 Symbols for certain types of information

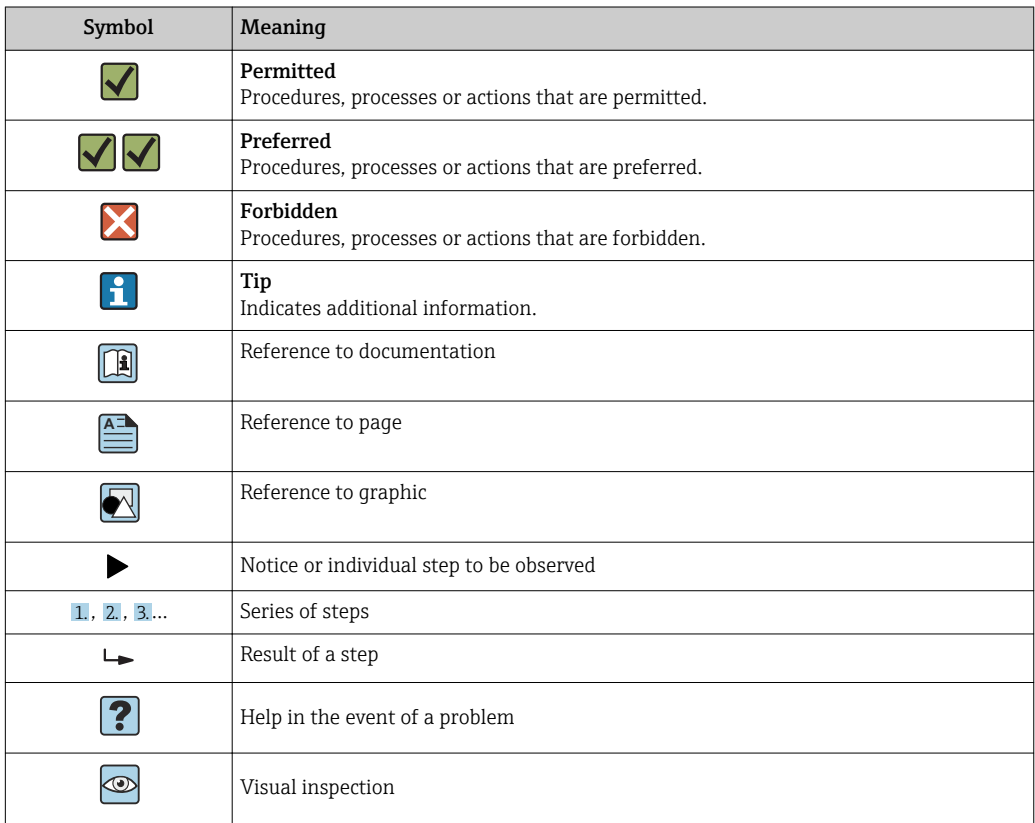

### 1.2.5 Symbols in graphics

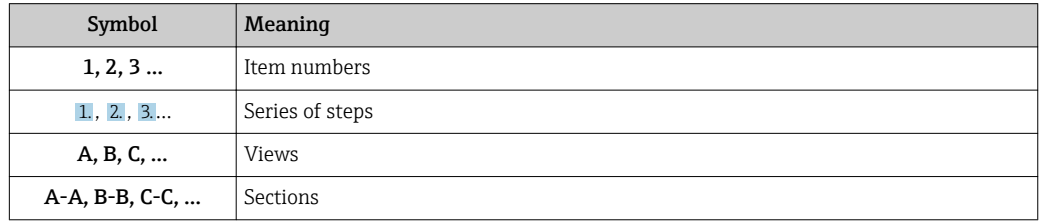

<span id="page-6-0"></span>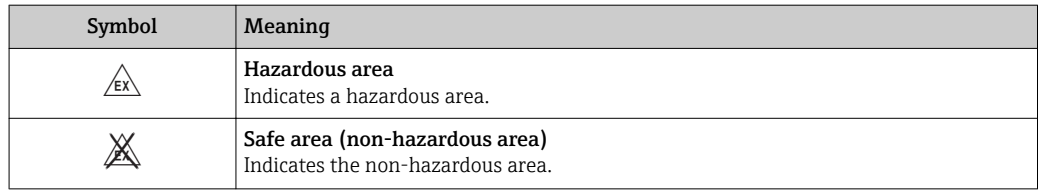

#### 1.2.6 Symbols at the device

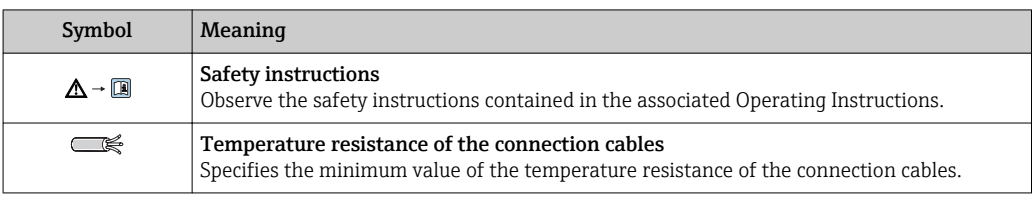

### 1.3 Documentation

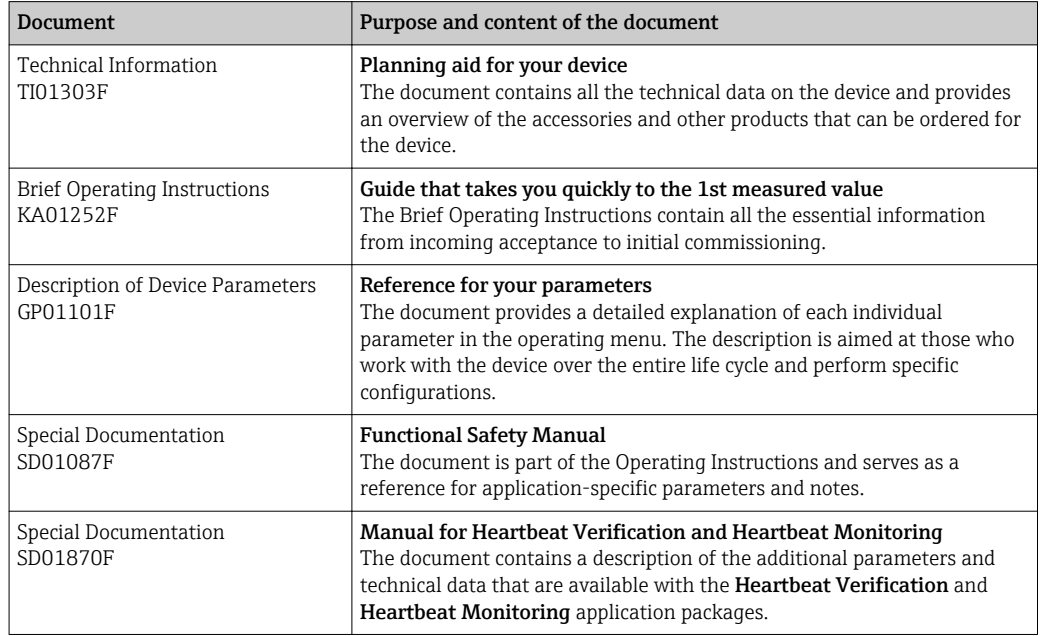

For an overview of the scope of the associated Technical Documentation, refer to the following:

- The *W@M Device Viewer*: enter the serial number from the nameplate [\(www.endress.com/deviceviewer](http://www.endress.com/deviceviewer))
- The *Endress+Hauser Operations App*: Enter the serial number from the nameplate or scan the 2-D matrix code (QR code) on the nameplate.

## <span id="page-7-0"></span>1.4 Terms and abbreviations

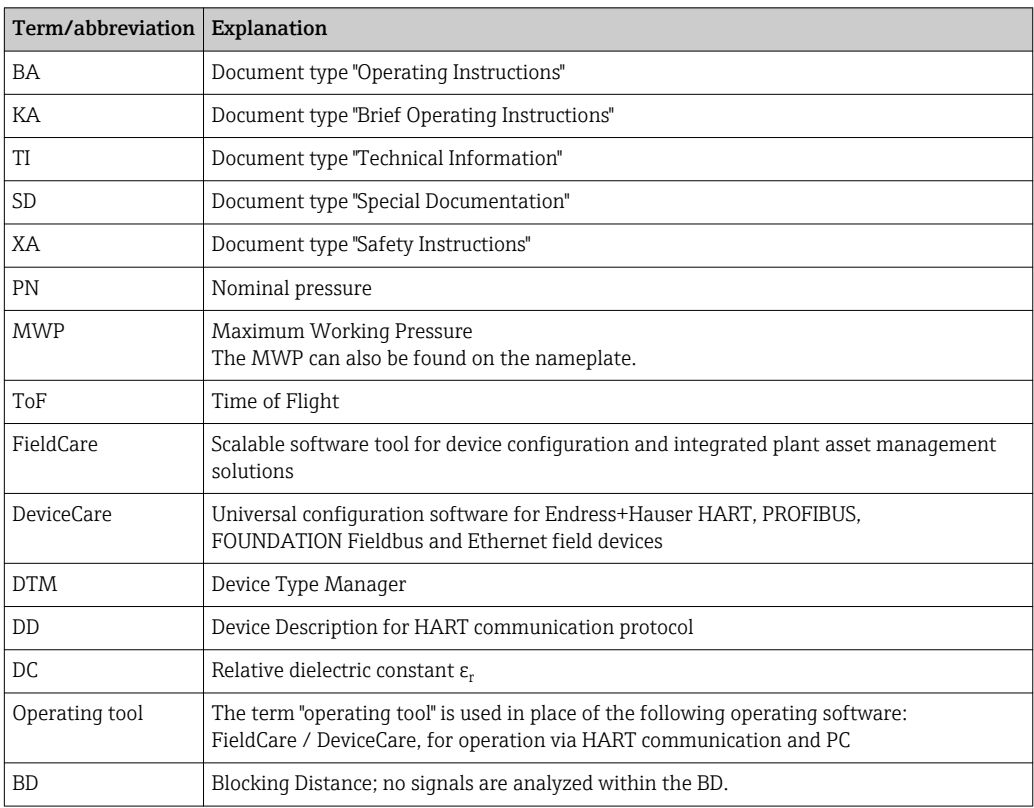

## <span id="page-8-0"></span>1.5 Registered trademarks

#### HART®

Registered trademark of the HART Communication Foundation, Austin, USA

### KALREZ®, VITON®

Registered trademark of DuPont Performance Elastomers L.L.C., Wilmington, USA

#### **TEFLON®**

Registered trademark of E.I. DuPont de Nemours & Co., Wilmington, USA

#### TRI CLAMP®

Registered trademark of Ladish Co. Inc., Kenosha, USA

## <span id="page-9-0"></span>2 Basic safety instructions

### 2.1 Requirements for the personnel

The personnel for installation, commissioning, diagnostics and maintenance must fulfill the following requirements:

- $\blacktriangleright$  Trained, qualified specialists must have a relevant qualification for this specific function and task.
- ▶ Are authorized by the plant owner/operator.
- ‣ Are familiar with federal/national regulations.
- ‣ Before starting work, read and understand the instructions in the manual and supplementary documentation as well as the certificates (depending on the application).
- ‣ Follow instructions and comply with basic conditions.

The operating personnel must fulfill the following requirements:

- ‣ Are instructed and authorized according to the requirements of the task by the facility's owner-operator.
- $\blacktriangleright$  Follow the instructions in this manual.

### 2.2 Designated use

#### Application and media

The measuring device described in these Operating Instructions is intended for continuous, non-contact level measurement in liquids, pastes and sludges. The operating frequency is approx. 80 GHz with a maximum emitted peak power of 6.3 mW and an average power output of 63 µW. Operation does not pose any danger whatsoever to humans and animals.

If the limit values specified in the "Technical data" and the conditions listed in the instructions and additional documentation are observed, the measuring device may be used for the following measurements only:

- ‣ Measured process variables: level, distance, signal strength
- ‣ Calculable process variables: volume or mass in any shape of vessel

To ensure that the measuring device remains in proper condition for the operation time:

- ‣ Use the measuring device only for media against which the process-wetted materials are adequately resistant.
- ‣ Observe the limit values in "Technical data".

#### Incorrect use

The manufacturer is not liable for damage caused by improper or non-designated use.

Verification for borderline cases:

‣ For special fluids and fluids for cleaning, Endress+Hauser is glad to provide assistance in verifying the corrosion resistance of fluid-wetted materials, but does not accept any warranty or liability.

#### Residual risks

Due to heat transfer from the process as well as power loss in the electronics, the temperature of the electronics housing and the assemblies it contains (e.g. display module, main electronics module and I/O electronics module) may rise to 80 °C (176 °F). When in operation, the sensor may reach a temperature close to the medium temperature.

Danger of burns from contact with surfaces!

‣ For elevated fluid temperature, ensure protection against contact to prevent burns.

### <span id="page-10-0"></span>2.3 Workplace safety

For work on and with the device:

‣ Wear the required personal protective equipment according to federal/national regulations.

## 2.4 Operational safety

Risk of injury.

- ‣ Operate the device in proper technical condition and fail-safe condition only.
- ‣ The operator is responsible for interference-free operation of the device.

#### Conversions to the device

Unauthorized modifications to the device are not permitted and can lead to unforeseeable dangers.

‣ If, despite this, modifications are required, consult with the manufacturer.

#### Repair

To ensure continued operational safety and reliability,

- ‣ Carry out repairs on the device only if they are expressly permitted.
- ‣ Observe federal/national regulations pertaining to repair of an electrical device.
- $\triangleright$  Use original spare parts and accessories from the manufacturer only.

#### Hazardous area

To eliminate a danger for persons or for the facility when the device is used in the hazardous area (e.g. explosion protection, pressure vessel safety):

- $\triangleright$  Based on the nameplate, check whether the ordered device is permitted for the intended use in the hazardous area.
- ‣ Observe the specifications in the separate supplementary documentation that is an integral part of these Instructions.

### 2.5 Product safety

This measuring device is designed in accordance with good engineering practice to meet state-of-the-art safety requirements, has been tested, and left the factory in a condition in which it is safe to operate. It meets general safety standards and legal requirements.

### 2.5.1 CE mark

The measuring system meets the legal requirements of the applicable EC guidelines. These are listed in the corresponding EC Declaration of Conformity together with the standards applied.

Endress+Hauser confirms successful testing of the device by affixing to it the CE mark.

#### 2.5.2 EAC conformity

The measuring system meets the legal requirements of the applicable EAC guidelines. These are listed in the corresponding EAC Declaration of Conformity together with the standards applied.

Endress+Hauser confirms successful testing of the device by affixing to it the EAC mark.

## 2.6 Safety Instructions (XA)

Depending on the approval, the following Safety Instructions (XA) are supplied with the device. They are an integral part of the Operating Instructions.

<span id="page-11-0"></span>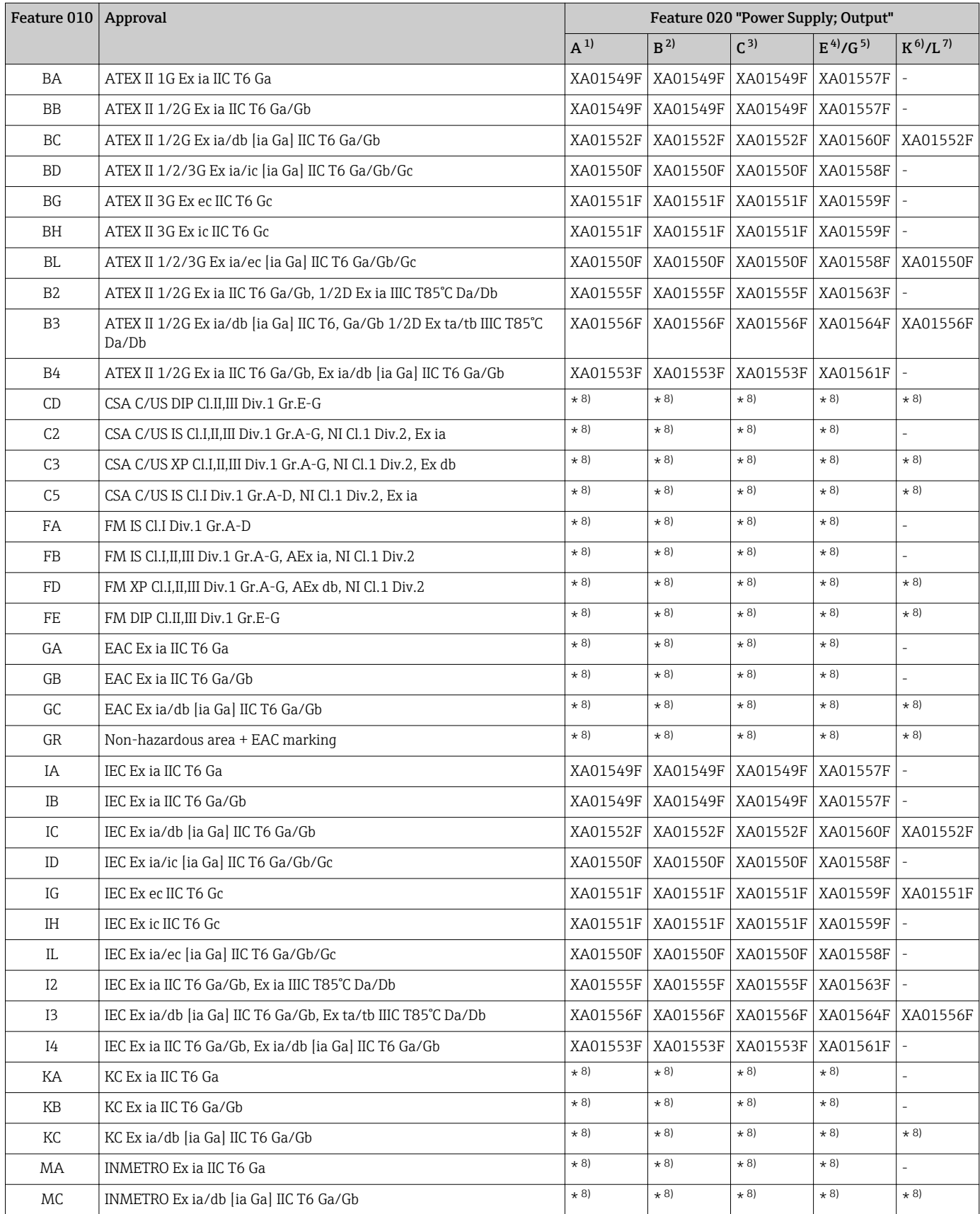

<span id="page-12-0"></span>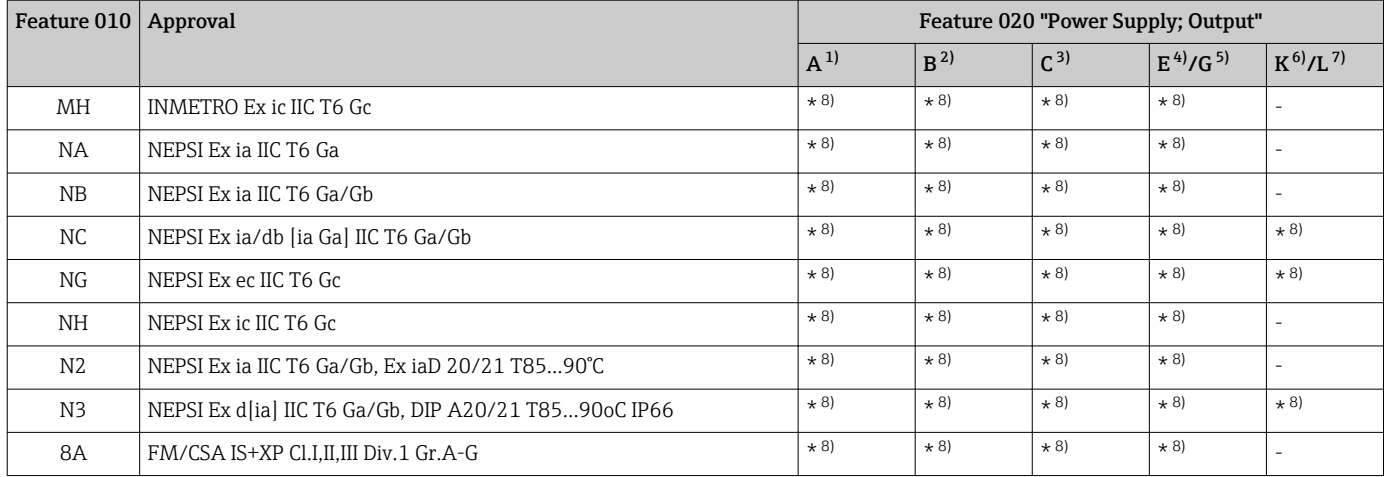

1) 2-wire; 4-20mA HART<br>2) 2-wire; 4-20mA HART

2) 2-wire; 4-20mA HART, switch output<br>3) 2-wire; 4-20mA HART, 4-20mA

3) 2-wire; 4-20mA HART, 4-20mA

4) 2-wire; FOUNDATION Fieldbus, switch output<br>5) 2-wire; PROFIBUS PA, switch output

 $\boxed{2}$ 

- 5) 2-wire; PROFIBUS PA, switch output
- 6) 4-wire 90-253VAC; 4-20mA HART
- 7) 4-wire 10.4-48VDC; 4-20mA HART
- 8) in preparation

The nameplate indicates the Safety Instructions (XA) that are relevant to the device.

If the device is prepared for the remote display FHX50 (product structure: feature 030: Display, Operation", option L or M), the Ex marking of some certificates changes according to the following table  $1$ ):

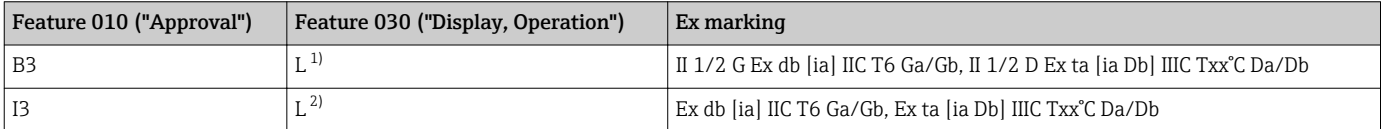

1) 4-wire 10.4-48VDC; 4-20mA HART

2) 4-wire 10.4-48VDC; 4-20mA HART

<sup>1)</sup> The marking of certificates not mentioned in this table are not affected by the FHX50.

## <span id="page-13-0"></span>3 Product description

### 3.1 Product design

### 3.1.1 Micropilot FMR62

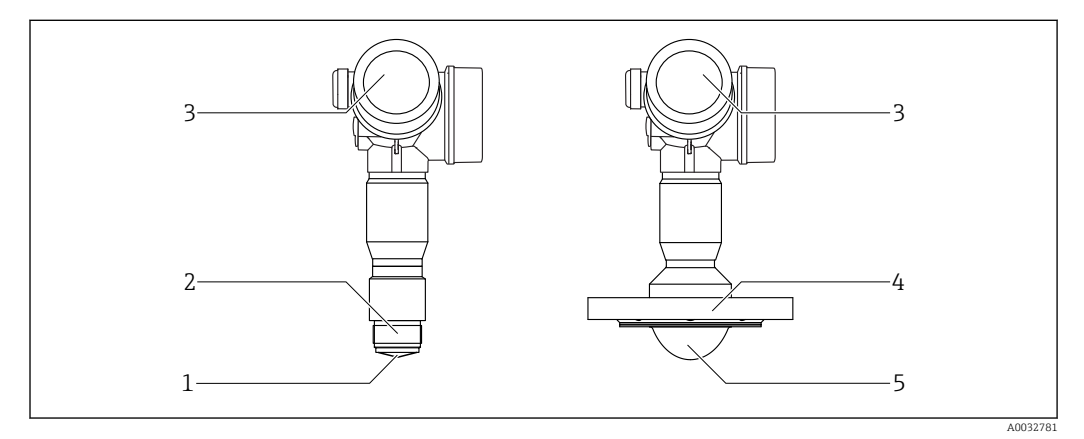

 *1 Design of the Micropilot FMR62*

- *integrated antenna PEEK*
- *Process connection (Thread)*
- *Electronics housing*
- *Flange*
- *PTFE cladded antenna flush mount*

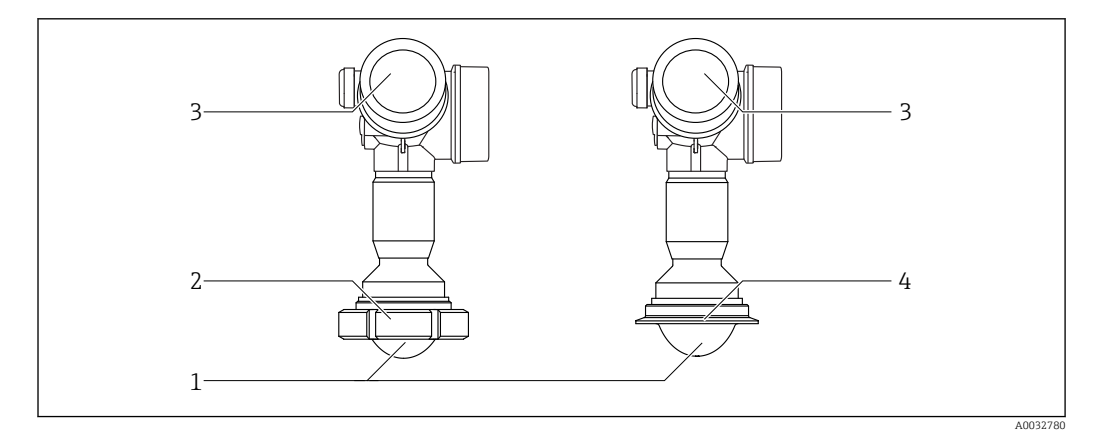

- *2 Design of the Micropilot FMR62*
- *PTFE cladded antenna flush mount*
- *Sanitary adapter DIN11851*
- *Electronics housing*
- *Tri-Clamp ISO2852*

### <span id="page-14-0"></span>3.1.2 Electronics housing

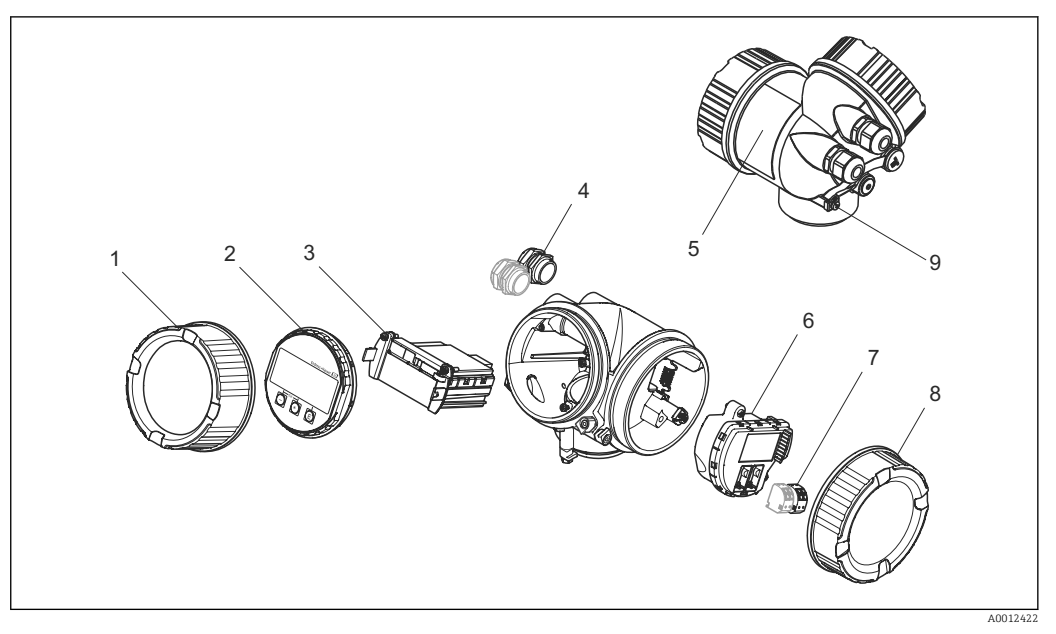

- *3 Design of the electronics housing*
- *Electronics compartment cover*
- *Display module*
- 
- *Main electronics module Cable glands (1 or 2, depending on instrument version)*
- *Nameplate*
- *I/O electronics module*
- *Terminals (pluggable spring terminals)*
- *Connection compartment cover*
- *Grounding terminal*

## <span id="page-15-0"></span>4 Incoming acceptance and product identification

### 4.1 Incoming acceptance

Check the following during incoming acceptance:

- Are the order codes on the delivery note and the product sticker identical?
- Are the goods undamaged?
- Do the nameplate data match the ordering information on the delivery note?
- Is the DVD with the operating tool present? If required (see nameplate): Are the safety instructions (XA) present?

If one of these conditions does not apply, please contact your Endress+Hauser sales H office.

### 4.2 Product identification

The following options are available for identification of the measuring device:

- Nameplate specifications
- Extended order code with breakdown of the device features on the delivery note
- Enter the serial number on the nameplate into *W@M Device Viewer* [\(www.endress.com/deviceviewer](http://www.endress.com/deviceviewer)): all the information about the measuring device is displayed.
- Enter the serial number on the nameplate into the *Endress+Hauser Operations App* or scan the 2-D matrix code (QR code) on the nameplate with the *Endress+Hauser Operations App*: all the information about the measuring device is displayed.

For an overview of the scope of the associated Technical Documentation, refer to the following:

- The *W@M Device Viewer*: enter the serial number from the nameplate [\(www.endress.com/deviceviewer](http://www.endress.com/deviceviewer))
- The *Endress+Hauser Operations App*: Enter the serial number from the nameplate or scan the 2-D matrix code (QR code) on the nameplate.

#### 4.2.1 Nameplate

<span id="page-16-0"></span>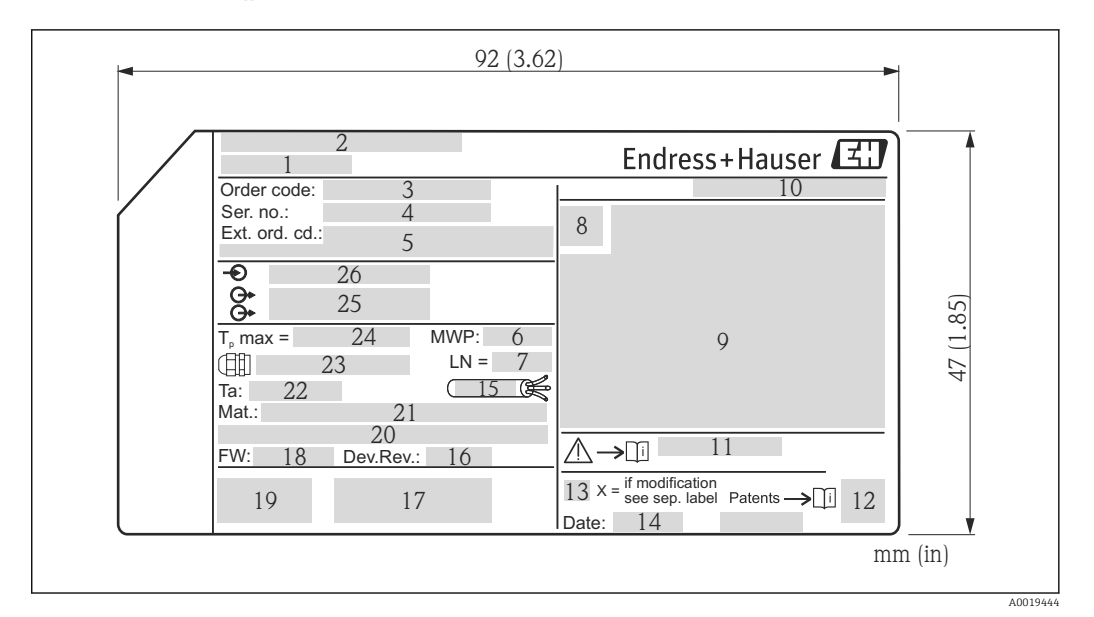

 *4 Nameplate of the Micropilot*

- *Device name*
- *Manufacturer's address*
- *Order code*
- *Serial number (ser. no.)*
- *Extended order code (Ext. ord. cd.)*
- *Process pressure*
- *Antenna length (for FMR51 with variable antenna extension) reference length*
	- *Certificate symbol*
- *Certificate and approval relevant data*
- *Degree of protection: e.g. IP, NEMA*
- *Document number of the Safety Instructions: e.g. XA, ZD, ZE*
- *2-D matrix code (QR code)*
- *Modification mark*
- *Manufacturing date: year-month*
- *Temperature resistance of cable*
- *Device revision (Dev.Rev.)*
- *Additional information about the device version (certificates, approvals, communication protocol)*
- *Firmware version (FW)*
- *CE mark, C-Tick*
- *Profibus PA: Profile Version; FOUNDATION Fieldbus: Device ID*
- *Materials in contact with process*
- *Permitted ambient temperature (T<sup>a</sup> )*
- *Size of the cable gland thread*
- *Maximum process temperature*
- *Signal outputs*
- *Supply voltage*

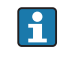

Up to 33 characters of the extended order code are indicated on the nameplate. If the extended order code contains additional characters, these cannot be displayed.

However, the complete extended order code can also be displayed via the device operating menu: Extended order code 1 to 3 parameter

## <span id="page-17-0"></span>5 Storage, Transport

### 5.1 Storage conditions

- **•** Permitted storage temperature:  $-40$  to  $+80$  °C ( $-40$  to  $+176$  °F)
- Use original packaging.

## 5.2 Transporting the product to the measuring point

### **NOTICE**

### Housing or sensor may become damaged or pull off.

Risk of injury!

- ‣ Transport the measuring device to the measuring point in its original packaging or by the process connection.
- ‣ Always secure lifting equipment (slings, eyes, etc.) at the process connection and never lift the device by the electronic housing or sensor. Pay attention to the center of gravity of the device so that it does not tilt or slip unintentionally.
- $\blacktriangleright$  Follow the safety instructions and transport conditions for devices over 18 kg (39.6) lbs), (IEC61010).

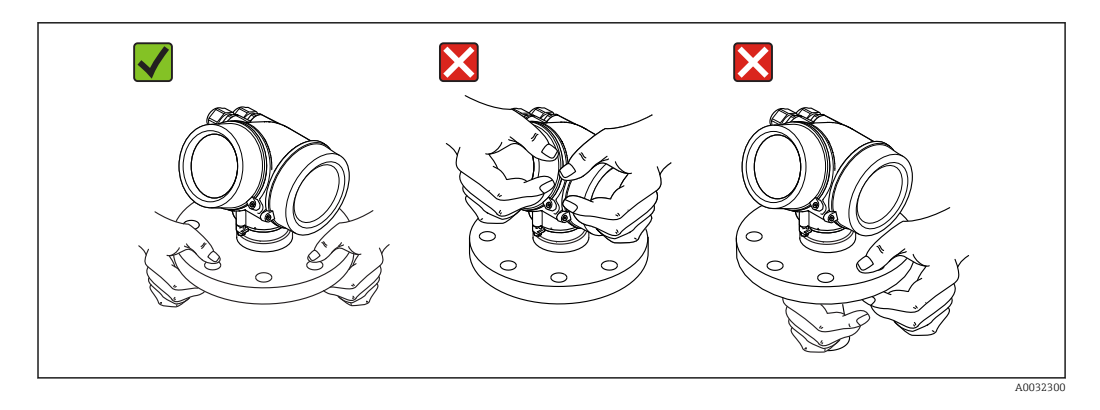

## <span id="page-18-0"></span>6 Installation

### 6.1 Installation conditions

### 6.1.1 Mounting position

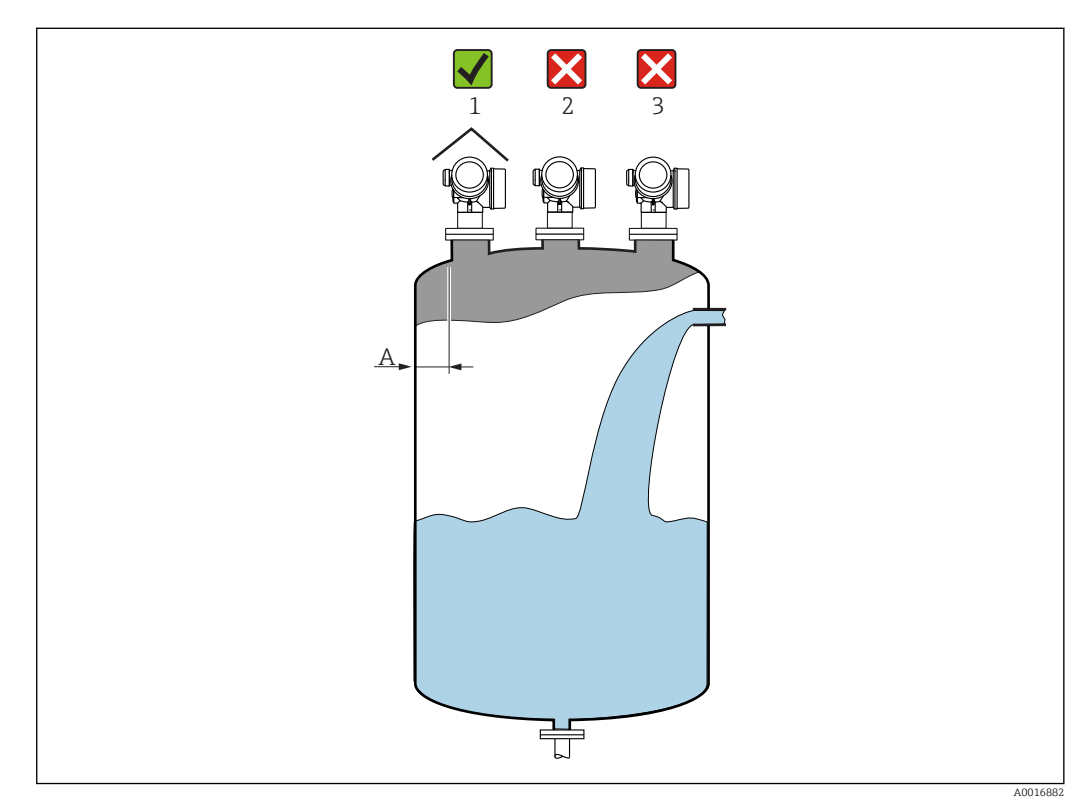

- **•** Recommended distance **A** wall nozzle outer edge:  $\sim$  1/6 of the container diameter. However, the device must not under any circumstances be mounted closer than 15 cm (5.91 in) to the tank wall.
- Not in the center (2) as interference can cause signal loss.
- Not above the filling curtain (3).
- $\bullet$  The use of a weather protection cover (1) is recommended to protect the transmitter from direct sunlight or rain.

<span id="page-19-0"></span>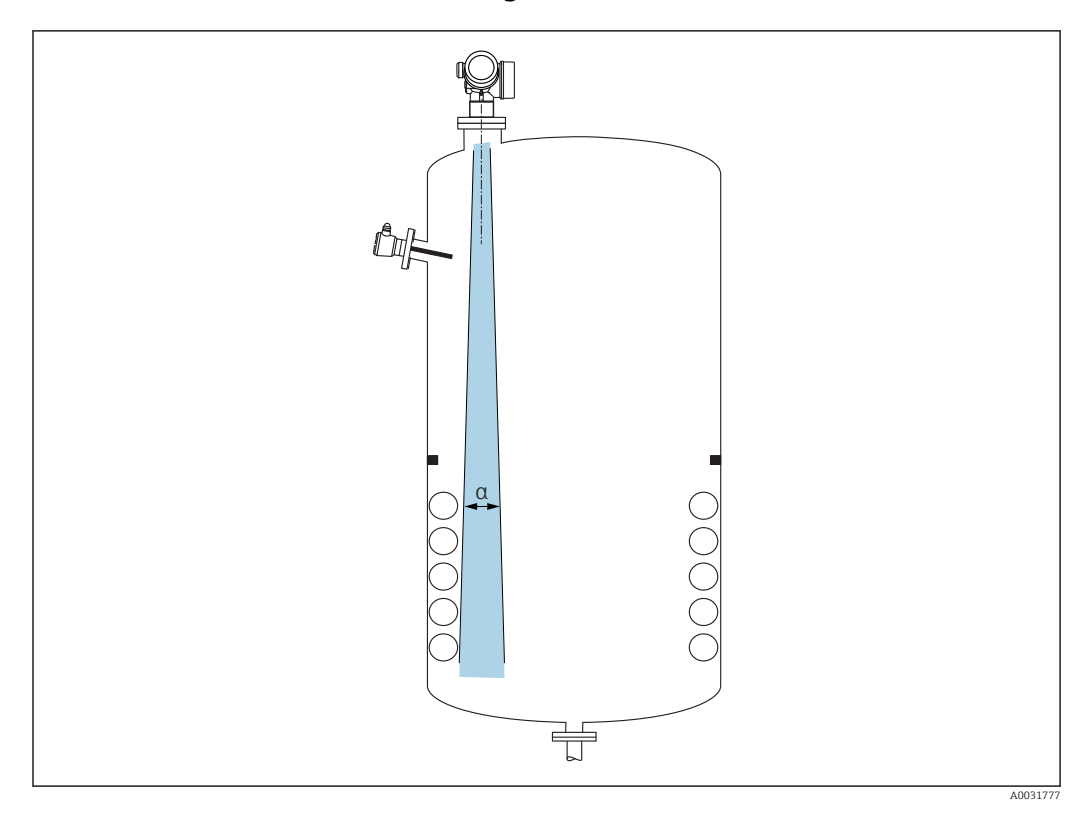

### 6.1.2 Internal container fittings

Avoid the location of internal fittings (limit switches, temperature sensors, struts, vacuum rings, heating coils, baffles etc.) inside the signal beam. Take into account the beam angle .

### 6.1.3 Avoiding interference echoes

<span id="page-20-0"></span>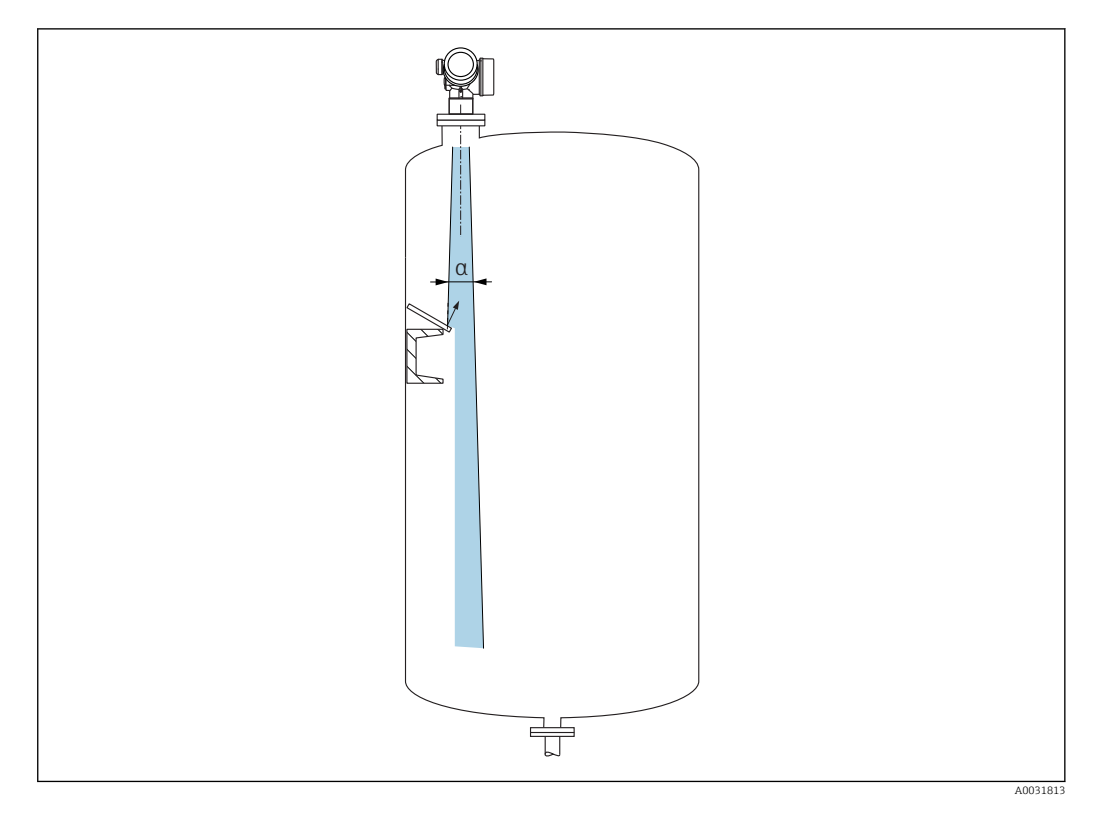

Metal deflection plates installed at an angle to scatter the radar signals help prevent interference echoes.

### 6.1.4 Optimization options

• Antenna size

The larger the antenna the smaller the beam angle α,resulting in fewer interference echoes .

• Mapping

Measurement can be optimized by electronically suppressing interference echoes. See also Confirm distance parameter.

### 6.1.5 Beam angle

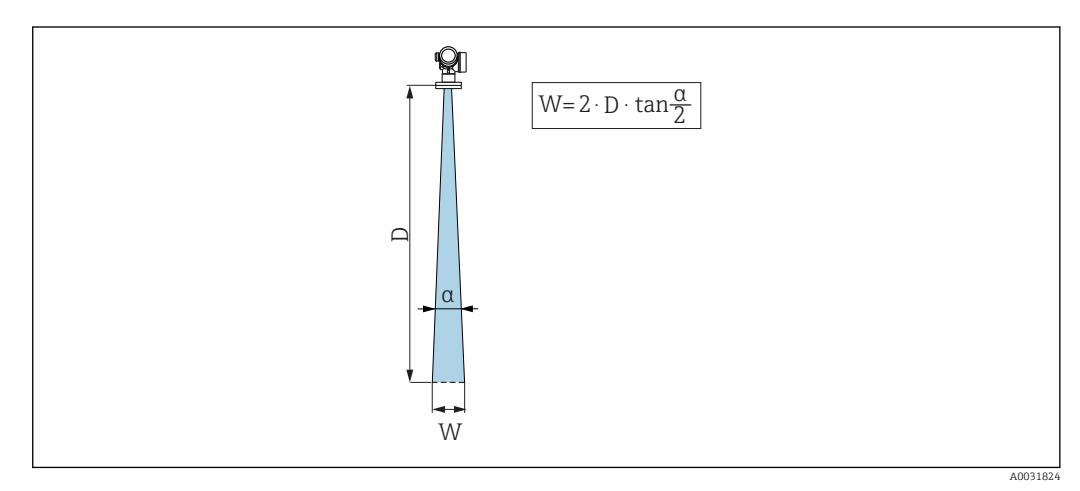

 *5 Relationship between beam angle α, distance D and beamwidth diameter W*

<span id="page-21-0"></span>The beam angle is defined as the angle α where the energy density of the radar waves reaches half the value of the maximum energy density (3dB width). Microwaves are also emitted outside the signal beam and can be reflected off interfering installations.

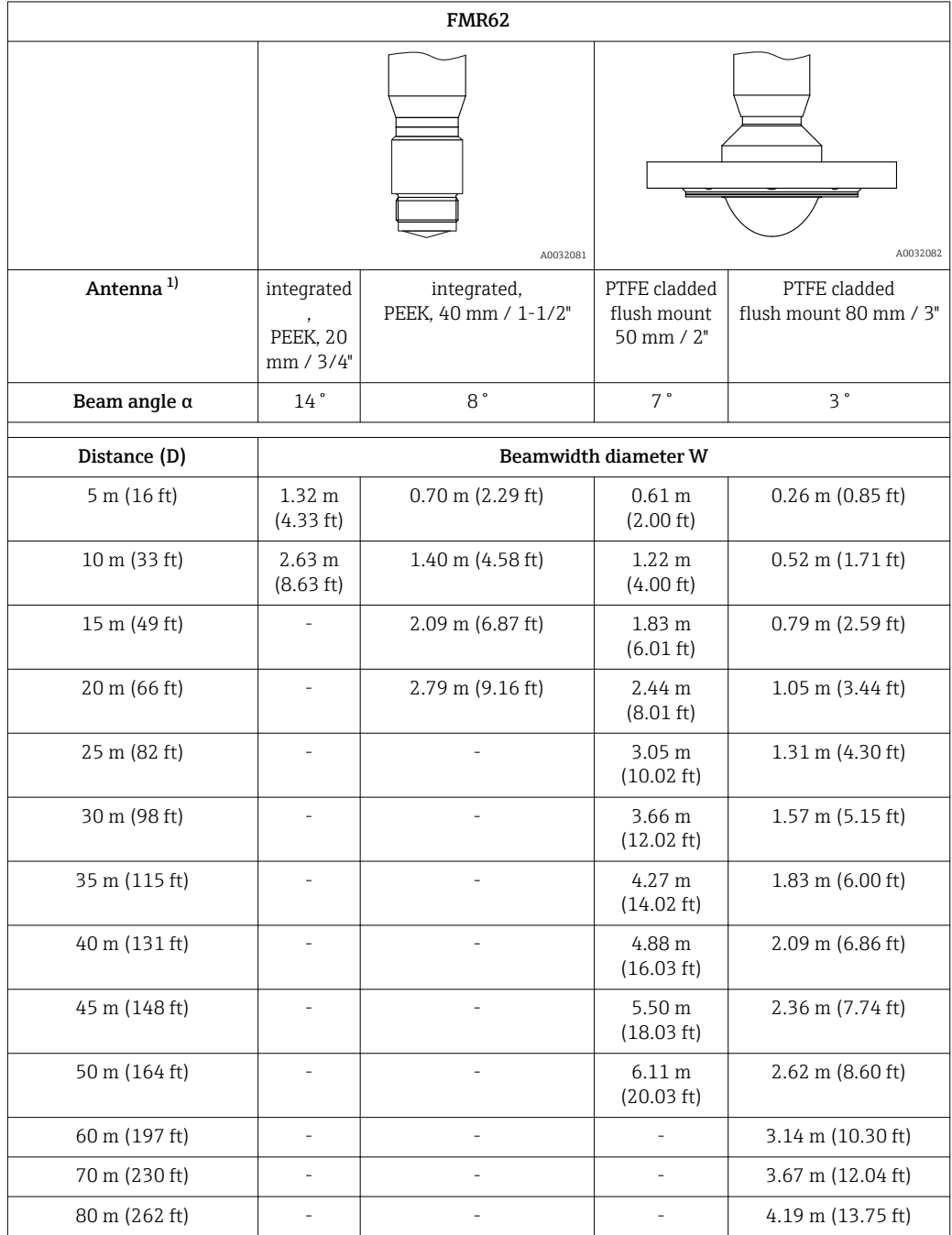

1) Feature 070 in the product structure

### 6.2 Installation: integrated antenna

#### 6.2.1 Radial alignment of the antenna

Radial alignment of the antenna is not necessary because the effect of polarization is negligible due to the narrow beam angle.

### <span id="page-22-0"></span>6.2.2 Information concerning nozzles

The maximum nozzle length *Hmax* depends on the nozzle diameter *D*:

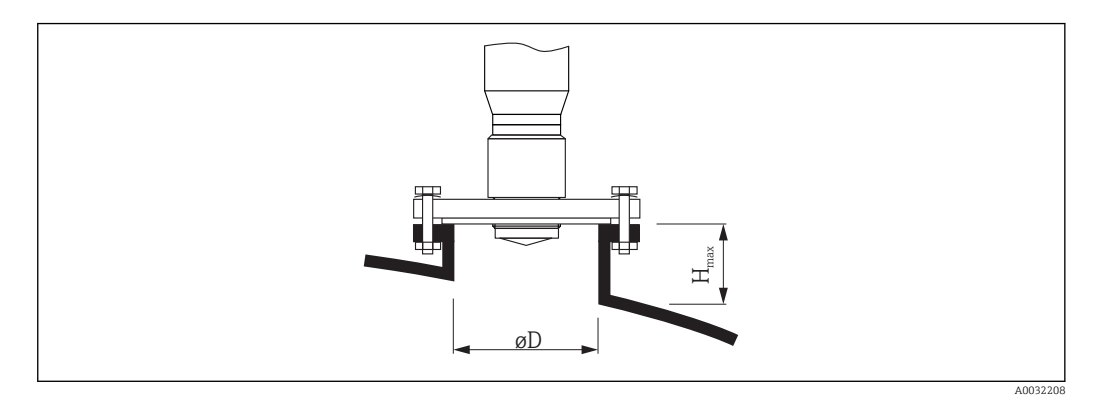

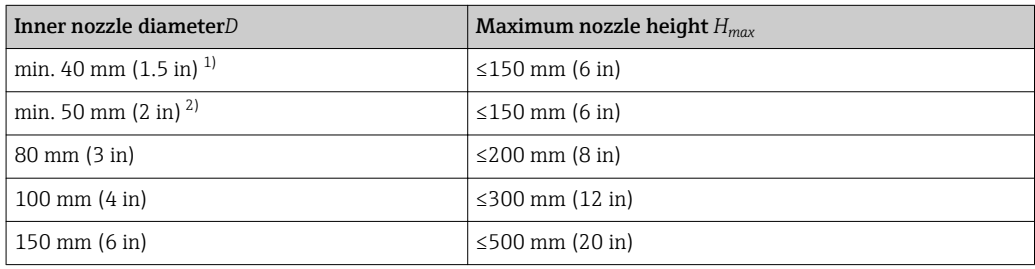

1) Only with antenna GE (integrated, PEEK 20mm / 3/4")

2) Minimum for antenna GF (integrated, PEEK 40mm / 1-1/2")

**A** Note the following if the antenna does not project out of the nozzle:

- The end of the nozzle must be smooth and free from burrs. The edge of the nozzle should be rounded if possible.
- Mapping must be performed.
- Please contact Endress+Hauser for applications with nozzles that are higher than indicated in the table.

#### 6.2.3 Information concerning threaded connections

- When screwing in, turn by the hex bolt only.
- Tool: open-ended wrench 36 mm (Sensor 3/4");
- open-ended wrench 55 mm (Sensor 1 1/2")
- Maximum permissible torque: 50 Nm (36 lbf ft)

### 6.3 Installation: flush mount antenna

#### 6.3.1 Aligning the antenna axis

Radial alignment of the antenna is not necessary because the effect of polarization is negligible due to the narrow beam angle.

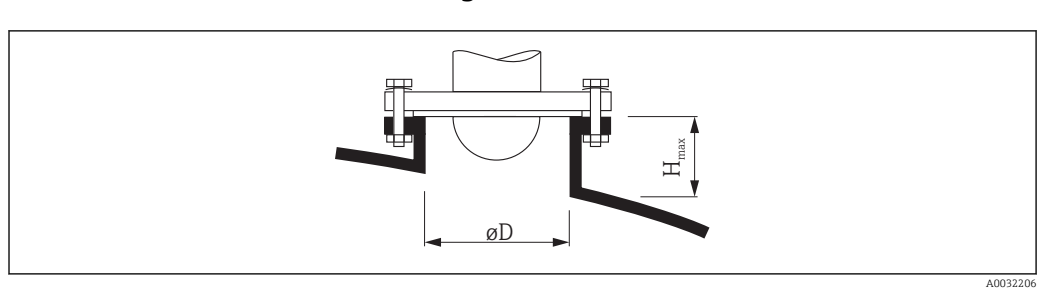

#### <span id="page-23-0"></span>6.3.2 Information concerning nozzles

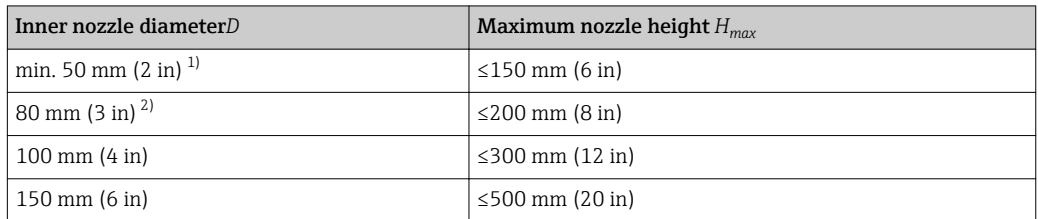

1) Only with antenna GM (PTFE cladded flush mount DN50)<br>2) Minimum for antenna GN (PTFE cladded flush mount DN

2) Minimum for antenna GN (PTFE cladded flush mount DN80)

Note the following if the antenna does not project out of the nozzle:  $| \cdot |$ 

- The end of the nozzle must be smooth and free from burrs. The edge of the nozzle should be rounded if possible.
- Mapping must be performed.
- Please contact Endress+Hauser for applications with nozzles that are higher than indicated in the table.

#### 6.3.3 Mounting cladded flanges

**1** Note the following for cladded flanges:

- Use the same number of flange screws as the number of flange bores provided.
- Tighten the screws with the necessary torque (see Table).
- Retighten after 24 hours or after the first temperature cycle.
- Depending on the process pressure and temperature, check and retighten the screws, where necessary, at regular intervals.

The PTFE flange cladding normally acts simultaneously as a seal between the nozzle  $\mathbf{a}$ and the device flange.

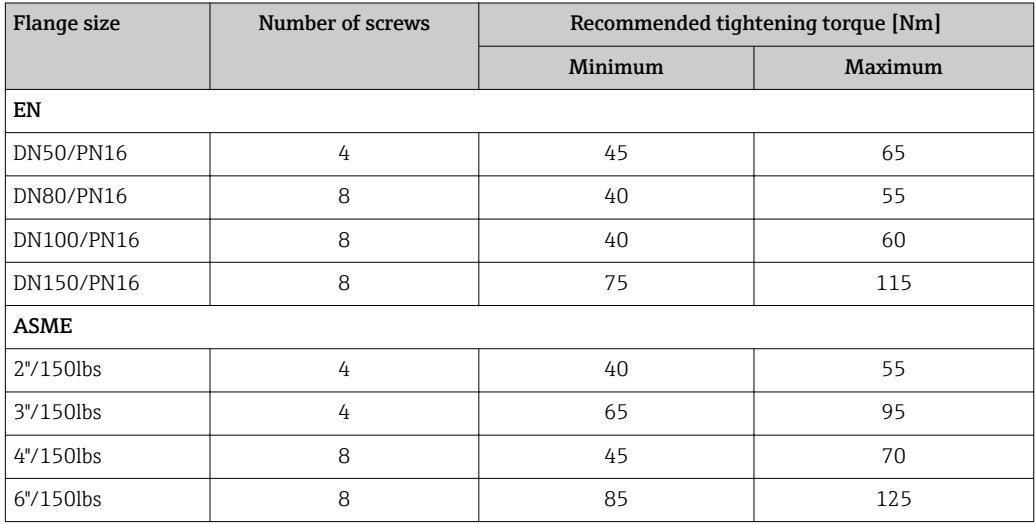

<span id="page-24-0"></span>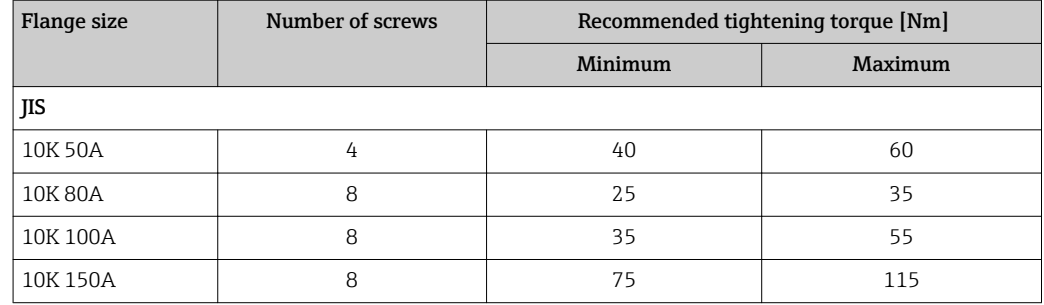

### 6.4 Container with heat insulation

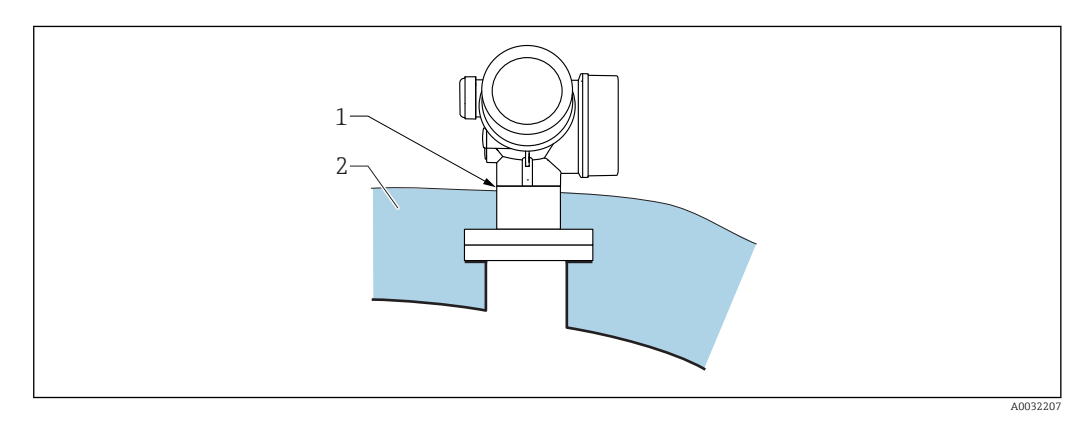

If process temperatures are high, the device should be included in the usual container insulation system (2) to prevent the electronics from heating as a result of thermal radiation or convection. The insulation should not be higher than the neck of the device (1).

### 6.5 Turning the transmitter housing

To provide easier access to the connection compartment or display module, the transmitter housing can be turned:

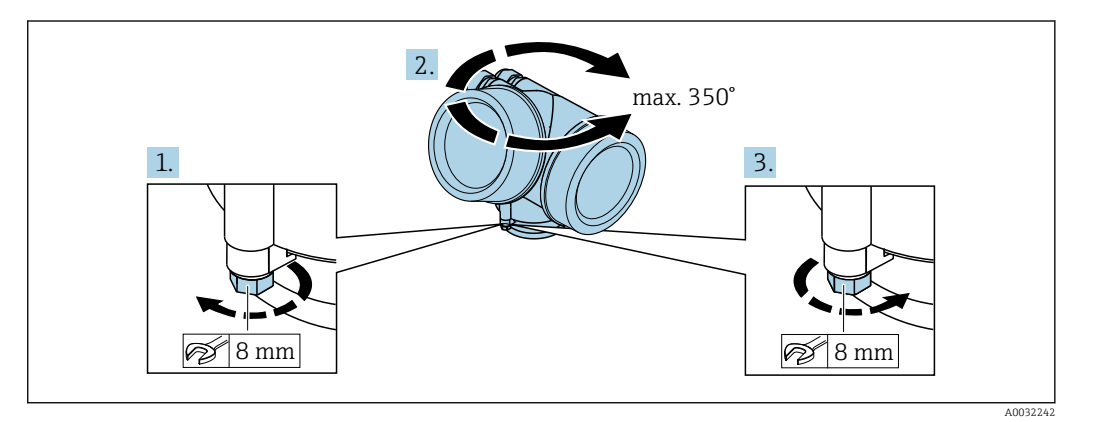

- 1. Unscrew the securing screw using an open-ended wrench.
- 2. Rotate the housing in the desired direction.
- 3. Tighten the securing screw (1.5 Nm for plastic housing; 2.5 Nm for aluminum or stainless steel housing).

### <span id="page-25-0"></span>6.6 Turning the display module

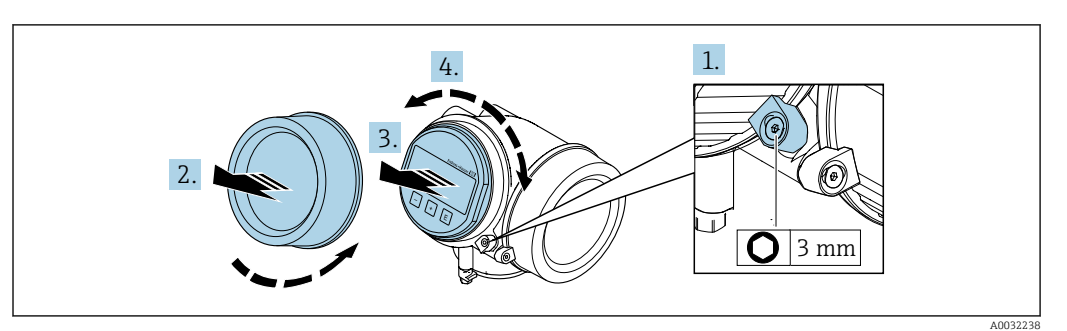

- 1. If present: Loosen the screw of the securing clamp of the electronics compartment cover using an Allen screw and turn the clamp 90° counterclockwise.
- 2. Unscrew cover of the electronics compartment from the transmitter housing.
- 3. Pull out the display module with a gentle rotational movement.
- 4. Rotate the display module to the desired position: max.  $8 \times 45^\circ$  in each direction.
- 5. Feed the coiled cable into the gap between the housing and main electronics module and plug the display module into the electronics compartment until it engages.
- 6. Screw the electronics compartment cover back onto the transmitter housing.
- 7. Tighten the securing clamp with an Allen screw (torque: 2.5 Nm).

### 6.7 Post-installation check

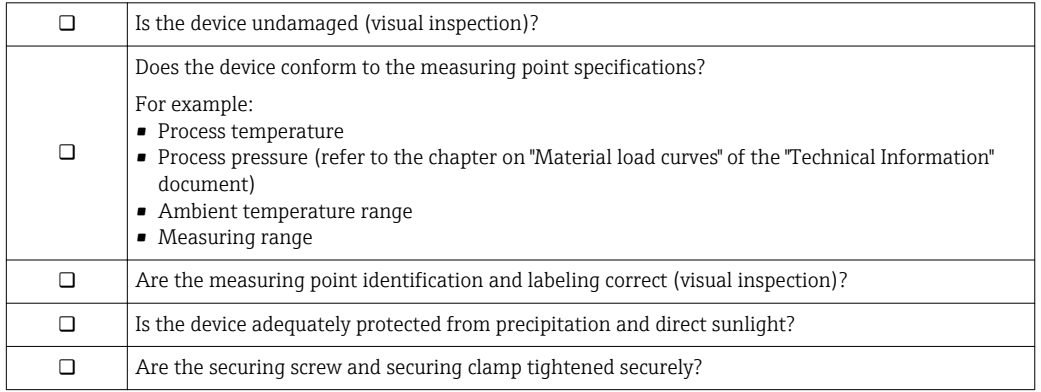

## <span id="page-26-0"></span>7 Electrical connection

### 7.1 Connection conditions

### 7.1.1 Terminal assignment

#### 2-wire: 4-20mA HART

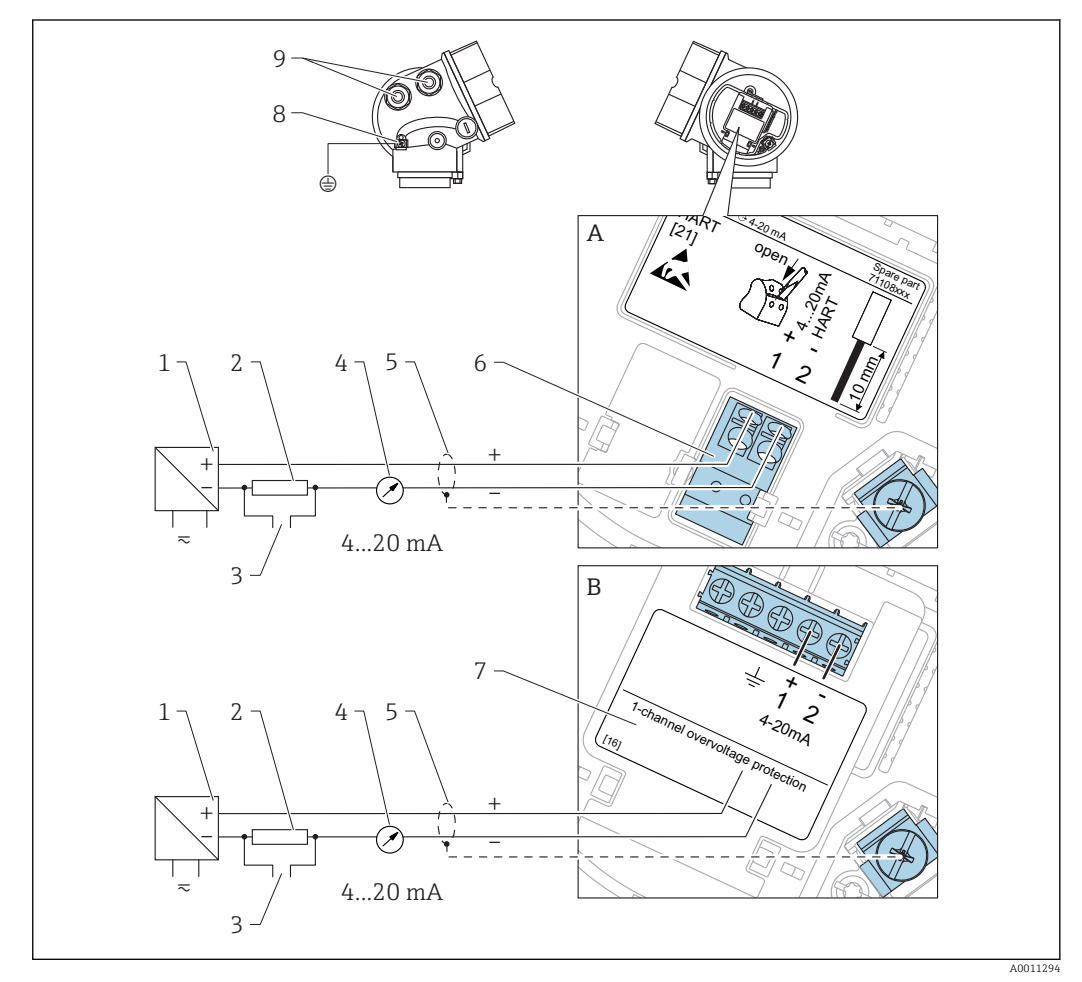

 *6 Terminal assignment 2-wire; 4-20mA HART*

- *A Without integrated overvoltage protection*
- *B With integrated overvoltage protection*
- *1 Active barrier with power supply (e.g. RN221N): Observe terminal voltage*
- *2 HART communication resistor (≥ 250 Ω): Observe maximum load*
- *3 Connection for Commubox FXA195 or FieldXpert SFX350/SFX370 (via VIATOR Bluetooth modem)*
- *4 Analog display device: Observe maximum load*
- *5 Cable screen; observe cable specification*
- *6 4-20mA HART (passive): Terminals 1 and 2*
- *7 Overvoltage protection module*
- *8 Terminal for potential equalization line*
- *9 Cable entry*

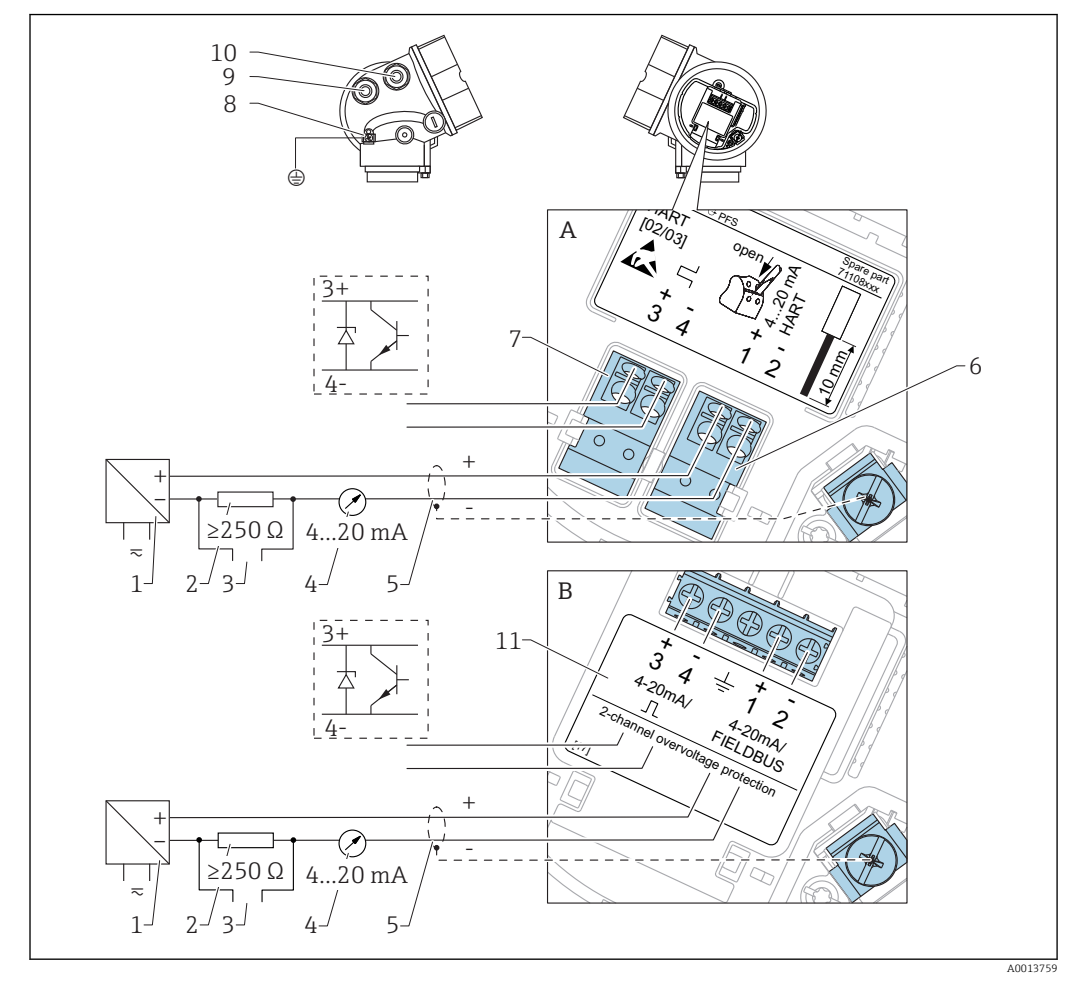

2-wire: 4-20mA HART, switch output

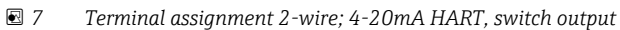

- *A Without integrated overvoltage protection*
- *B With integrated overvoltage protection*
- *1 Active barrier with power supply (e.g. RN221N): Observe terminal voltage*
- *2 HART communication resistor (≥ 250 Ω): Observe maximum load*
- *3 Connection for Commubox FXA195 or FieldXpert SFX350/SFX370 (via VIATOR Bluetooth modem)*
- *4 Analog display device: Observe maximum load*
- *5 Cable screen; observe cable specification*
- *6 4-20mA HART (passive): Terminals 1 and 2*
- *7 Switch output (open collector): Terminals 3 and 4*
- *8 Terminal for potential equalization line*
- *9 Cable entry for 4-20mA HART line*
- *10 Cable entry for switch output line*
- *11 Overvoltage protection module*

#### 2-wire: 4-20mA HART, 4-20mA

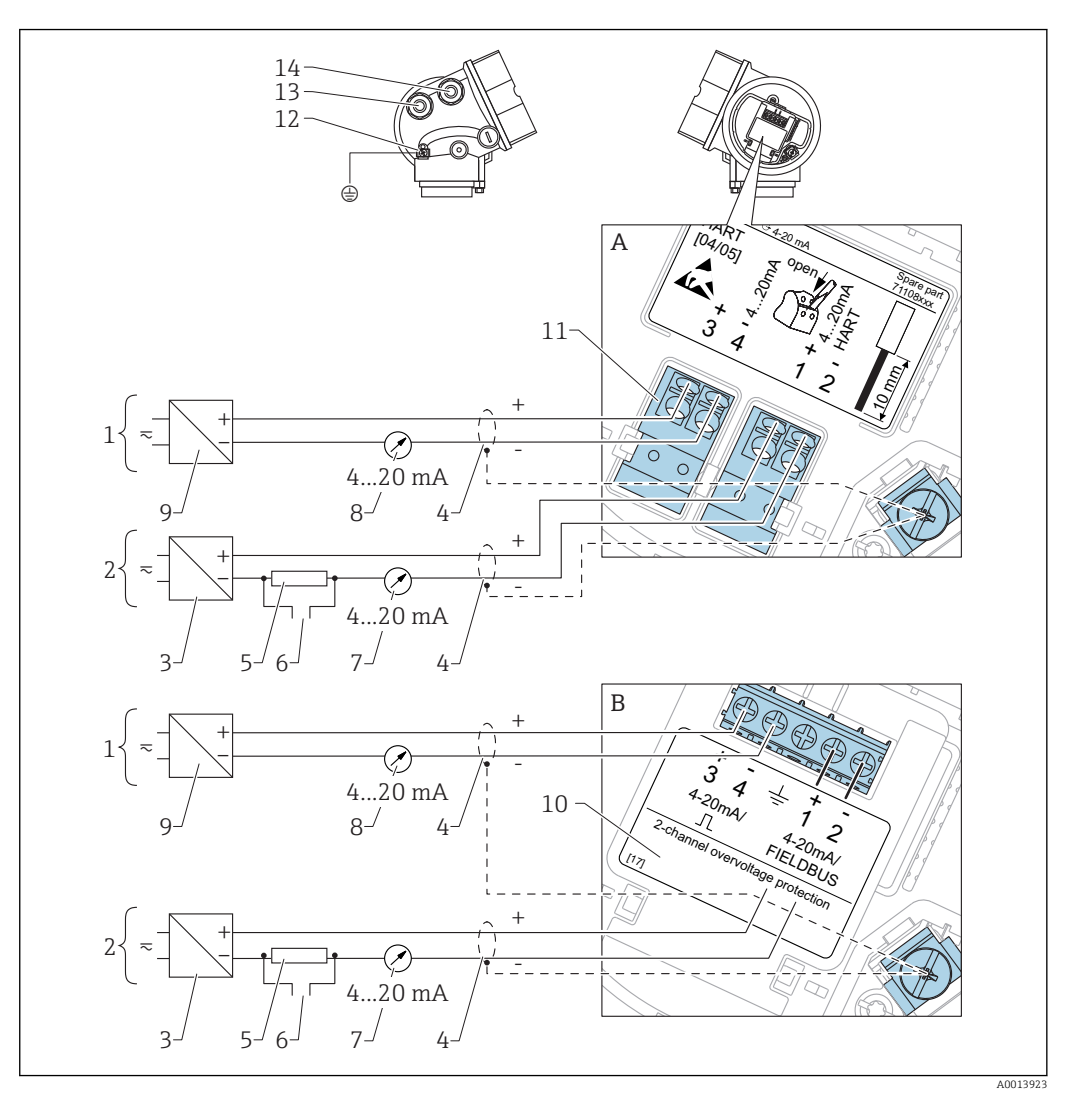

 *8 Terminal assignment 2-wire, 4-20 mA HART, 4...20mA*

- *A Without integrated overvoltage protection*
- *B With integrated overvoltage protection*
- *1 Connection current output 2*
- *2 Connection current output 1*
- *3 Supply voltage for current output 1 (e.g. RN221N); Observe terminal voltage*
- *4 Cable screen; observe cable specification*
- *5 HART communication resistor (≥ 250 Ω): Observe maximum load*
- *6 Connection for Commubox FXA195 or FieldXpert SFX350/SFX370 (via VIATOR Bluetooth modem)*
- *7 Analog display device ; observe maximum load*
- *8 Analog display device ; observe maximum load*
- *9 Supply voltage for current output 2 (e.g. RN221N); Obeserve terminal voltage*
- *10 Overvoltage protection module*
- *11 Current output 2: Terminals 3 and 4*
- *12 Terminal for the potential equalization line*
- *13 Cable entry for current output 1*
- *14 Cable entry for current output 2*

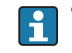

This version is also suited for single-channel operation. In this case, current output 1 (terminals 1 and 2) must be used.

#### 4-wire: 4-20mA HART (10.4 to 48  $V_{\text{DC}}$ )

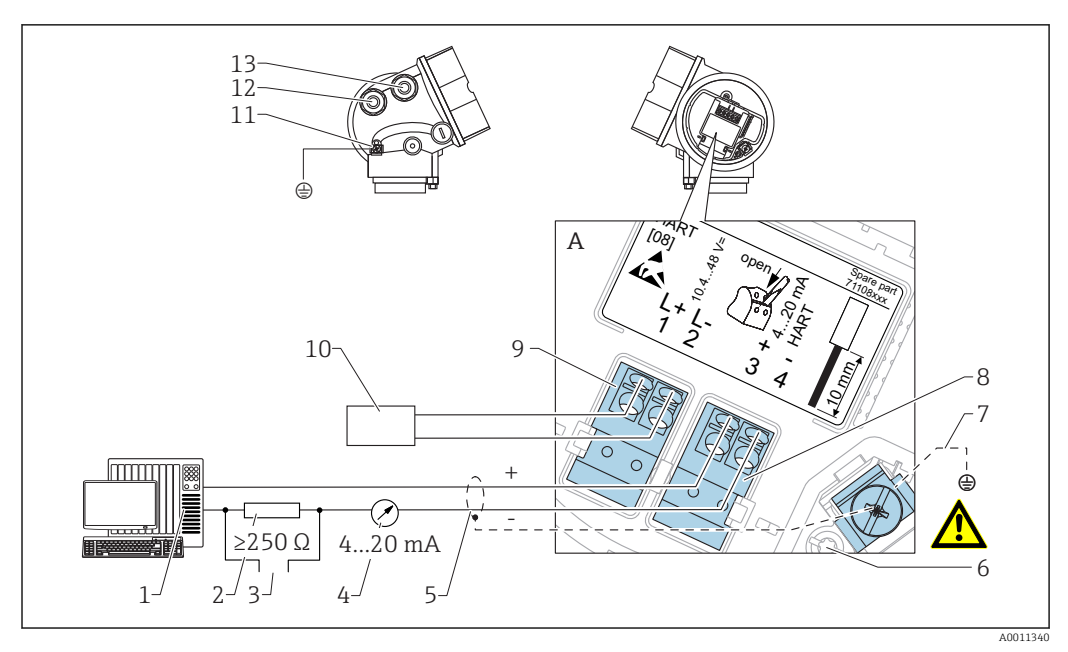

 *9 Terminal assignment 4-wire; 4-20mA HART (10.4 to 48 VDC)*

- *1 Evaluation unit, e.g. PLC*
- *2 HART communication resistor (≥ 250 Ω): Observe maximum load*
- *3 Connection for Commubox FXA195 or FieldXpert SFX350/SFX370 (via VIATOR Bluetooth modem)*
- *4 Analog display device: Observe maximum load*
- *5 Signal cable including screening (if required), observe cable specification*
- *6 Protective connection; do not disconnect!*
- *7 Protective earth, observe cable specification*
- *8 4...20mA HART (active): Terminals 3 and 4*
- *9 Supply voltage: Terminals 1 and 2*
- *10 Supply voltage: Observe terminal voltage, observe cable specification*
- *11 Terminal for potential equalization*
- *12 Cable entry for signal line*
- *13 Cable entry for power supply*

#### 4-wire: 4-20mA HART (90 to 253  $V_{AC}$ )

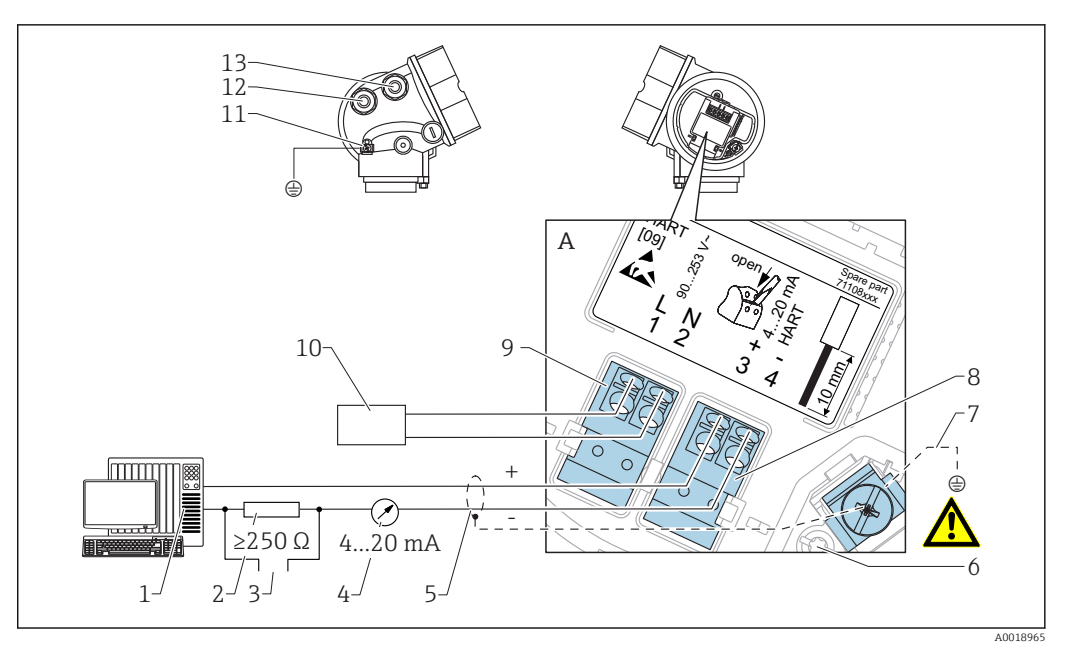

 *10 Terminal assignment 4-wire; 4-20mA HART (90 to 253 VAC)*

- *1 Evaluation unit, e.g. PLC*
- *2 HART communication resistor (≥ 250 Ω): Observe maximum load*
- *3 Connection for Commubox FXA195 or FieldXpert SFX350/SFX370 (via VIATOR Bluetooth modem)*
- *4 Analog display device: Observe maximum load*
- *5 Signal cable including screening (if required), observe cable specification*
- *6 Protective connection; do not disconnect!*
- *7 Protective earth, observe cable specification*
- *8 4...20mA HART (active): Terminals 3 and 4*
- *9 Supply voltage: Terminals 1 and 2*
- *10 Supply voltage: Observe terminal voltage, observe cable specification*
- *11 Terminal for potential equalization*
- *12 Cable entry for signal line*
- *13 Cable entry for power supply*

#### **A**CAUTION

#### To ensure electrical safety:

- $\triangleright$  Do not disconnect the protective connection (6).
- Disconnect the supply voltage before disconnecting the protective earth (7).

Connect protective earth to the internal ground terminal (7) before connecting the supply voltage. If necessary, connect the potential matching line to the external ground terminal (11).

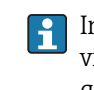

In order to ensure electromagnetic compatibility (EMC): Do not only ground the device via the protective earth conductor of the supply cable. Instead, the functional grounding must also be connected to the process connection (flange or threaded connection) or to the external ground terminal.

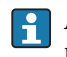

An easily accessible power switch must be installed in the proximity of the device. The power switch must be marked as a disconnector for the device (IEC/EN61010).

#### Connection examples for the switch output

<span id="page-31-0"></span>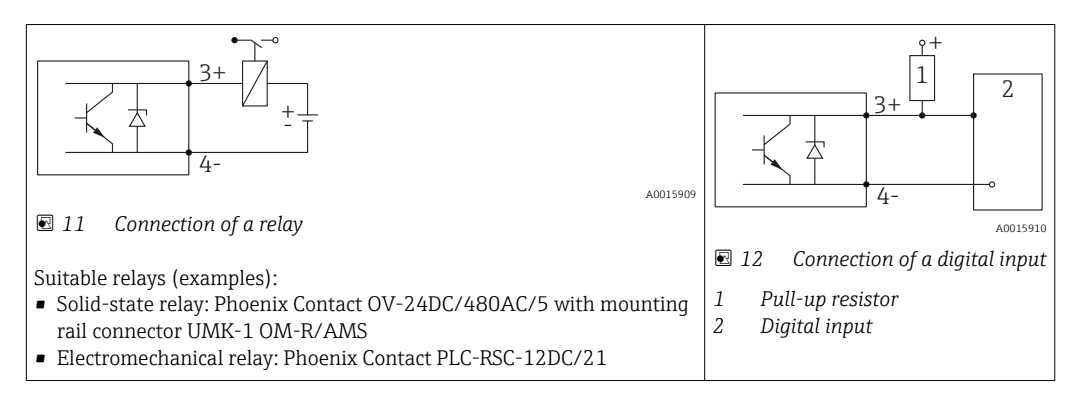

For optimum interference immunity we recommend to connect an external resistor (internal resistance of the relay or Pull-up resistor) of < 1000 Ω.

### 7.1.2 Cable specification

- Devices without integrated overvoltage protection Pluggable spring-force terminals for wire cross-sections 0.5 to 2.5 mm2 (20 to 14 AWG)
- Devices with integrated overvoltage protection Screw terminals for wire cross-sections 0.2 to 2.5 mm<sup>2</sup> (24 to 14 AWG)
- For ambient temperature  $T_U \ge 60$  °C (140 °F): use cable for temperature  $T_U$  +20 K.

#### HART

- A normal device cable suffices if only the analog signal is used.
- A shielded cable is recommended if using the HART protocol. Observe grounding concept of the plant.
- For 4-wire devices: Standard device cable is sufficient for the power line.

### <span id="page-32-0"></span>7.1.3 Device plug connectors

For the versions with fieldbus plug connector (M12 or 7/8"), the signal line can be connected without opening the housing.

*Pin assignment of the M12 plug connector*

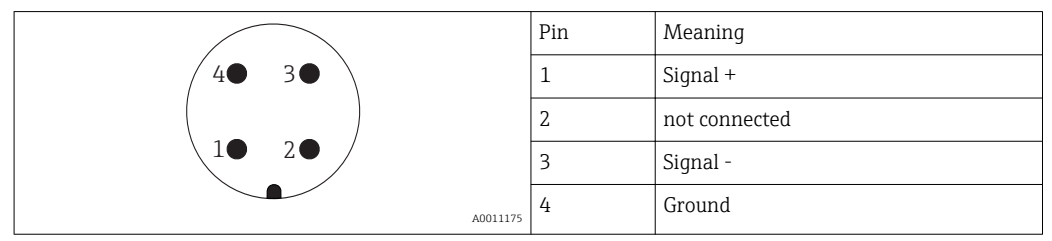

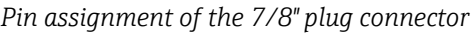

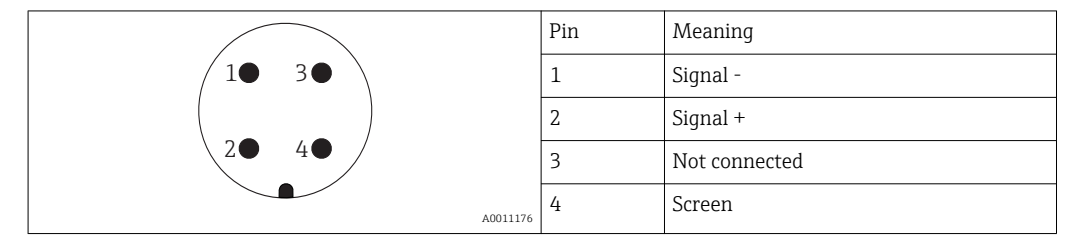

### <span id="page-33-0"></span>7.1.4 Supply voltage

#### 2-wire, 4-20mA HART, passive

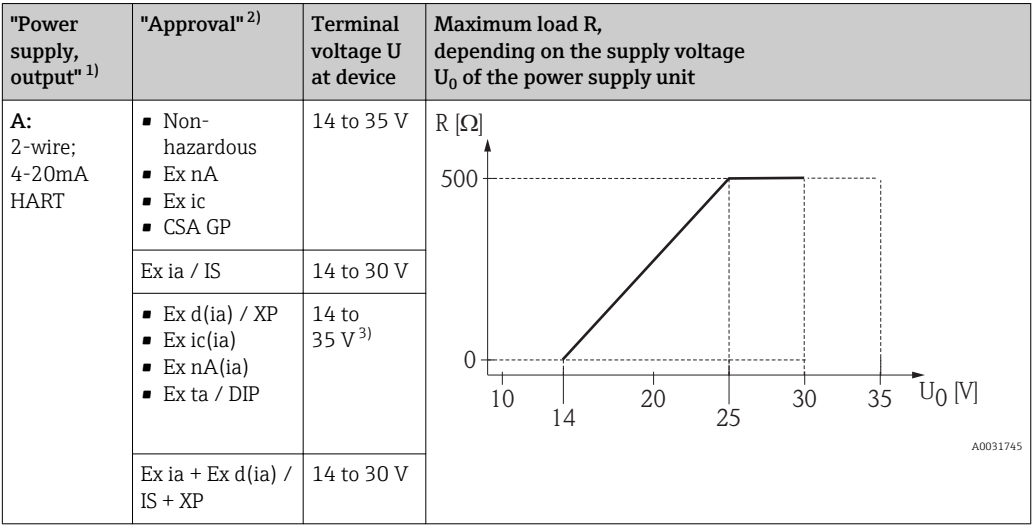

1) Feature 020 in the product structure

2) Feature 010 in the product structure

3) At ambient temperatures T<sub>a</sub>≤ -20 °C, a terminal voltage U ≥ 16 V is required to start the device with the min. error current (3.6 mA).

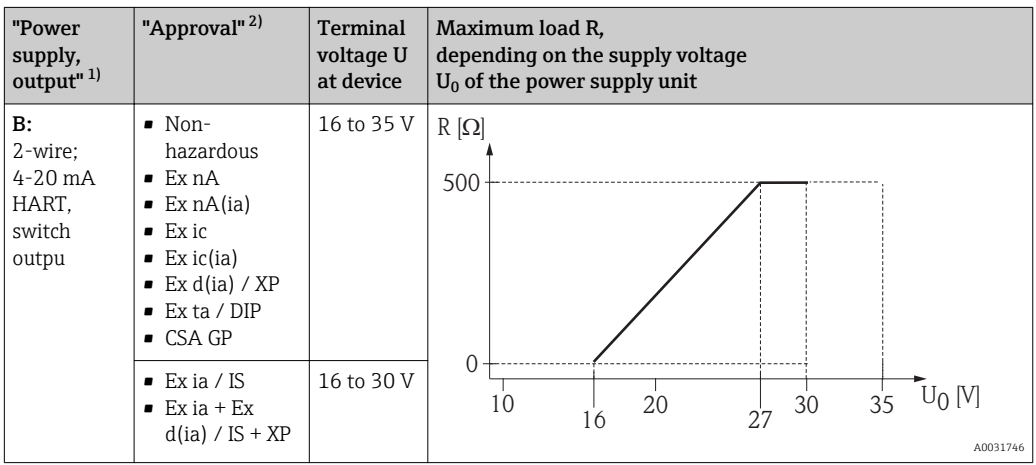

1) Feature 020 in the product structure

2) Feature 010 in the product structure

<span id="page-34-0"></span>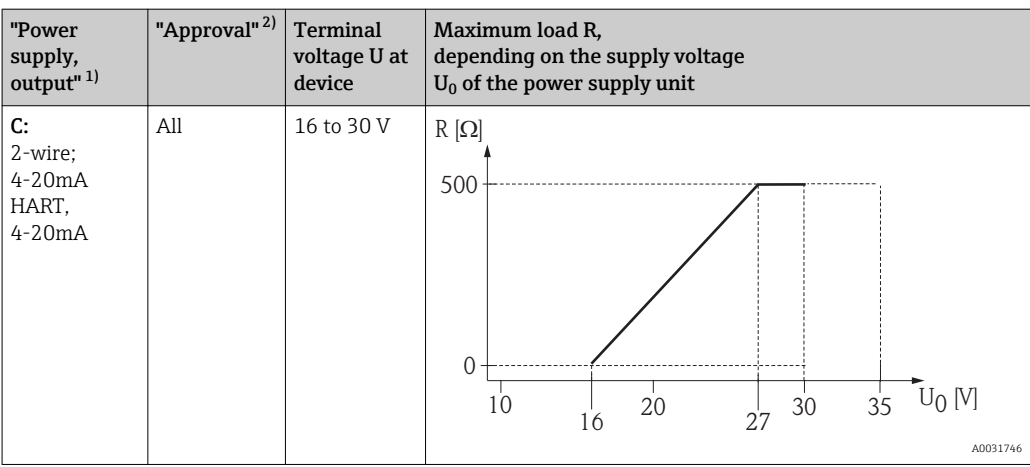

1) Feature 020 in the product structure

2) Feature 010 in the product structure

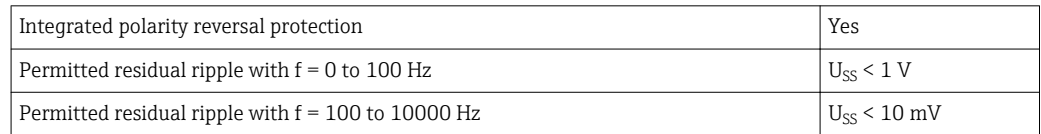

#### 4-wire, 4-20mA HART, active

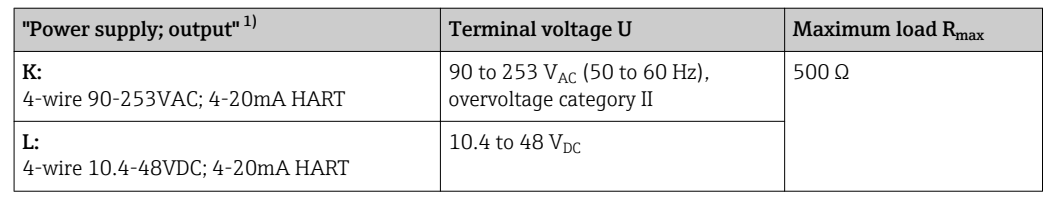

1) Feature 020 in the product structure

#### 7.1.5 Overvoltage protection

If the measuring device is used for level measurement in flammable liquids which requires the use of overvoltage protection according to DIN EN 60079-14, standard for test procedures 60060-1 (10 kA, pulse 8/20 μs), overvoltage protection has to be ensured by an integrated or external overvoltage protection module.

#### Integrated overvoltage protection

An integrated overvoltage protection module is available for 2-wire HART as well as PROFIBUS PA and FOUNDATION Fieldbus devices.

Product structure: Feature 610 "Accessory mounted", option NA "Overvoltage protection".

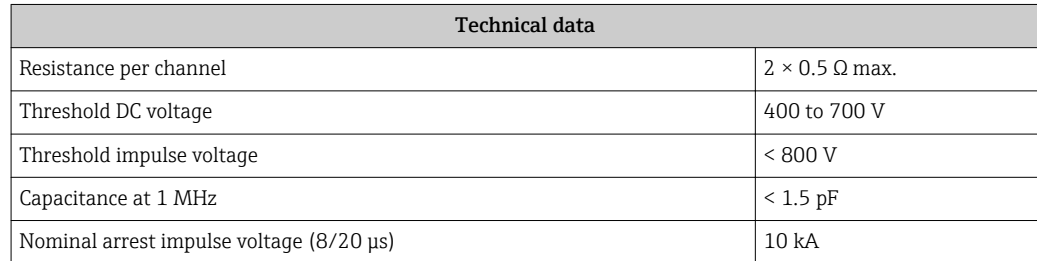

#### <span id="page-35-0"></span>External overvoltage protection

HAW562 or HAW569 from Endress+Hauser are suited as external overvoltage protection.

For detailed information please refer to the following documents:

- HAW562: TI01012K
	- HAW569: TI01013K

#### 7.1.6 Connecting the measuring device

#### **A**WARNING

#### Risk of explosion!

- $\triangleright$  Observe applicable national standards.
- ‣ Comply with the specifications in the Safety Instructions (XA).
- $\blacktriangleright$  Use specified cable glands only.
- $\blacktriangleright$  Check to ensure that the power supply matches the information on the nameplate.
- $\triangleright$  Switch off the power supply before connecting the device.
- $\triangleright$  Connect the potential matching line to the outer ground terminal before applying the power supply.

#### Required tools/accessories:

- For devices with a cover lock: Allen key AF3
- Wire stripper
- When using stranded cables: One ferrule for every wire to be connected.

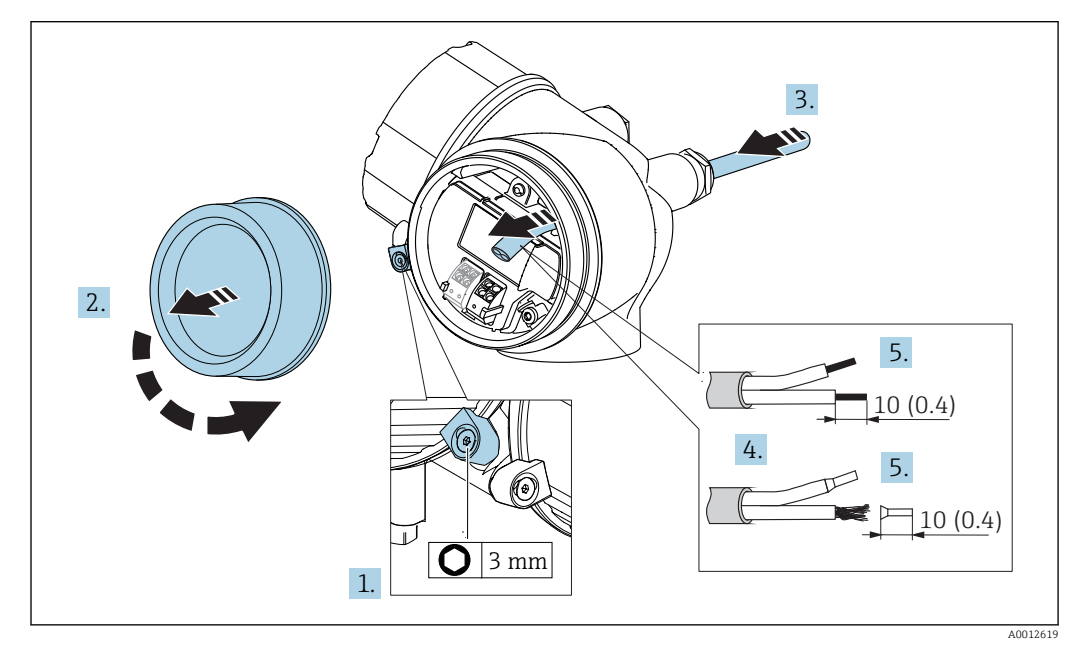

 *13 Dimensions: mm (in)*

- 1. Loosen the screw of the securing clamp on the connection compartment cover and turn the securing clamp 90° counterclockwise.
- 2. Unscrew the connection compartment cover.
- 3. Push the cable through the cable entry . To ensure tight sealing, do not remove the sealing ring from the cable entry.
- 4. Remove the cable sheath.
- 5. Strip the cable ends over a length of 10 mm (0.4 in). In the case of stranded cables, also fit ferrules.
- 6. Firmly tighten the cable glands.
<span id="page-36-0"></span>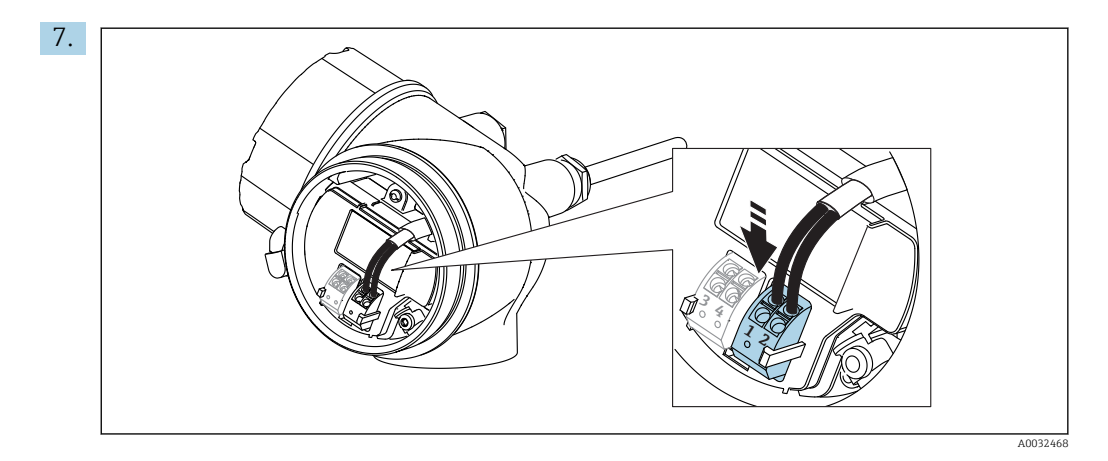

Connect the cable in accordance with the terminal assignment  $\rightarrow \Box$  27.

- 8. If using shielded cables: Connect the cable shield to the ground terminal.
- 9. Fit the cover of the connection compartment back on.
- 10. If present, turn the cover lock so that it is located over the edge of the cover and then tighten.

#### Plug-in spring-force terminals

In the case of devices without integrated overvoltage protection, electrical connection is via plug-in spring-force terminals. Rigid conductors or flexible conductors with ferrules can be inserted directly into the terminal without using the lever, and create a contact automatically.

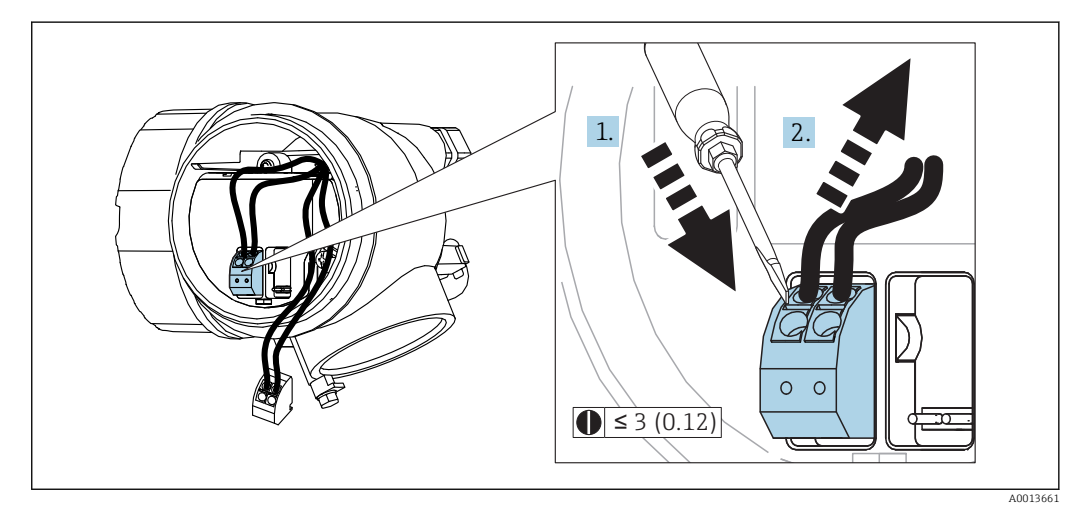

 *14 Dimensions: mm (in)*

To remove cables from the terminal:

1. Using a flat-blade screwdriver ≤ 3 mm, press down on the slot between the two terminal holes

2. while simultaneously pulling the cable end out of the terminal.

### 7.1.7 Post-connection check

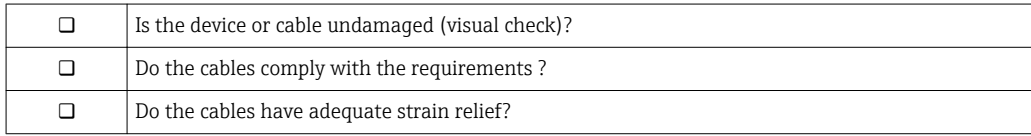

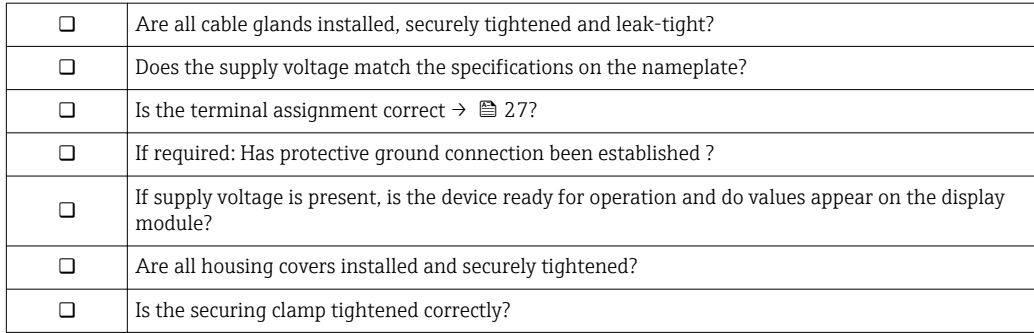

# 8 Operation options

## 8.1 Overview

## 8.1.1 Local operation

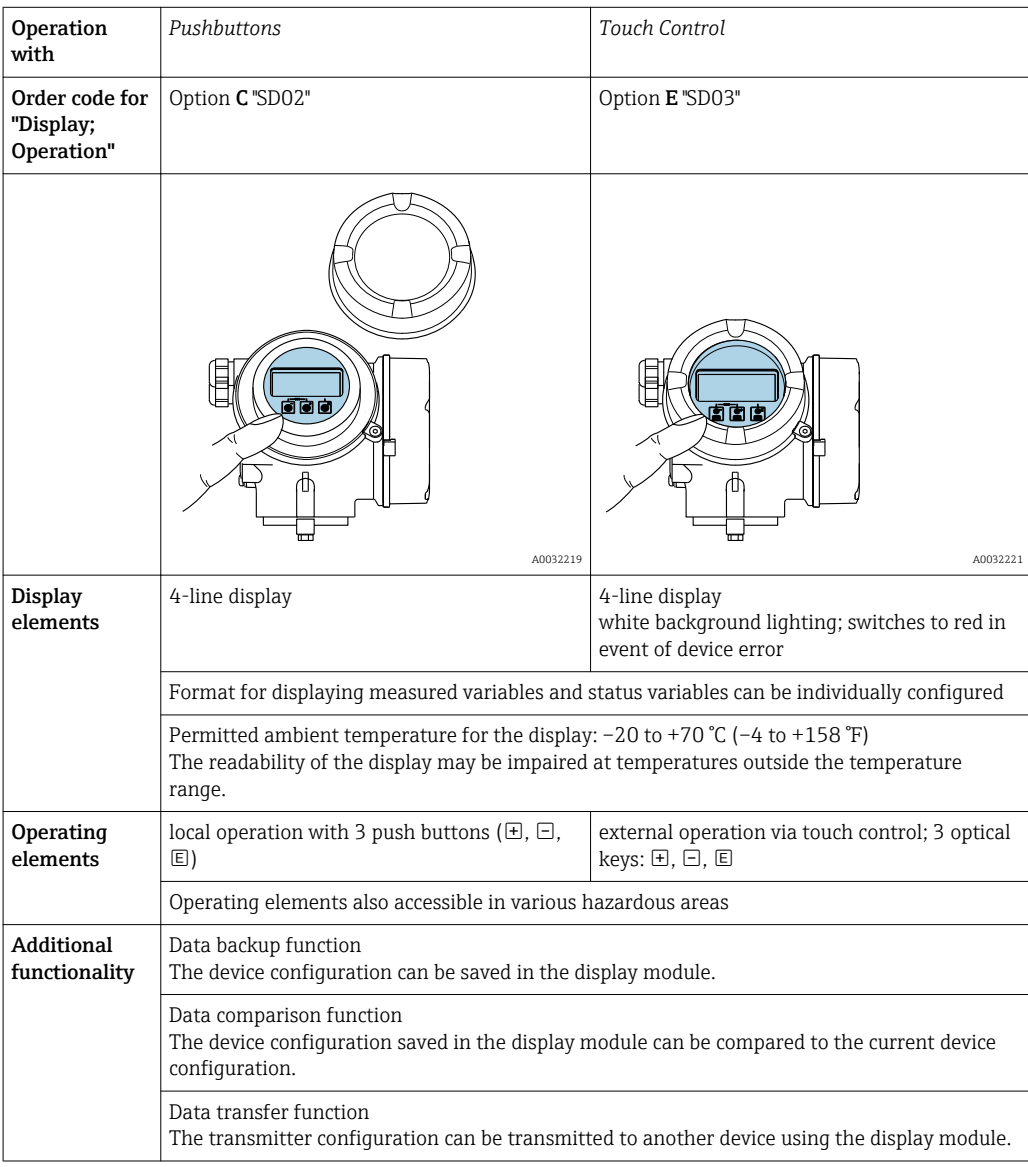

<span id="page-39-0"></span>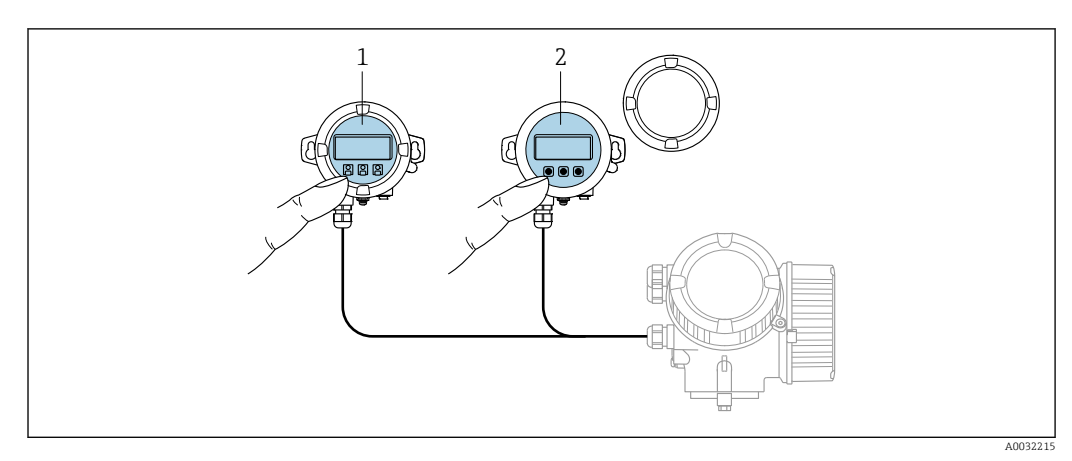

### 8.1.2 Operation with remote display and operating module FHX50

### *15 FHX50 operating options*

- *1 Housing of the remote display and operating module FHX50*
- *2 Display and operating module SD02, push buttons; cover must be removed*
- *3 Display and operating module SD03, optical keys; can be operated through the glass of the cover*

### 8.1.3 Remote operation

#### Via HART protocol

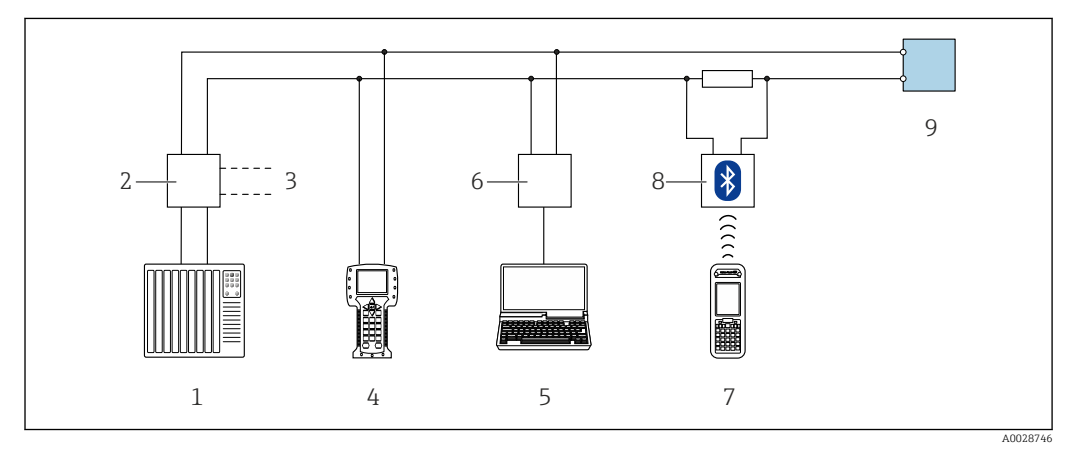

 *16 Options for remote operation via HART protocol*

*1 PLC (programmable logic controller)*

- *2 Transmitter power supply unit, e.g. RN221N (with communication resistor)*
- *3 Connection for Commubox FXA191, FXA195 and Field Communicator 375, 475*
- *4 Field Communicator 475*
- *5 Computer with operating tool (e.g. FieldCare, AMS Device Manager, SIMATIC PDM)*
- *6 Commubox FXA191 (RS232) or FXA195 (USB)*
- *7 Field Xpert SFX350/SFX370*
- *8 VIATOR Bluetooth modem with connecting cable*
- *9 Transmitter*

### Via service interface (CDI)

<span id="page-40-0"></span>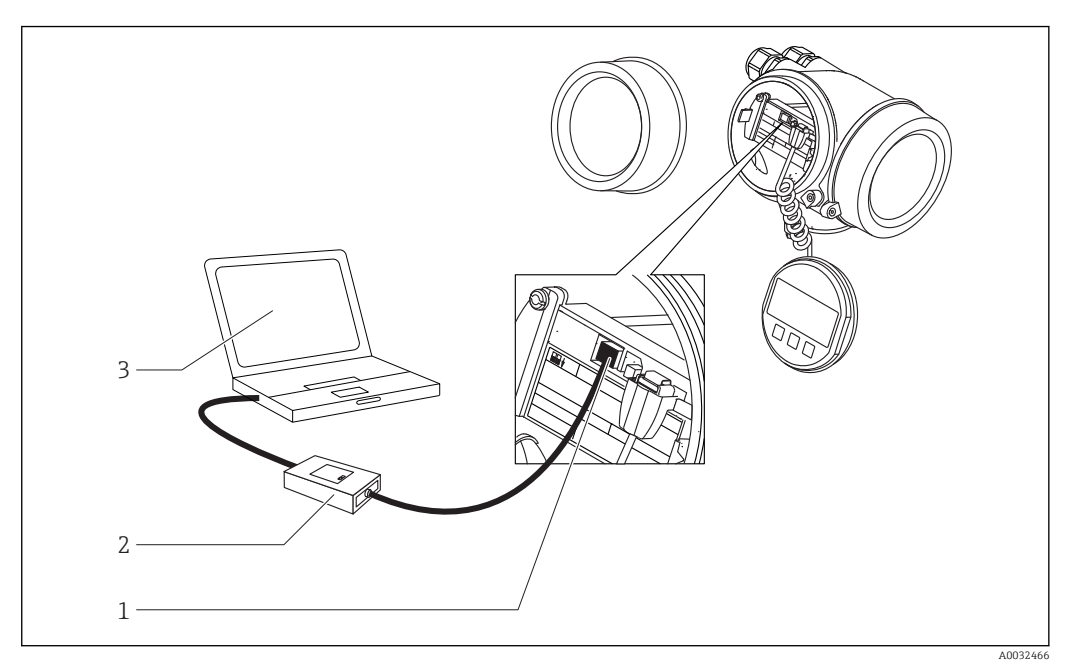

- *1 Service interface (CDI) of the measuring device (= Endress+Hauser Common Data Interface)*
- *2 Commubox FXA291*
- *3 Computer with "FieldCare" operating tool*

# 8.2 Structure and function of the operating menu

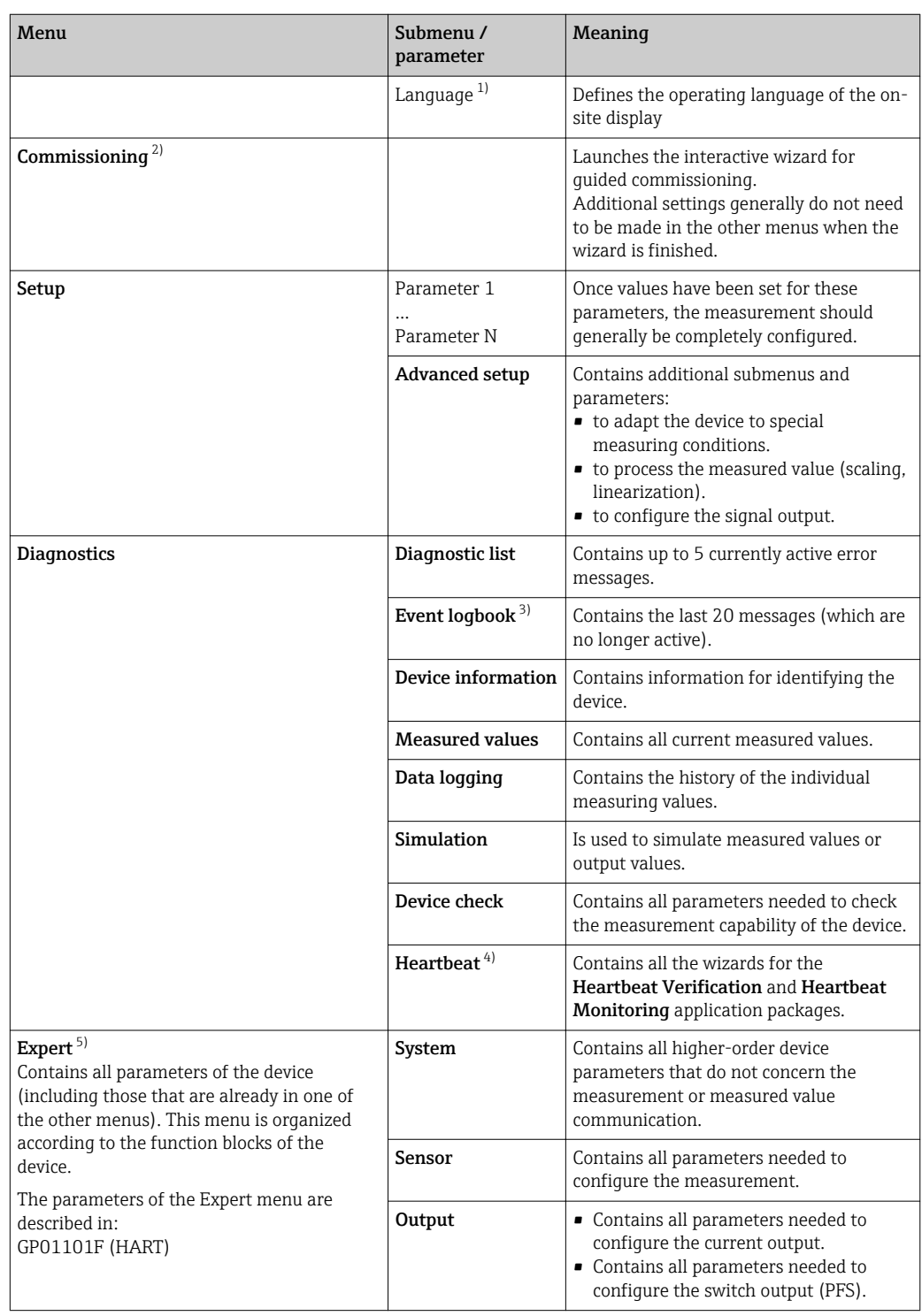

## 8.2.1 Structure of the operating menu

<span id="page-42-0"></span>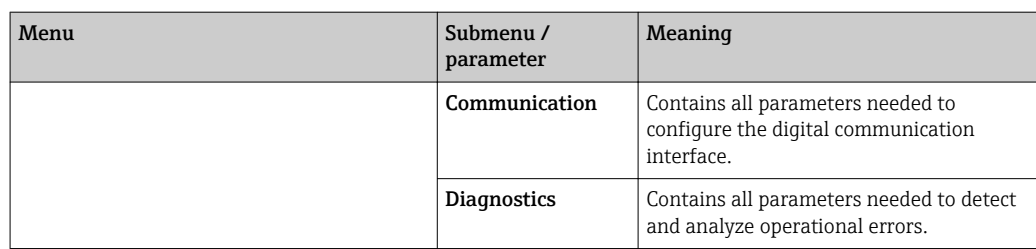

1) If operating via operating tools (e.g. FieldCare), the "Language" parameter is located under "Setup  $\rightarrow$ Advanced setup  $\rightarrow$  Display"

2) Only if operating via an FDT/DTM system

3) only available with local operation

4) only available if operating via DeviceCare or FieldCare<br>5) On entering the "Expert" menu, an access code is alway

5) On entering the "Expert" menu, an access code is always requested. If a customer specific access code has not been defined, "0000" has to be entered.

### 8.2.2 User roles and related access authorization

The two user roles Operator and Maintenance have different write access to the parameters if a device-specific access code has been defined. This protects the device configuration via the local display from unauthorized access  $\rightarrow$   $\blacksquare$  45.

*Access authorization to parameters*

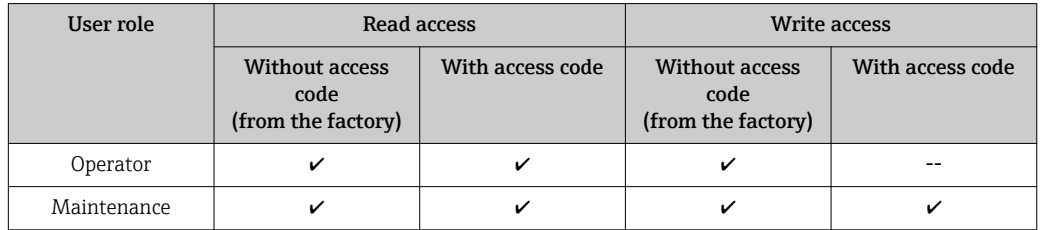

If an incorrect access code is entered, the user obtains the access rights of the Operator role.

The user role with which the user is currently logged on is indicated by the Access status display parameter (for display operation) or Access status tooling parameter (for tool operation).

### <span id="page-44-0"></span>8.2.3 Write protection via access code

Using the device-specific access code, the parameters for the measuring device configuration are write-protected and their values can no longer be changed via local operation.

#### Define access code via local display

- 1. Navigate to: Setup  $\rightarrow$  Advanced setup  $\rightarrow$  Administration  $\rightarrow$  Define access code → Define access code
- 2. Define a max. 4-digit numeric code as an access code.
- 3. Repeat the same code in **Confirm access code** parameter.  $\rightarrow$  The  $\textcircled{a}$ -symbol appears in front of all write-protected parameters.

#### Define access code via operating tool (e.g. FieldCare)

- 1. Navigate to: Setup → Advanced setup → Administration → Define access code
- 2. Define a max. 4-digit numeric code as an access code.
	- $\rightarrow$  Write protection is active.

#### Parameters that can always be changed

The write protection does not include certain parameters that do not affect the measurement. Despite the defined access code, they can always be modified, even if the other parameters are locked.

The device automatically locks the write-protected parameters again if a key is not pressed for 10 minutes in the navigation and editing view. The device locks the write-protected parameters automatically after 60 s if the user skips back to the measured value display mode from the navigation and editing view.

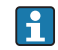

- If write access is activated via access code, it can be also be deactivated only via the access code  $\rightarrow$  ■ 46.
- In the "Description of Device Parameters" documents, each write-protected parameter is identified with the  $\blacksquare$ -symbol.

### <span id="page-45-0"></span>8.2.4 Disabling write protection via access code

If the  $\mathbf{\Omega}$ -symbol appears on the local display in front of a parameter, the parameter is write-protected by a device-specific access code and its value cannot be changed at the moment using the local display  $\rightarrow \Box$  45.

The locking of the write access via local operation can be disabled by entering the devicespecific access code.

1. After you press  $\mathbb E$ , the input prompt for the access code appears.

2. Enter the access code.

 $\rightarrow$  The  $\textcircled{1}$ -symbol in front of the parameters disappears; all previously writeprotected parameters are now re-enabled.

### 8.2.5 Deactivation of the write protection via access code

#### Via local display

- 1. Navigate to: Setup  $\rightarrow$  Advanced setup  $\rightarrow$  Administration  $\rightarrow$  Define access code → Define access code
- 2. 0000.
- 3. Repeat 0000 in Confirm access code parameter.
	- $\rightarrow$  The write protection is deactivated. Parameters can be changed without entering an access code.

#### Via an operating tool (e.g. FieldCare)

1. Navigate to: Setup  $\rightarrow$  Advanced setup  $\rightarrow$  Administration  $\rightarrow$  Define access code

- 2. 0000.
	- $\rightarrow$  The write protection is deactivated. Parameters can be changed without entering an access code.

### 8.2.6 Write protection via write protection switch

Unlike parameter write protection via a user-specific access code, this allows write access to the entire operating menu - except for the "Contrast display" parameter - to be locked.

The parameter values are now read only and cannot be edited any more (exception "Contrast display" parameter):

- Via local display
- Via service interface (CDI)
- Via service interface (CDI-RJ45)
- Via HART protocol

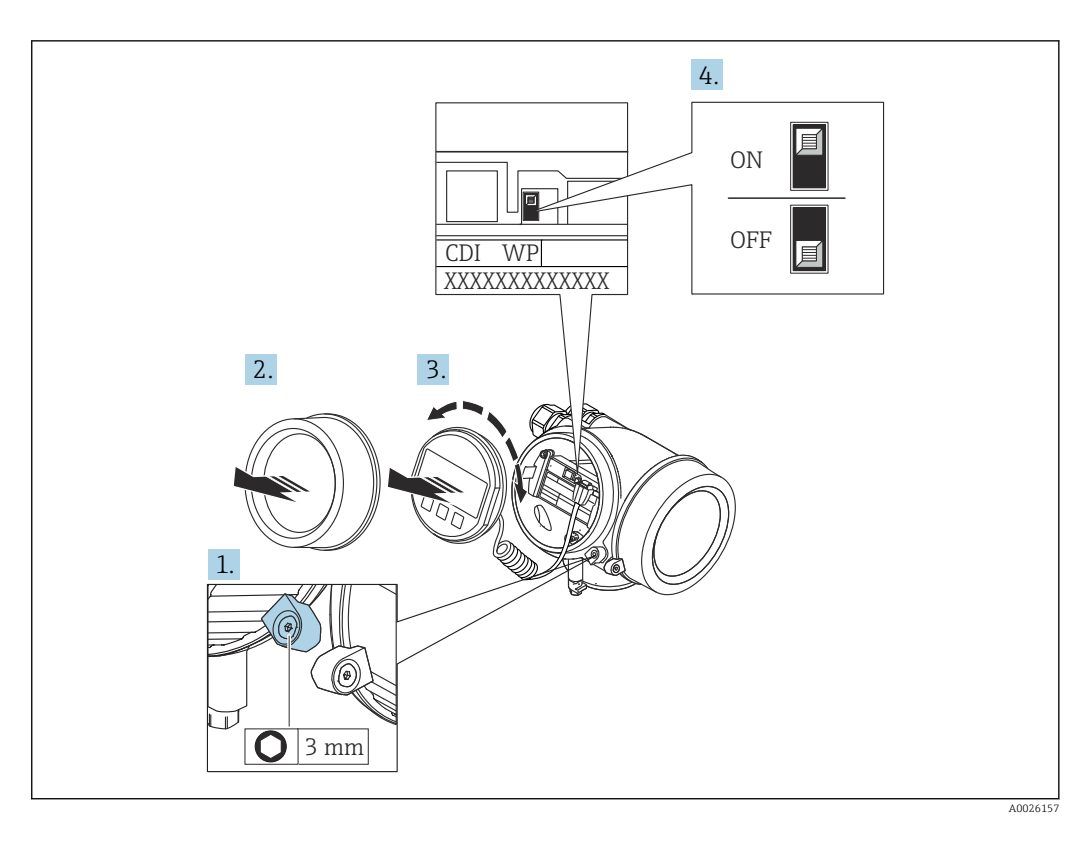

- 1. Loosen the securing clamp.
- 2. Unscrew the electronics compartment cover.
- 3. Pull out the display module with a gentle rotational movement. To make it easier to access the lock switch, attach the display module to the edge of the electronics compartment.
	- Display module is attached to the edge of the electronics compartment.

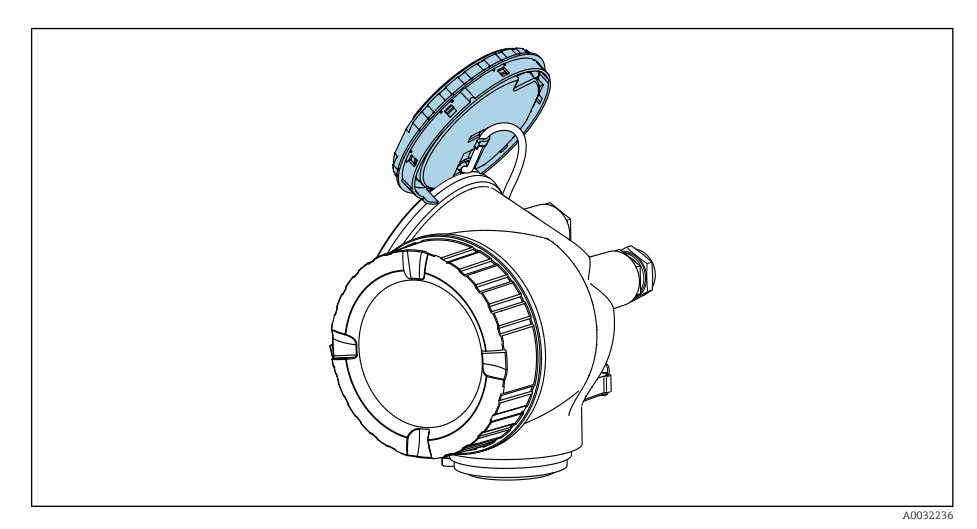

- 4. Setting the write protection switch (WP) on the main electronics module to the ON position enables hardware write protection. Setting the write protection switch (WP) on the main electronics module to the OFF position (factory setting) disables hardware write protection.
	- If the hardware write protection is enabled: The **Hardware locked** option is displayed in the Locking status parameter . In addition, on the local display the -symbol appears in front of the parameters in the header of the operational display and in the navigation view.

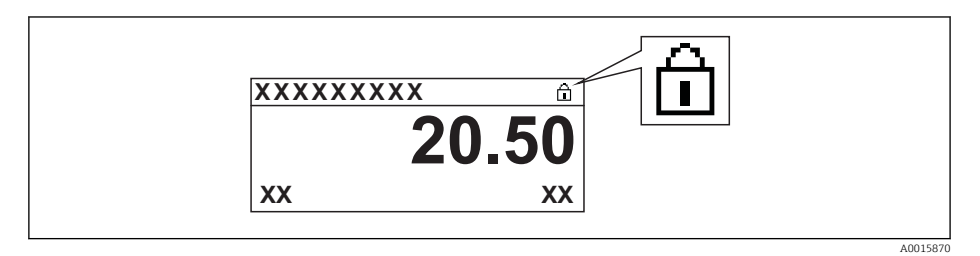

If the hardware write protection is disabled: No option is displayed in the Locking status parameter . On the local display, the  $\blacksquare$ -symbol disappears from in front of the parameters in the header of the operational display and in the navigation view.

- 5. Feed the cable into the gap between the housing and main electronics module and plug the display module into the electronics compartment in the desired direction until it engages.
- 6. Reverse the removal procedure to reassemble the transmitter.

### 8.2.7 Enabling and disabling the keypad lock

The keypad lock makes it possible to block access to the entire operating menu via local operation. As a result, it is no longer possible to navigate through the operating menu or change the values of individual parameters. Users can only read the measured values on the operational display.

The keypad lock is switched on and off via the context menu.

### Switching on the keypad lock

### For the SD03 display only

The keypad lock is switched on automatically:

- $\blacksquare$  If the device has not been operated via the display for  $>1$  minute.
- Each time the device is restarted.

### To activate the keylock manually:

- 1. The device is in the measured value display.
	- Press  $E$  for at least 2 seconds.
	- $\rightarrow$  A context menu appears.
- 2. In the context menu select the **Keylock on** option.
	- $\rightarrow$  The keypad lock is switched on.

If the user attempts to access the operating menu while the keypad lock is active, the message Keylock on appears.

#### Switching off the keypad lock

- 1. The keypad lock is switched on.
	- Press  $E$  for at least 2 seconds.
	- $\rightarrow$  A context menu appears.
- 2. In the context menu select the Keylock off option.
	- $\rightarrow$  The keypad lock is switched off.

## 8.3 Display and operating module

### 8.3.1 Display appearance

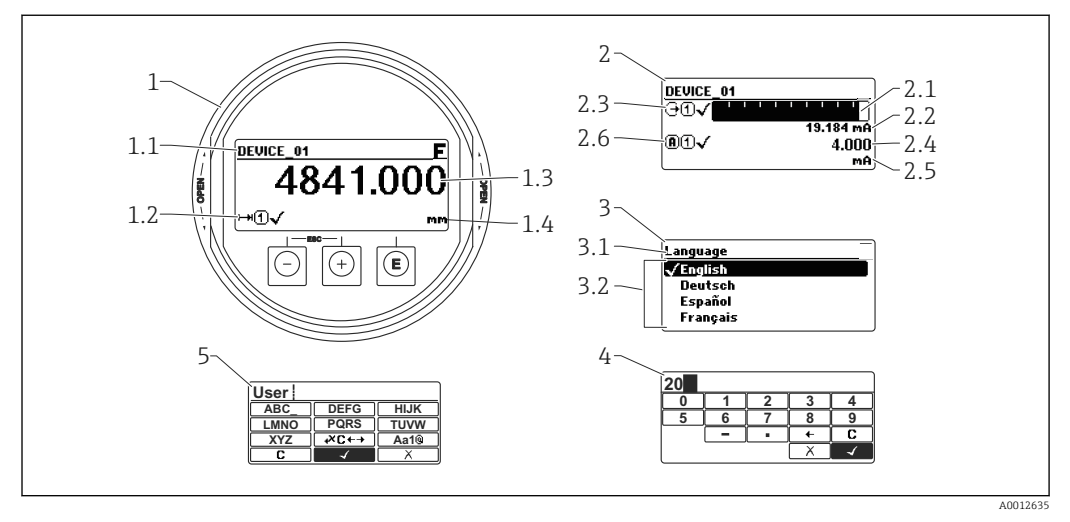

 *17 Appearance of the display and operation module for on-site operation*

- *1 Measured value display (1 value max. size)*
- *1.1 Header containing tag and error symbol (if an error is active)*
- *1.2 Measured value symbols*
- *1.3 Measured value*
- *1.4 Unit*
- *2 Measured value display (1 bargraph + 1 value)*
- *2.1 Bargraph for measured value 1*
- *2.2 Measured value 1 (including unit)*
- *2.3 Measured value symbols for measured value 1*
- *2.4 Measured value 2*
- *2.5 Unit for measured value 2*
- *2.6 Measured value symbols for measured value 2*
- *3 Representation of a parameter (here: a parameter with selection list)*
- *3.1 Header containing parameter name and error symbol (if an error is active)*
- *3.2 Selection list; marks the current parameter value.*
- *4 Input matrix for numbers*
- *5 Input matrix for alphanumeric and special characters*

#### Display symbols for the submenus

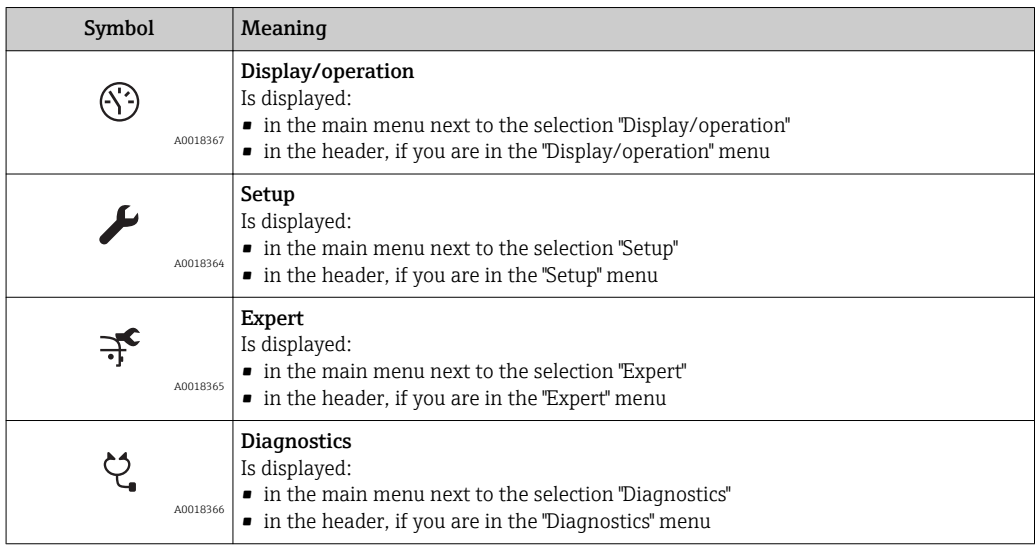

### Status signals

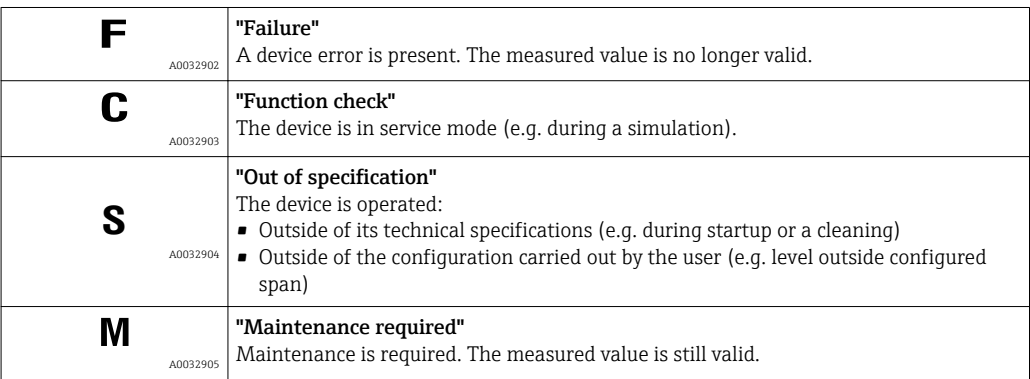

### Display symbols for the locking state

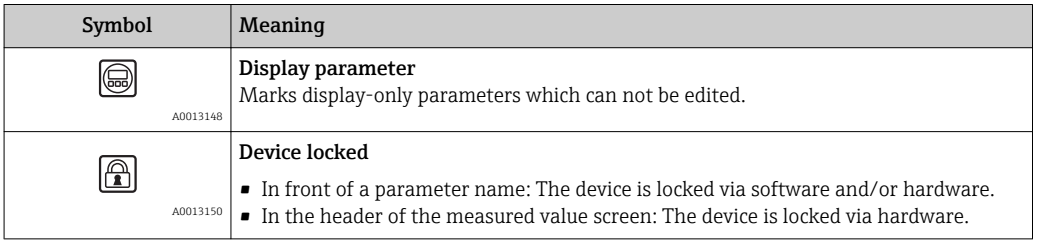

### Measured value symbols

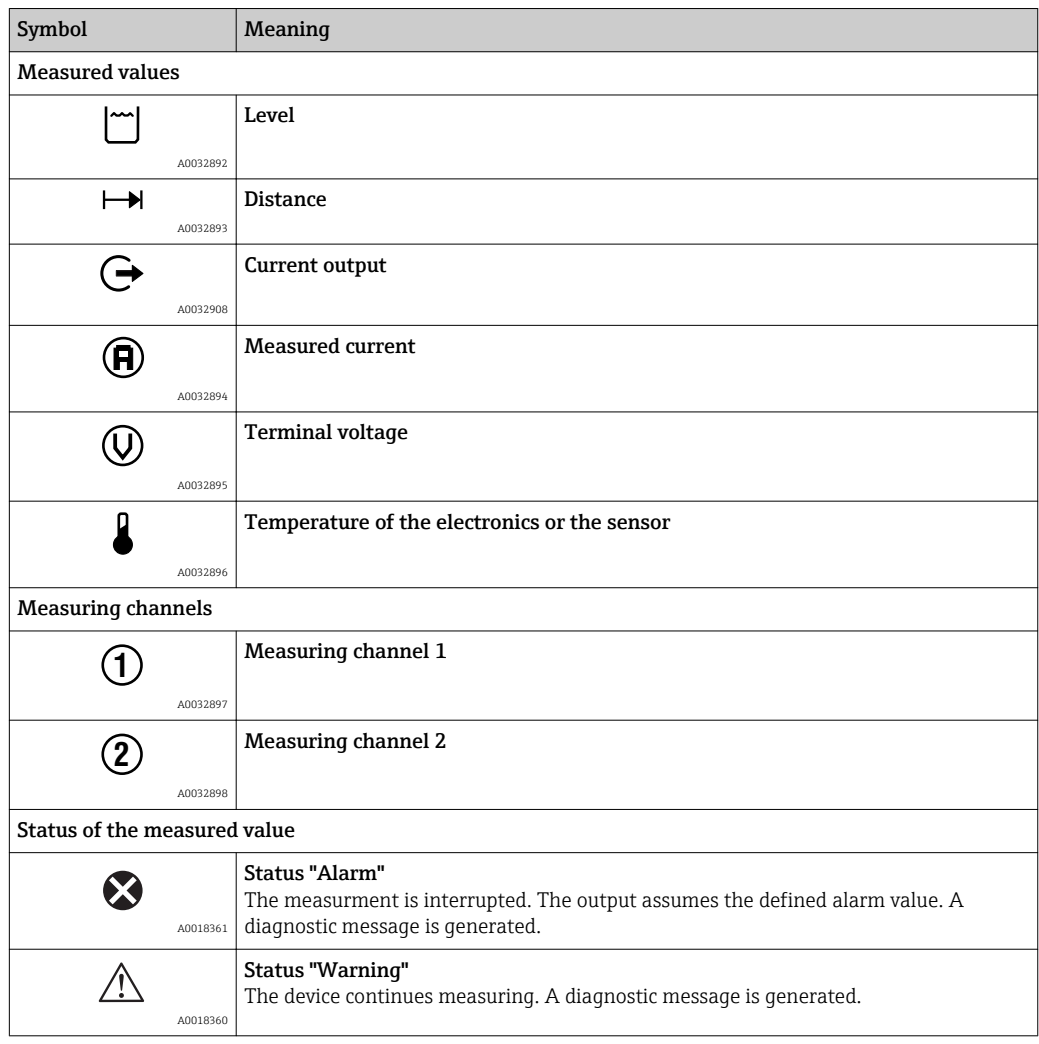

## 8.3.2 Operating elements

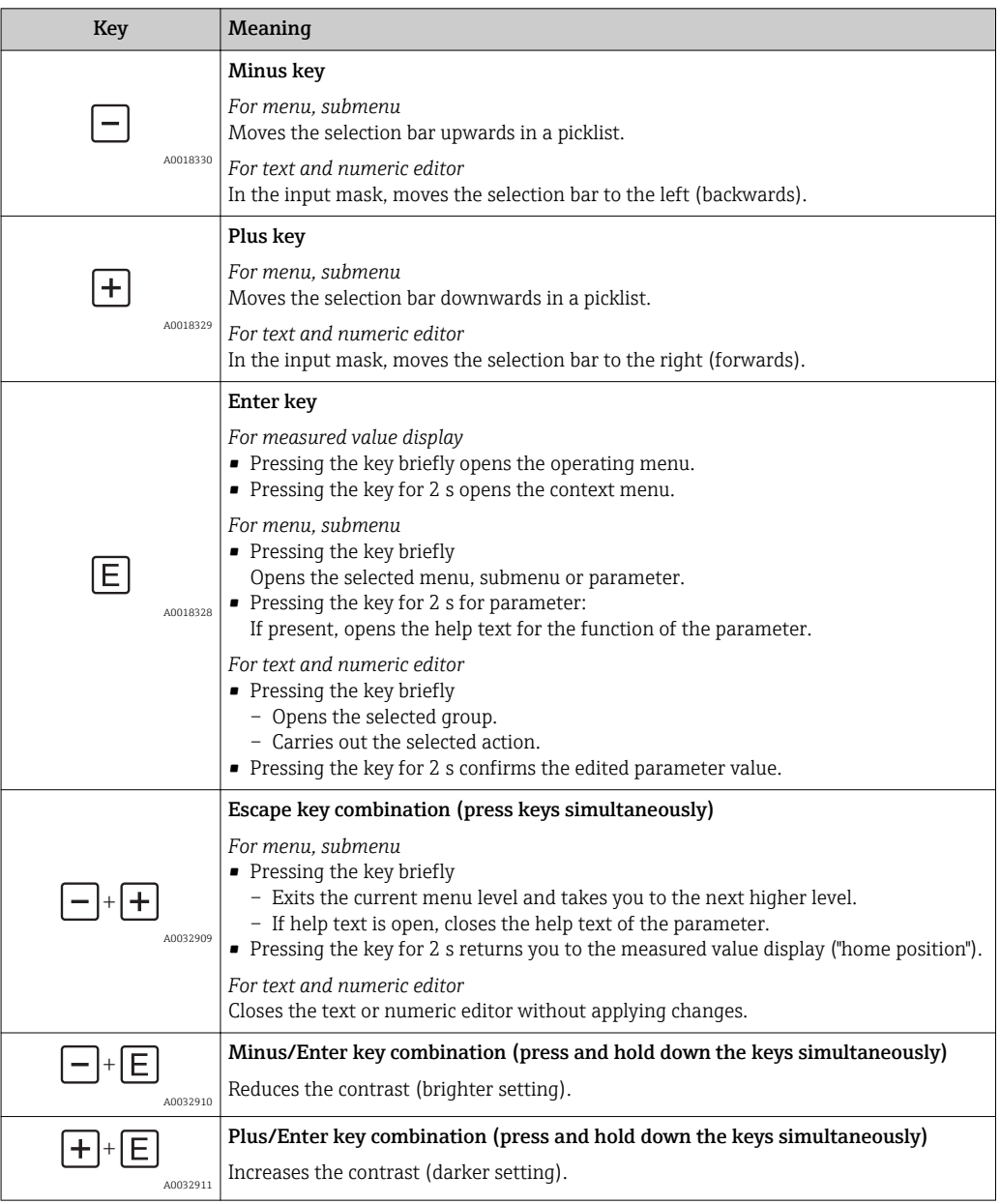

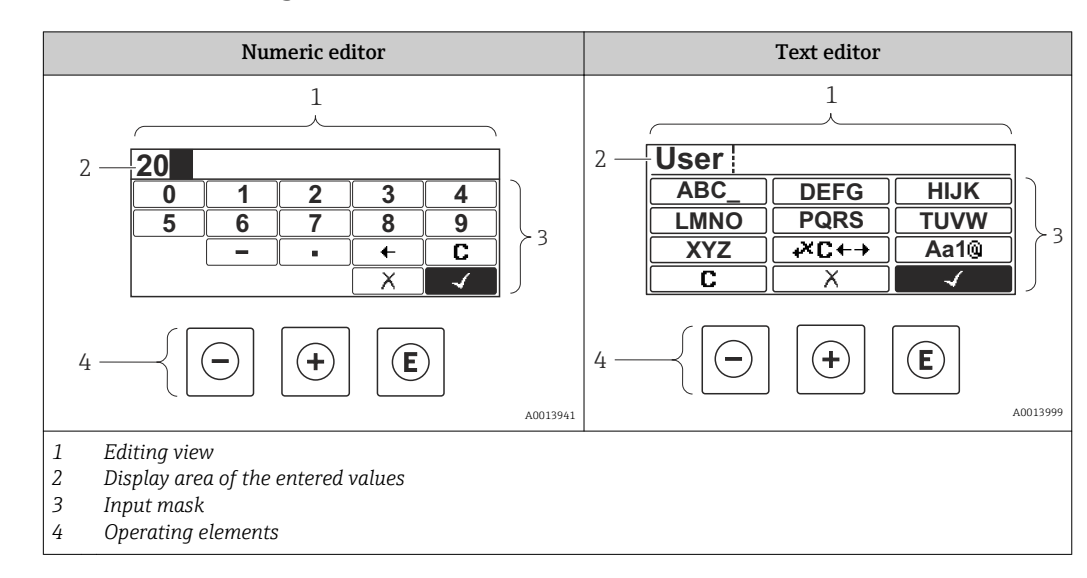

### 8.3.3 Entering numbers and text

### Input mask

The following input symbols are available in the input mask of the numeric and text editor:

*Numeric editor symbols*

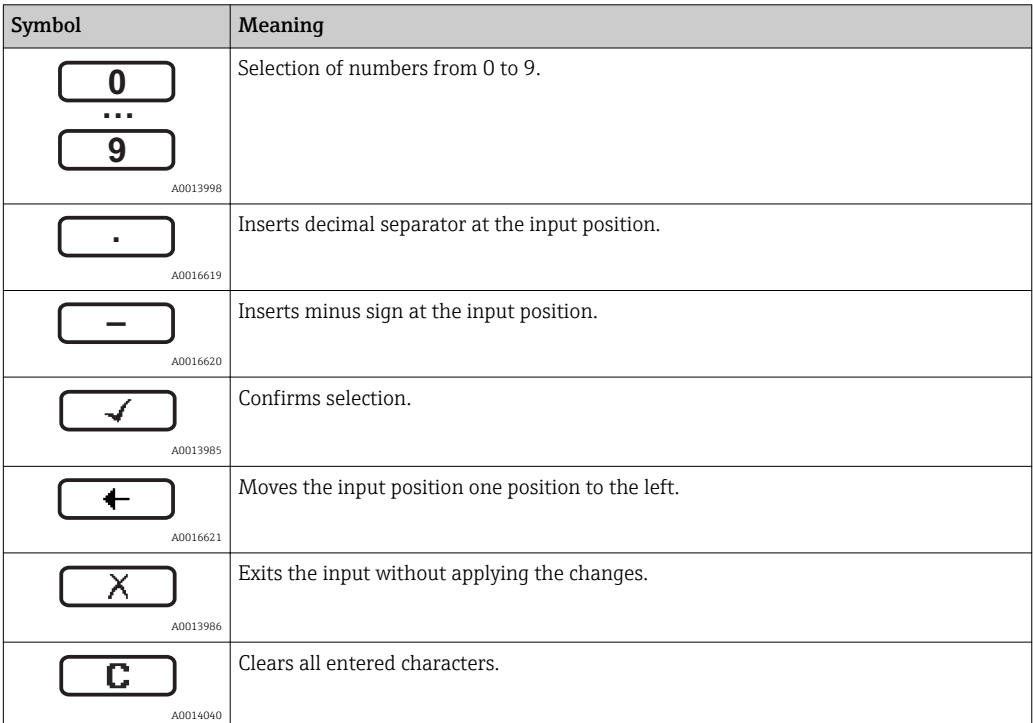

#### *Text editor symbols*

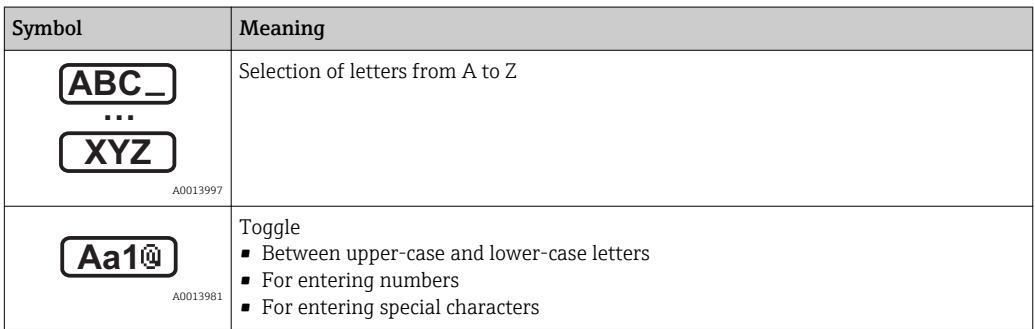

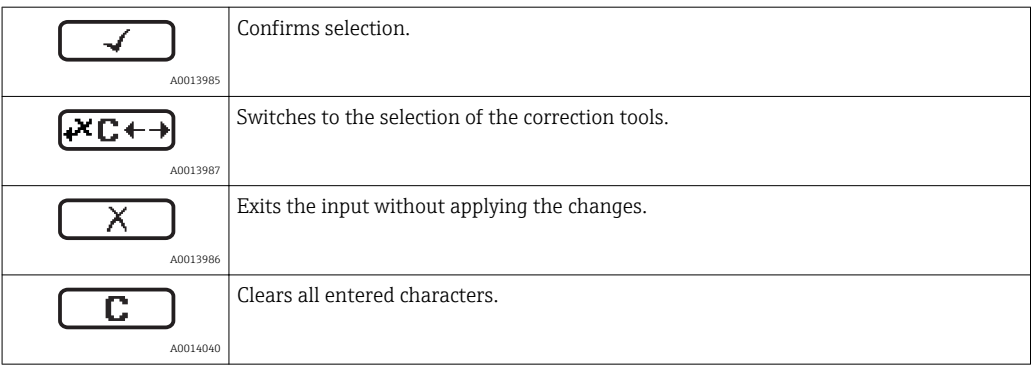

### *Correction symbols under*

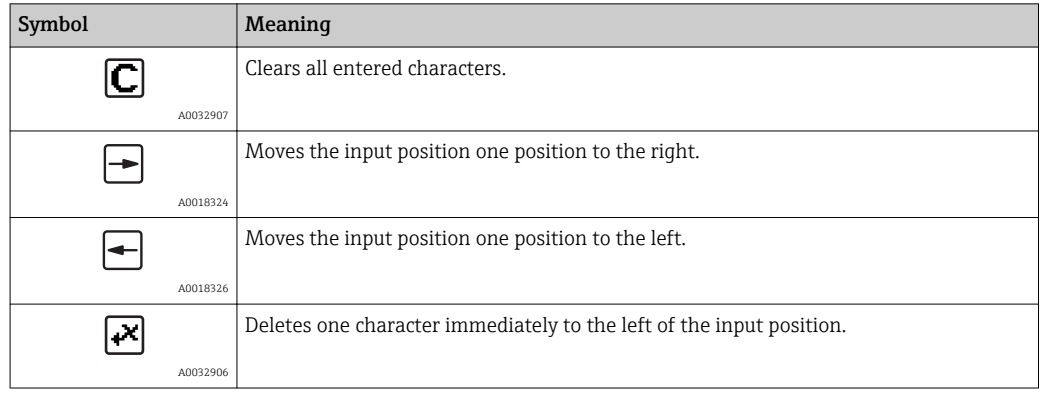

### 8.3.4 Opening the context menu

Using the context menu, the user can call up the following menus quickly and directly from the operational display:

- Setup
- Conf. backup disp.
- Env.curve
- Keylock on

#### Kontextmenü aufrufen und schließen

The user is in the operational display.

- 1. Press  $E$  for 2 s.
	- $\rightarrow$  The context menu opens.

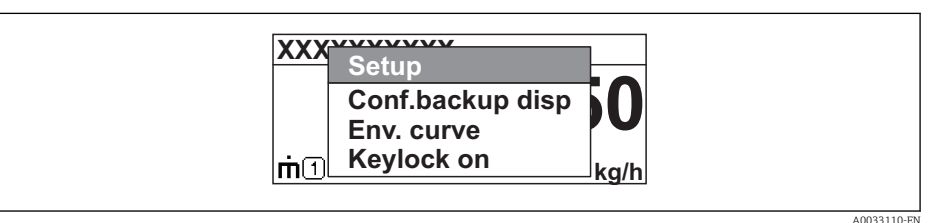

- 2. Press  $\Box$  +  $\Box$  simultaneously.
	- $\rightarrow$  The context menu is closed and the operational display appears.

#### Calling up the menu via the context menu

- 1. Open the context menu.
- 2. Press  $\pm$  to navigate to the desired menu.
- 3. Press  $\mathbb E$  to confirm the selection.
	- $ightharpoonup$  The selected menu opens.

### 8.3.5 Envelope curve on the display and operating module

In order to assess the measuring signal, the envelope curve and - if a mapping has been recorded - the mapping curve can be displayed:

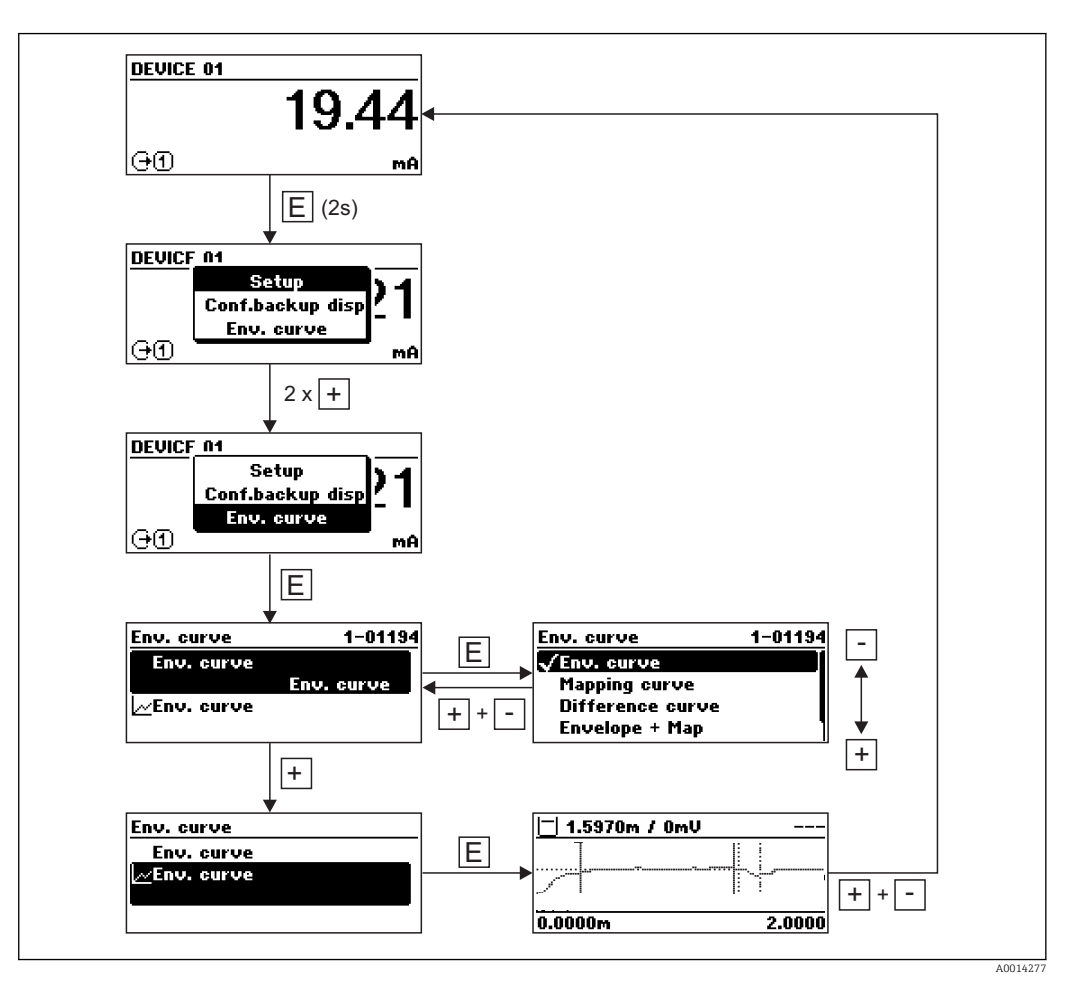

# 9 System integration via HART protocol

## 9.1 Overview of the Device Description files (DD)

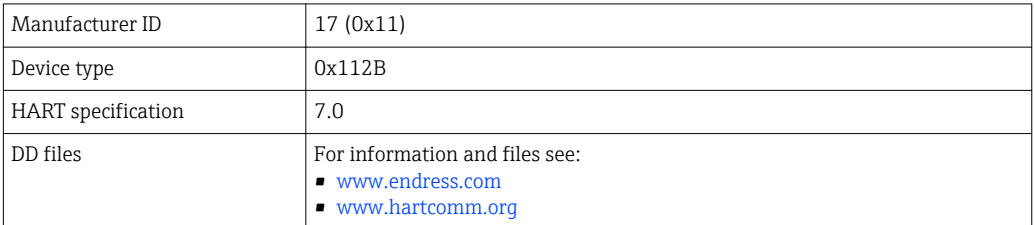

## 9.2 Measured values via HART protocol

On delivery the following measruing values are assigned to the HART device varaibles:

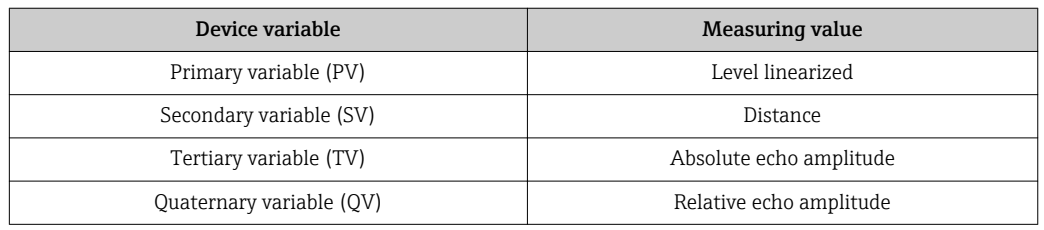

The allocation of the device variables can be changed in the operating menu: Expert → Communication → Output

- In a HART multidrop loog only one device may use the output current for signal transmission. For all other devices the follwing must be set:
	- $\bullet$  "Current span" parameter = "Fixed current" option
	- **•** "Fixed current" parameter =  $4 \text{ mA}$

## 10 Commissioning via wizard

A wizard guiding the user through the initial setup is available in FieldCare and DeviceCare.

- 1. Connect the device to FieldCare or DeviceCare  $\rightarrow$   $\blacksquare$  40.
- 2. Open the device in FieldCare or DeviceCare.
	- $\rightarrow$  The dashboard (home page) of the device appears:

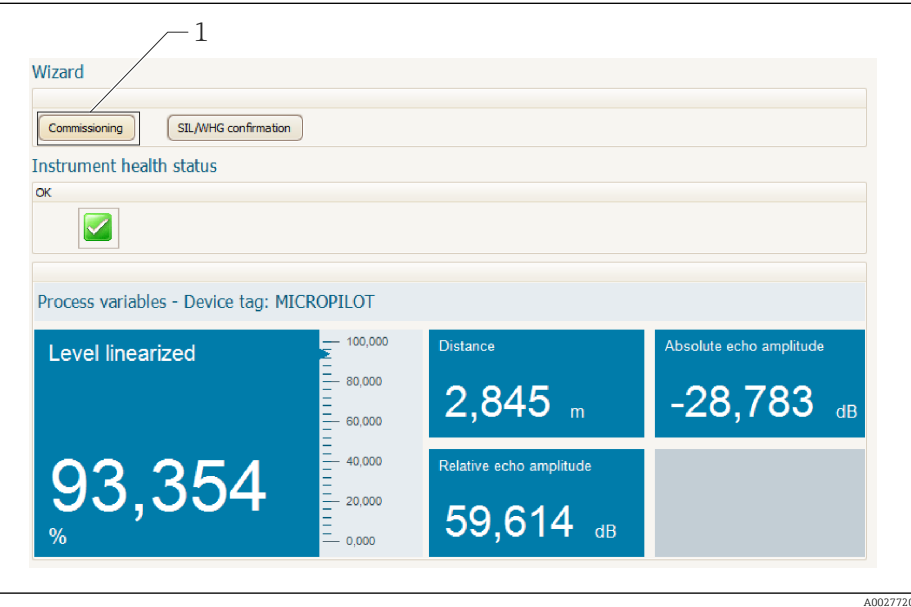

- *1 "Commissioning" button calls up the wizard.*
- 3. Click on "Commissioning" to call up the wizard.
- 4. Enter or select the appropriate value for each parameter. These values are immediately written to the device.
- 5. Click "Next" to switch to the next page.
- 6. After finishing the last page, click "End of sequence" to close the wizard.
- If the wizard is cancelled before all necessary parameters have been set, the device may be in an undefined state. A reset to the default settings is recommended in this case.

# 11 Commissioning via operating menu

## 11.1 Installation and function check

Make sure that all final checks have been completed before you start up your measuring point:

- Checklist "Post-installation check"  $\rightarrow$   $\blacksquare$  26
- Checklist "Post-connection check"  $\rightarrow$   $\blacksquare$  37

## 11.2 Setting the operating language

Factory setting: English or ordered local language

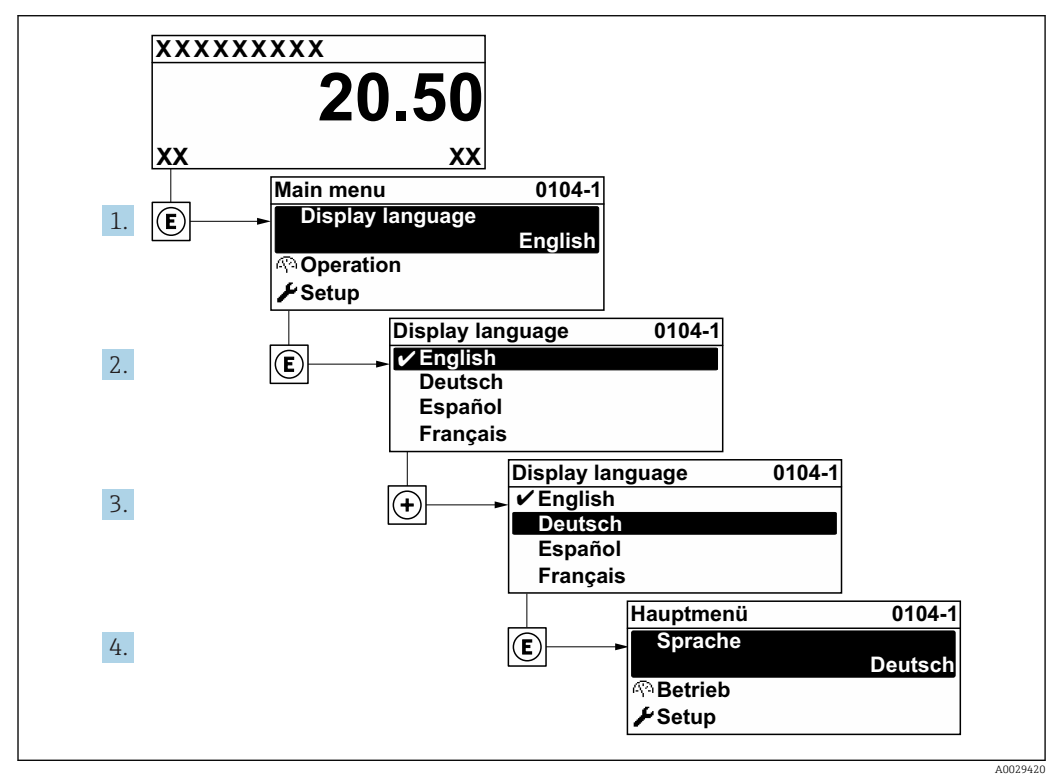

 *18 Using the example of the local display*

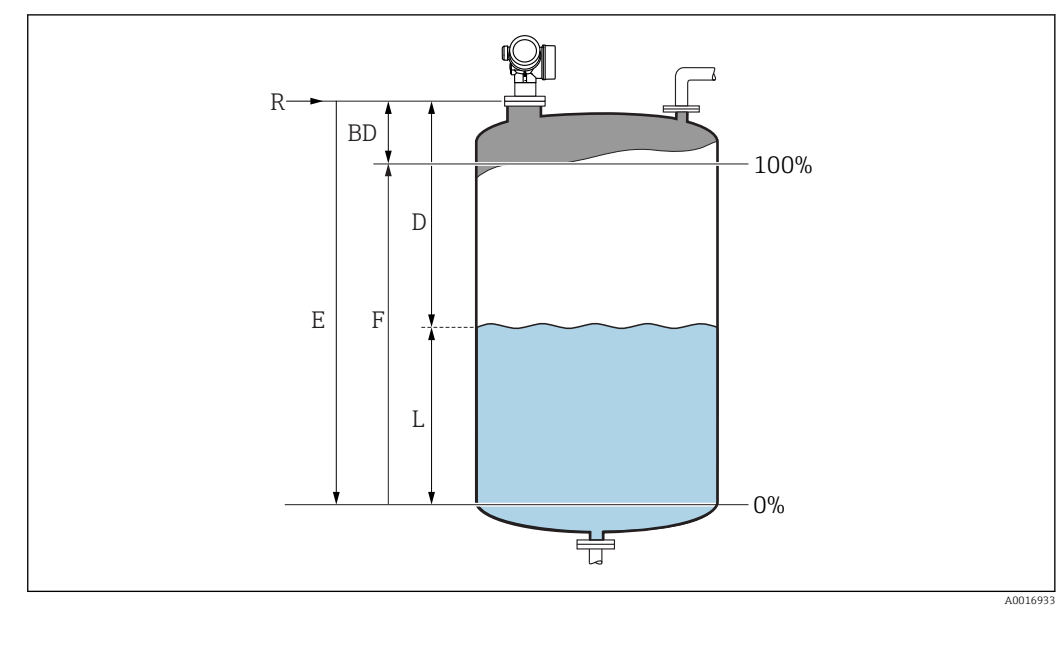

# 11.3 Configuration of a level measurement

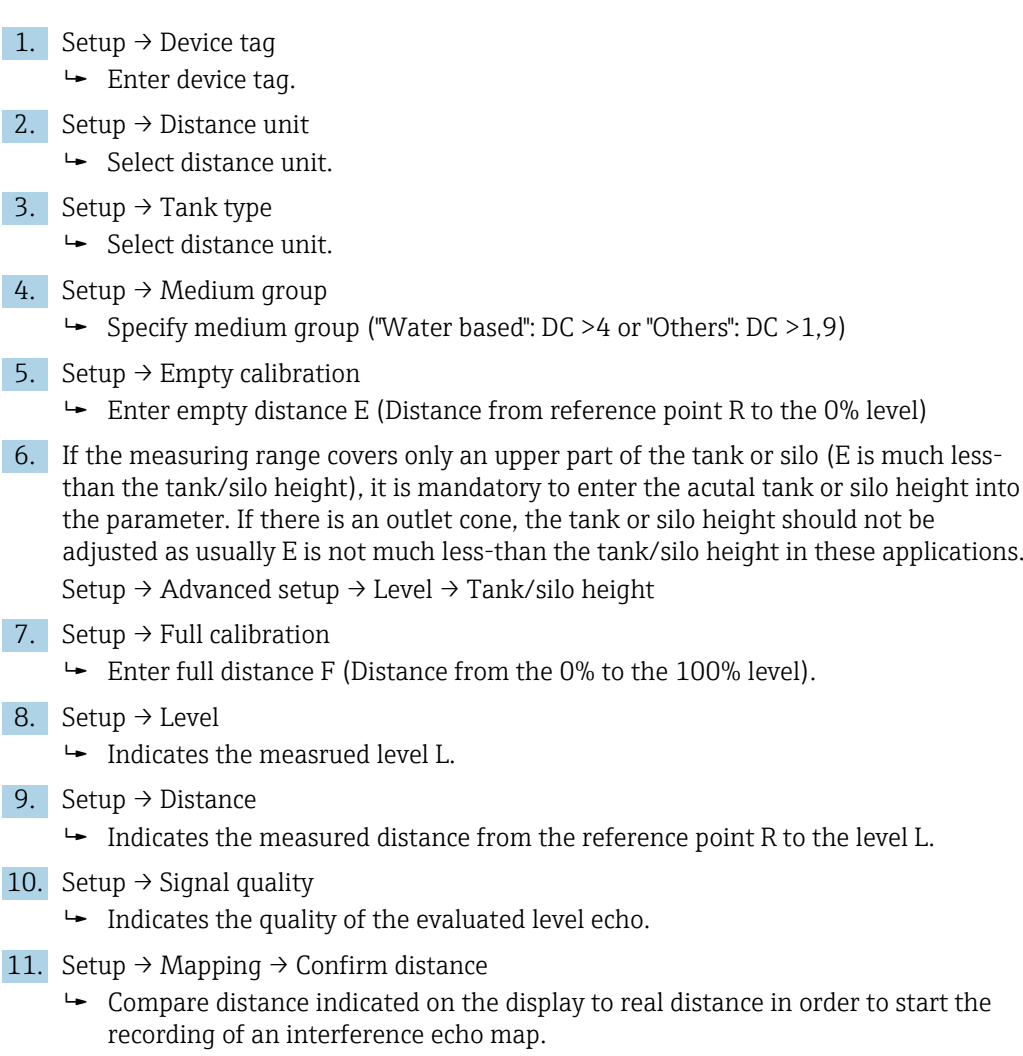

12. Setup → Advanced setup → Level → Level unit

 $\rightarrow$  Select level unit: %, m, mm, ft, in (Factory setting: %)

The response time of the device is preset by the "Tank type" parameter. An enhanced setting is possible in the "Advanced setup" submenu.

## 11.4 Recording the reference curve

After the configuration of the measurement it is recommended to record the current envelope curve as a reference curve. The reference curve can be used later on in the process for diagnostic purposes. To record the reference curve use the Save reference curve parameter.

#### Navigation in the menu

Expert → Diagnostics → Envelope diagnostics → Save reference curve

#### Meaning of the options

- $\blacksquare$  No
- No action

• Yes

The current envelope curve is saved as reference curve.

The reference curve can only be displayed in the envelope curve diagram of FieldCare  $| \cdot |$ after it has been loaded from the device into FieldCare. This is performed by the "Load Reference Curve" function in FieldCare.

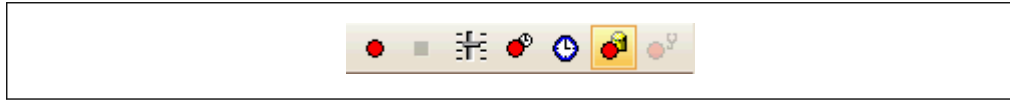

 *19 The "Load Reference Curve" function*

## 11.5 Configuration of the on-site display

### 11.5.1 Factory settings of the on-site display

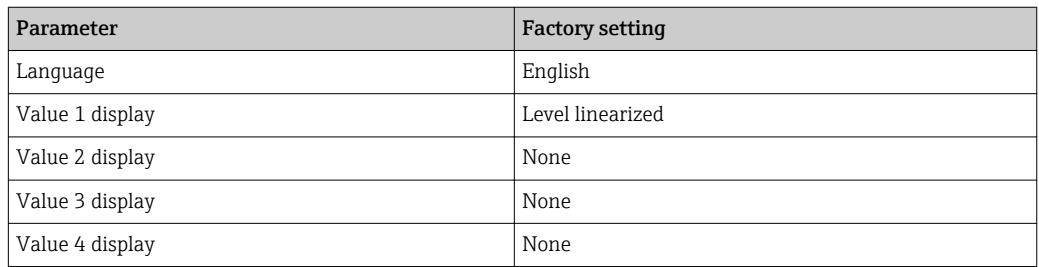

## 11.5.2 Adjustment of the on-site display

The on-site display can be adjusted in the following submenu: Setup → Advanced setup → Display

## 11.6 Configuration of the current outputs

### 11.6.1 Factory setting of the current outputs

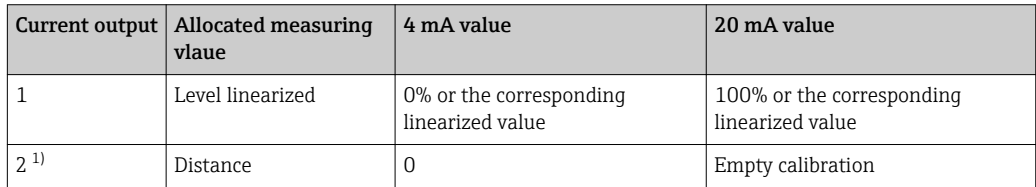

1) for devices with 2 current outputs

### 11.6.2 Adjustment of the current outputs

The current outputs can be adjusted in the following menus:

### Basic settings

Setup  $\rightarrow$  Advanced setup  $\rightarrow$  Current output 1 to 2

### Advanced settings

Expert → Output → Current output 1 See "Description of Device Parameters", GP01101F

## 11.7 Configuration management

After commissioning, you can save the current device configuration, copy it to another measuring point or restore the previous device configuration. You can do so using the Configuration management parameter and its options.

### Navigation path in the operating menu

Setup  $\rightarrow$  Advanced setup  $\rightarrow$  Configuration backup display  $\rightarrow$  Configuration management

### Meaning of the options

- Cancel
	- No action is executed and the user exits the parameter.
- Execute backup

A backup copy of the current device configuration in the HistoROM (built-in in the device) is saved to the display module of the device. The backup copy comprises the transmitter and sensor data of the device.

• Restore

The last backup copy of the device configuration is copied from the display module to the HistoROM of the device. The backup copy comprises the transmitter and sensor data of the device.

• Duplicate

The transmitter configuration is duplicated to another device using the transmitter display module. The following parameters, which characterize the individual measuring point are not included in the transmitted configuration:

- HART date code
- HART short tag
- HART message
- HART descriptor
- HART address
- Device tag
- Medium type
- Compare

The device configuration saved in the display module is compared to the current device configuration of the HistoROM. The result of this comparison is displayed in the Comparison result parameter angezeigt.

• Clear backup data

The backup copy of the device configuration is deleted from the display module of the device.

While this action is in progress, the configuration cannot be edited via the local display and a message on the processing status appears on the display.

If an existing backup is restored to a different device using the Restore option, it may  $\mathbf{H}$ occur that some device functionalities are no longer available. In some cases even a device reset  $\rightarrow$   $\blacksquare$  146 will not restore the original status.

In order to transmit a configuration to a different device, the **Duplicate** option should always be used.

## 11.8 Protection of the settings against unauthorized changes

There are two ways to protect the settings against unauthorized changes:

- Via parameter settings (software locking)  $\rightarrow$   $\blacksquare$  45
- Via locking switch (hardware locking)  $\rightarrow$   $\cong$  46

# 12 Diagnostics and troubleshooting

## 12.1 General trouble shooting

## 12.1.1 General errors

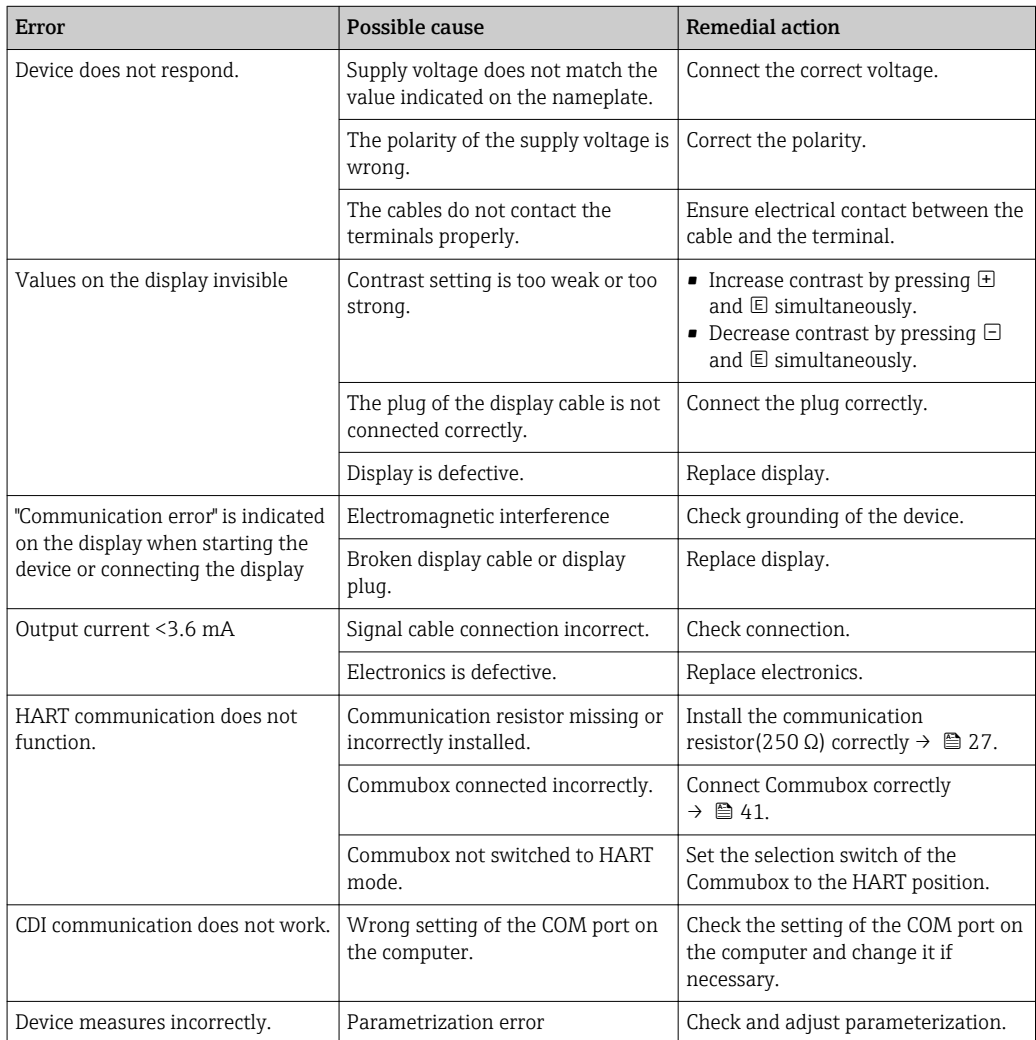

### 12.1.2 Parametrization errors

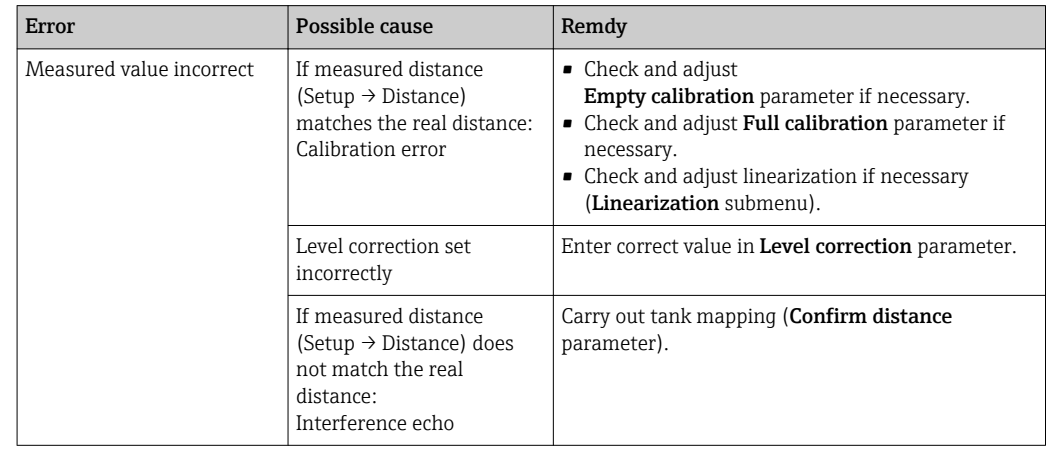

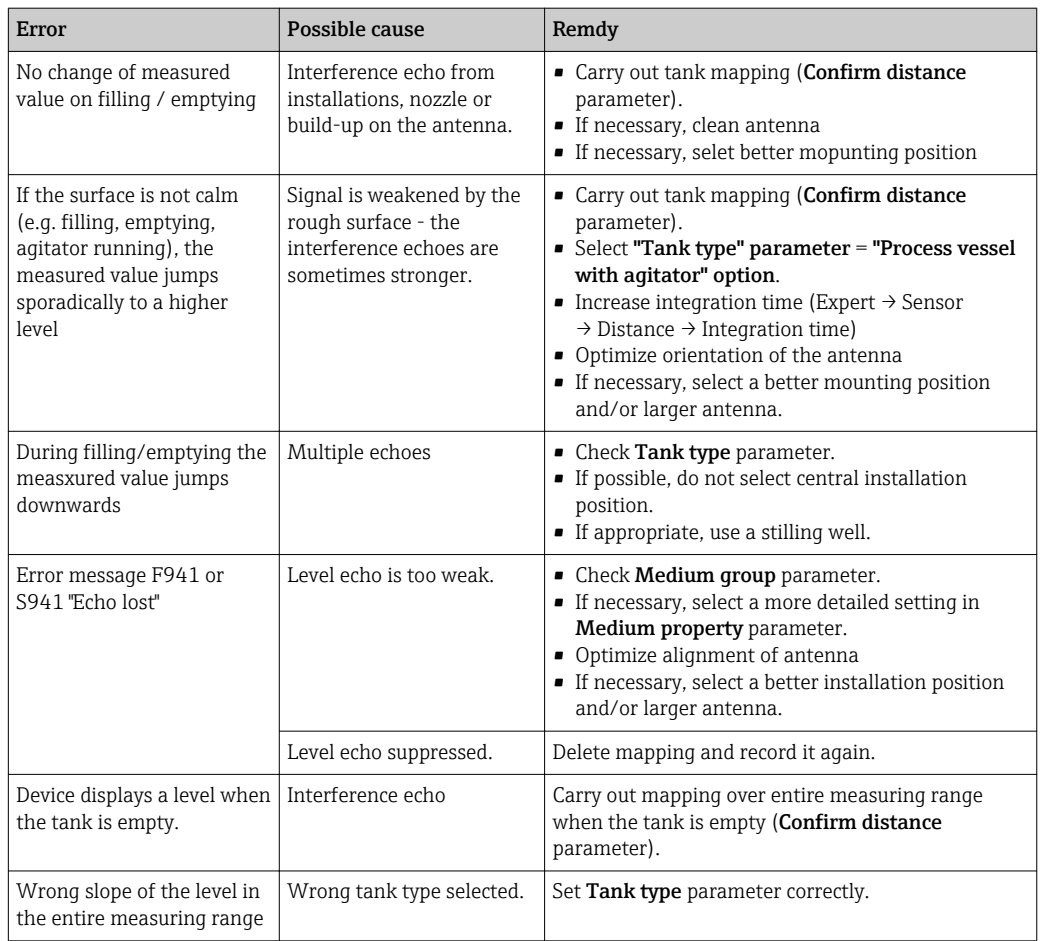

## 12.2 Diagnostic information on local display

### 12.2.1 Diagnostic message

Faults detected by the self-monitoring system of the measuring device are displayed as a diagnostic message in alternation with the measured value display.

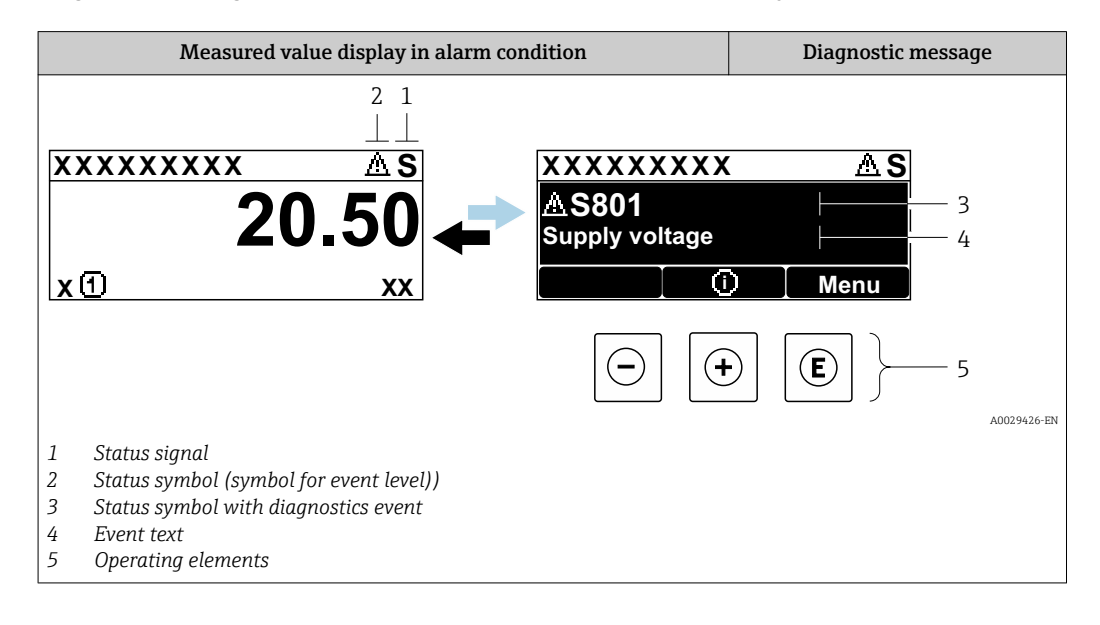

### Status signals

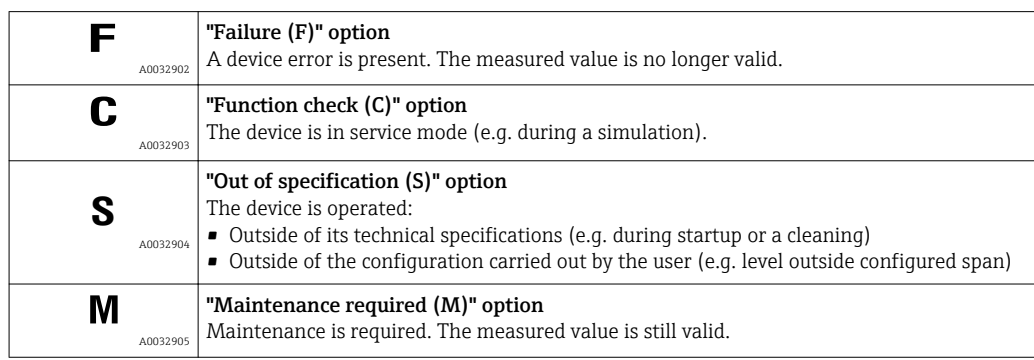

#### Status symbol (symbol for event level)

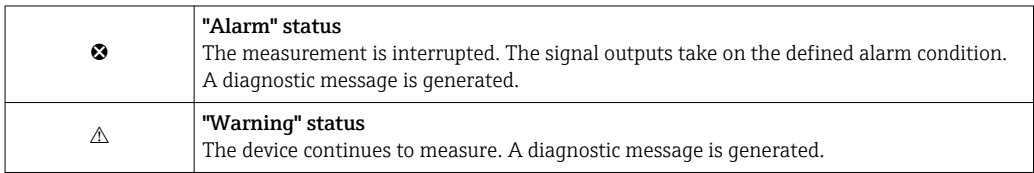

### Diagnostics event and event text

The fault can be identified using the diagnostics event. The event text helps you by providing information about the fault. In addition, the corresponding symbol is displayed before the diagnostics event.

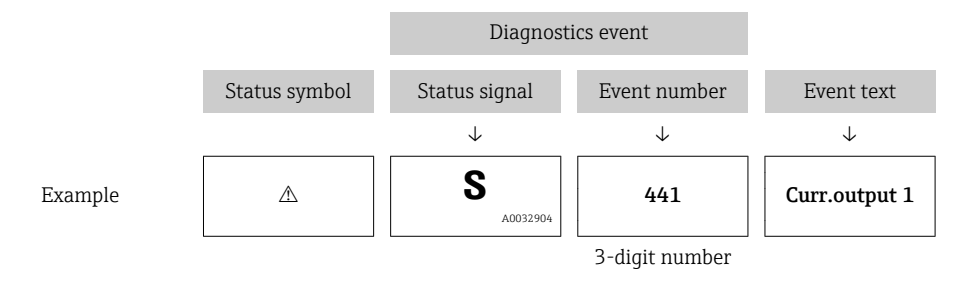

If two or more diagnostic messages are pending simultaneously, only the message with the highest priority is shown. Additional pending diagnostic messages can be shown in the Diagnostic list submenu.

Past diagnostic messages that are no longer pending are shown as follows: I÷

- On the local display:
	- in the Event logbook submenu
- In FieldCare: via the "Event List /HistoROM" function.

### Operating elements

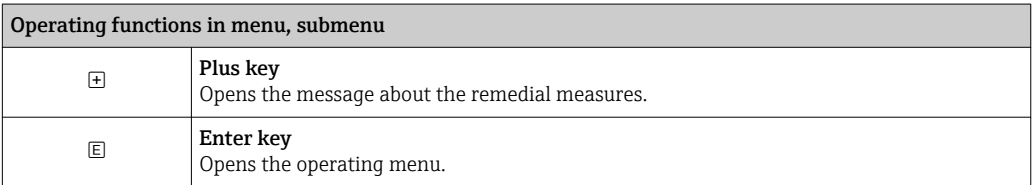

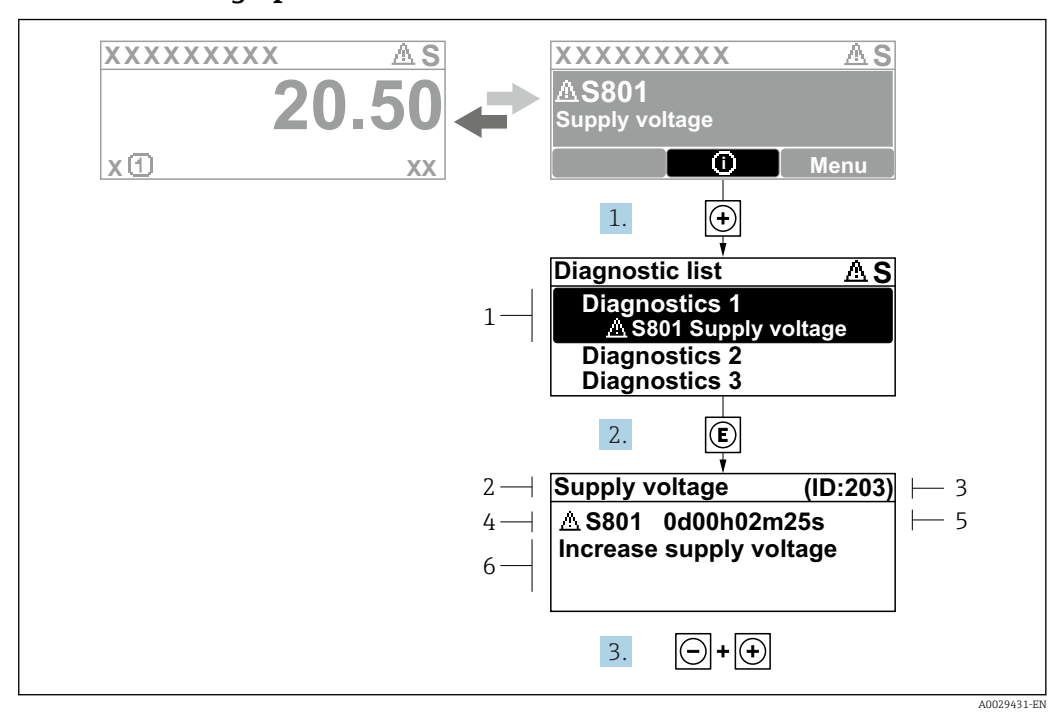

### 12.2.2 Calling up remedial measures

 *20 Message for remedial measures*

- *1 Diagnostic information*
- *2 Short text*
- *3 Service ID*
- *4 Diagnostic behavior with diagnostic code*
- *5 Operation time of occurrence*
- *6 Remedial measures*

The user is in the diagnostic message.

- 1. Press  $\boxplus$  ( $\textcircled{1}$ -Symbol).
	- $\rightarrow$  Diagnostic list submenu opens.
- 2. Select the desired diagnostic event with  $\pm$  or  $\pm$  and press  $\mathbb{E}$ .
	- $\rightarrow$  The message for the remedial measures for the selected diagnostic event opens.
- 3. Press  $\Box$  +  $\boxplus$  simultaneously.
	- $\rightarrow$  The message for the remedial measures closes.

The user is in the **Diagnostics** menu at an entry for a diagnostics event, e.g. in **Diagnostic** list submenu or in Previous diagnostics.

- $1.$  Press  $E$ .
	- $\rightarrow$  The message for the remedial measures for the selected diagnostic event opens.
- 2. Press  $\Box$  +  $\Box$  simultaneously.
	- $\rightarrow$  The message for the remedial measures closes.

## 12.3 Diagnostic event in the operating tool

If a diagnostic event is present in the device, the status signal appears in the top left status in the operating tool along with the corresponding symbol for event level in accordance with NAMUR NE 107:

- Failure (F)
- Function check (C)
- Out of specification (S)
- Maintenance required (M)

### Calling up remedial measures

- 1. Navigate to the **Diagnostics** menu.
	- In the Actual diagnostics parameter, the diagnostic event is shown with event text.
- 2. On the right in the display range, hover the cursor over the **Actual diagnostics** parameter.
	- $\blacktriangleright$  A tool tip with remedial measures for the diagnostic event appears.

## 12.4 Diagnostic list

In the Diagnostic list submenu submenu, up to 5 currently pending diagnostic messages can be displayed. If more than 5 messages are pending, the messages with the highest priority are shown on the display.

### Navigation path

Diagnostics → Diagnostic list

### Calling up and closing the remedial measures

 $1.$  Press  $E$ .

The message for the remedial measures for the selected diagnostic event opens.

2. Press  $\Box$  +  $\Box$  simultaneously.

 $\rightarrow$  The message about the remedial measures closes.
# 12.5 Overview of diagnostic events

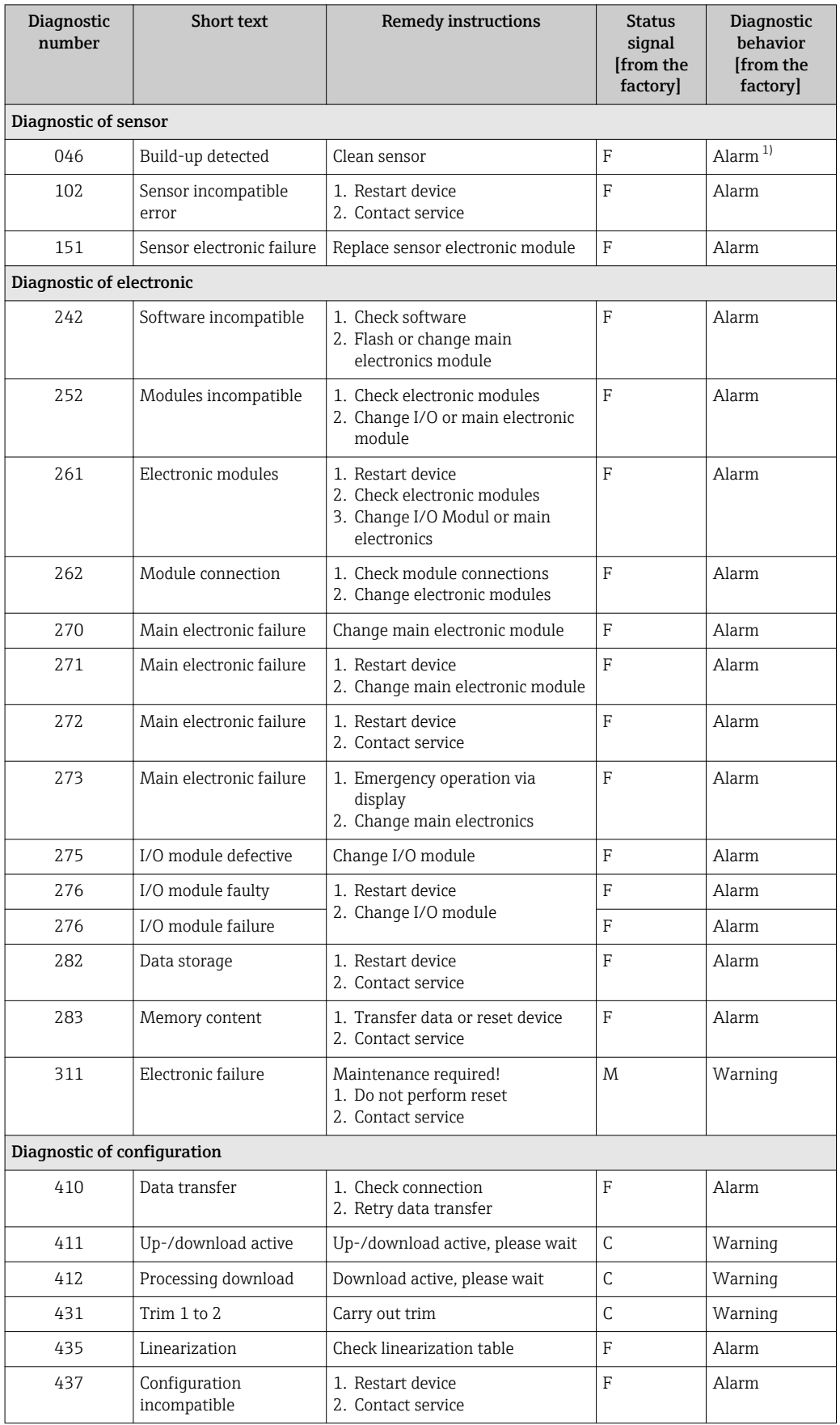

<span id="page-73-0"></span>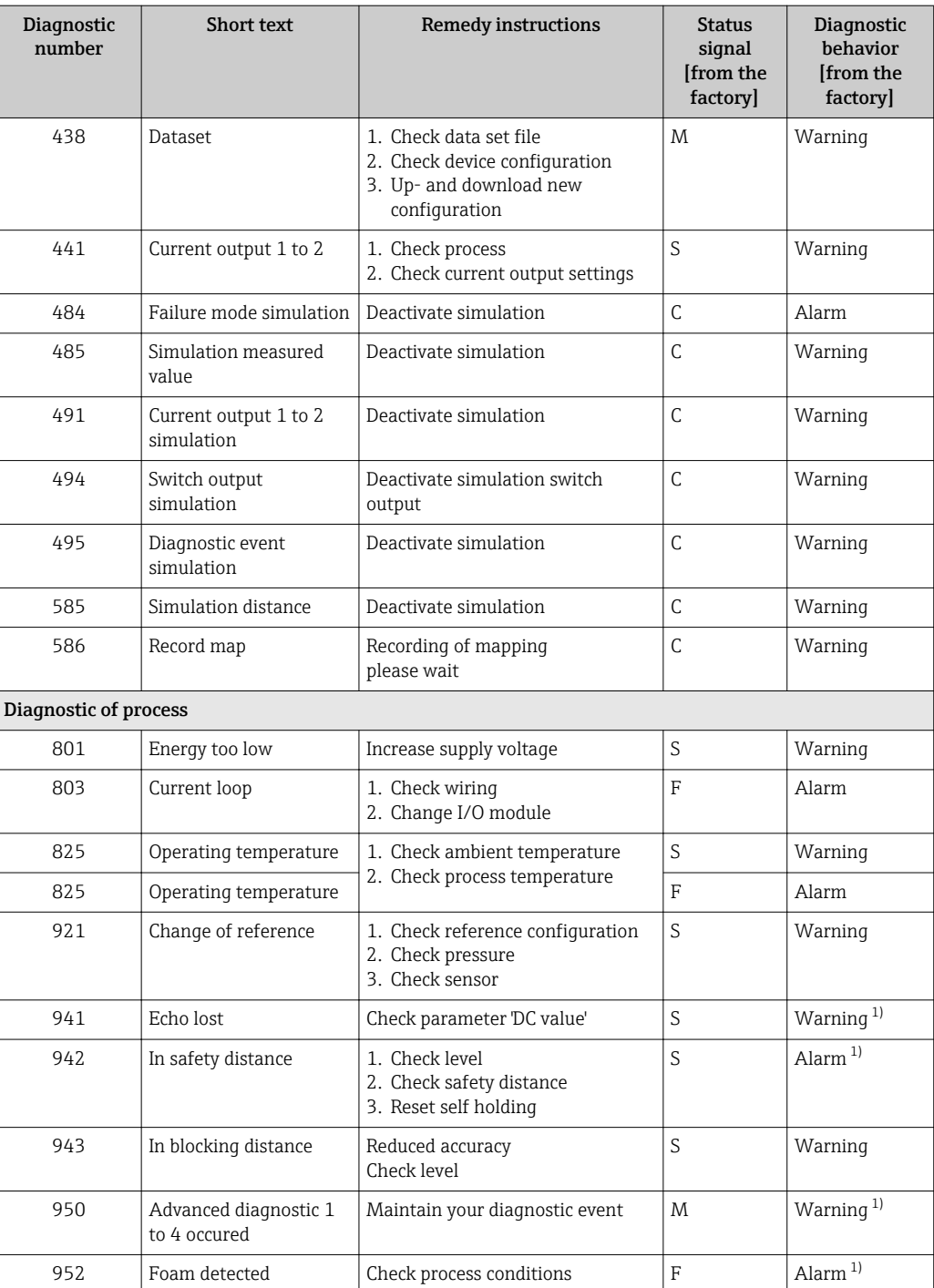

1) Diagnostic behavior can be changed.

# 12.6 Event logbook

## 12.6.1 Event history

A chronological overview of the event messages that have occurred is provided in the Event list submenu<sup>2)</sup>.

<sup>2)</sup> This submenu is only available for operation via local display. In the case of operation via FieldCare, the event list can be displayed with the "Event List / HistoROM" functionality of FieldCare.

#### Navigation path

Diagnostics  $→$  Event logbook  $→$  Event list

A maximum of 100 event messages can be displayed in chronological order.

Die Ereignishistorie umfasst Einträge zu:

- Diagnostic events
- Information events

In addition to the operation time of its occurrence, each event is also assigned a symbol that indicates whether the event has occurred or is ended:

- Diagnostic event
	- $\odot$ : Event has occurred
	- $\bigoplus$  Event has ended
- Information event
	- : Event has occurred

#### Calling up and closing the remedial measures

1. Press 国

- $\rightarrow$  The message for the remedial measures for the selected diagnostic event opens.
- 2. Press  $\Box$  +  $\boxplus$  simultaneously.
	- $\rightarrow$  The message about the remedial measures closes.

#### 12.6.2 Filtering the event logbook

Using the Filter options parameter, you can define which category of event messages is displayed in the Event list submenu.

### Navigation path

Diagnostics  $\rightarrow$  Event logbook  $\rightarrow$  Filter options

#### Filter categories

- All
- Failure (F)
- Function check (C)
- Out of specification (S)
- Maintenance required (M)
- Information

### 12.6.3 Overview of information events

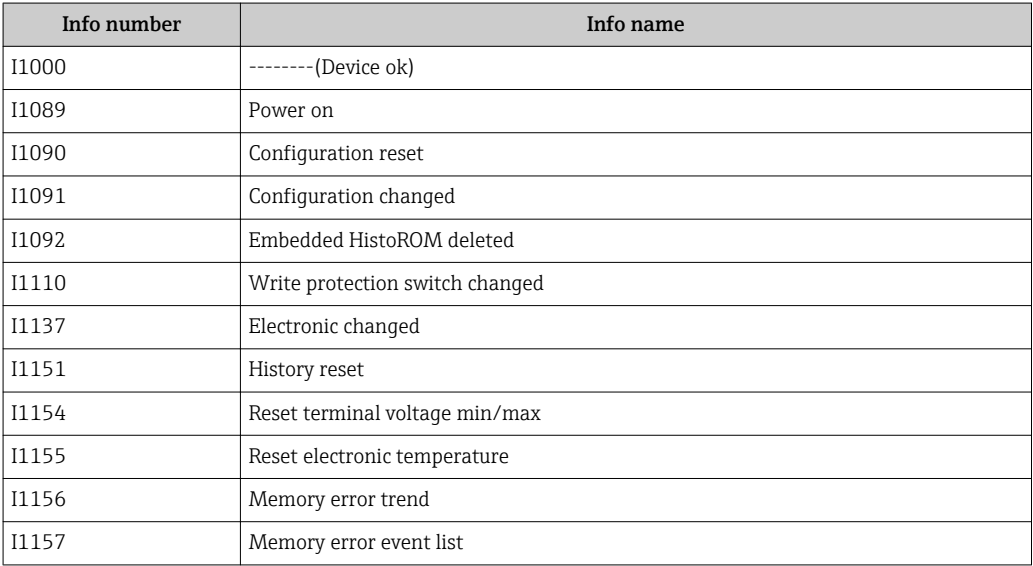

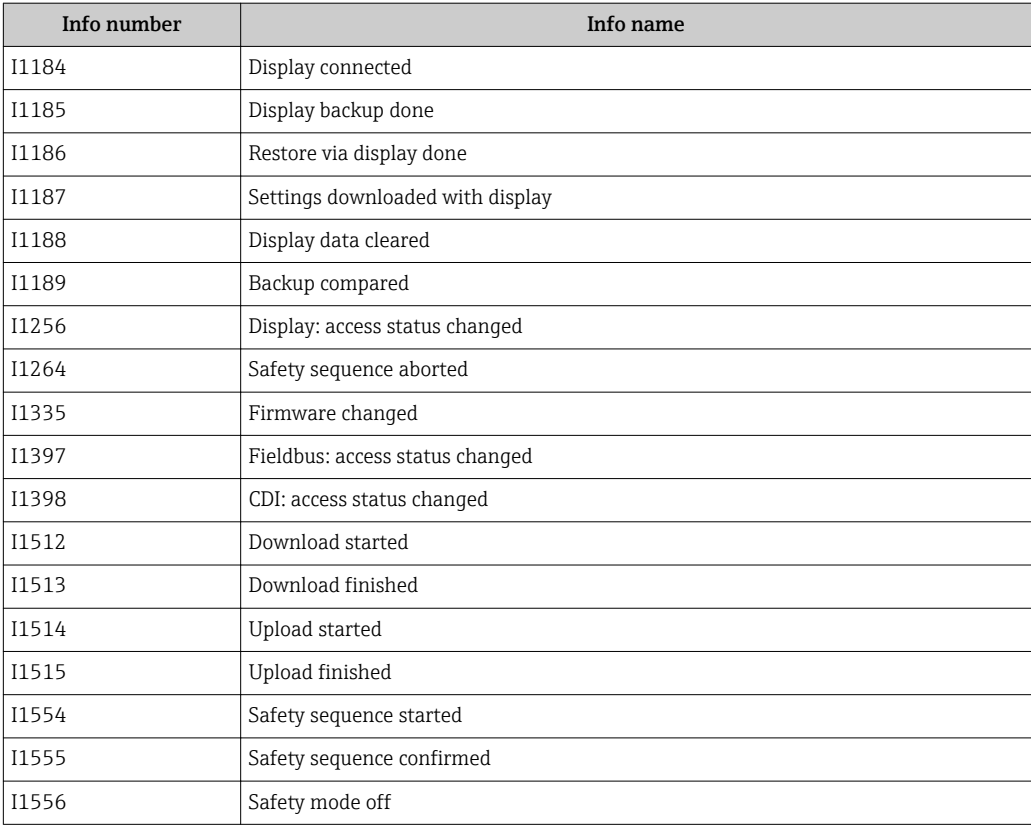

# 12.7 Firmware history

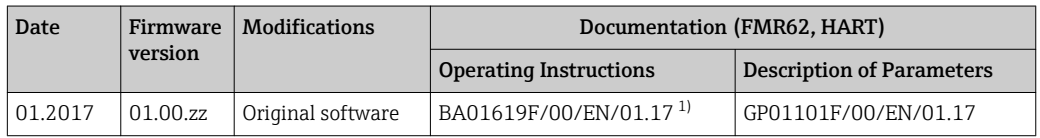

1) contains information on the Heartbeat wizards which are available in the latest DTM version for DeviceCare and FieldCare.

The firmware version can explicitly be ordered via the product structure. In this way it is possible to ensure compatibility of the firmware version with an existing or planned system integration.

# 13 Maintenance

The measuring device requires no special maintenance.

## 13.1 Exterior cleaning

When exterior-cleaning the device, always use cleaning agents that do not attack the surface of the hosuing and the seals.

# 13.2 Replacing seals

The process seals of the sensors (at the process connection) must be replaced periodically, particularly if molded seals (aseptic construction) are used. The period between changes depends on the frequency of cleaning cycles and on the temperature of the measured substance and the cleaning temperature.

# 14 Repairs

# 14.1 General information on repairs

## 14.1.1 Repair concept

The Endress+Hauser repair concept assumes that the devices have a modular design and that repairs can be done by the Endress+Hauser service or specially trained customers.

Spare parts are contained in suitable kits. They contain the related replacement instructions.

For more information on service and spare parts, contact the Service Department at Endress+Hauser.

## 14.1.2 Repairs to Ex-approved devices

When carrying out repairs to Ex-approved devices, please note the following:

- Repairs to Ex-approved devices may only be carried out by trained personnel or by the Endress+Hauser Service.
- Comply with the prevailing standards, national Ex-area regulations, safety instructions (XA) and certificates.
- Only use original spare parts from Endress+Hauser.
- When ordering a spare part, please note the device designation on the nameplate. Only replace parts with identical parts.
- Carry out repairs according to the instructions. On completion of repairs, carry out the specified routine test on the device.
- Only Endress+Hauser Service may convert a certified device into a different certified variant.
- Document all repair work and conversions.

## 14.1.3 Replacement of an electronics module

If an electronics module has been replaced, it is not necessary to perform a new basic setup as the calibration parameters are stored in the HistoROM which is located in the housing. However, after exchanging the main electronics module it may be necessary to record a new mapping (interference echo suppression).

## 14.1.4 Replacement of a device

After a complete device or electronic module has been replaced, the parameters can be downloaded into the instrument again in one of the following ways:

• Via the display module

Condition: The configuration of the old device has been saved in the display module  $\rightarrow$   $\blacksquare$  143.

• Via FieldCare

Condition: The configuration of the old device has been saved to the computer via FieldCare.

You can continue to measure without carrying out a new setup. Only a linearization and a tank map (interference echo suppression) have to be recorded again.

# 14.2 Spare parts

- A few interchangeable measuring device components are identified by a spare part nameplate. This contains information about the spare part.
- The connection compartment cover of the device contains a spare part nameplate that includes the following information:
	- A list of the most important spare parts for the measuring device, including their ordering information.
	- The URL for the *W@M Device Viewer* [\(www.endress.com/deviceviewer](http://www.endress.com/deviceviewer)): There, all spare parts for the measuring device are listed, including the order code, and can be ordered. If available, the corresponding Installation Instructions can also be downloaded there.

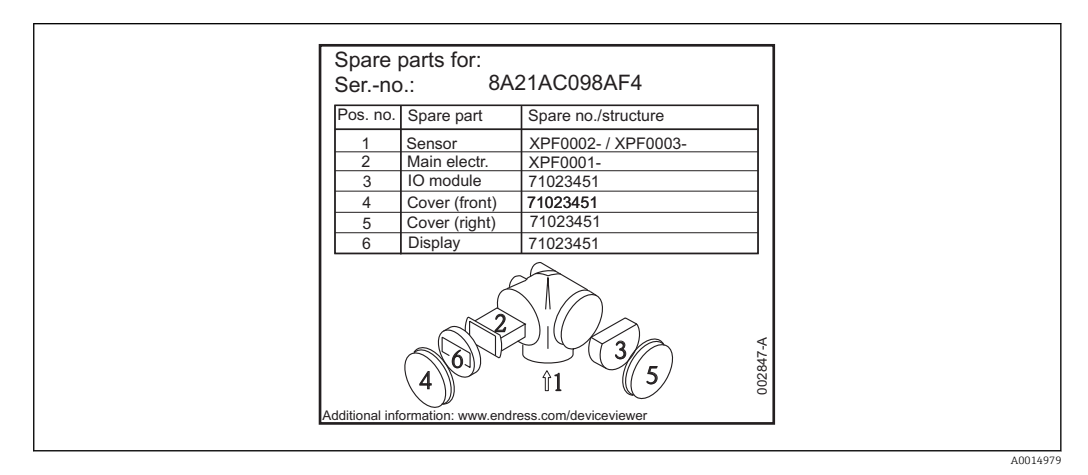

 *21 Example for spare part nameplate in connection compartment cover*

Measuring device serial number:

- Is located on the device and spare part nameplate.
- Can be read out via the "Serial number" parameter in the "Device information" submenu.

# 14.3 Return

The measuring device must be returned if it is need of repair or a factory calibration, or if the wrong measuring device has been delivered or ordered. Legal specifications require Endress+Hauser, as an ISO-certified company, to follow certain procedures when handling products that are in contact with the medium.

To ensure safe, swift and professional device returns, please refer to the procedure and conditions for returning devices provided on the Endress+Hauser website at http://www.endress.com/support/return-material

# 14.4 Disposal

Observe the following notes during disposal:

- Observe valid federal/national regulations.
- Ensure proper separation and reuse of the device components.

# 15 Accessories

## 15.1 Device-specific accessories

## 15.1.1 Weather protection cover

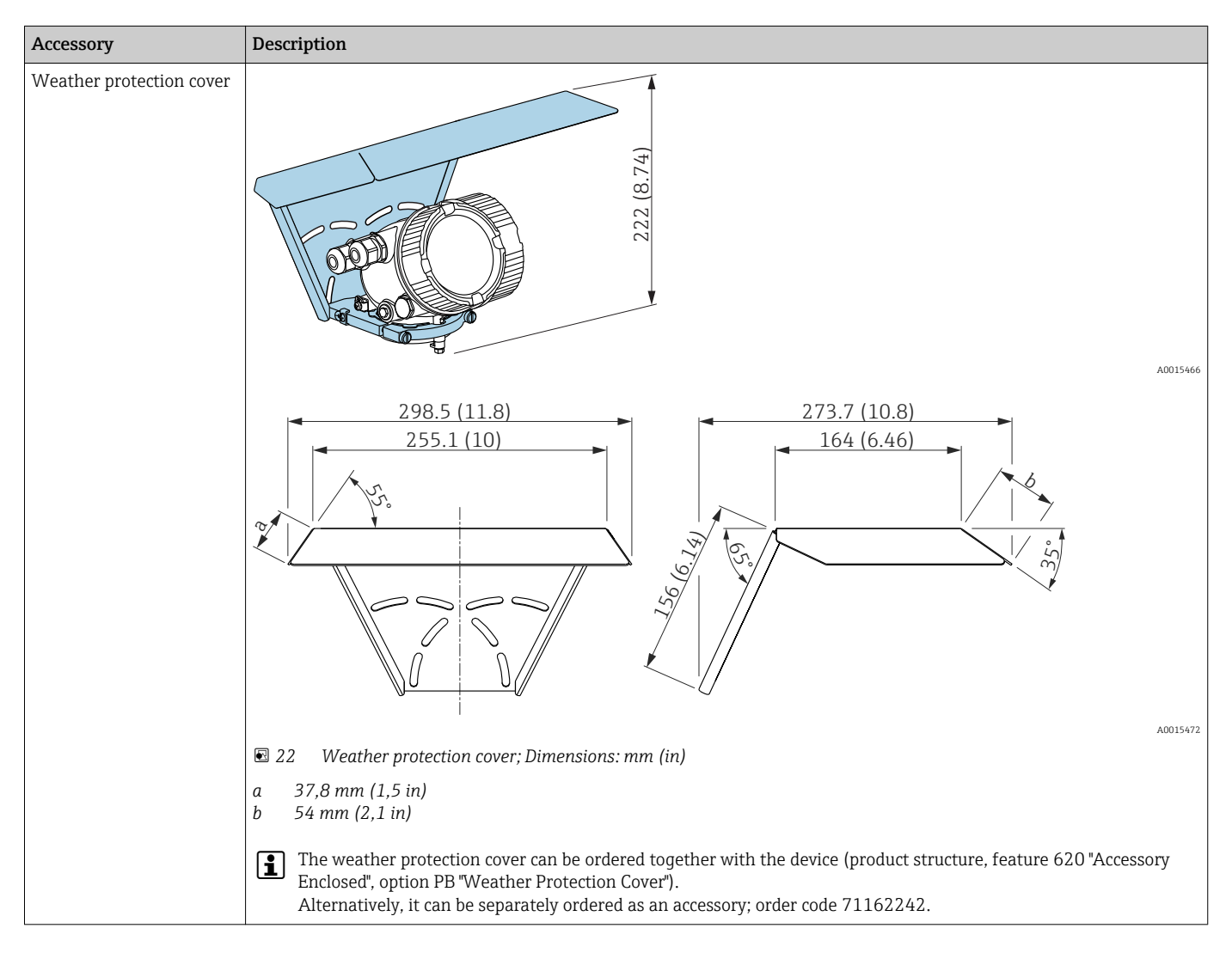

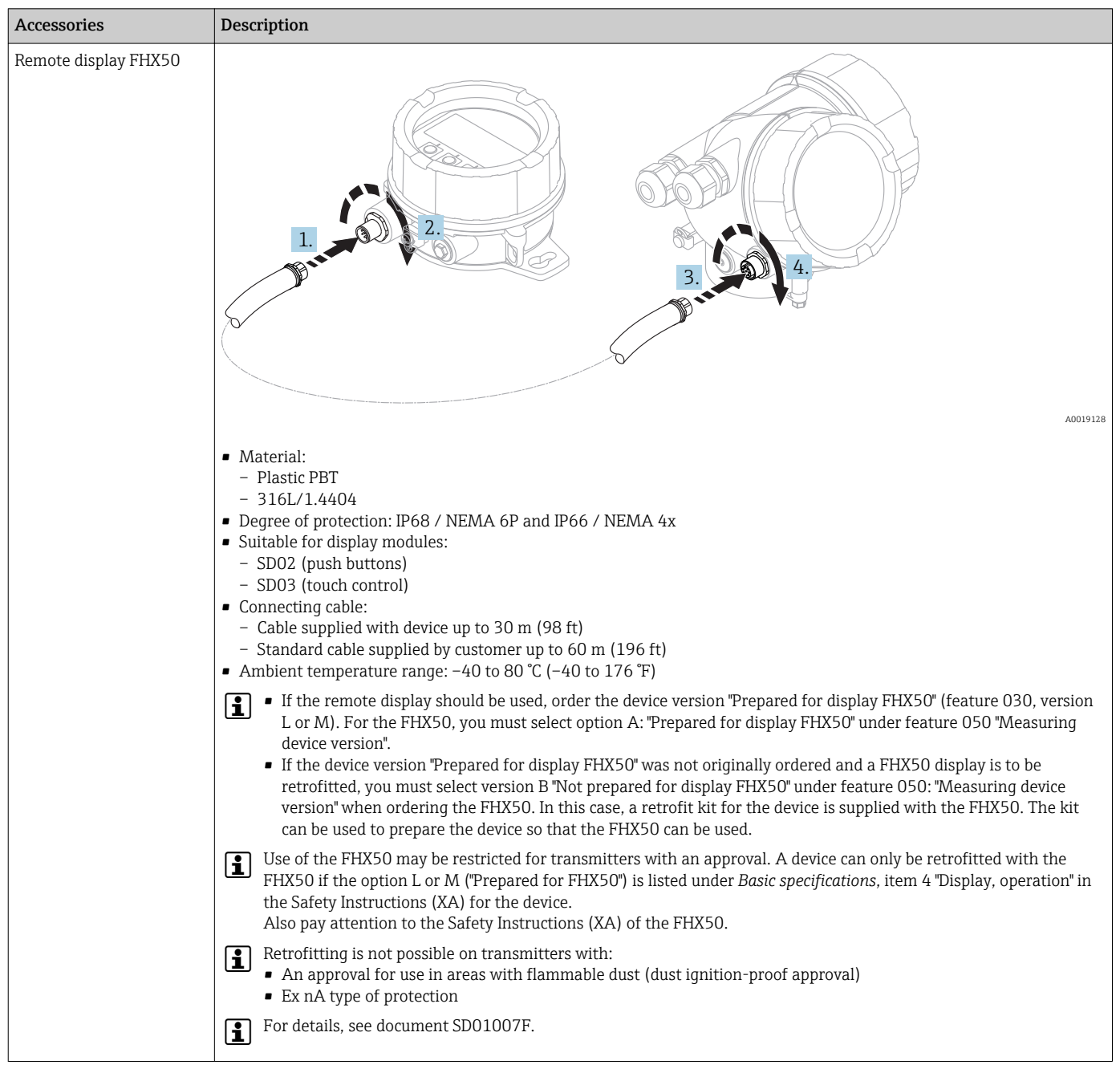

# 15.1.2 Remote display FHX50

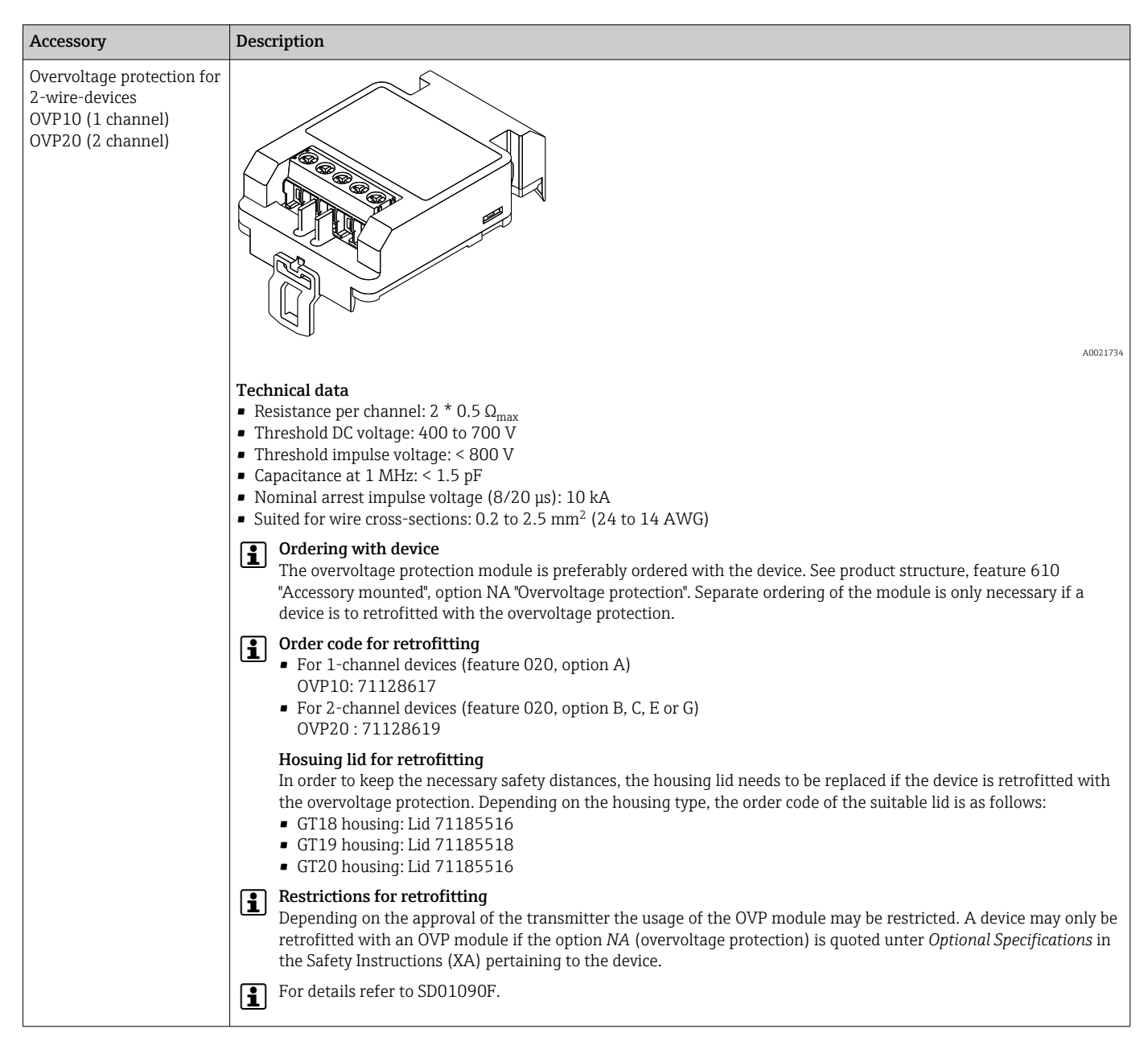

## 15.1.3 Overvoltage protection

## 15.1.4 Gas-tight feedthrough

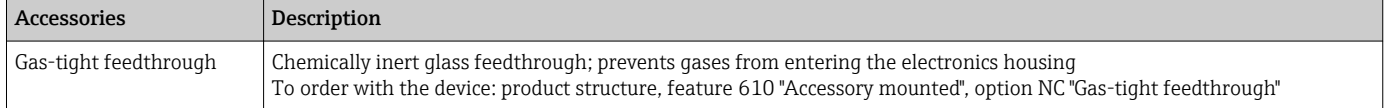

# 15.2 Communication-specific accessories

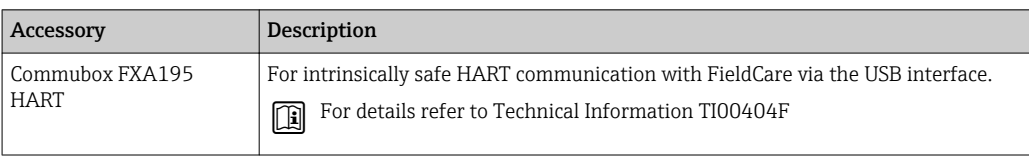

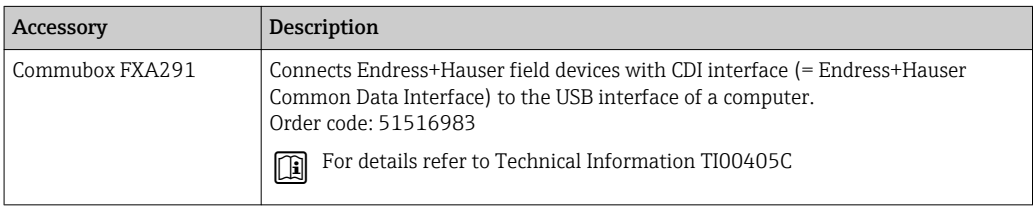

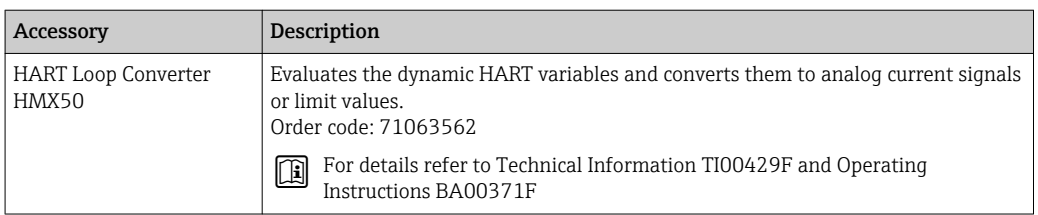

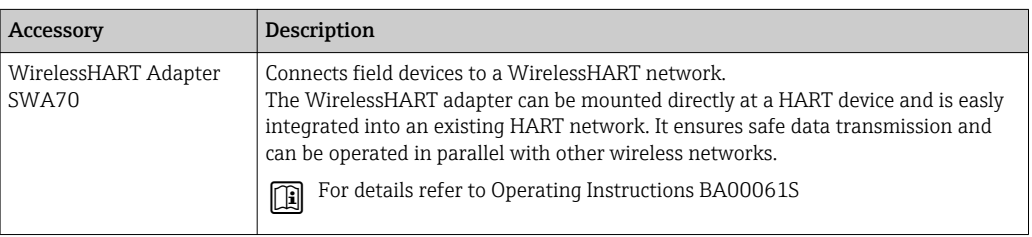

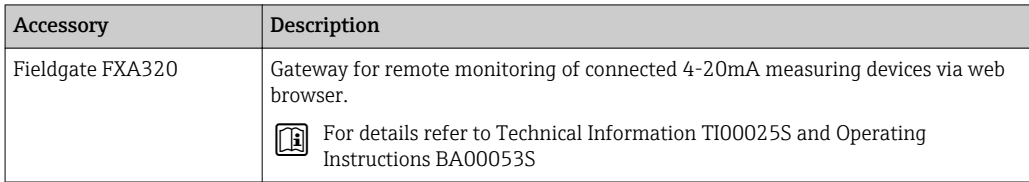

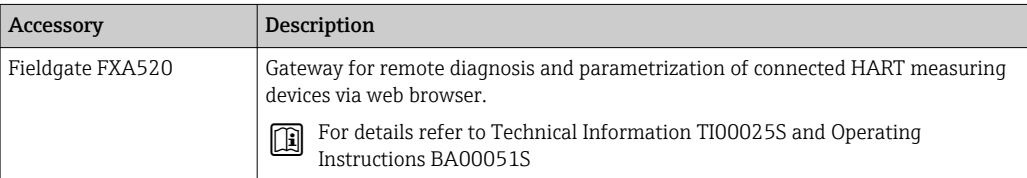

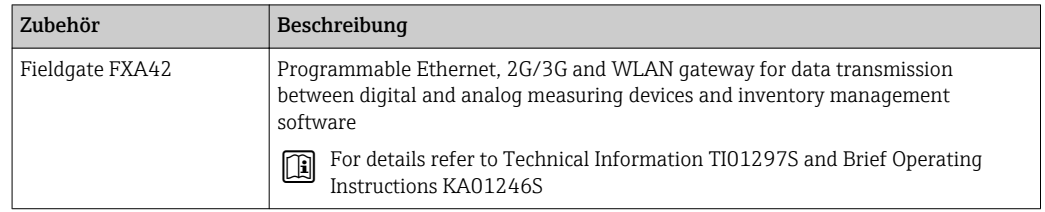

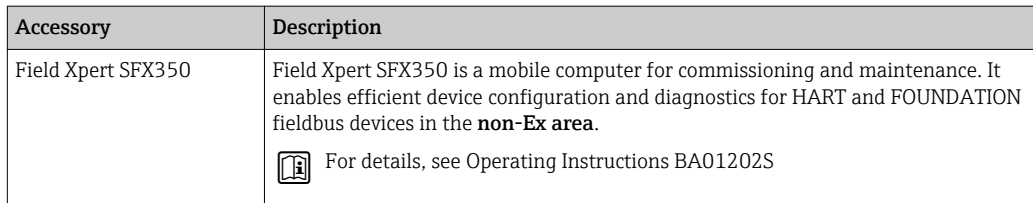

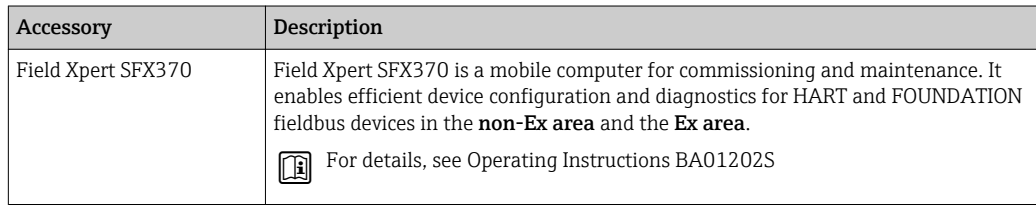

# 15.3 Service-specific accessories

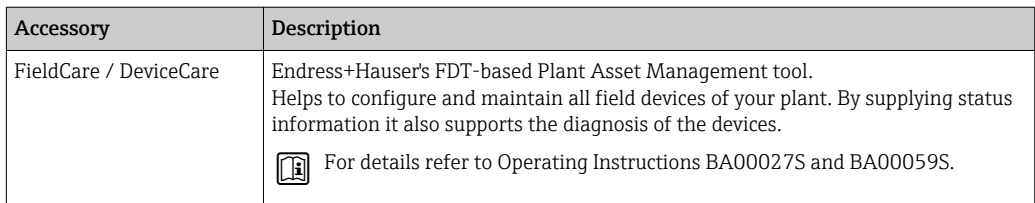

# 15.4 System components

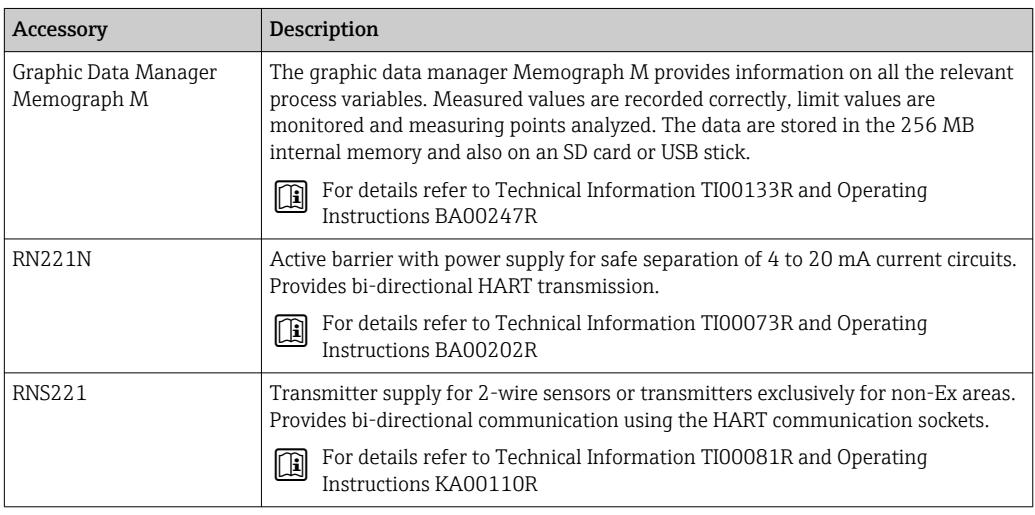

# 16 Operating menu

# 16.1 Overview of the operating menu (display module)

*Navigation* **<b>
•** Operating menu

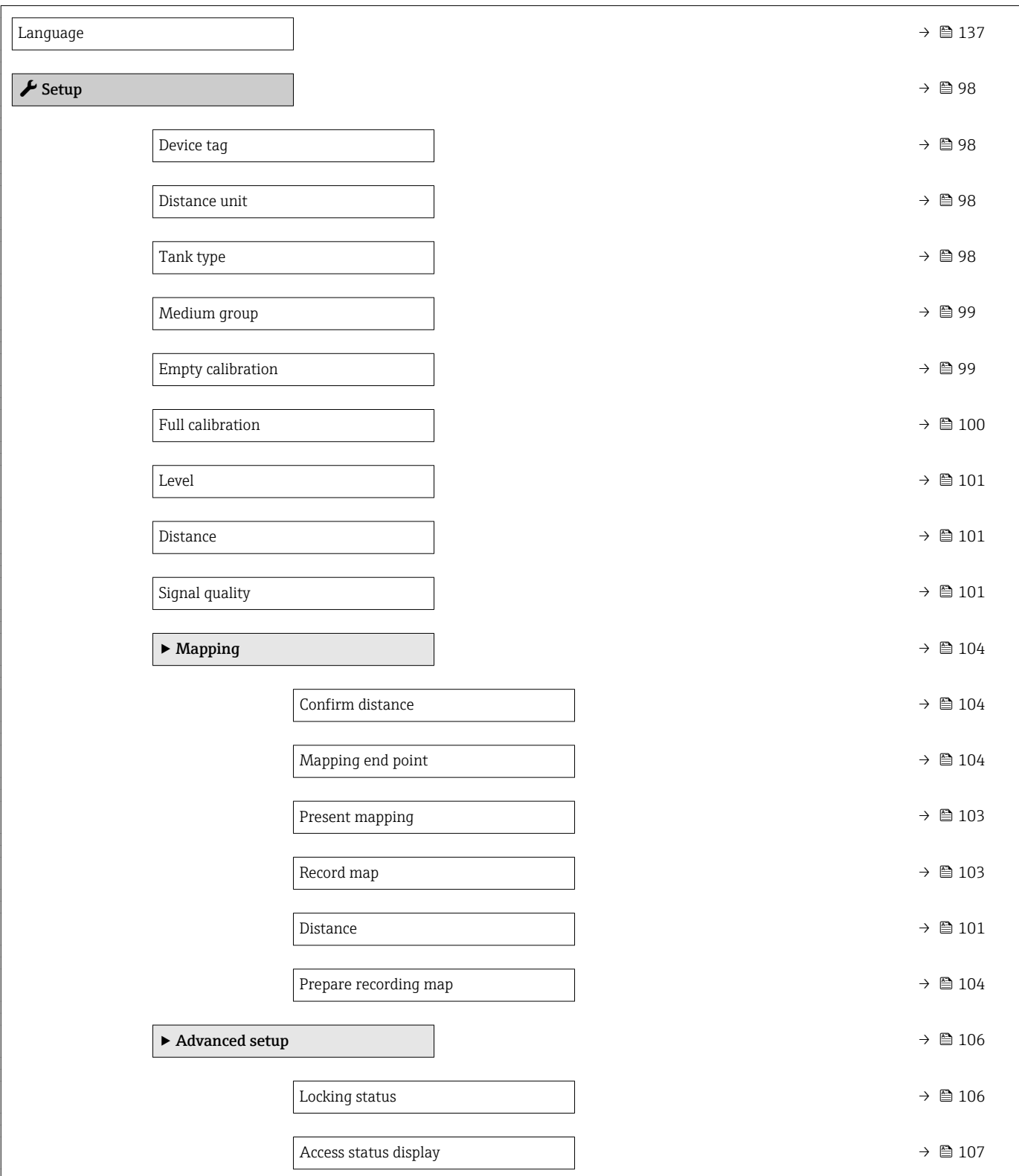

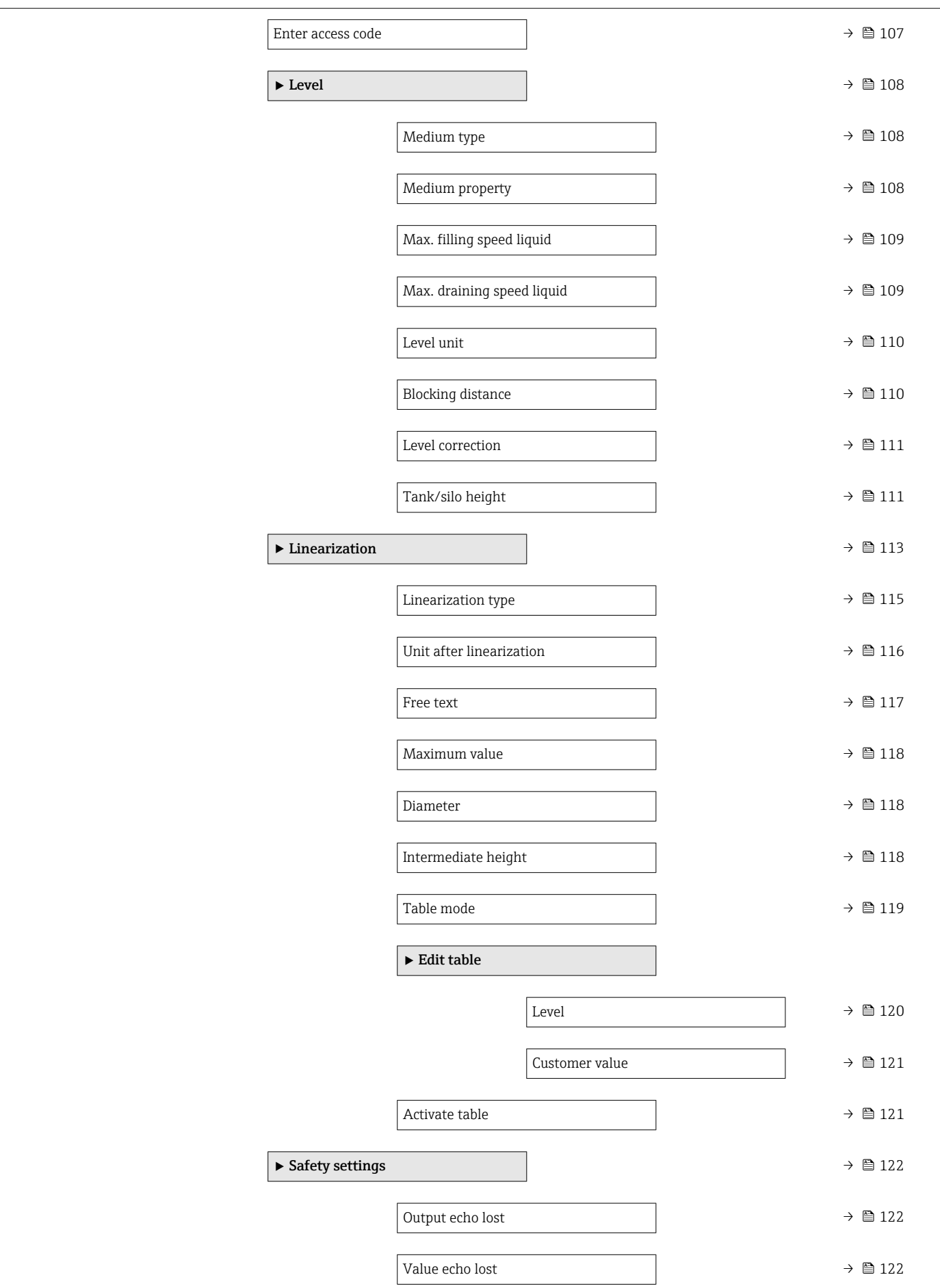

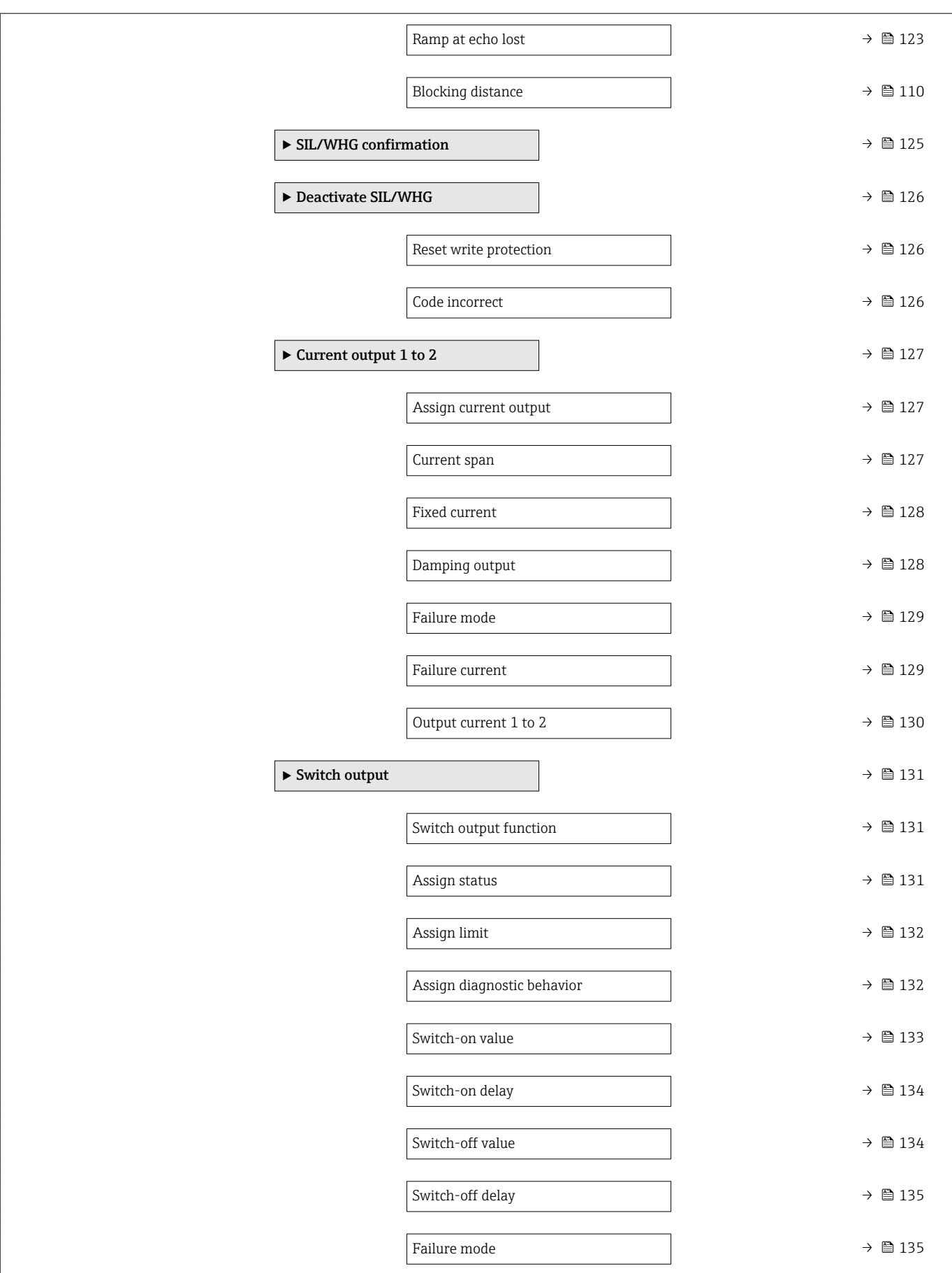

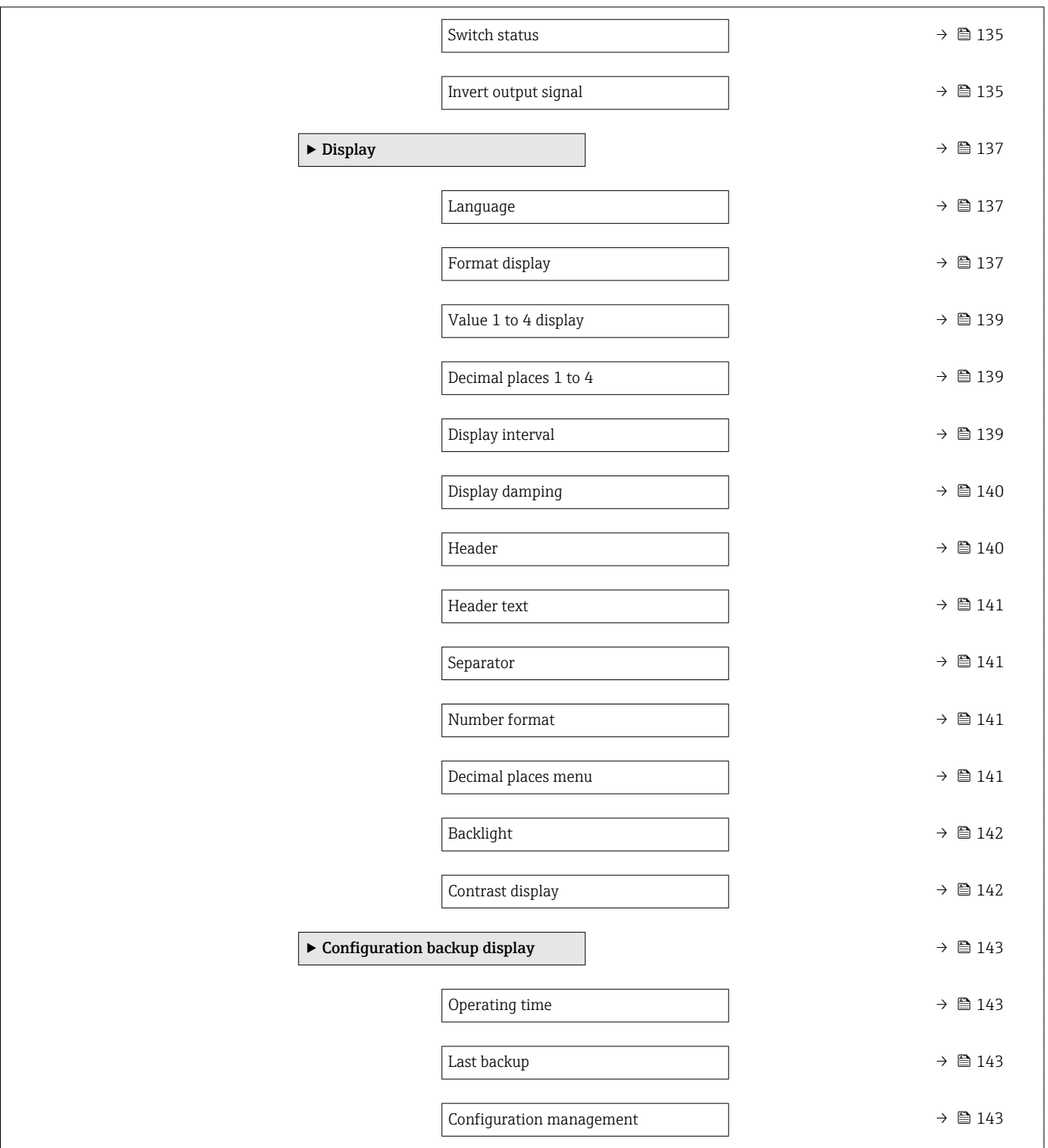

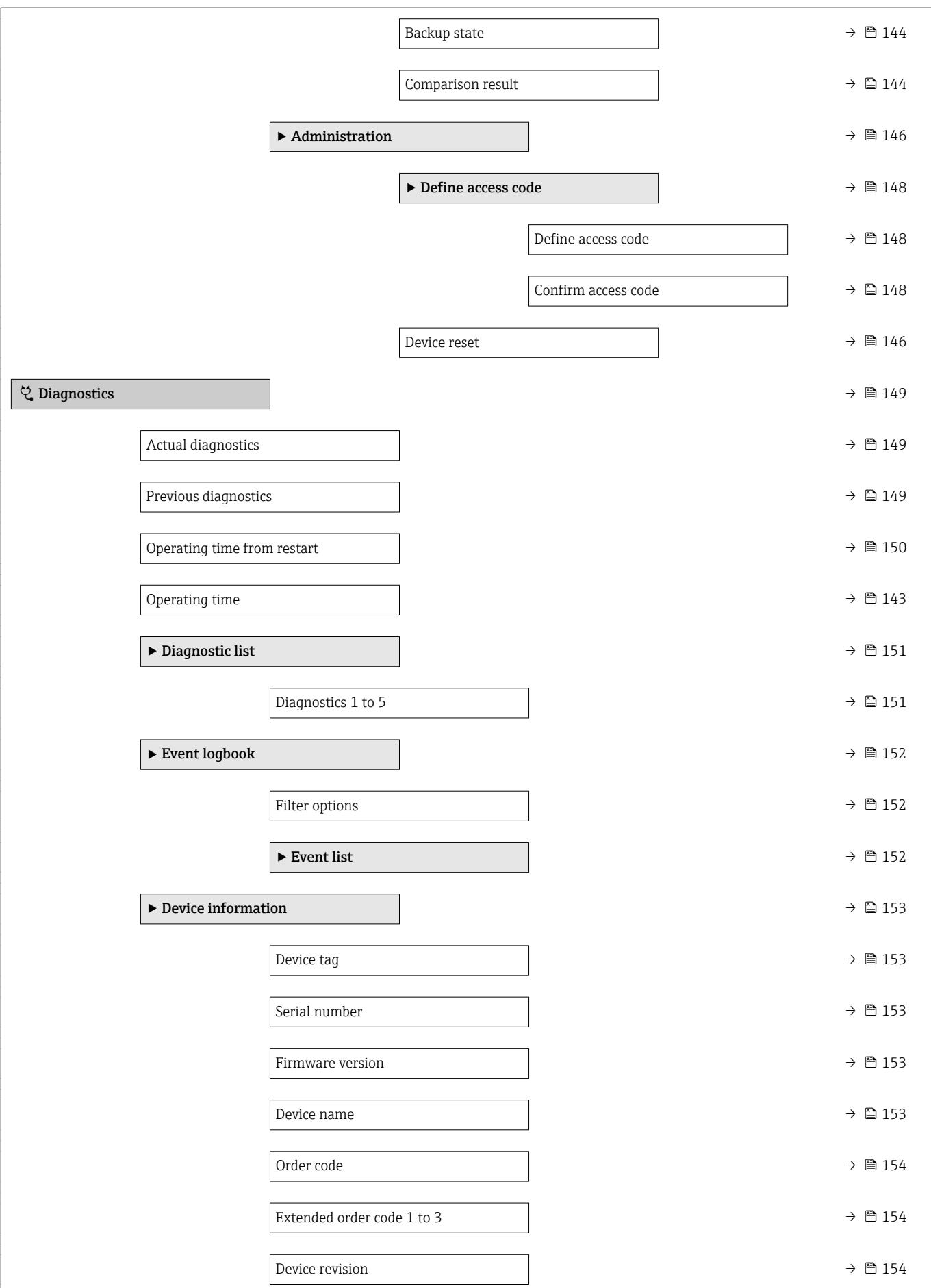

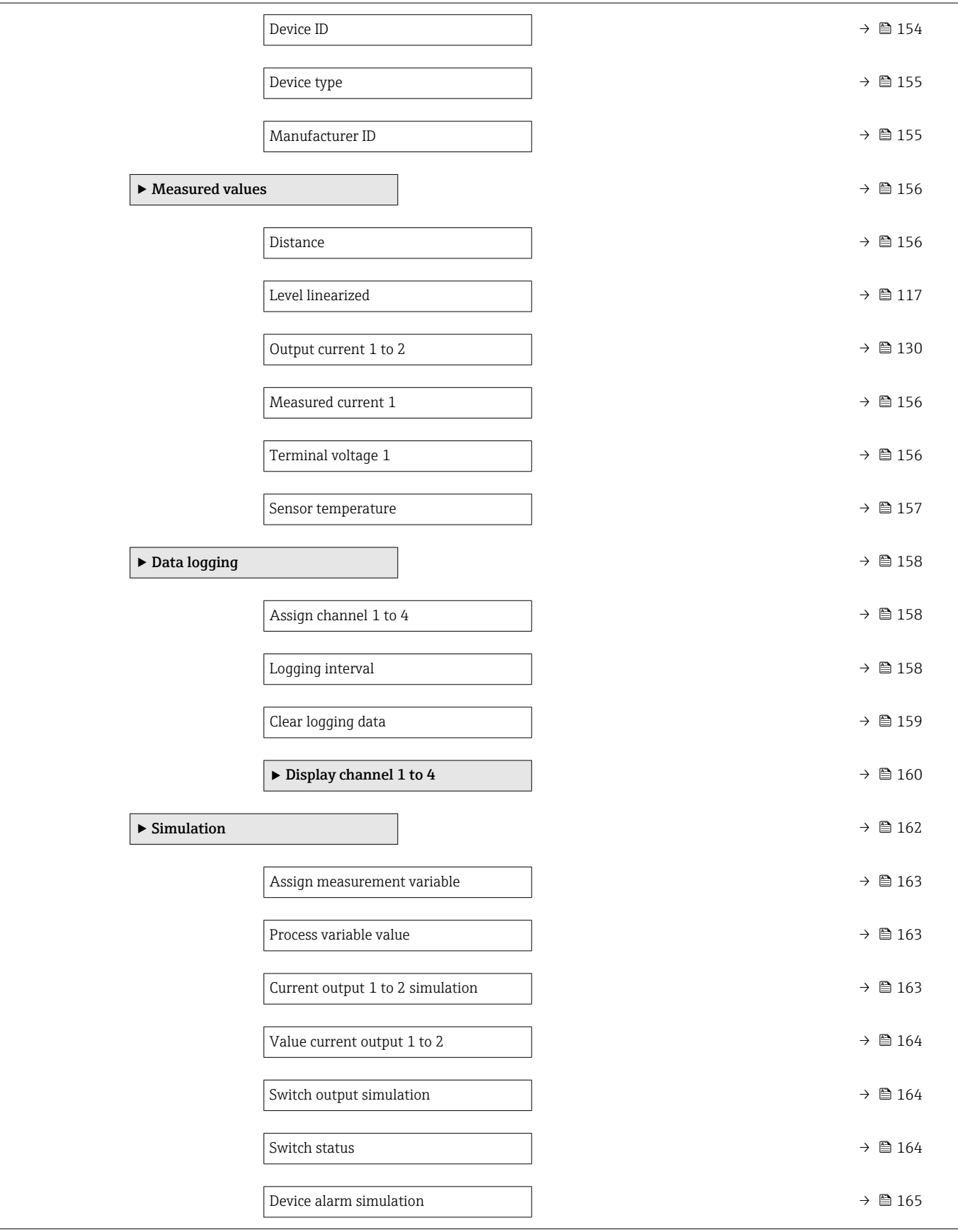

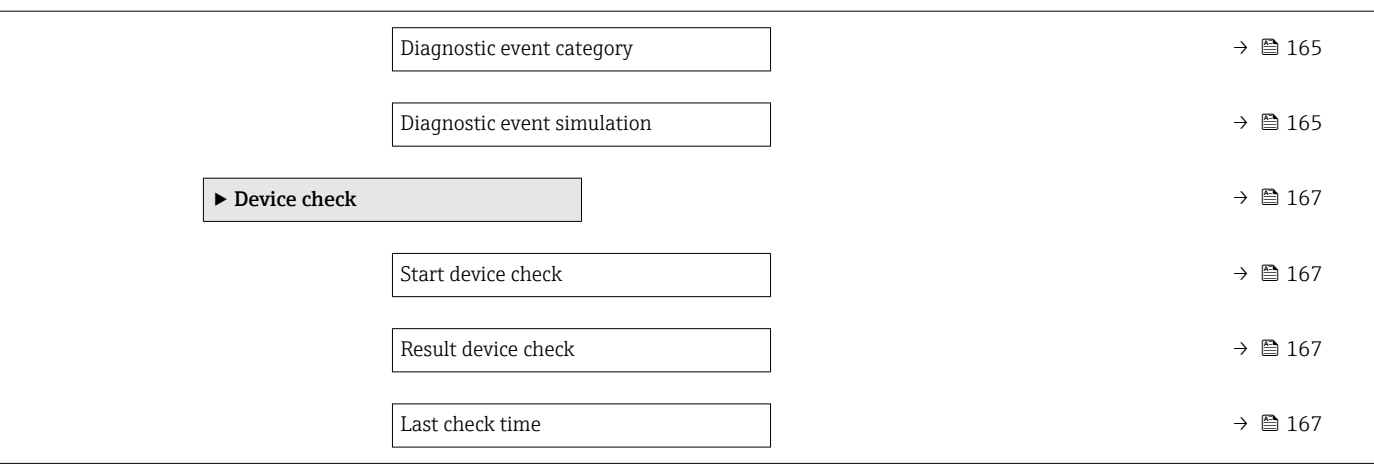

# 16.2 Overview of the operating menu (operating tool)

*Navigation* **••** Operating menu

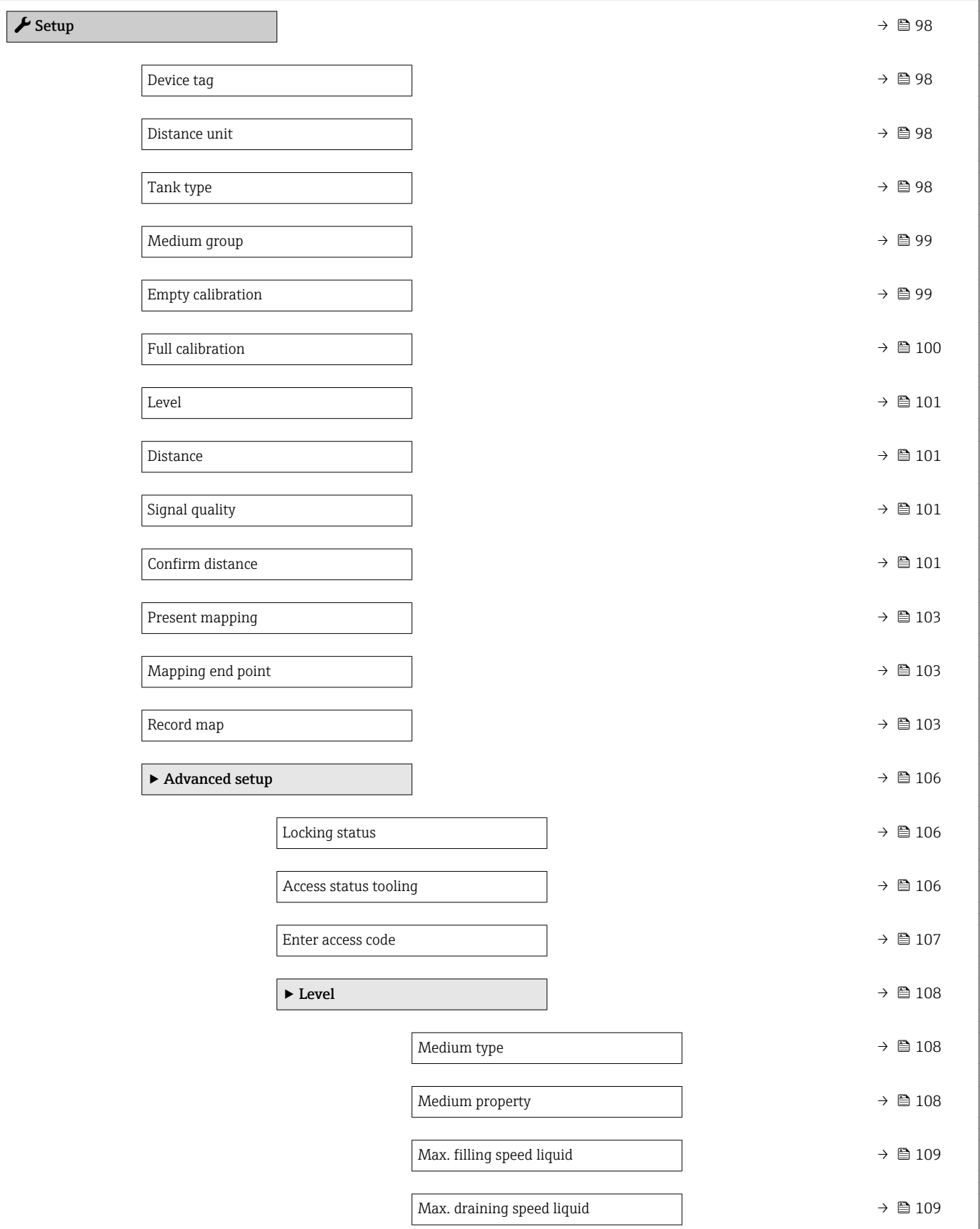

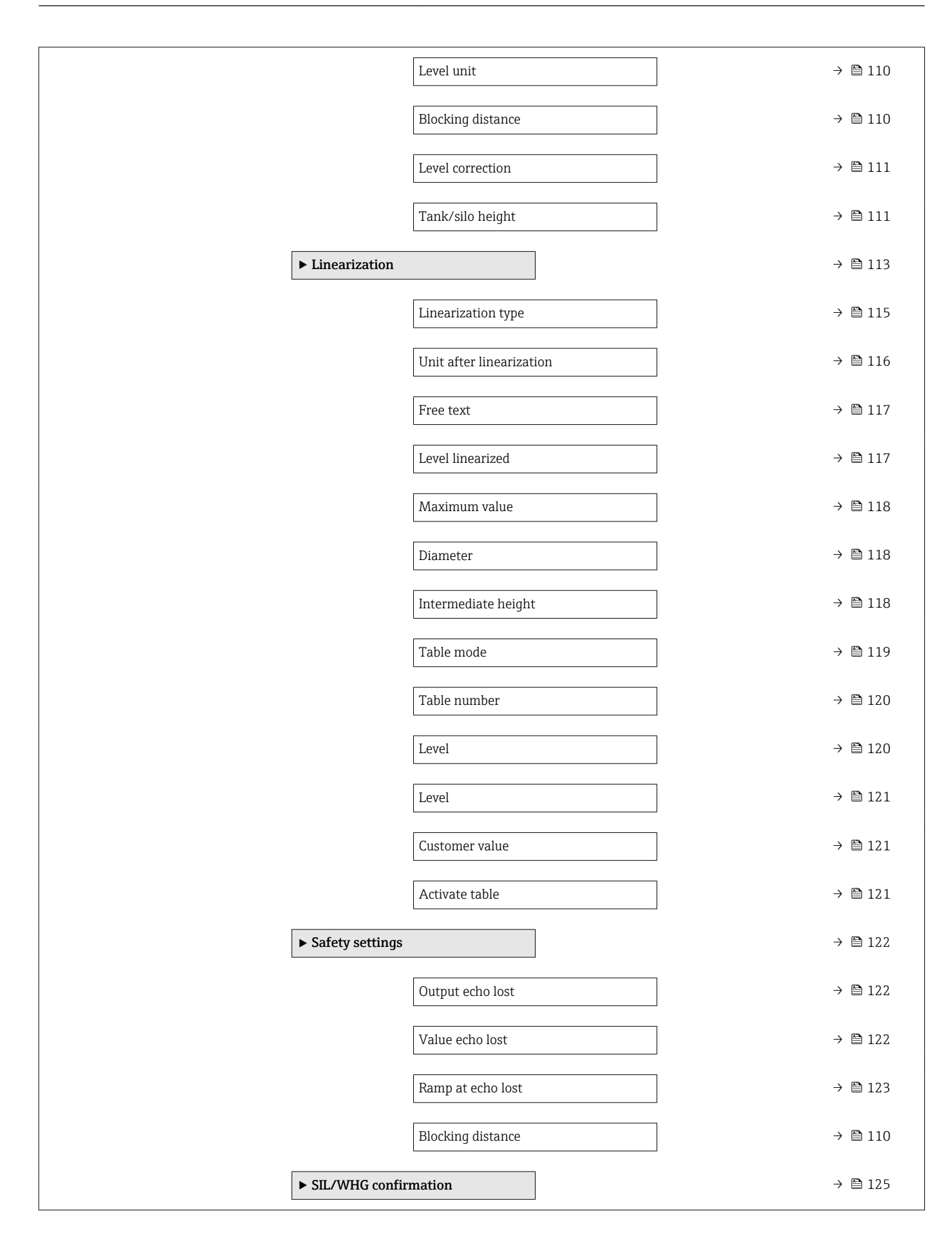

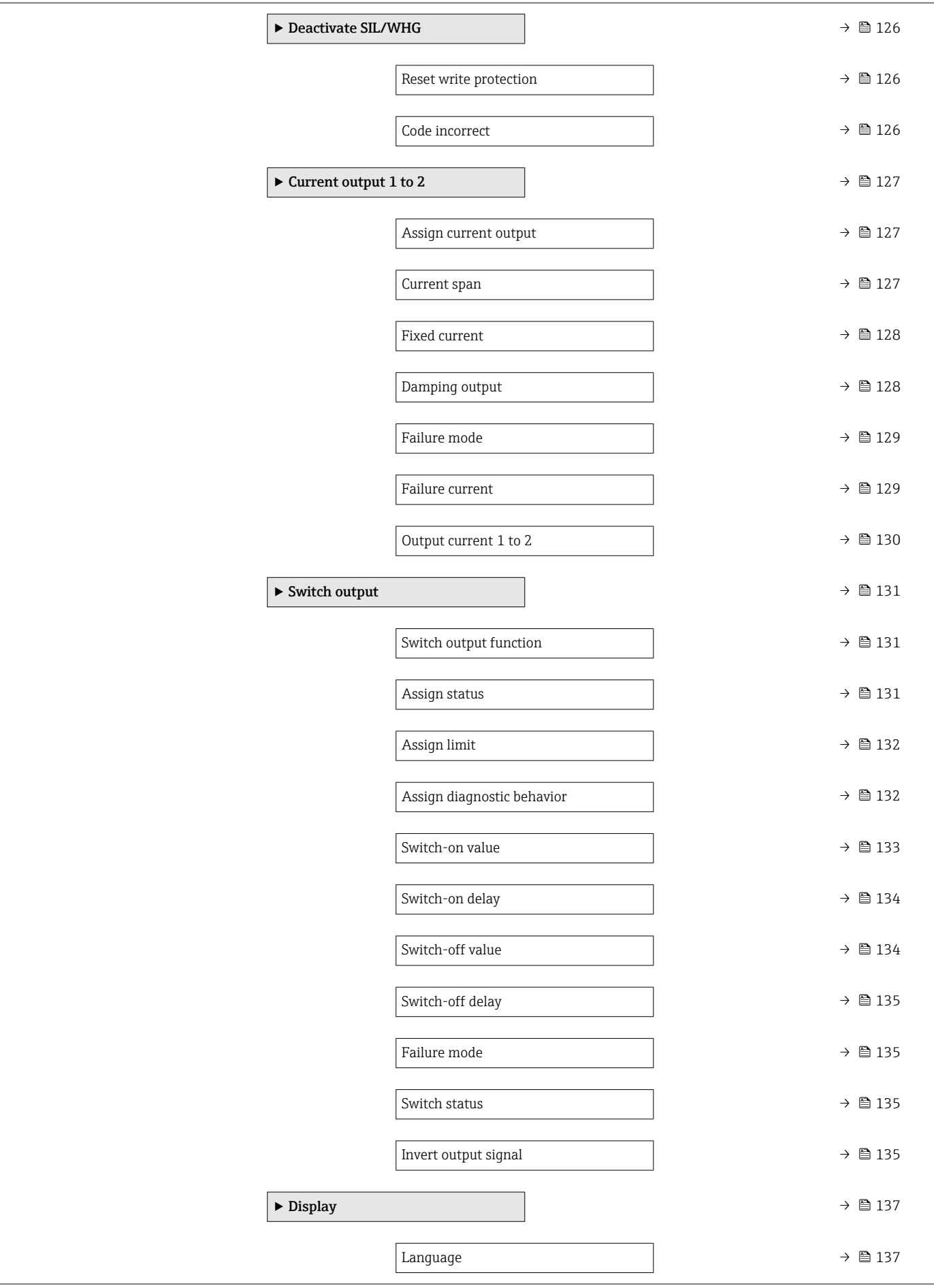

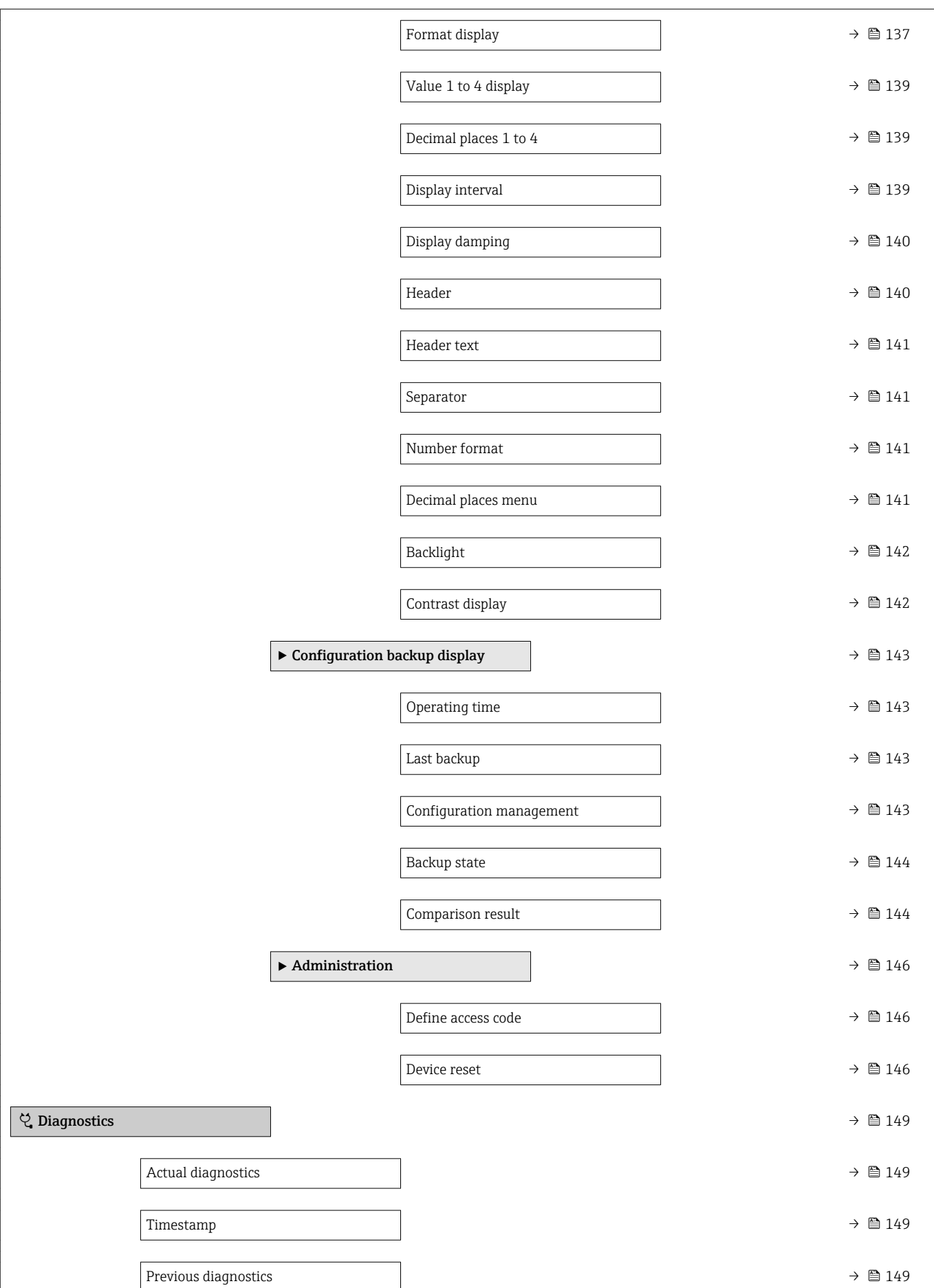

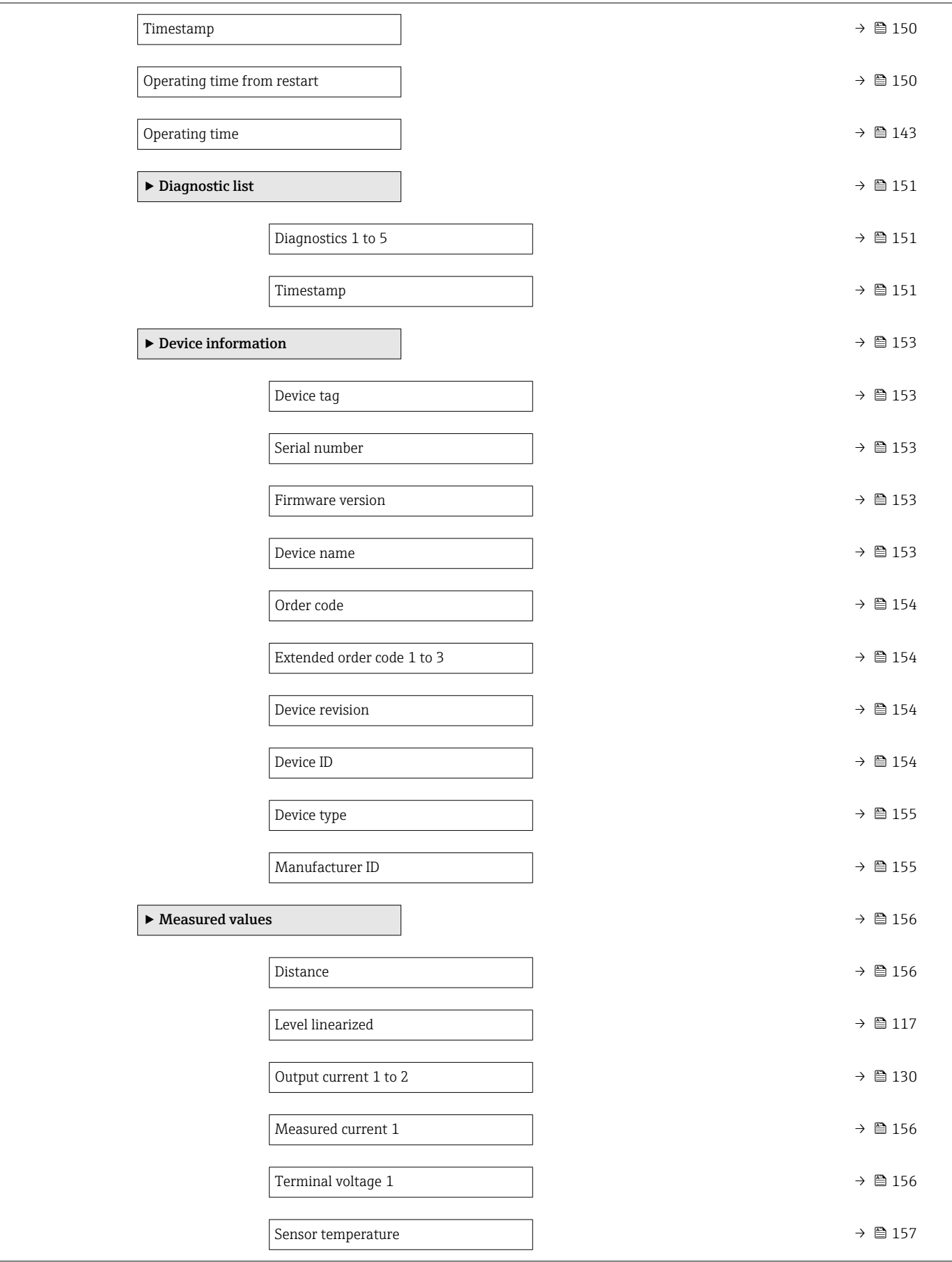

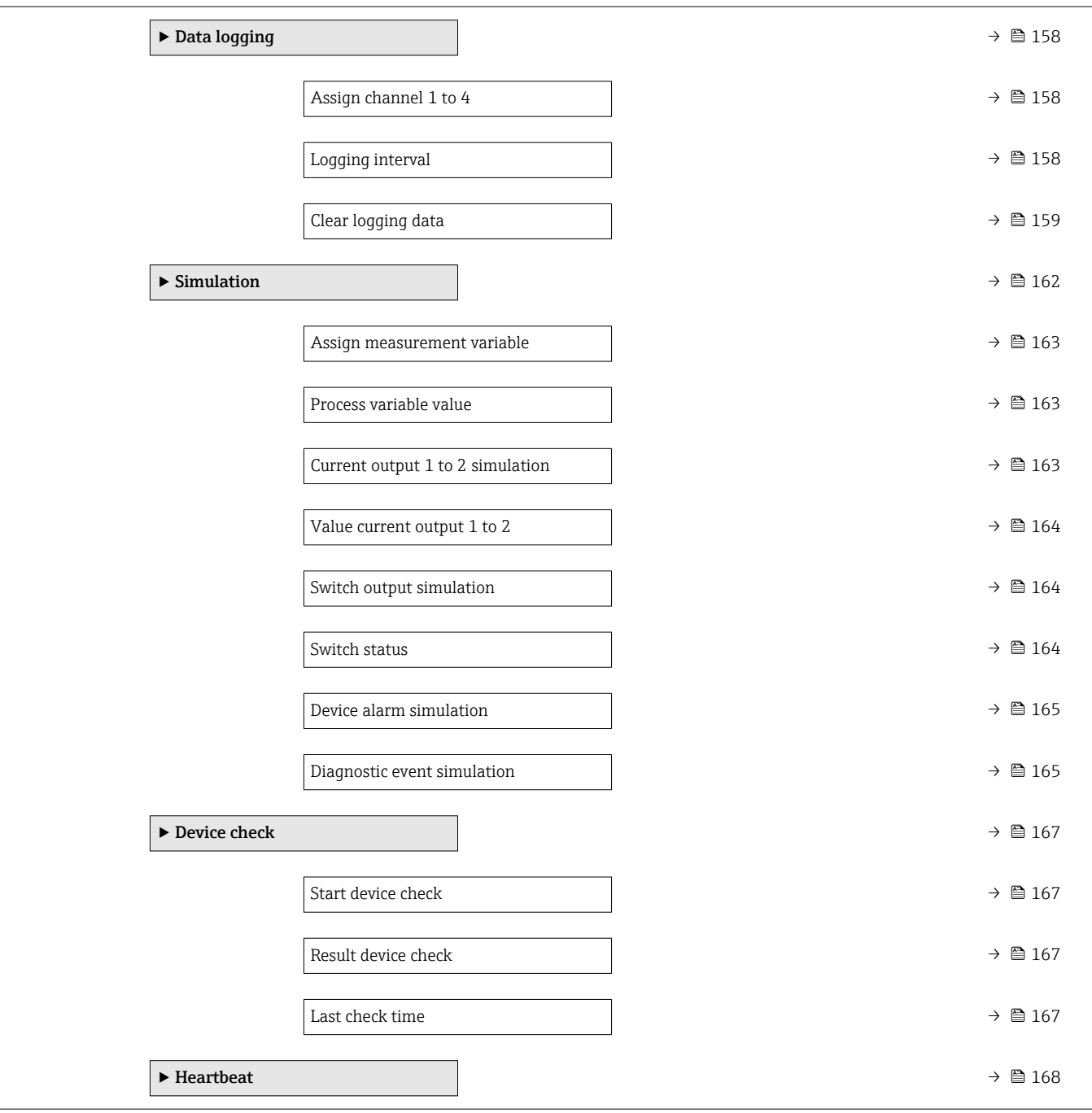

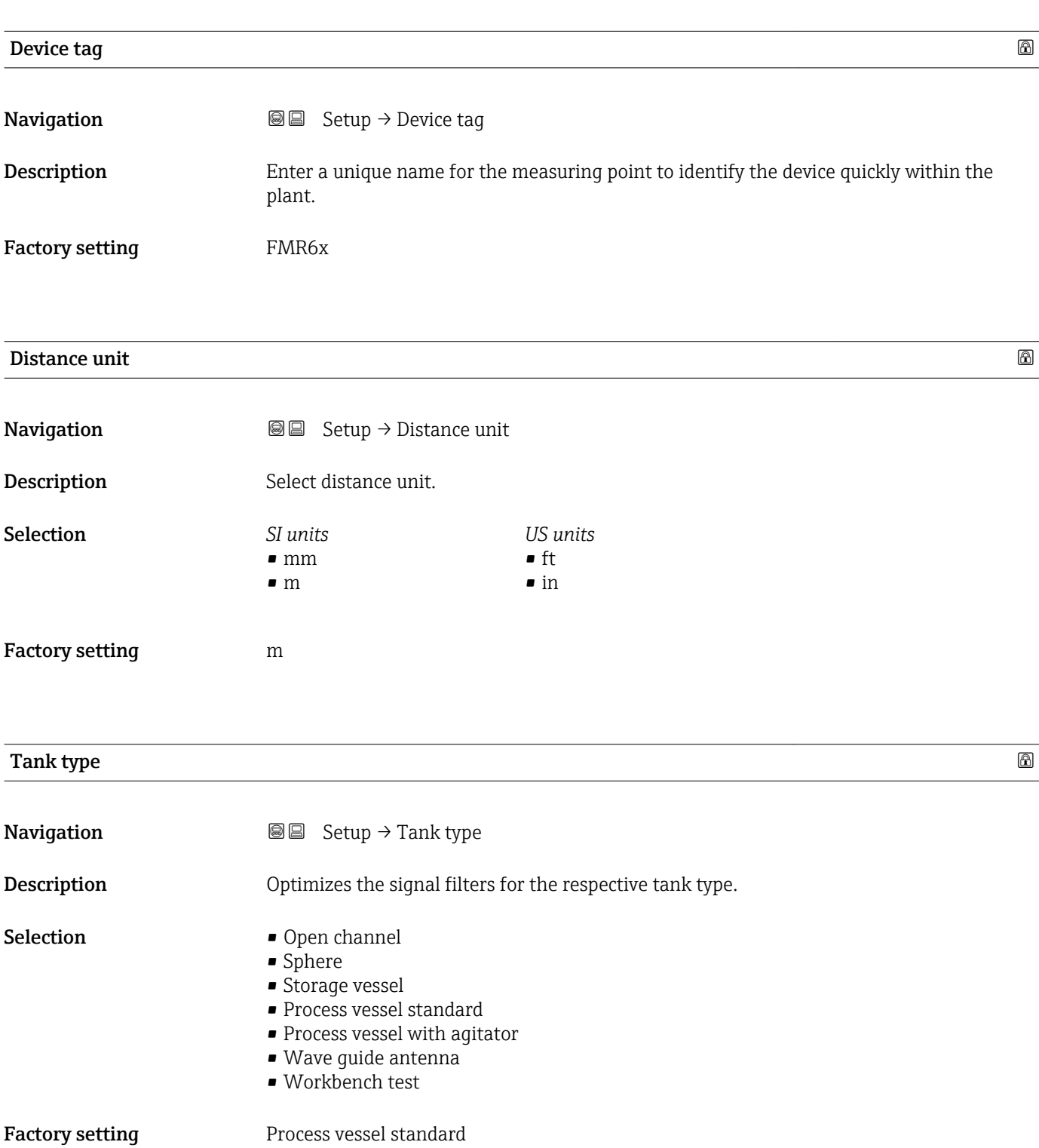

# <span id="page-97-0"></span>16.3 "Setup" menu

- $\boxed{\mathbf{i}}$   $\bullet$   $\textcircled{\textbf{i}}$  : Marks the navigation path to the parameter via the display and operating module.
	- $\blacksquare$  : Marks the navigation path to the parameter via an operating tool (e.g. FieldCare).
	- $\textcircled{a}$  : Marks parameters which can be locked via the software locking  $\rightarrow \textcircled{a}$  45.

*Navigation* **圖圖 Setup** 

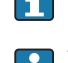

<span id="page-98-0"></span>Additional information **P** Workbench test deactivates all filters. This option is intended for tests only.

Depending on the antenna some of the options mentioned above may not be available or there may be additional options.

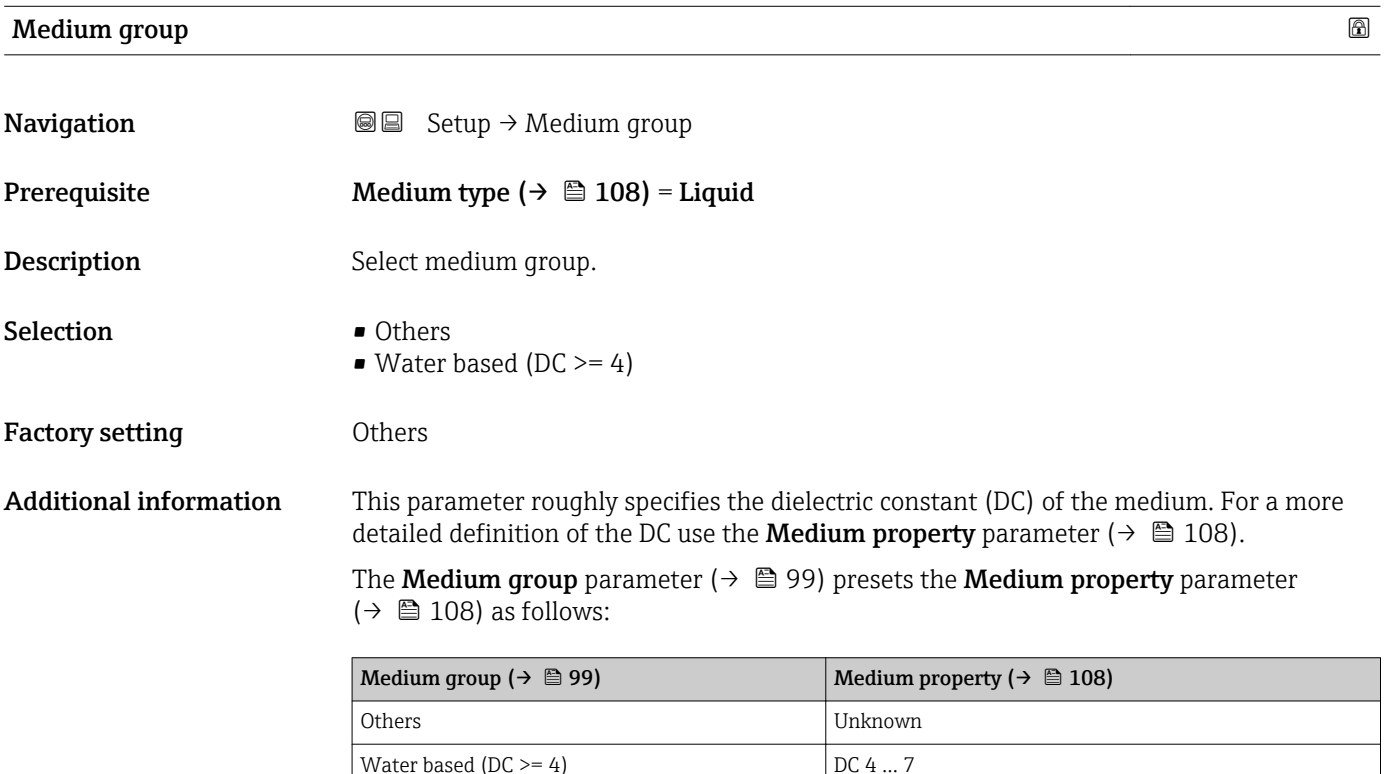

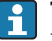

The Medium property parameter ( $\rightarrow \Box$  108) can be changed subsequently. However, when doing so, the **Medium group** parameter ( $\rightarrow \Box$  99) retains its value. Only the Medium propertyis relevant for the signal evaluation.

The measuring range may be reduced for small dielectric constants. For details refer to the Technical Information (TI) of the respective device.

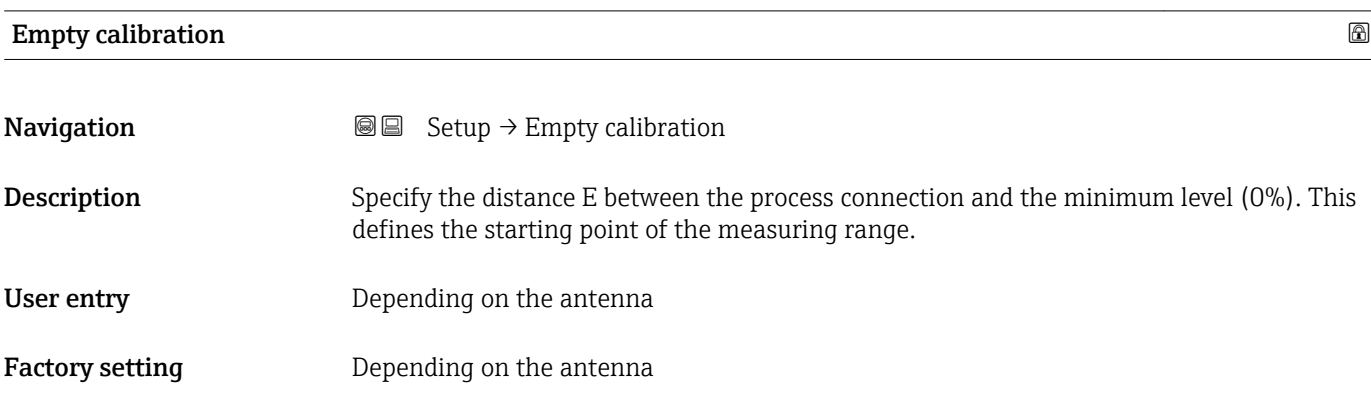

## <span id="page-99-0"></span>Additional information

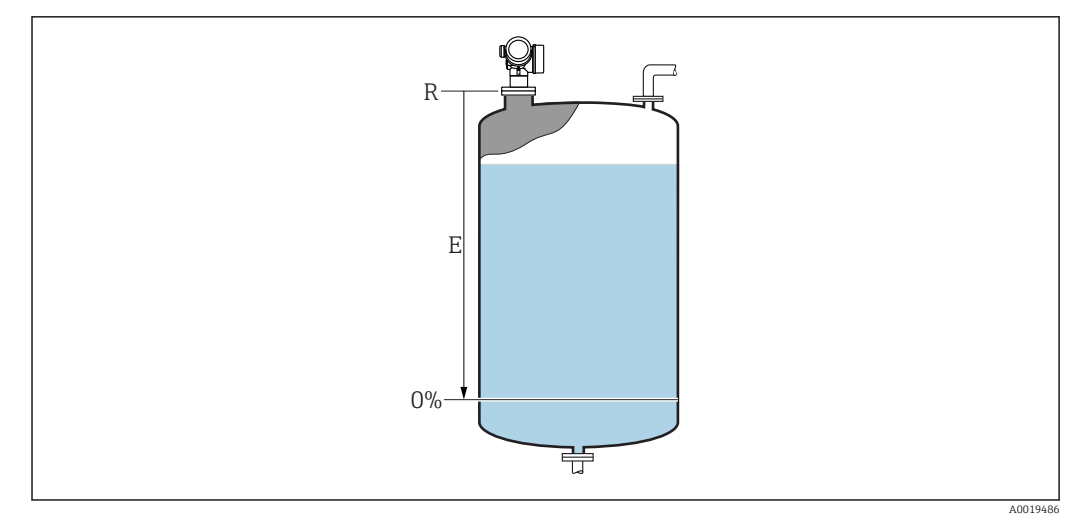

 *23 Empty calibration (E) for level measurements in liquids*

The measuring range starts at the point at which the radar beam hits the tank or silo  $\vert 1 \vert$ bottom. In the case of dished boiler ends or conical outlets levels below this point can not be measured.

## Full calibration

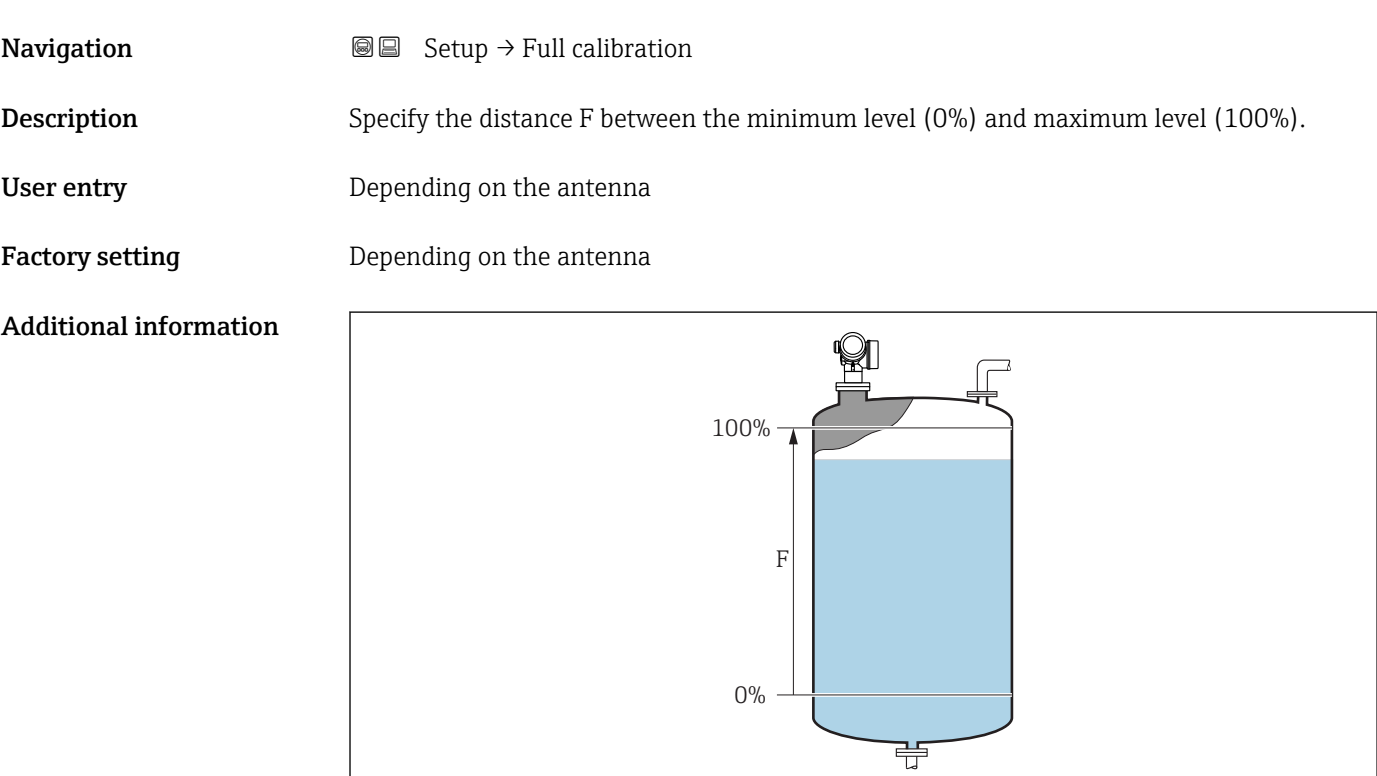

 *24 Full calibration (F) for level measurements in liquids*

A0019487

#### <span id="page-100-0"></span>Level

Navigation  $\qquad \qquad \blacksquare \qquad \qquad$  Setup  $\rightarrow$  Level

Description Displays measured level L (before linearization).

Additional information

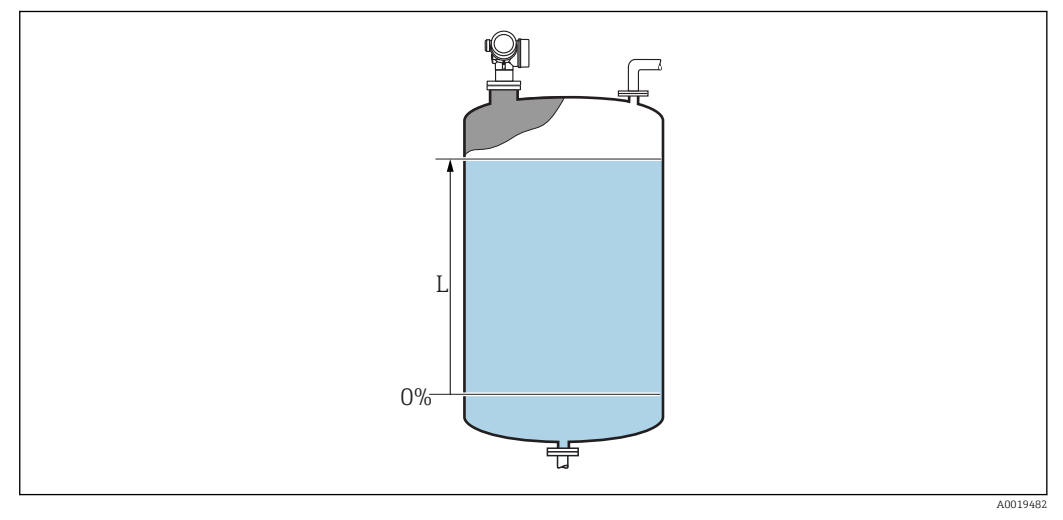

 *25 Level in case of liquid measurements*

The unit is defined in the Level unit parameter ( $\rightarrow \blacksquare$  110).

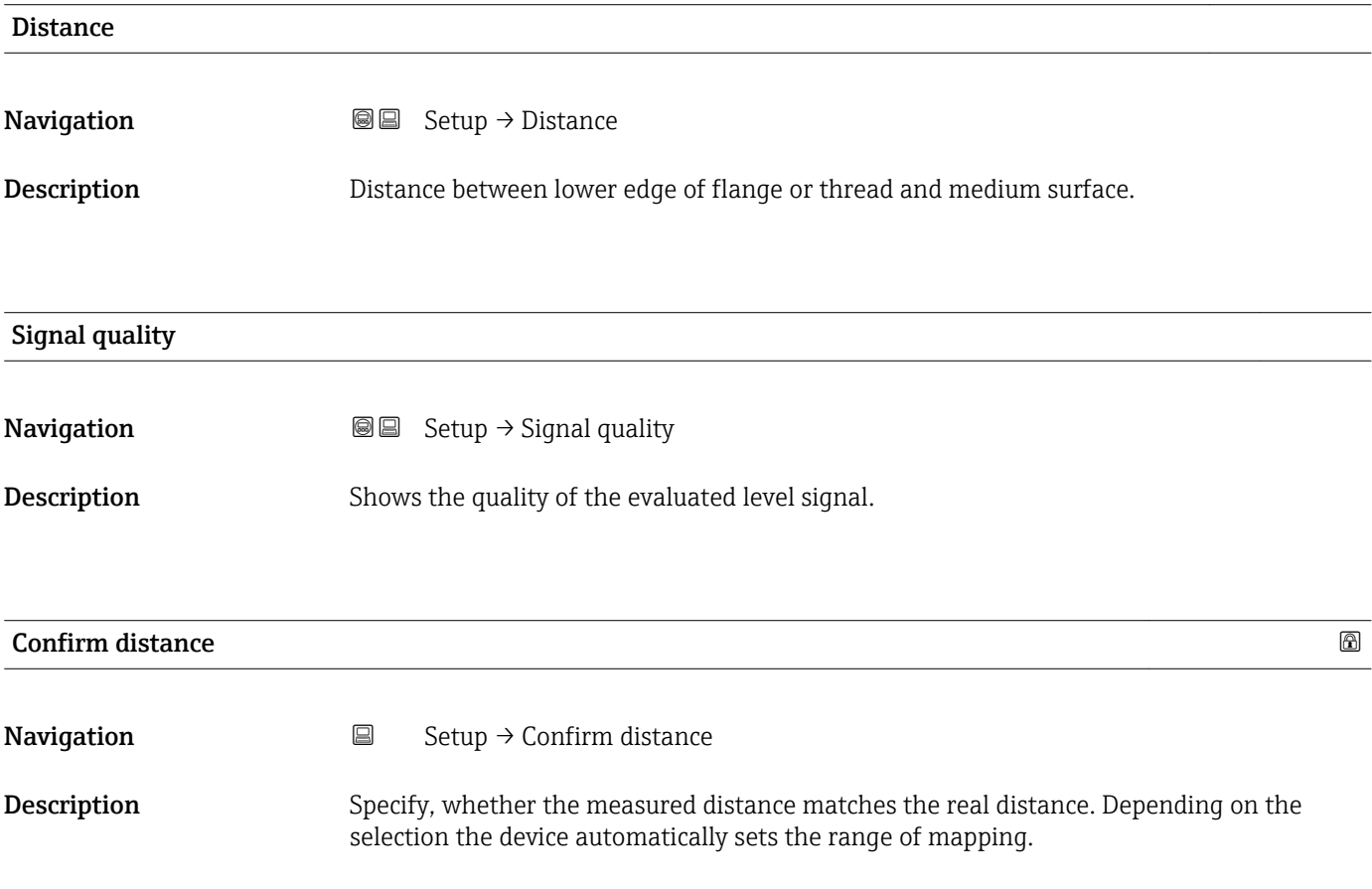

- Selection Manual map
	- Distance ok
	- Distance unknown
	- $\bullet$  Distance too small
	- Distance too big
	- Tank empty • Factory map

#### Factory setting Distance unknown

#### Additional information Meaning of the options

#### • Manual map

To be selected if the range of mapping is to be defined manually in the **Mapping end** point parameter. In this case it is not necessary to confirm the distance.

• Distance ok

To be selected if the measured distance matches the actual distance. The device performs a mapping.

• Distance unknown

To be selected if the actual distance is unknown. A mapping can not be performed in this case.

#### • Distance too small  $3)$

To be selected if the measured distance is smaller than the actual distance. The device searches for the next echo and returns to the **Confirm distance** parameter . The distance is recalculated and displayed. The comparison must be repeated until the displayed distance matches the actual distance. After this, the recording of the map can be started by selecting Distance ok.

 $\bullet$  Distance too big  $^{3)}$ 

To be selected if the measured distance exceeds the actual distance. The device adjusts the signal evaluation and returns to the Confirm distance parameter. The distance is recalculated and displayed. The comparison must be repeated until the displayed distance matches the actual distance. After this, the recording of the map can be started by selecting Distance ok.

#### • Tank empty

To be selected if the tank is completely empty. The device records a mapping covering the complete measuring range as defined by the Tank/silo height parameter. By default, Tank/silo height = Empty calibration.

Take into account that in case of conical outlets, for example, a measurement is only possible up to the point at which the radar hits the bottom of the tank or silo. If the Tank empty option is used, Empty calibration ( $\rightarrow \Box$  99) and Tank/silo height may not reach below this point as otherwise the empty signal is suppressed.

• Factory map

The factory map permanently stored in the device is used.

- When operating via the display module, the measured distance is displayed together H. with this parameter for reference purposes.
- **P** If the teaching procedure with the **Distance too small** option or **Distance too big** option is quit before the distance has been confirmed, a map is not recorded and the teaching procedure is reset after 60 s.

Visibility depends on order options or device settings

<sup>3)</sup> Only available for "Expert  $\rightarrow$  Sensor  $\rightarrow$  Echo tracking  $\rightarrow$  **Evaluation mode** parameter "  $\neq$  "**History off** option"

<span id="page-102-0"></span>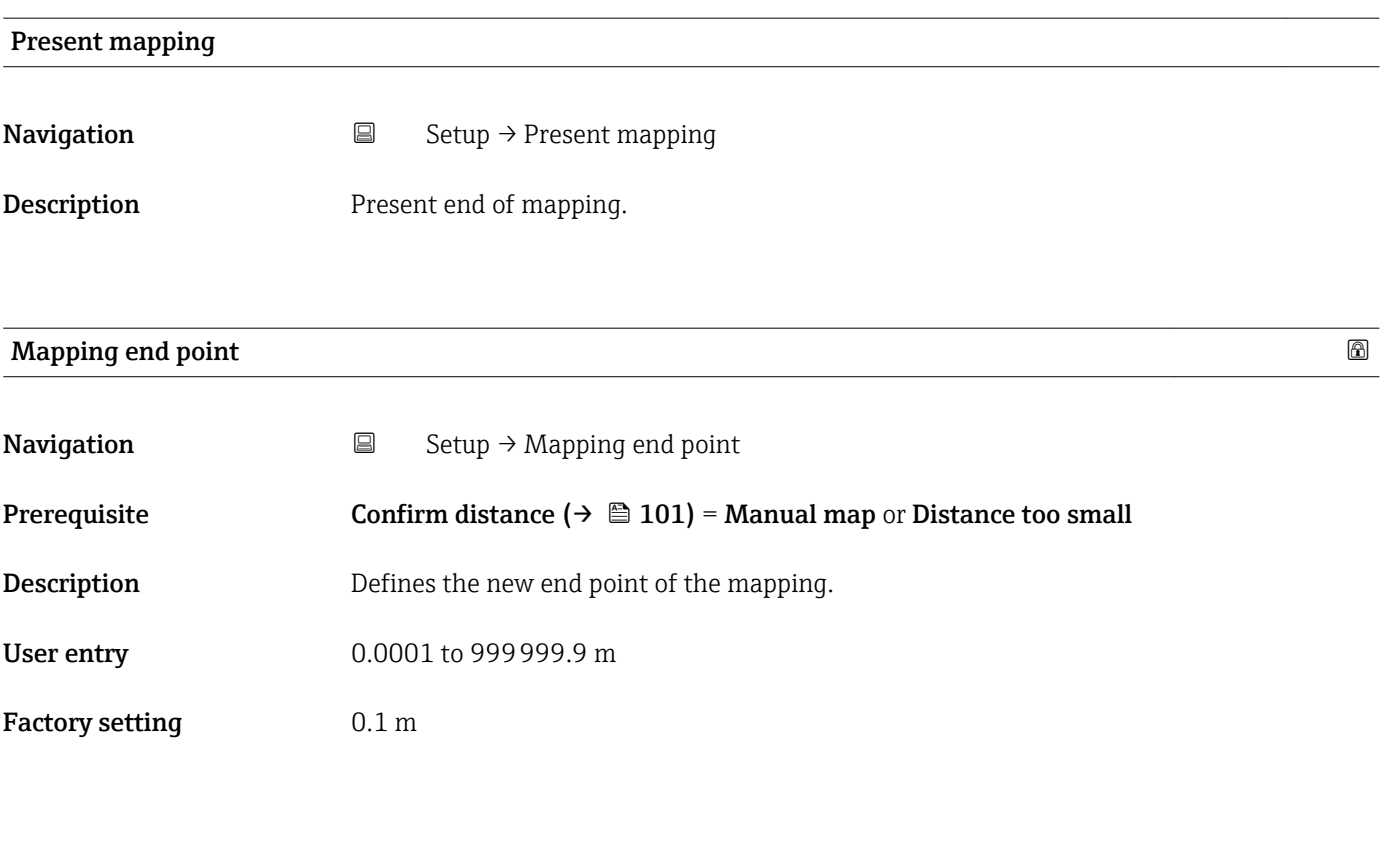

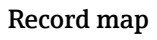

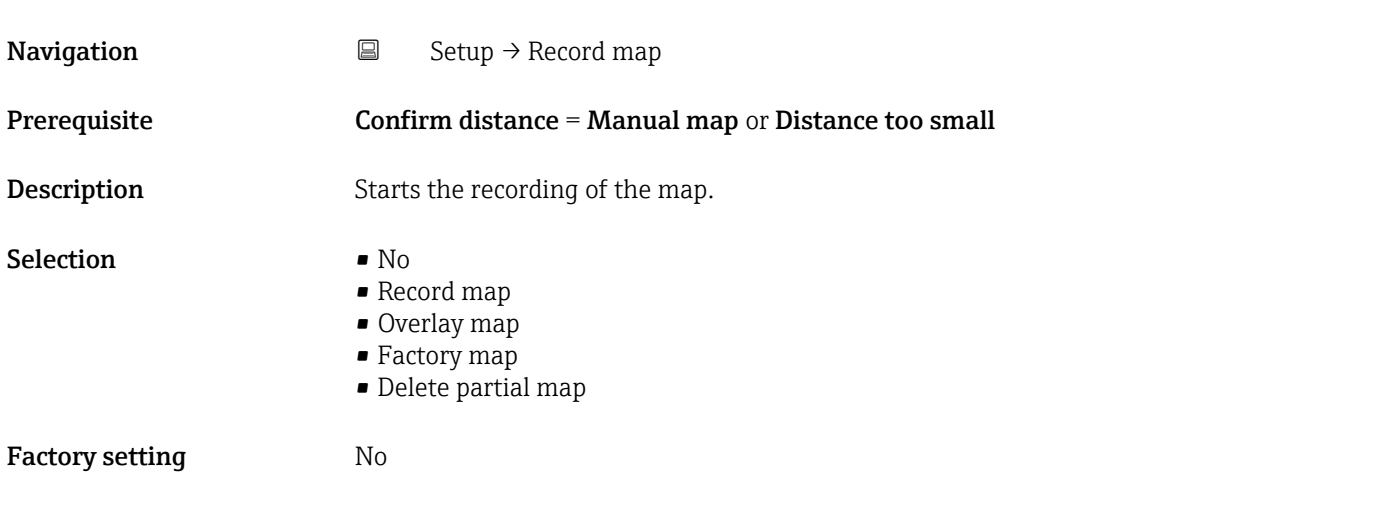

<span id="page-103-0"></span>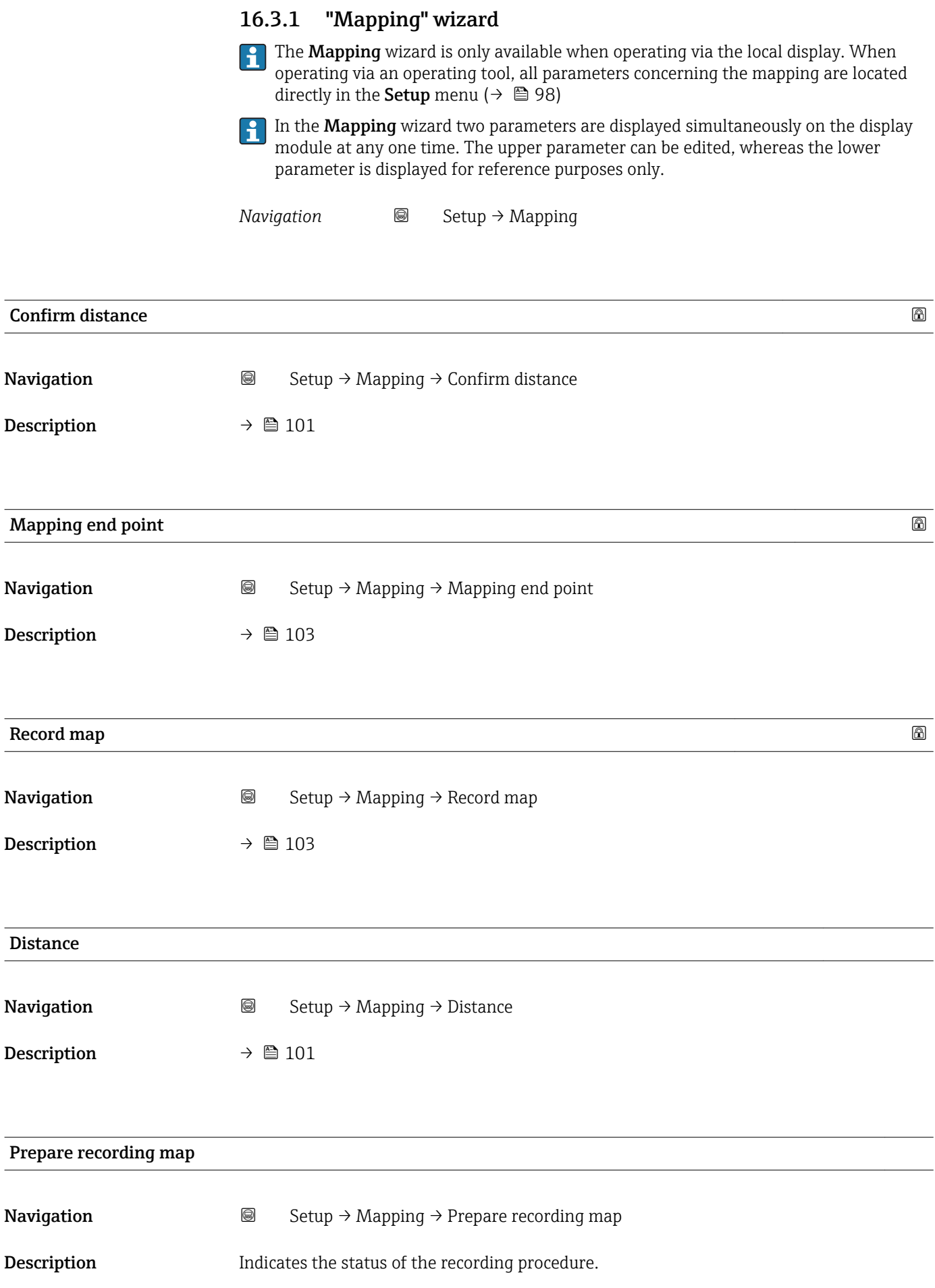

- User interface entitled in the Init. recording
	- In progress
	- Finished

## 16.3.2 "Advanced setup" submenu

```
Navigation ■ Setup → Advanced setup
```
<span id="page-105-0"></span>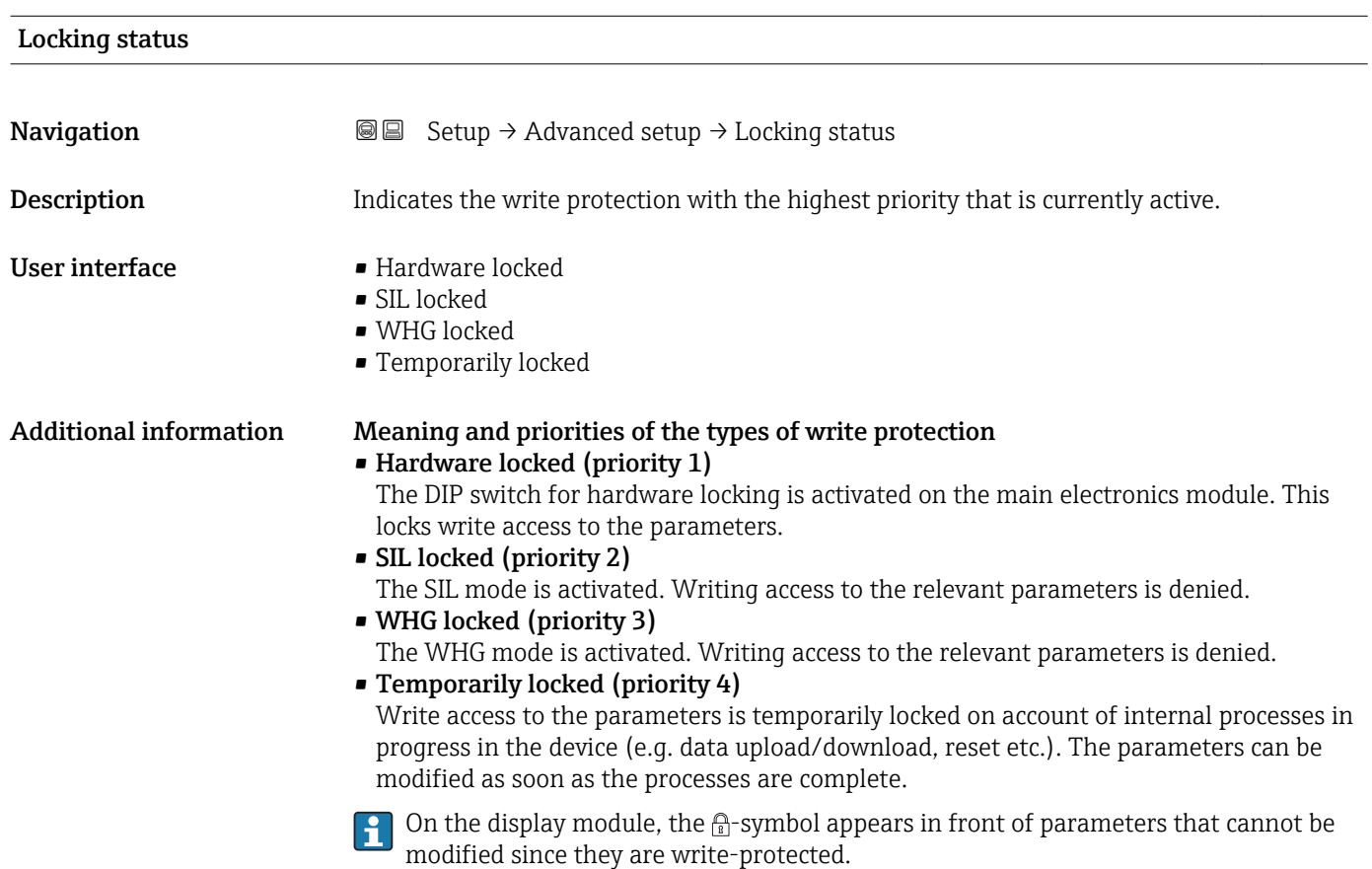

#### Access status tooling

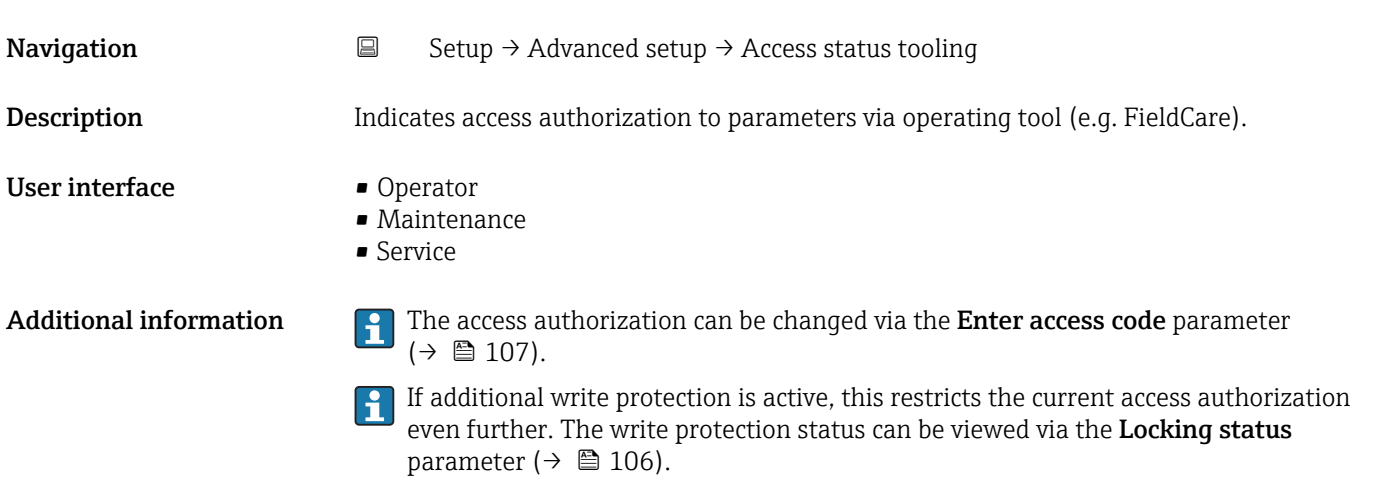

### <span id="page-106-0"></span>Access status display

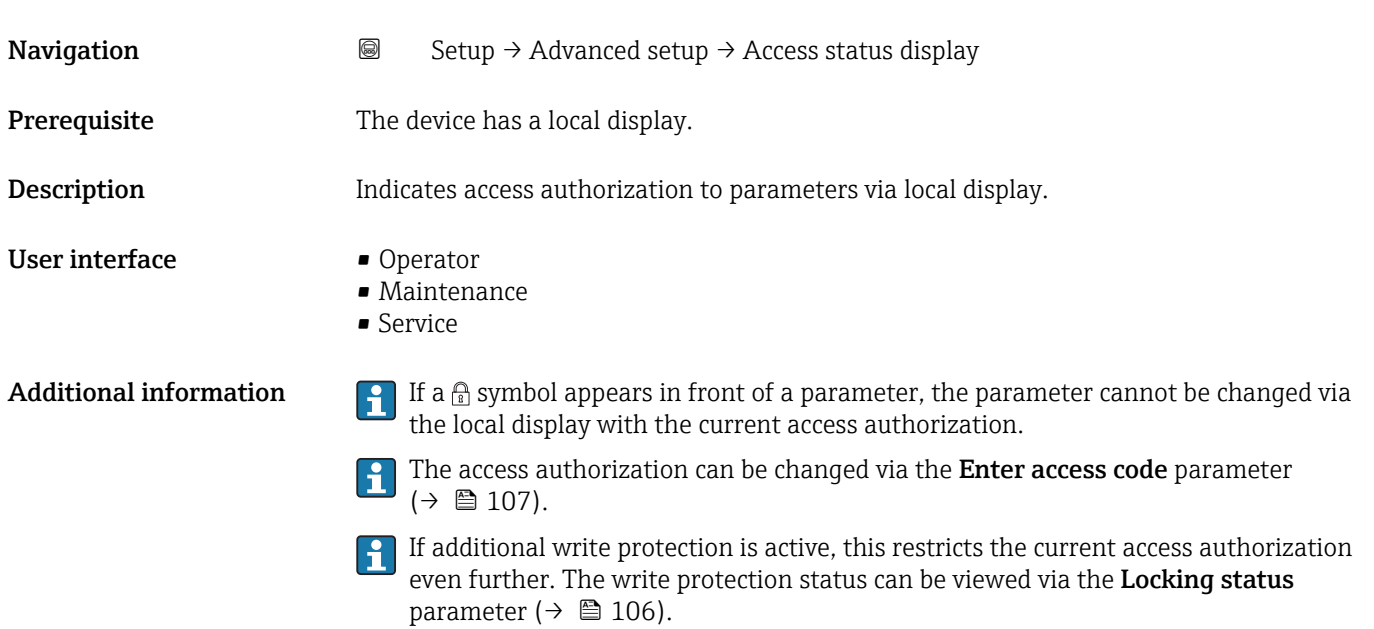

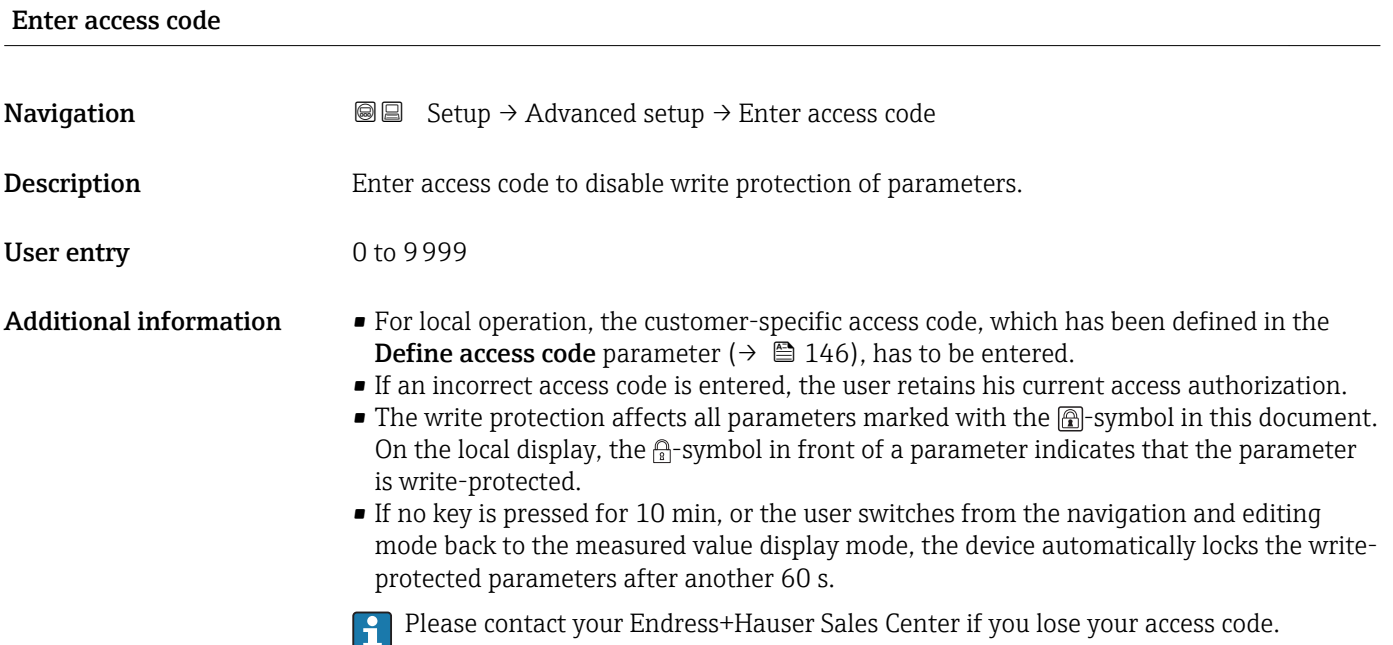

#### "Level" submenu

*Navigation* Setup → Advanced setup → Level

<span id="page-107-0"></span>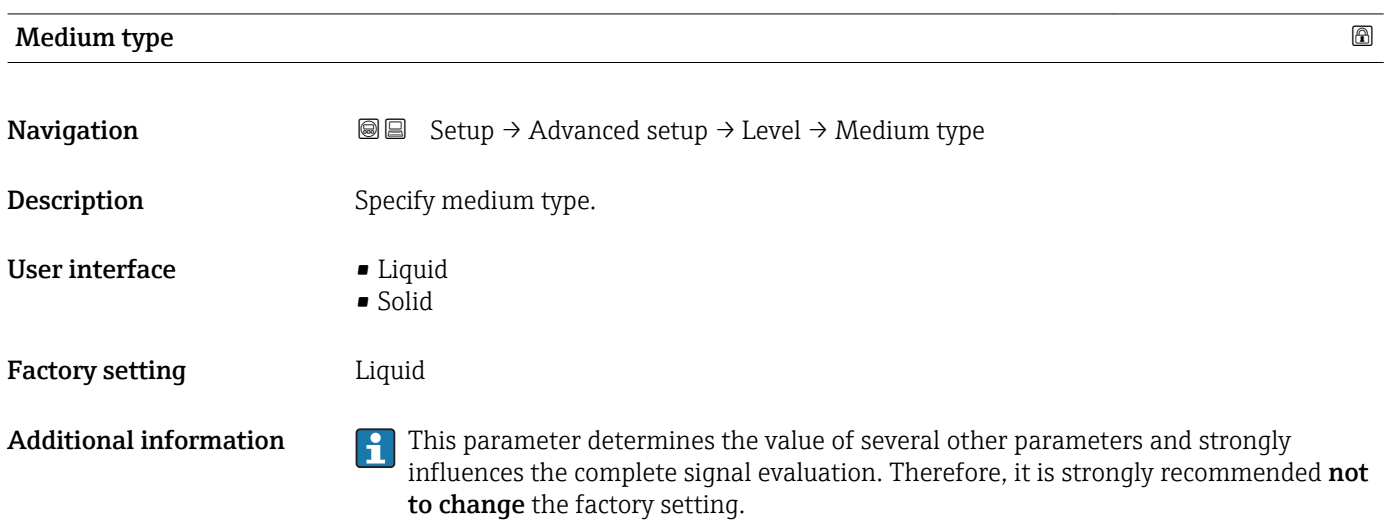

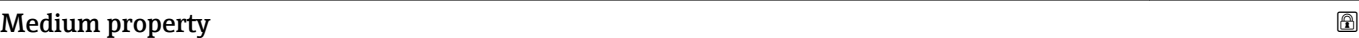

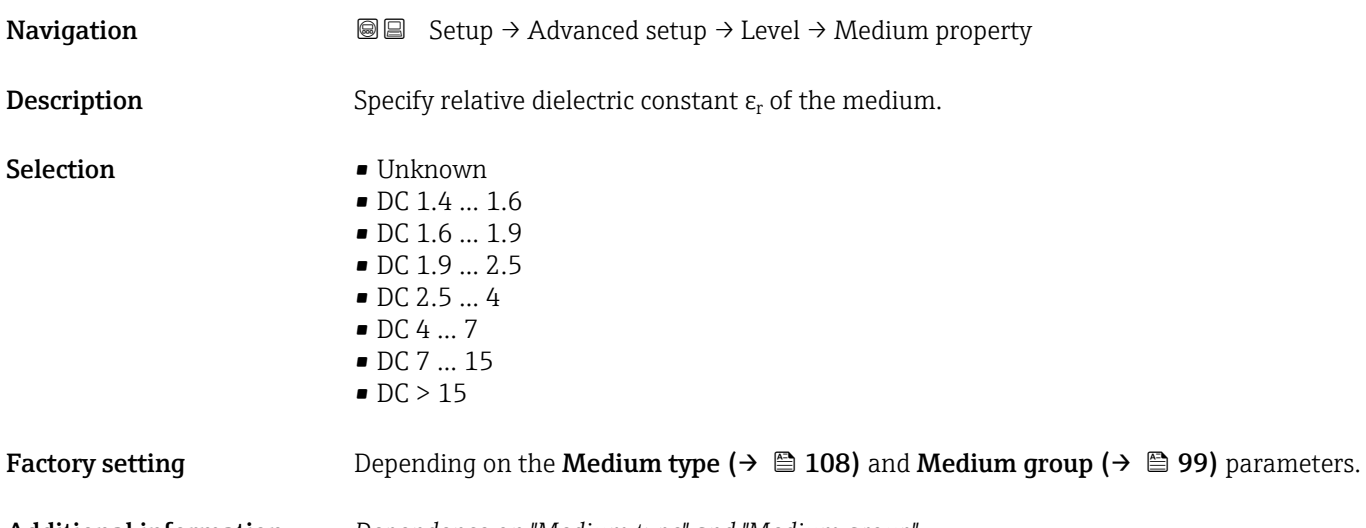

Additional information *Dependence on "Medium type" and "Medium group"*

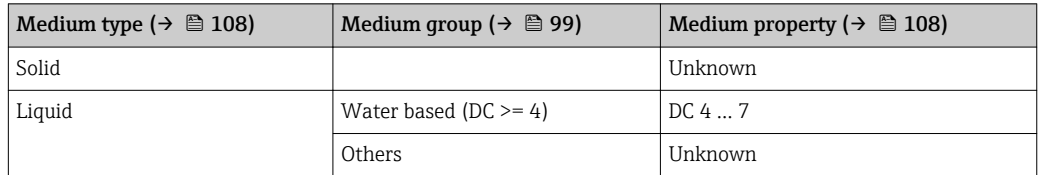

For dielectric constants (DC values) of many media commonly used in various industries refer to:

- the Endress+Hauser DC manual (CP01076F)
- the Endress+Hauser "DC Values App" (available for Android and iOS)
# Max. filling speed liquid

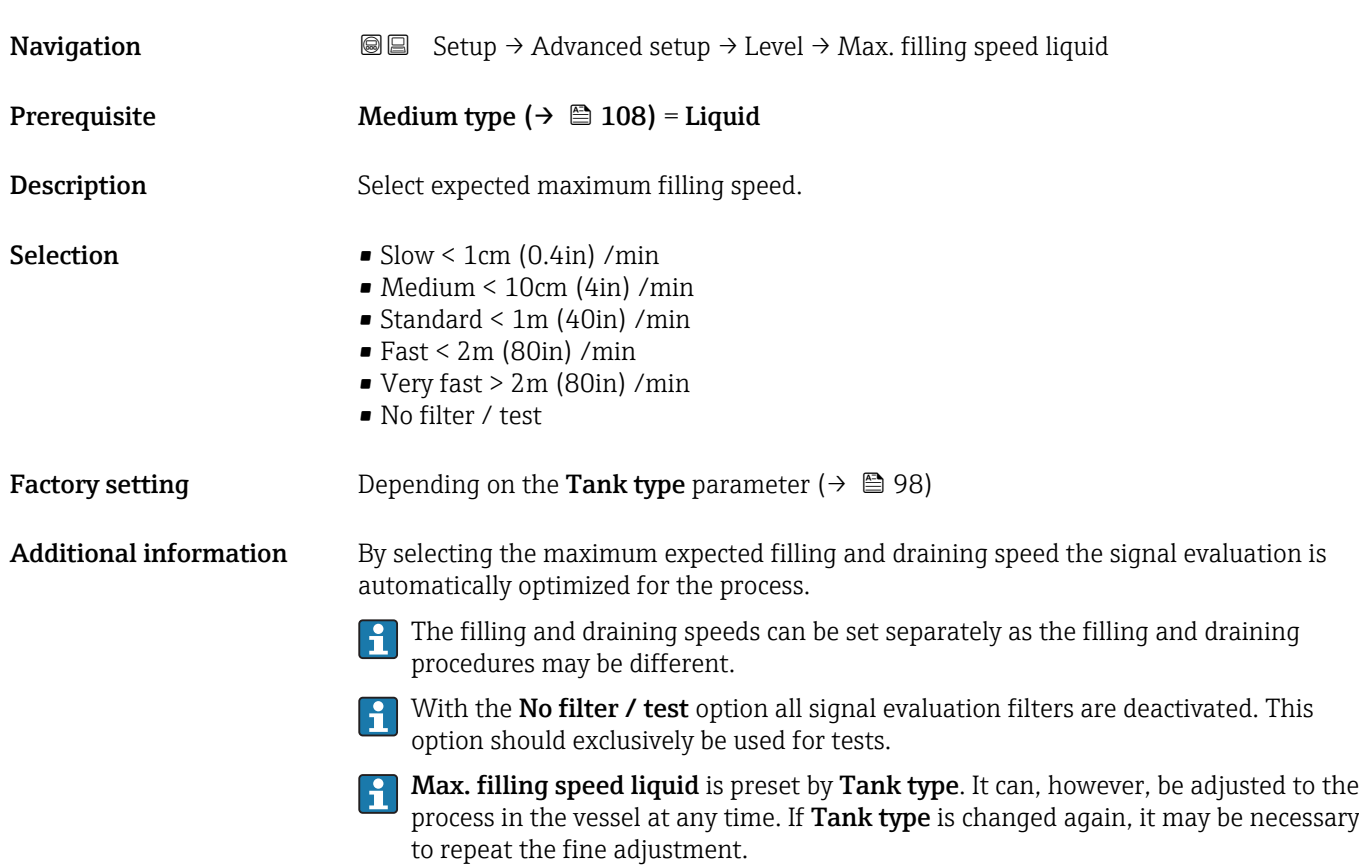

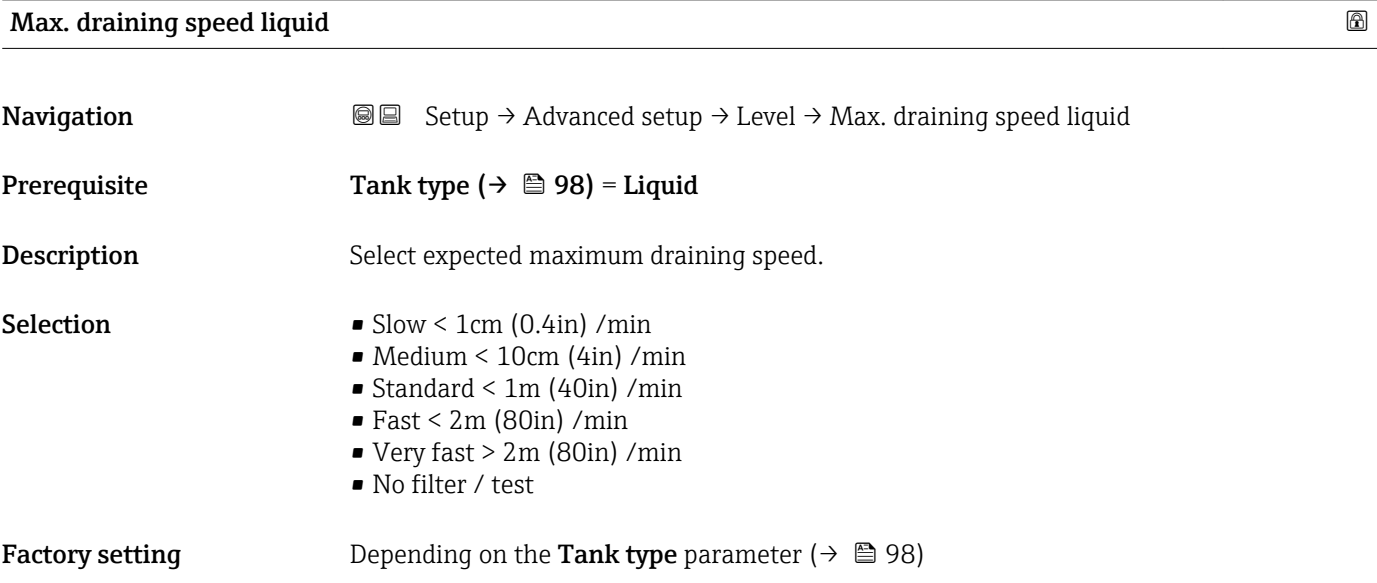

<span id="page-109-0"></span>Additional information By selecting the maximum expected filling and draining speed the signal evaluation is automatically optimized for the process.

- The filling and draining speeds can be set separately as the filling and draining  $\mathbf{a}$ procedures may be different.
- With the No filter / test option all signal evaluation filters are deactivated. This  $\mathbf{h}$ option should exclusively be used for tests.
- **1** Max. draining speed liquid is preset by Tank type. It can, however, be adjusted to the process in the vessel at any time. If Tank type is changed again, it may be necessary to repeat the fine adjustment.

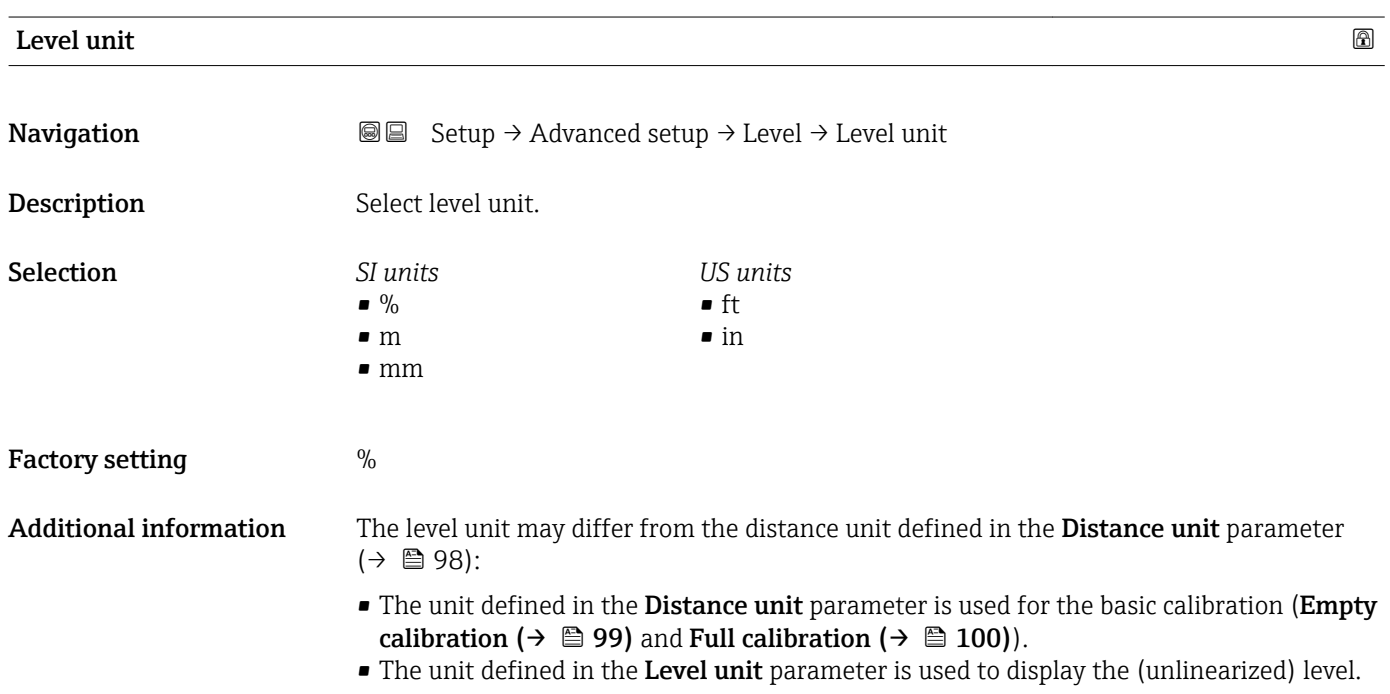

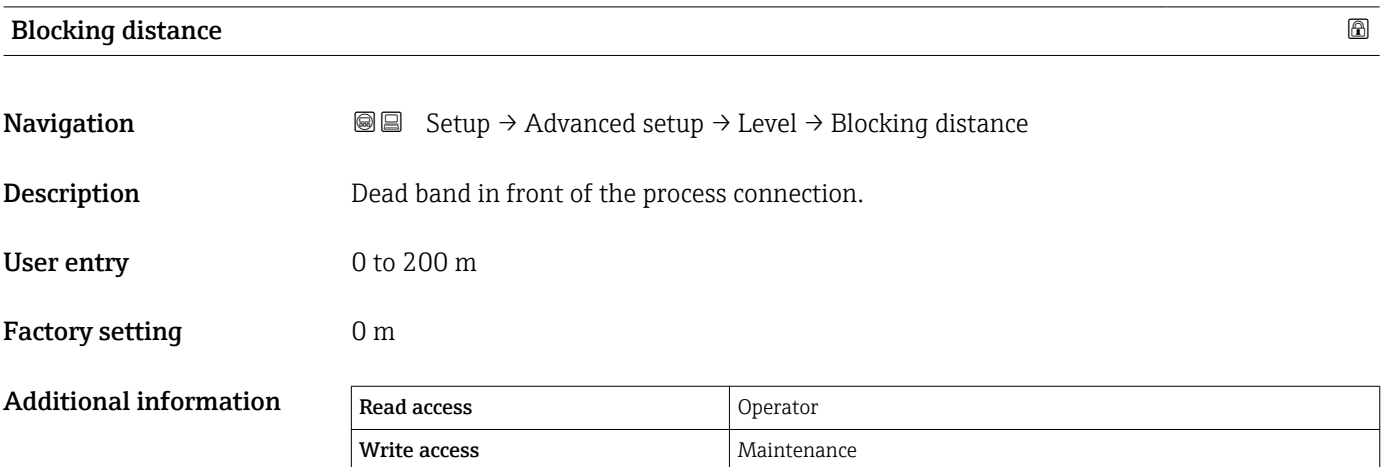

No echos are evaluated within the blocking distance BD. Therefore, BD can be used to suppress interference echos in the vicinity of the antenna.

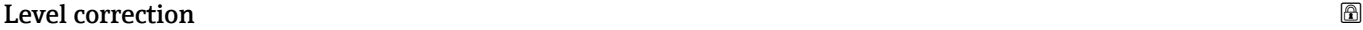

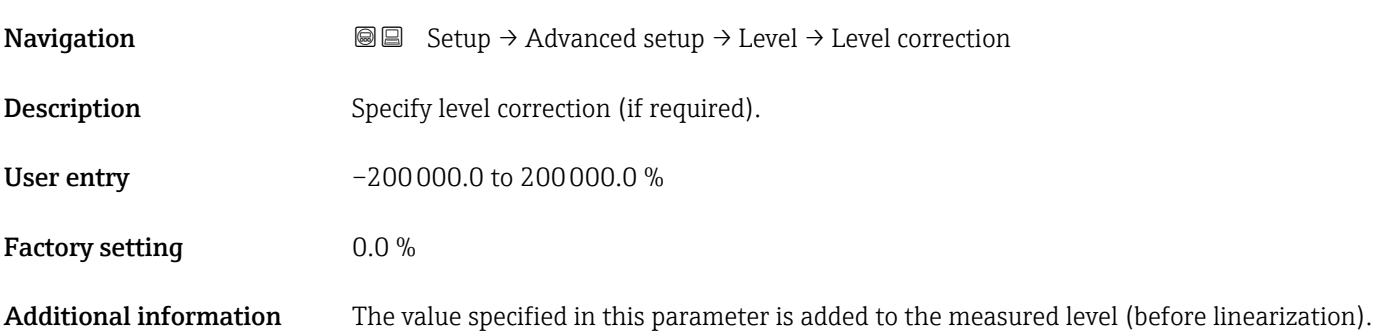

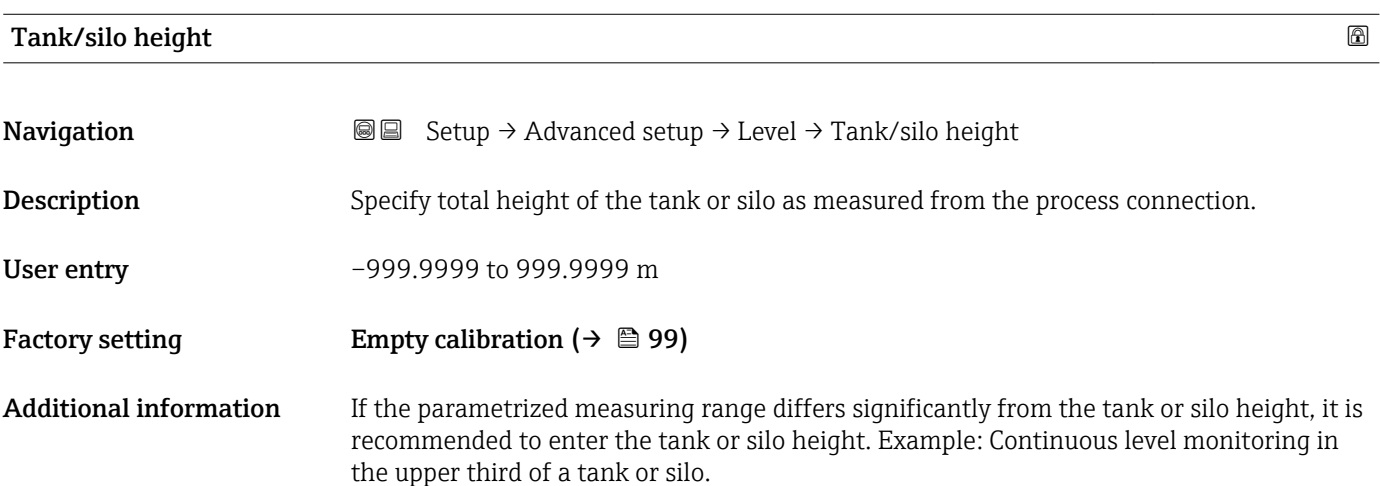

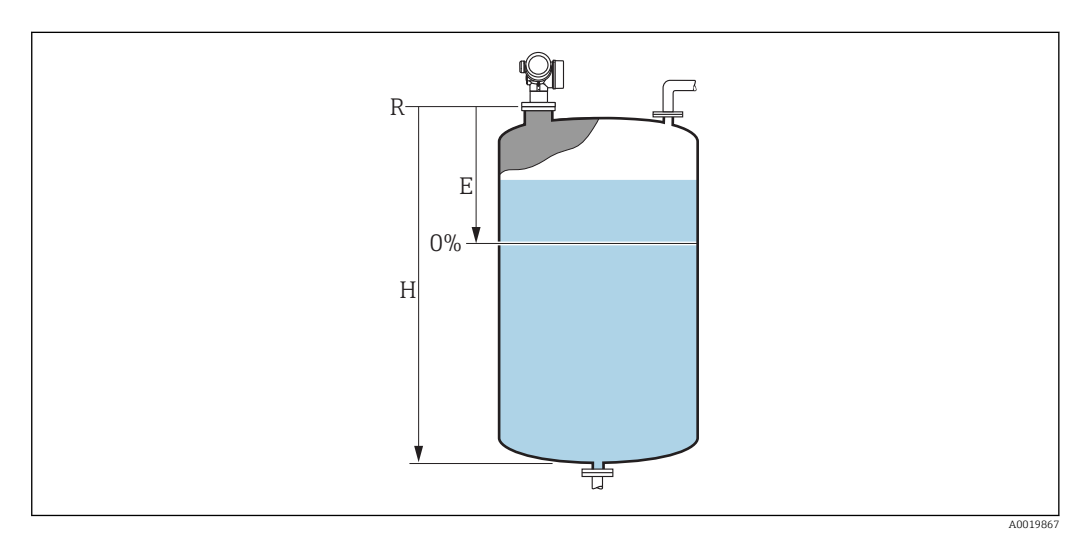

 *26 '"Tank/silo height" parameter' for measurements in liquids*

- *E Empty calibration* (→ 99)
- *H Empty distance*

For tanks with conical outlet, Empty distance should not be changed as in this type of  $\vert \bm{\mathsf{f}} \vert$ applications Empty calibration ( $\rightarrow$   $\blacksquare$  99) is usually not much less-than the tank or silo height.

### "Linearization" submenu

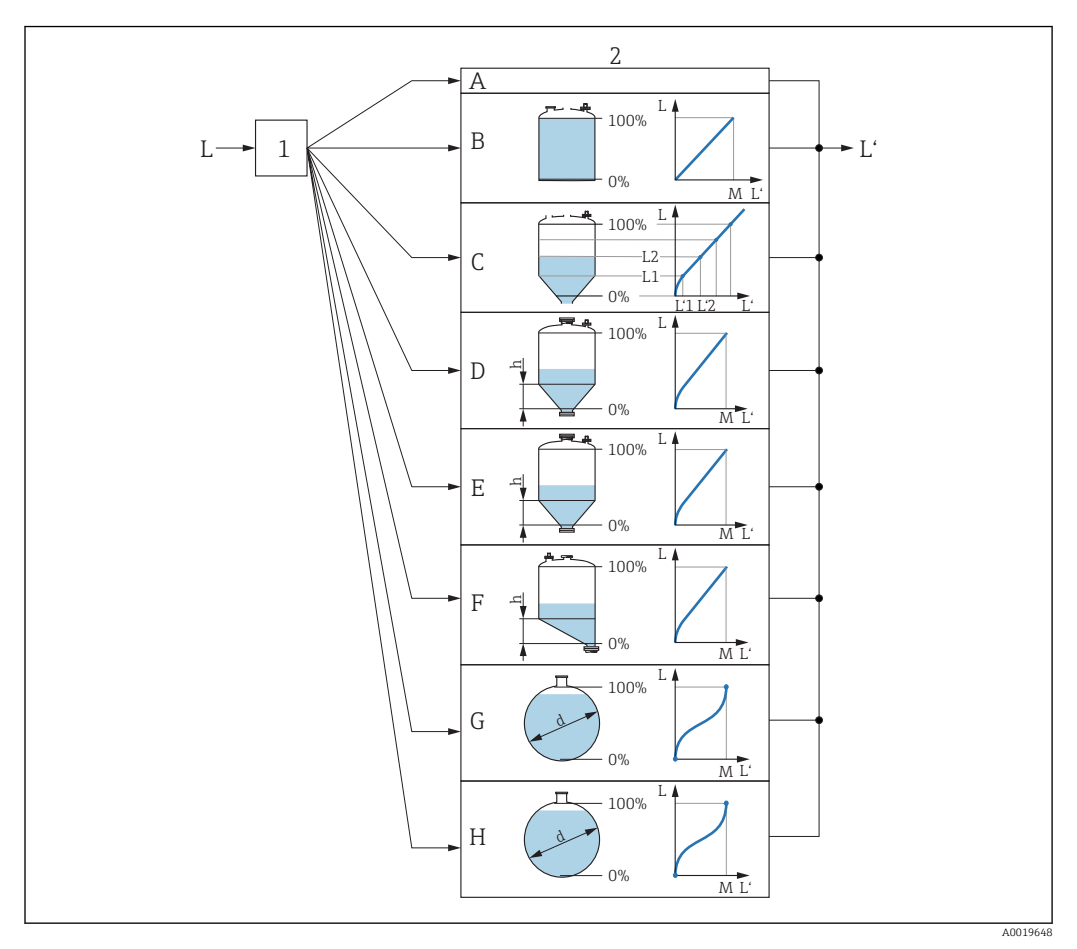

 *27 Linearization: Transformation of the level and (if relevant) the interface height into a volume or weight; the transformation is dependent on the shape of the vessel.*

- *1 Selection of linearization type and unit*
- *2 Configuration of the linearization*
- *A Linearization type*  $(\rightarrow \Box 115)$  = None
- *B Linearization type*  $(\rightarrow \Box$  115) = Linear<br>*C Linearization type*  $(\rightarrow \Box$  115) = Table
- *Cinearization type*  $(\rightarrow \Box$  115) = Table
- *D Linearization type [\(→ 115\)](#page-114-0) = Pyramid bottom*
- *E Linearization type*  $(→ ② 115) =$  *Conical bottom*<br>*F Linearization type*  $(→ ② 115) =$  *Angled bottom*
- *F Linearization type [\(→ 115\)](#page-114-0) = Angled bottom*
- *Linearization type*  $(→ ② 115) =$  *Horizontal cylinder*
- *H Linearization type*  $(\rightarrow \Box$  115 $)$  = Sphere
- *L Level before linearization (measured in distance units) L' Level linearized*  $(\rightarrow \Box 117)$  (corresponds to volume or
- *L' Level linearized [\(→ 117\)](#page-116-0) (corresponds to volume or weight)*
- *M Maximum value*  $( \rightarrow \Box 118)$
- *d Diameter* (→ 118)
- *h Intermediate height*  $(→ ② 118)$

# *Structure of the submenu on the display module*

*Navigation* Setup → Advanced setup → Linearization

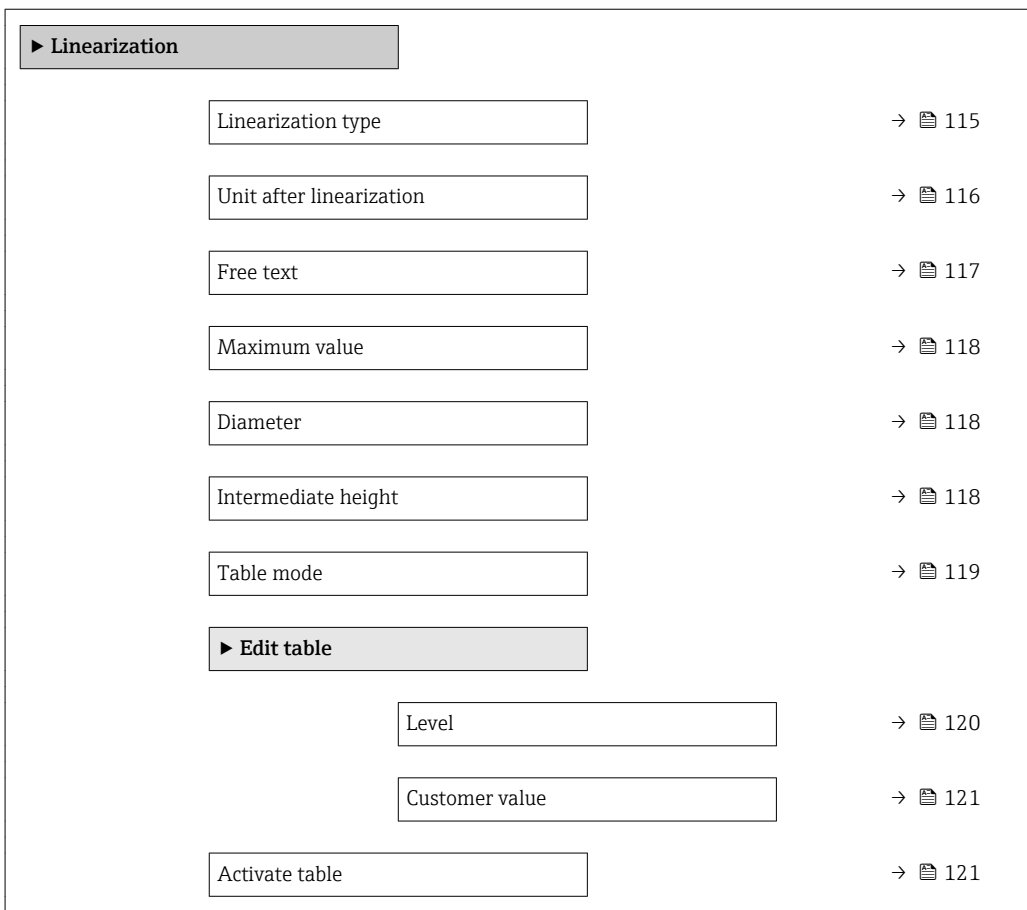

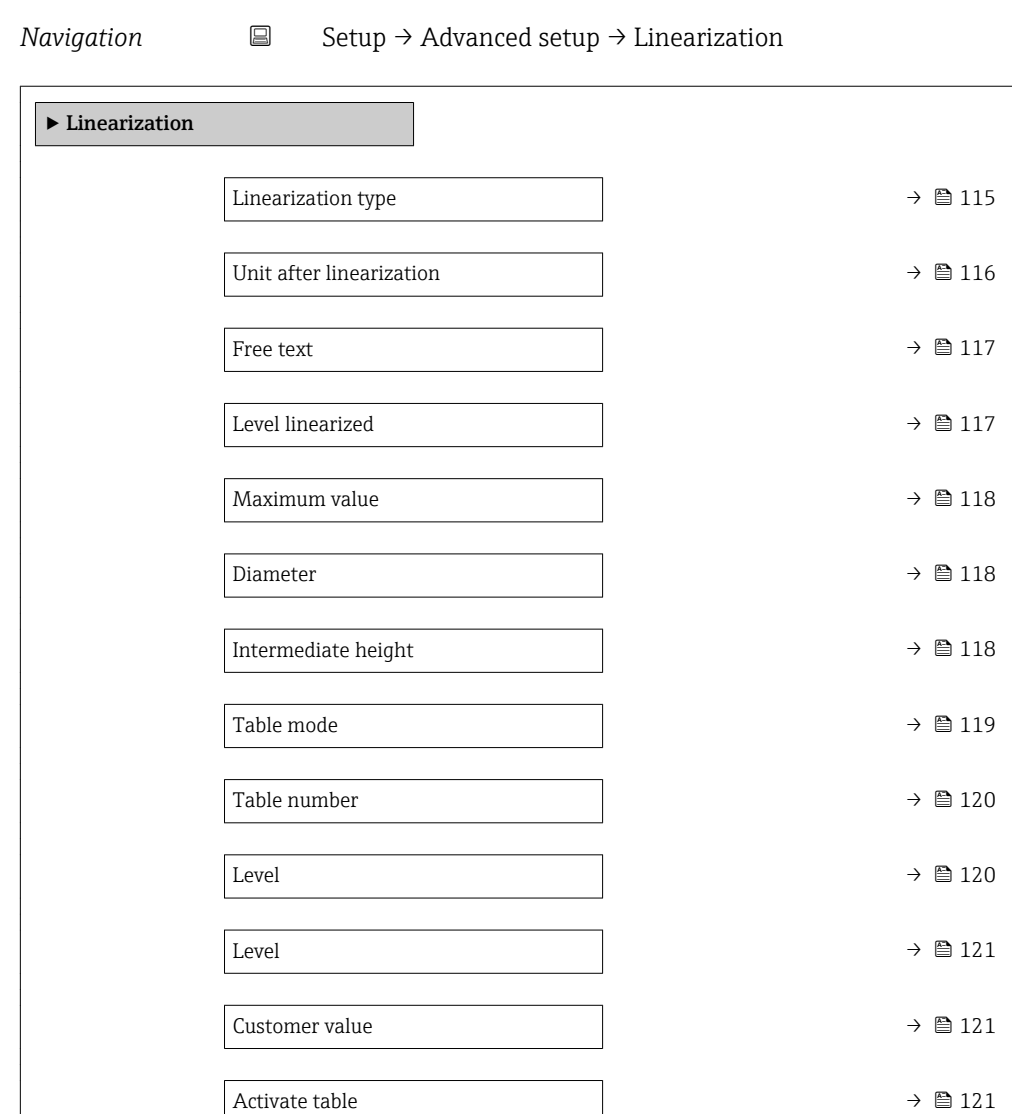

*Structure of the submenu in an operating tool (e.g. FieldCare)*

### *Description of parameters*

*Navigation* **Setup → Advanced setup → Linearization** 

<span id="page-114-0"></span>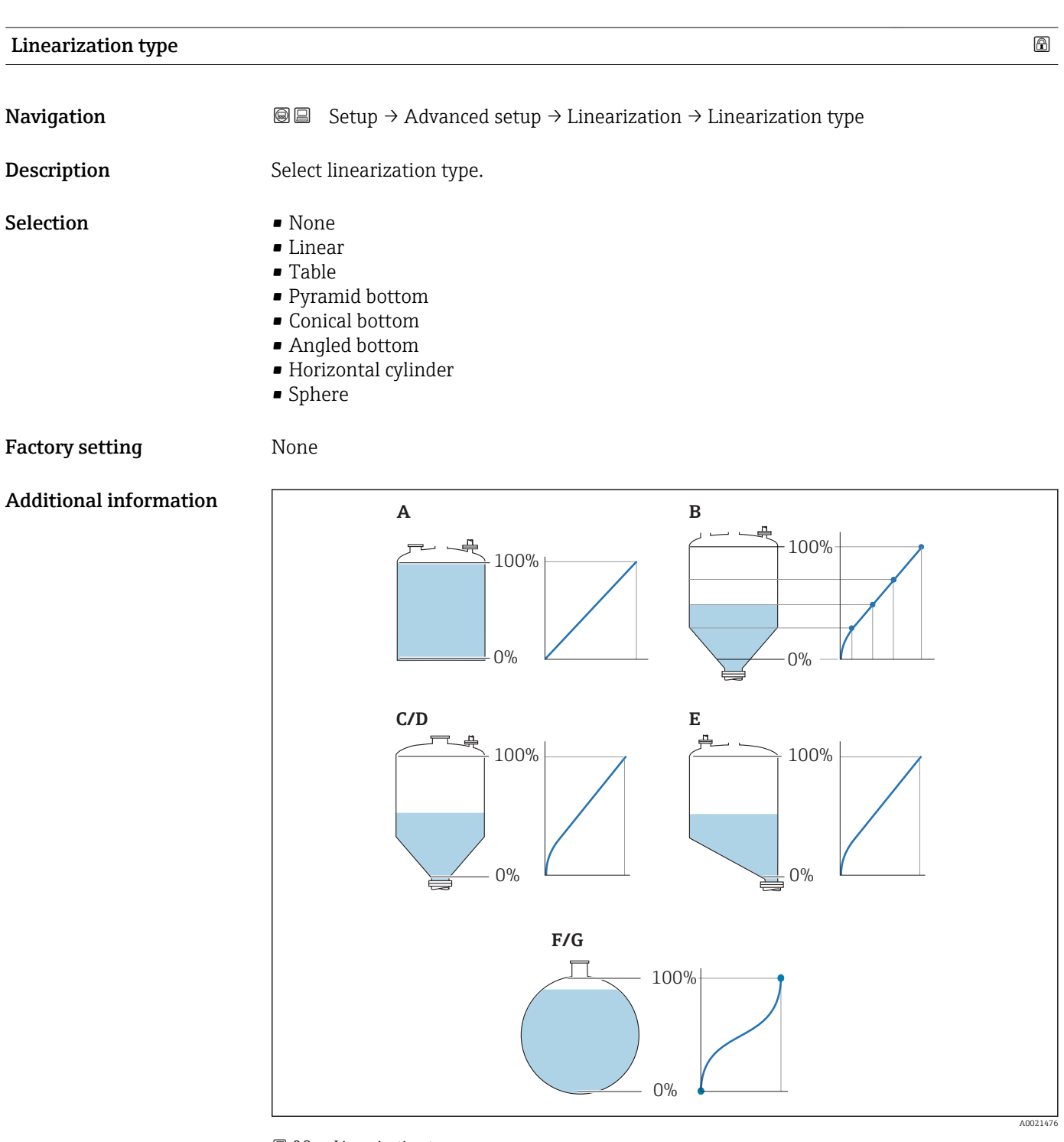

 *28 Linearization types*

- *A None*
- *B Table*
- *C Pyramid bottom*
- *D Conical bottom*
- *E Angled bottom*
- *F Sphere*
- *G Horizontal cylinder*

### <span id="page-115-0"></span>Meaning of the options

### • None

- The level is transmitted in the level unit without linearization.
- Linear

The output value (volume/weight) is directly proportional to the level L. This is valid, for example, for vertical cylinders. The following additional parameters have to be specified: – Unit after linearization ( $\rightarrow \Box$  116)

- Maximum value ( $\rightarrow \Box$  118): Maximum volume or weight
- Table

The relationship between the measured level L and the output value (volume/weight) is given by a linearization table consisting of up to 32 pairs of values "level - volume" or "level - weight", respectively. The following additional parameters have to be specified:

- Unit after linearization ( $\rightarrow \Box$  116)
- Table mode ( $\rightarrow \text{ } \oplus \text{ } 119$ )
- For each table point: Level ( $\rightarrow \Box$  120)
- For each table point: Customer value ( $\rightarrow \Box$  121)
- Activate table ( $\rightarrow \cong 121$ )
- Pyramid bottom

The output value corresponds to the volume or weight in a silo with pyramid bottom. The following additional parameters have to be specified:

- Unit after linearization ( $\rightarrow \Box$  116)
- Maximum value ( $\rightarrow \Box$  118): Maximum volume or weight
- Intermediate height  $(\rightarrow \text{ } \text{ } \text{ } 118)$ : The height of the pyramid
- Conical bottom

The output value corresponds to the volume or weight in a tank with conical bottom. The following additional parameters have to be specified:

- Unit after linearization ( $\rightarrow \Box$  116)
- Maximum value ( $\rightarrow \Box$  118): Maximum volume or weight
- Intermediate height ( $\rightarrow \Box$  118): The height of the conical part of the tank
- Angled bottom

The output value corresponds to the volume or weight in a silo with an angled bottom. The following additional parameters have to be specified:

- Unit after linearization ( $\rightarrow \Box$  116)
- Maximum value ( $\rightarrow \Box$  118): Maximum volume or weight
- Intermediate height  $(\rightarrow \Box$  118): Height of the angled bottom
- Horizontal cylinder

The output value corresponds to the volume or weight in a horizontal cylinder. The following additional parameters have to be specified:

- Unit after linearization ( $\rightarrow \Box$  116)
- Maximum value ( $\rightarrow \Box$  118): Maximum volume or weight
- Diameter ( $\rightarrow \cong 118$ )

### • Sphere

The output value corresponds to the volume or weight in a spherical tank. The following additional parameters have to be specified:

- Unit after linearization ( $\rightarrow \Box$  116)
- Maximum value ( $\rightarrow \Box$  118): Maximum volume or weight
- Diameter ( $\rightarrow \cong 118$ )

### Unit after linearization

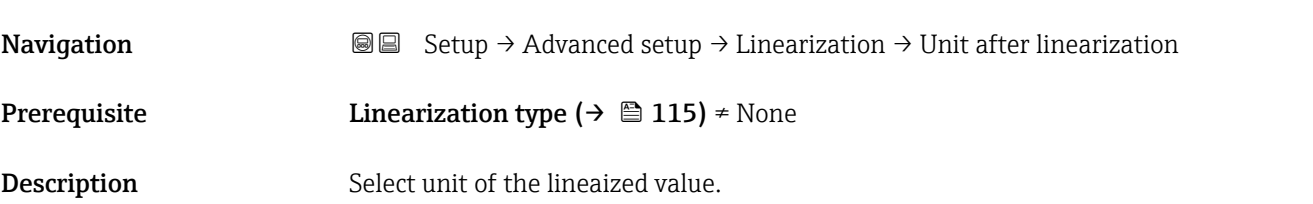

<span id="page-116-0"></span>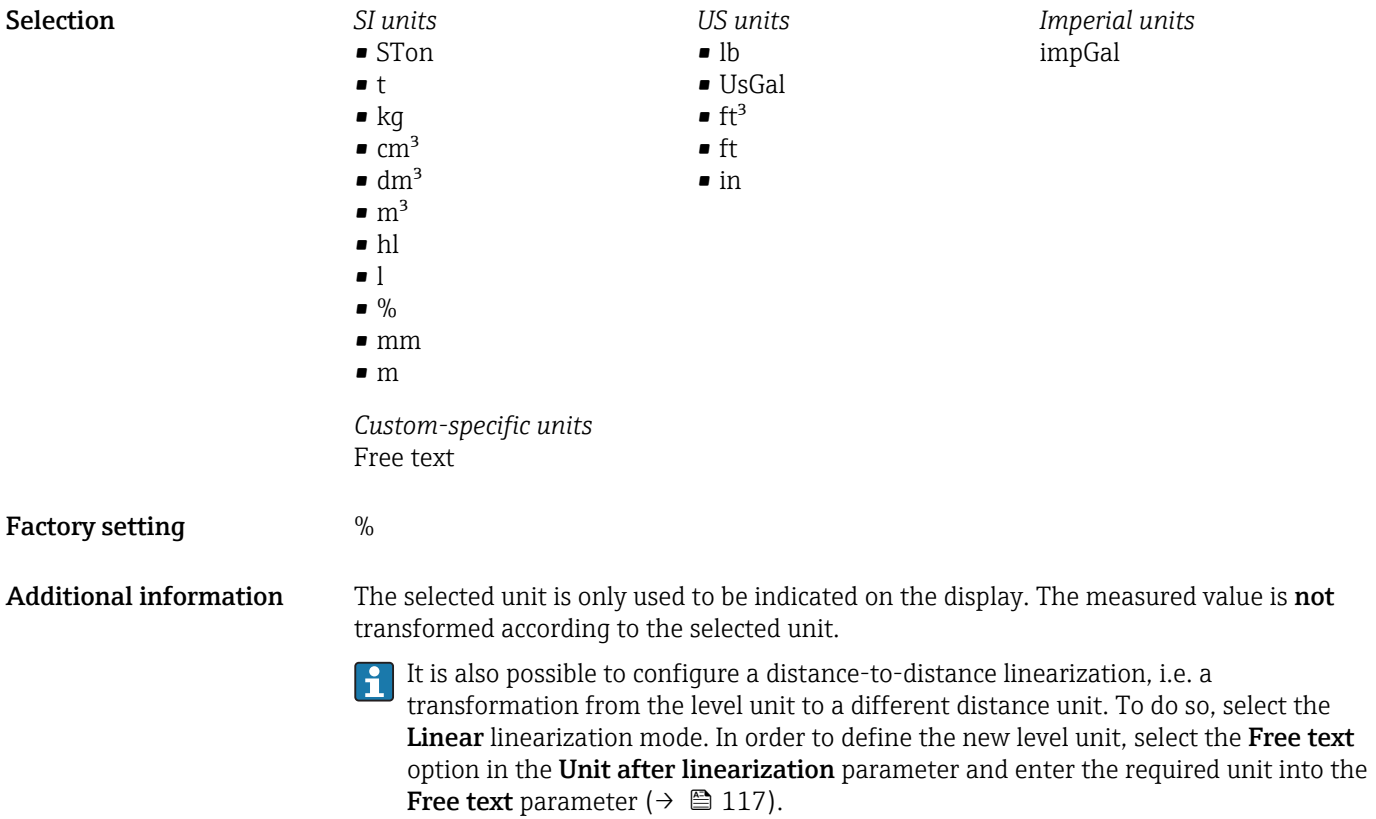

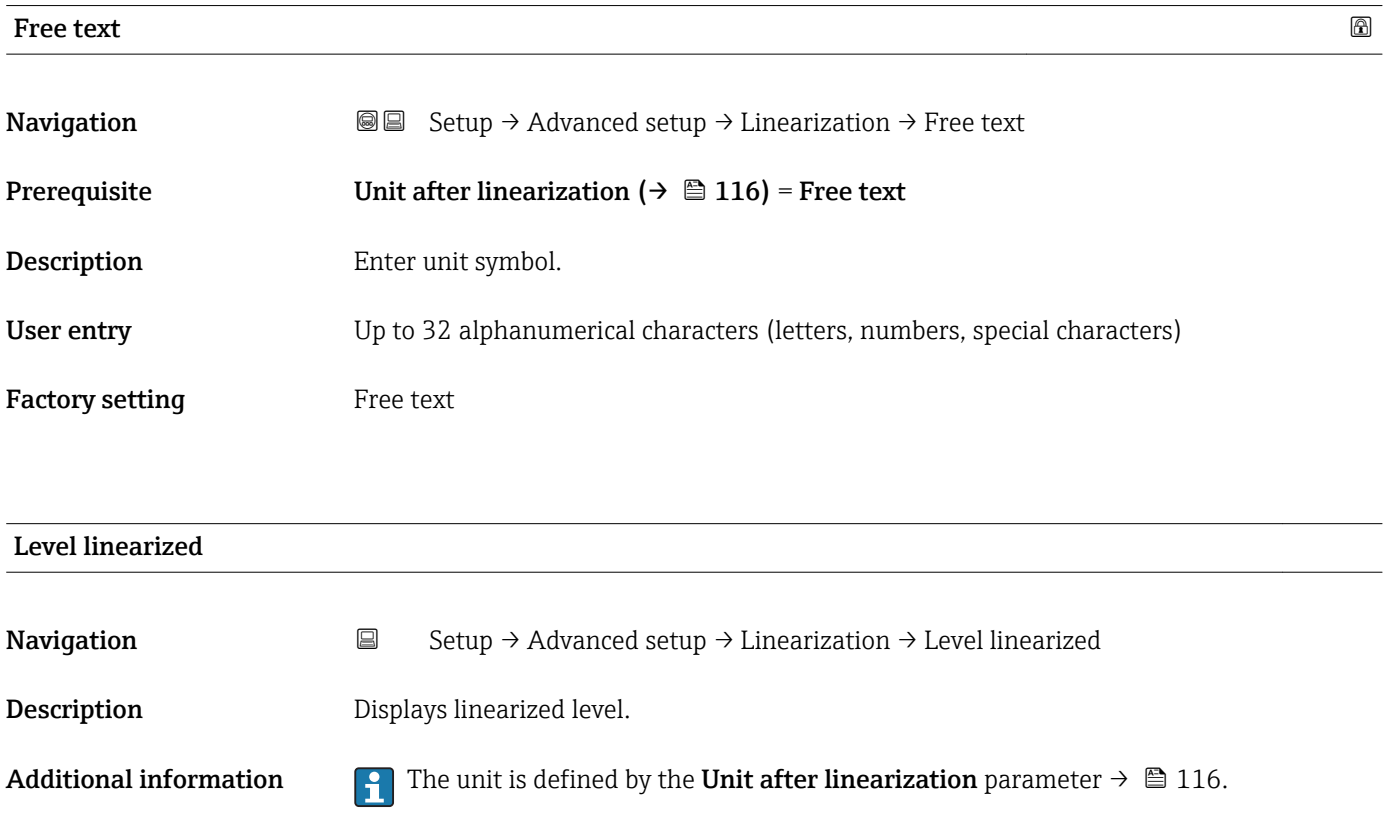

<span id="page-117-0"></span>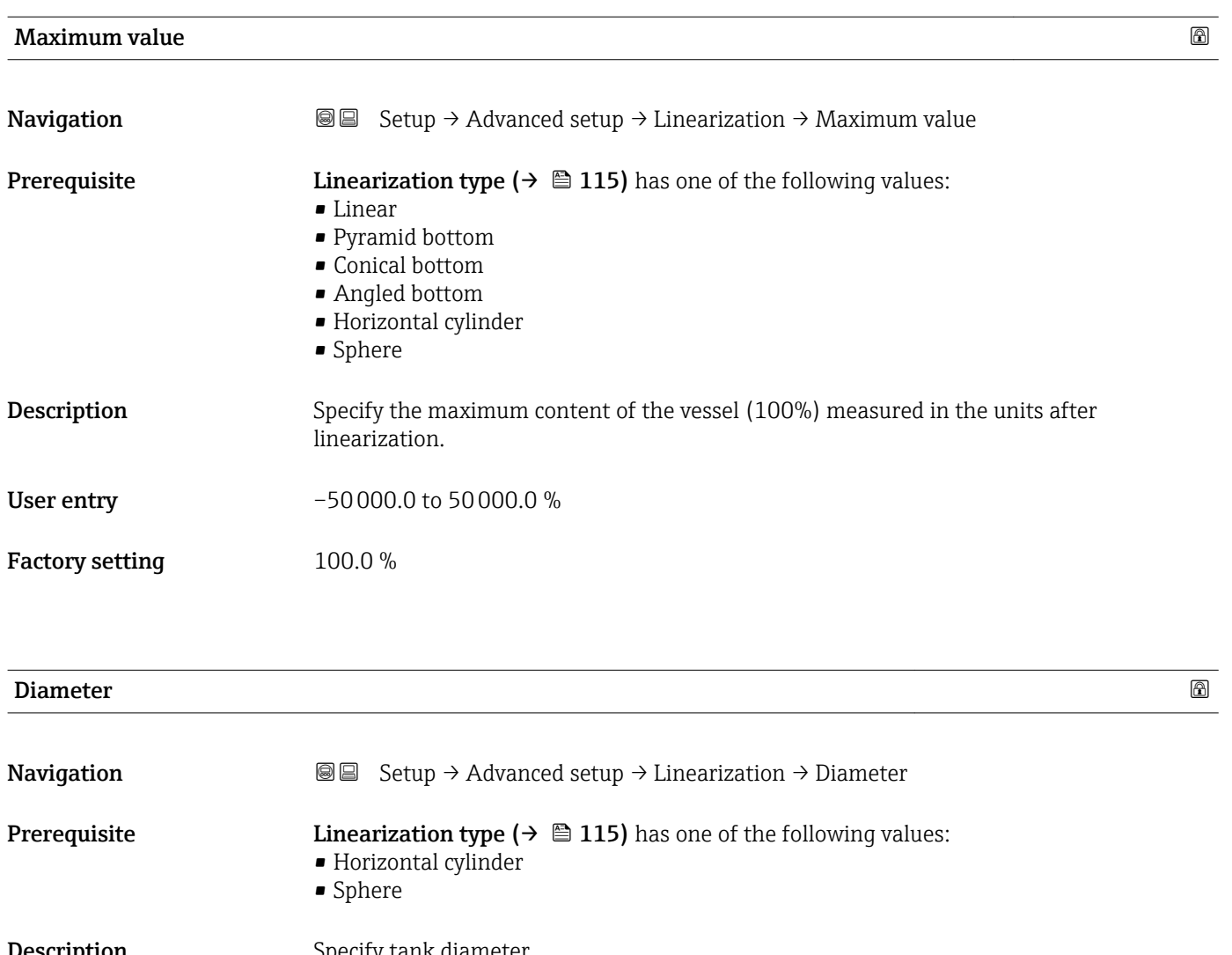

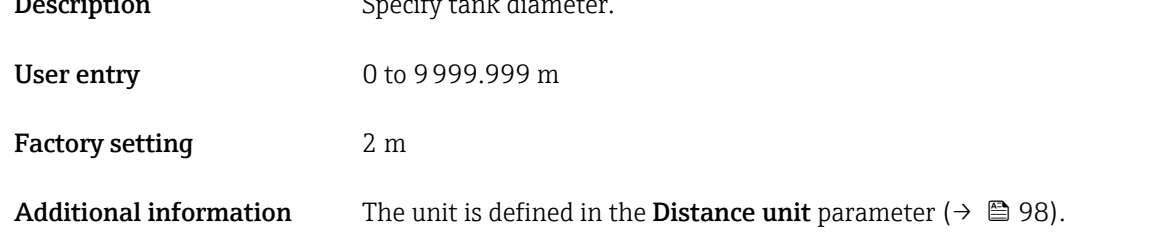

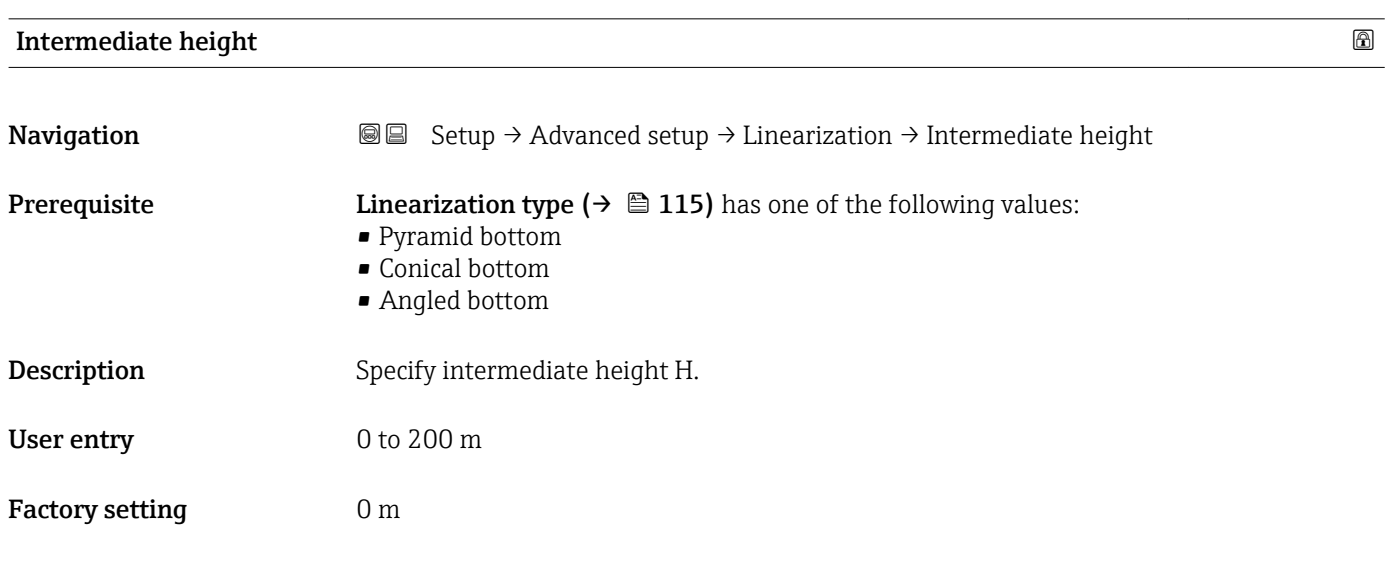

### <span id="page-118-0"></span>Additional information

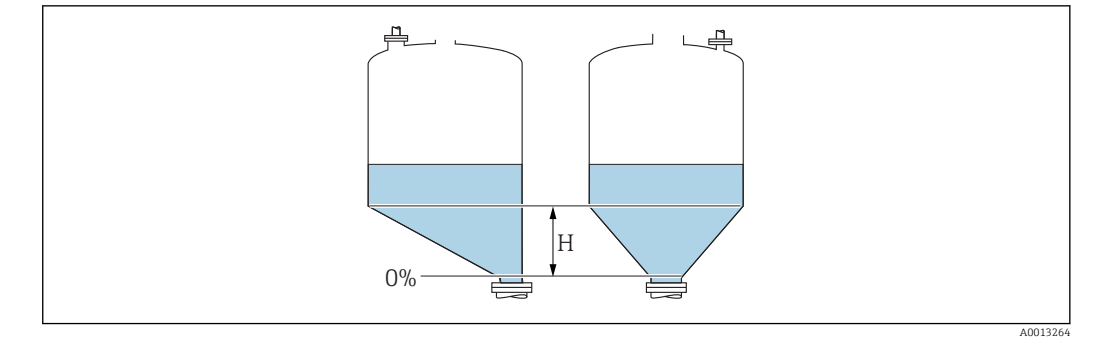

*H Intermediate height*

The unit is defined in the **Distance unit** parameter ( $\rightarrow \Box$  98).

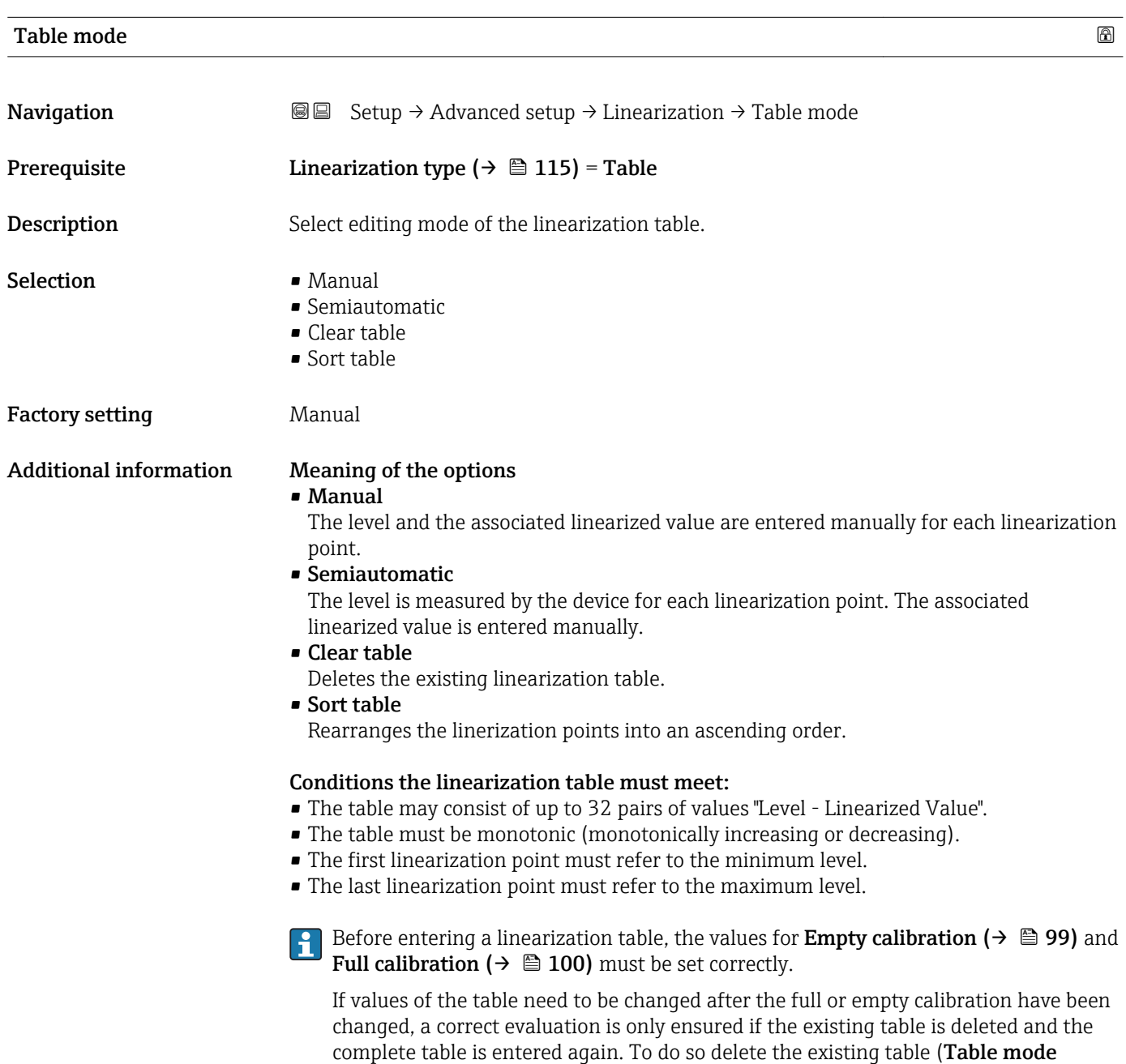

(→  $\bigoplus$  119) = Clear table). Then enter a new table.

### <span id="page-119-0"></span>How to enter the table

• Via FieldCare The table points can be entered via the **Table number (** $\rightarrow \Box$  120), Level ( $\rightarrow \Box$  120) and Customer value ( $\rightarrow \Box$  121) parameters. As an alternative, the graphic table editor may be used: Device Operation  $\rightarrow$  Device Functions  $\rightarrow$  Additional Functions  $\rightarrow$ Linearization (Online/Offline)

### • Via local display Select the Edit table submenu to call up the graphic table editor. The table is displayed and can be edited line by line.

- The factory setting for the level unit is "%". If you want to enter the linearization table in physical units, you must select the appropriate unit in the Level unit parameter  $(\rightarrow \Box$  110) beforehand.
- If a decreasing table is entered, the values for 20 mA and 4 mA of the current output are interchanged. That means: 20 mA refers to the lowest level, whereas 4 mA refers to the highest level. If required, the current output can be inverted in the Measuring mode parameter.

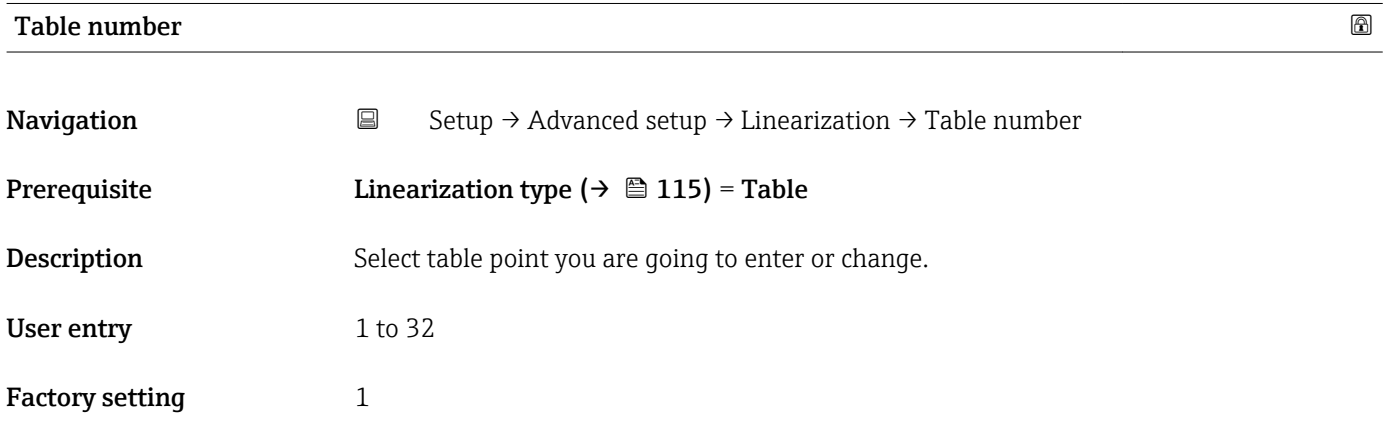

### Level (Manual)

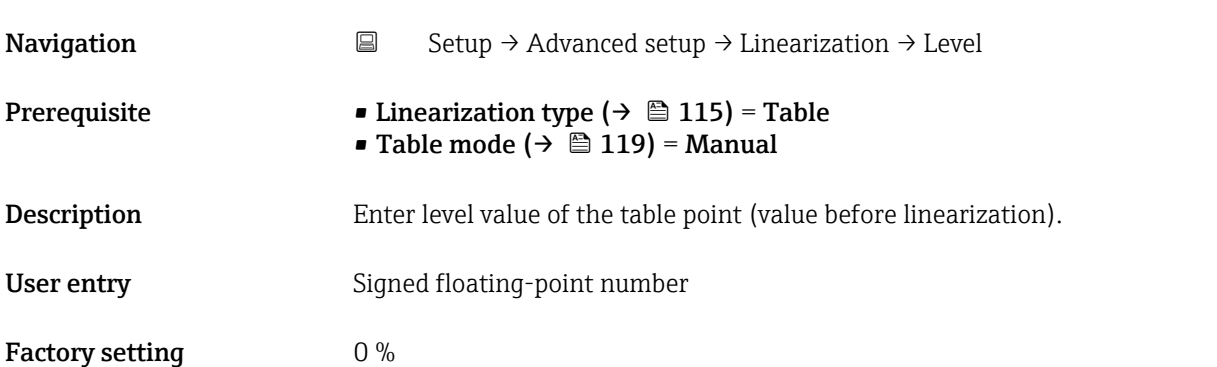

<span id="page-120-0"></span>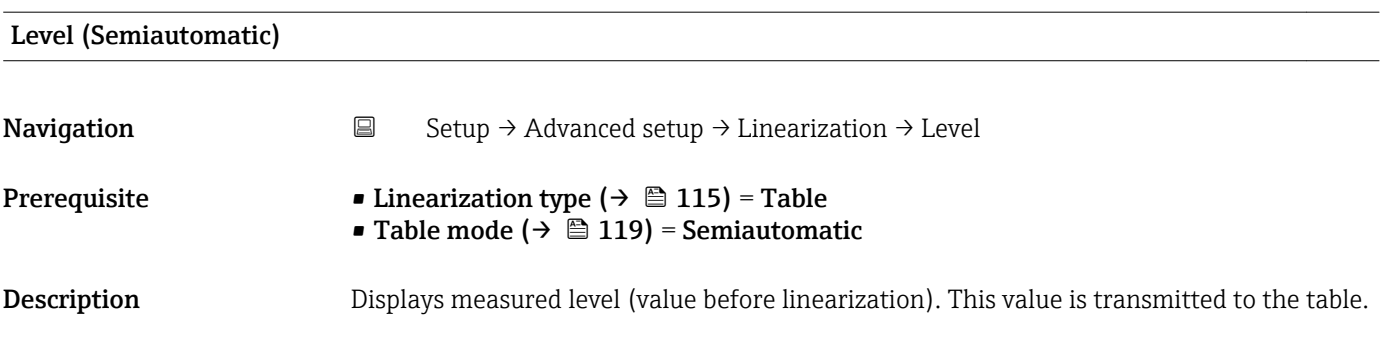

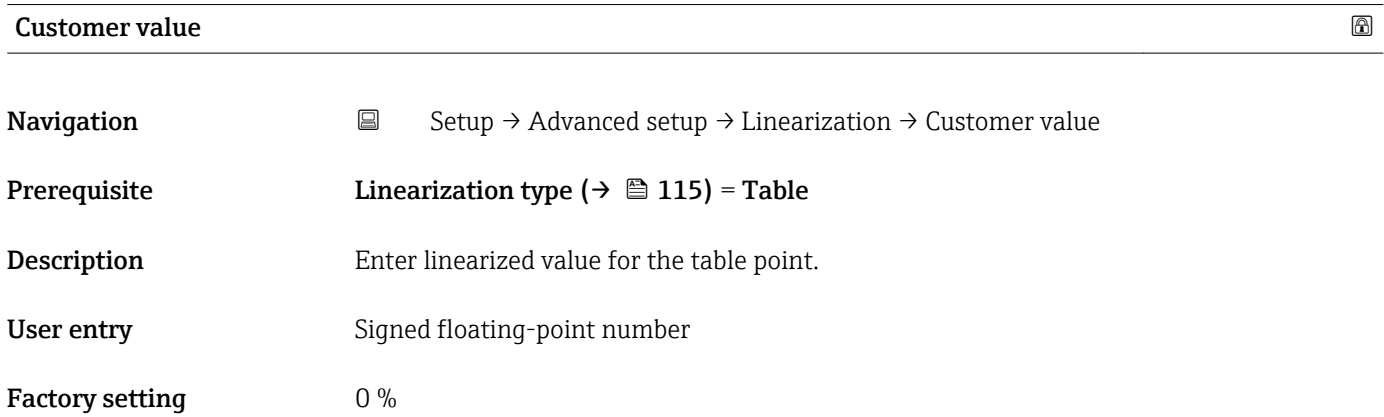

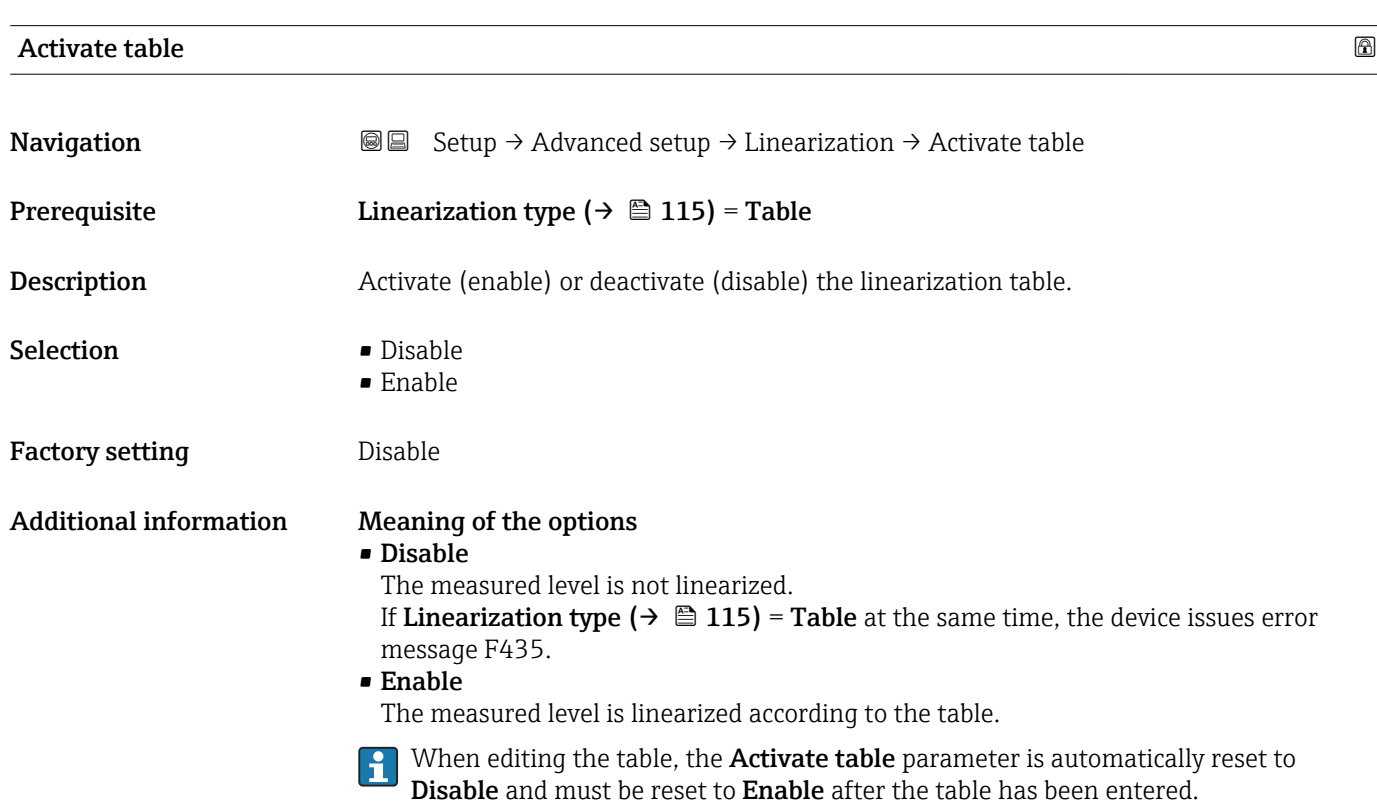

### "Safety settings" submenu

*Navigation* **Setup → Advanced setup → Safety settings** 

<span id="page-121-0"></span>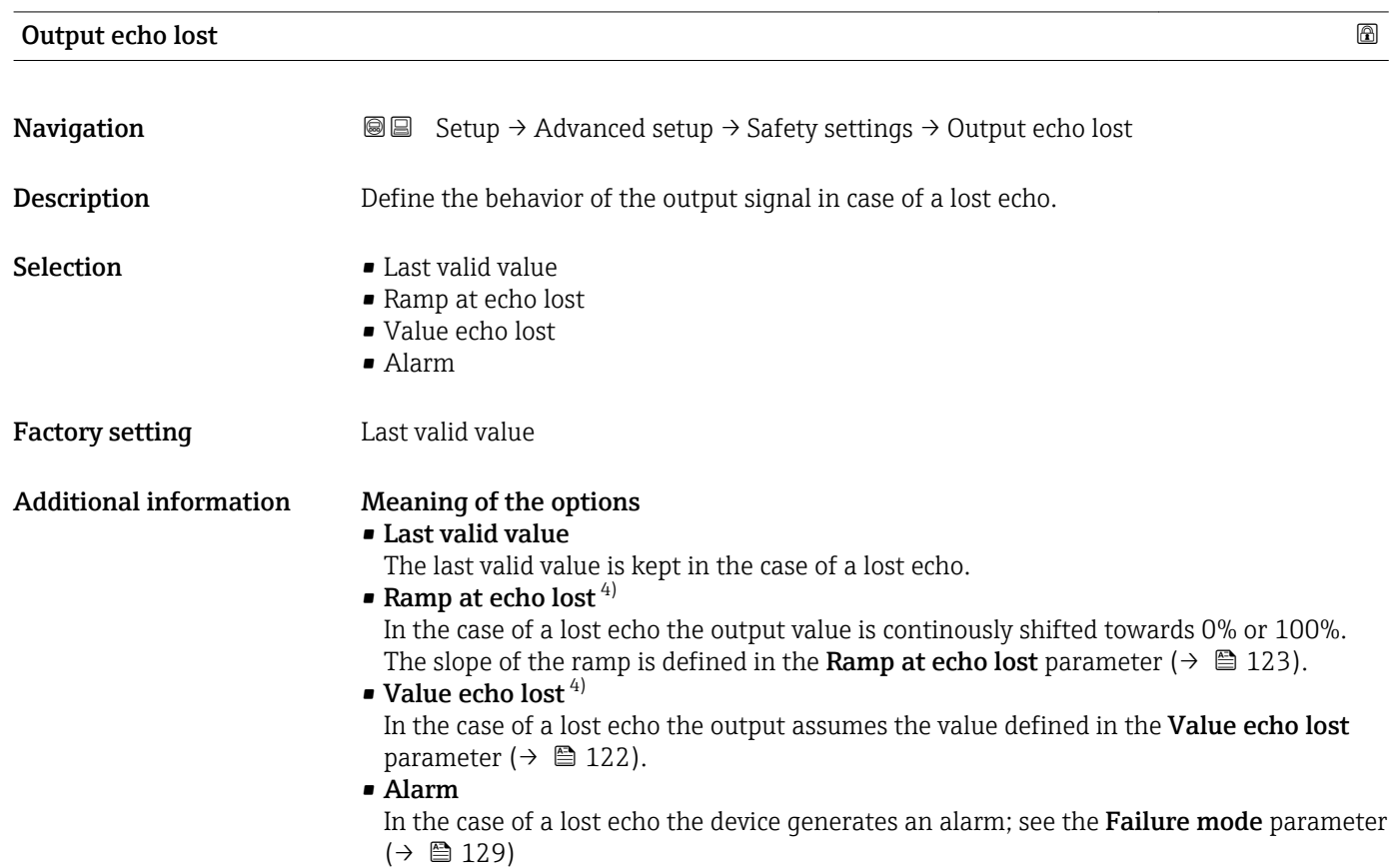

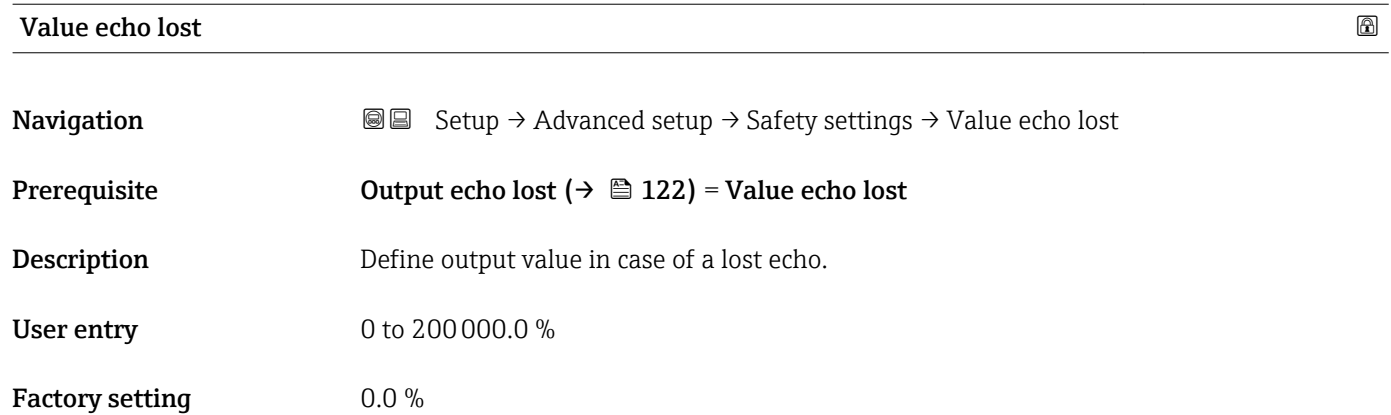

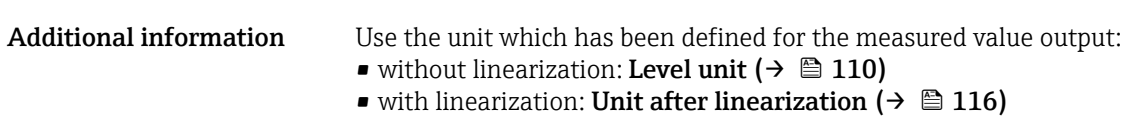

<sup>4)</sup> Only visible if "Linearization type  $(\rightarrow \triangleq 115)$ " = "None"

# <span id="page-122-0"></span>Ramp at echo lost **and**

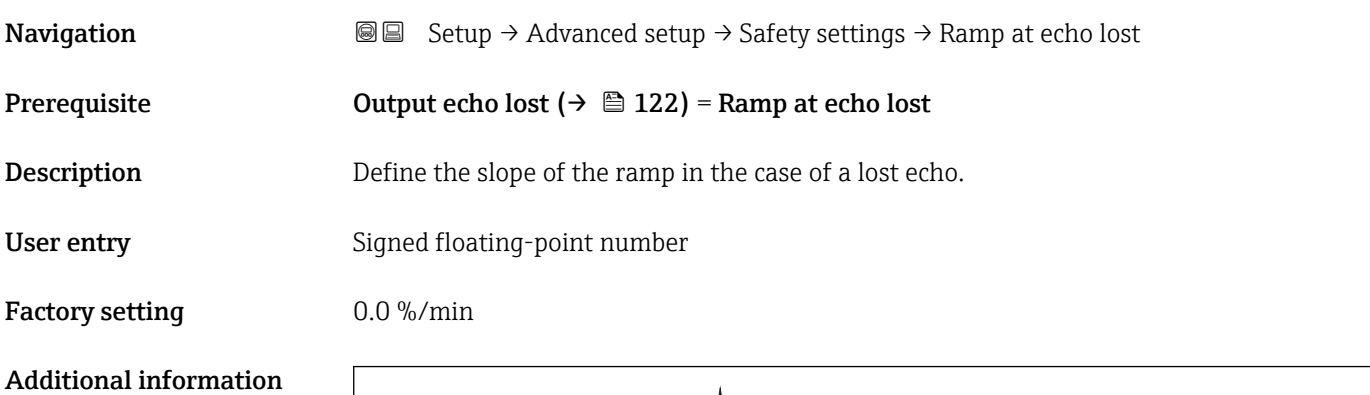

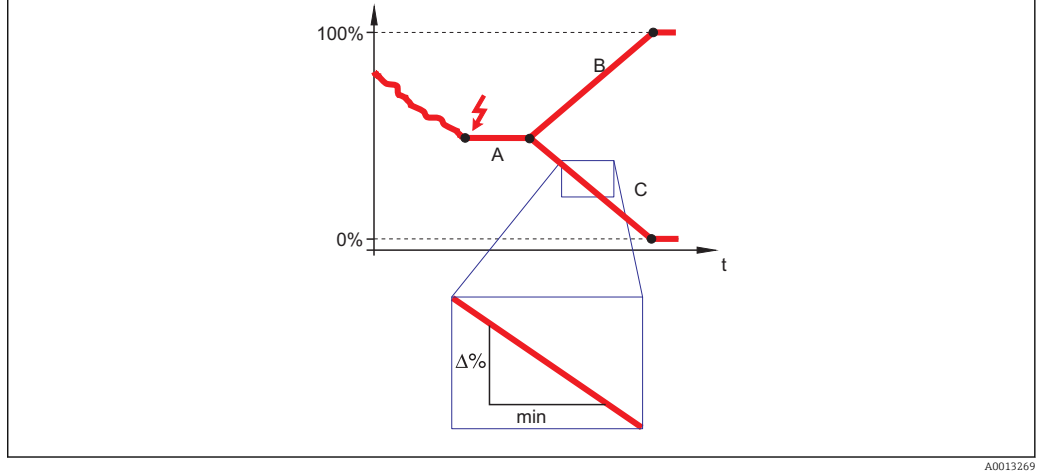

- *A Delay time echo lost*
- *B* Ramp at echo lost  $(\rightarrow \Box$  123) (positive value)<br>*C* Ramp at echo lost  $(\rightarrow \Box$  123) (negative value)
- *Ramp at echo lost*  $(\rightarrow \Box$  123) (negative value)
- The unit for the slope of the ramp is "percentage of the measuring range per minute" (%/ min).
- For a negative slope of the ramp: The measured value is continuously decreased until it reaches 0%.
- For a positive slope of the ramp: The measured value is continuosly increased until it reaches 100%.

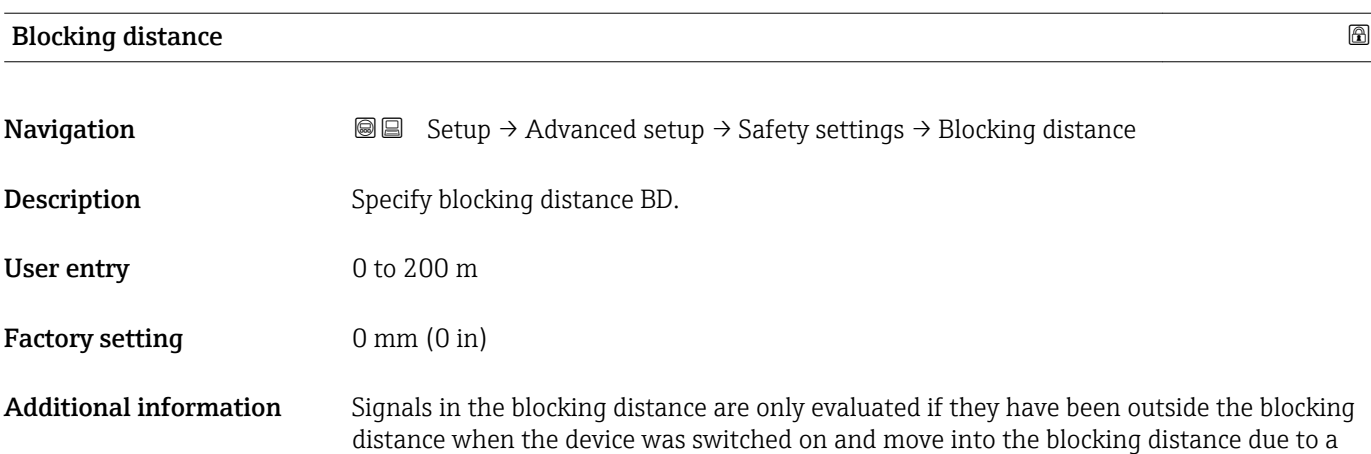

level change during operation. Signals which are already in the blocking distance when the device is switched on, are ignored.

H If required, a different behavior for signals in the blocking distance can be defined by the Endress+Hauser service.

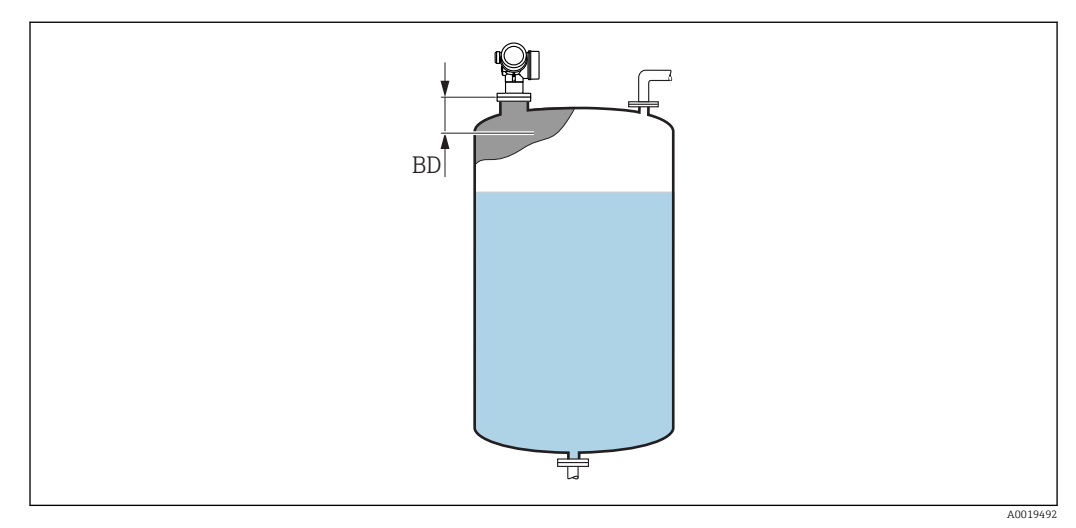

 *29 Blocking distance (BD) for liquid measurements*

### "SIL/WHG confirmation" wizard

The SIL/WHG confirmation wizard is only available for devices with SIL or WHG approval (Feature 590: "Additional Approval", option LA: "SIL" or LC: "WHG overfill prevention" ) which are currently not in the SIL- or WHG-locked state.

The SIL/WHG confirmation wizard is required to lock the device according to SIL or WHG. For details refer to the "Functional Safety Manual" of the respective device, which describes the locking procedure and the parameters of the sequence.

*Navigation* **Setup → Advanced setup → SIL/WHG confirmation** 

### "Deactivate SIL/WHG" wizard

The Deactivate SIL/WHG wizard ( $\rightarrow \Box$  126) is only visible if the device is SIL-locked or WHG-locked. For details refer to the "Functional Safety Manual" of the respective device.

*Navigation* **Sexety** → Advanced setup → Deactivate SIL/WHG

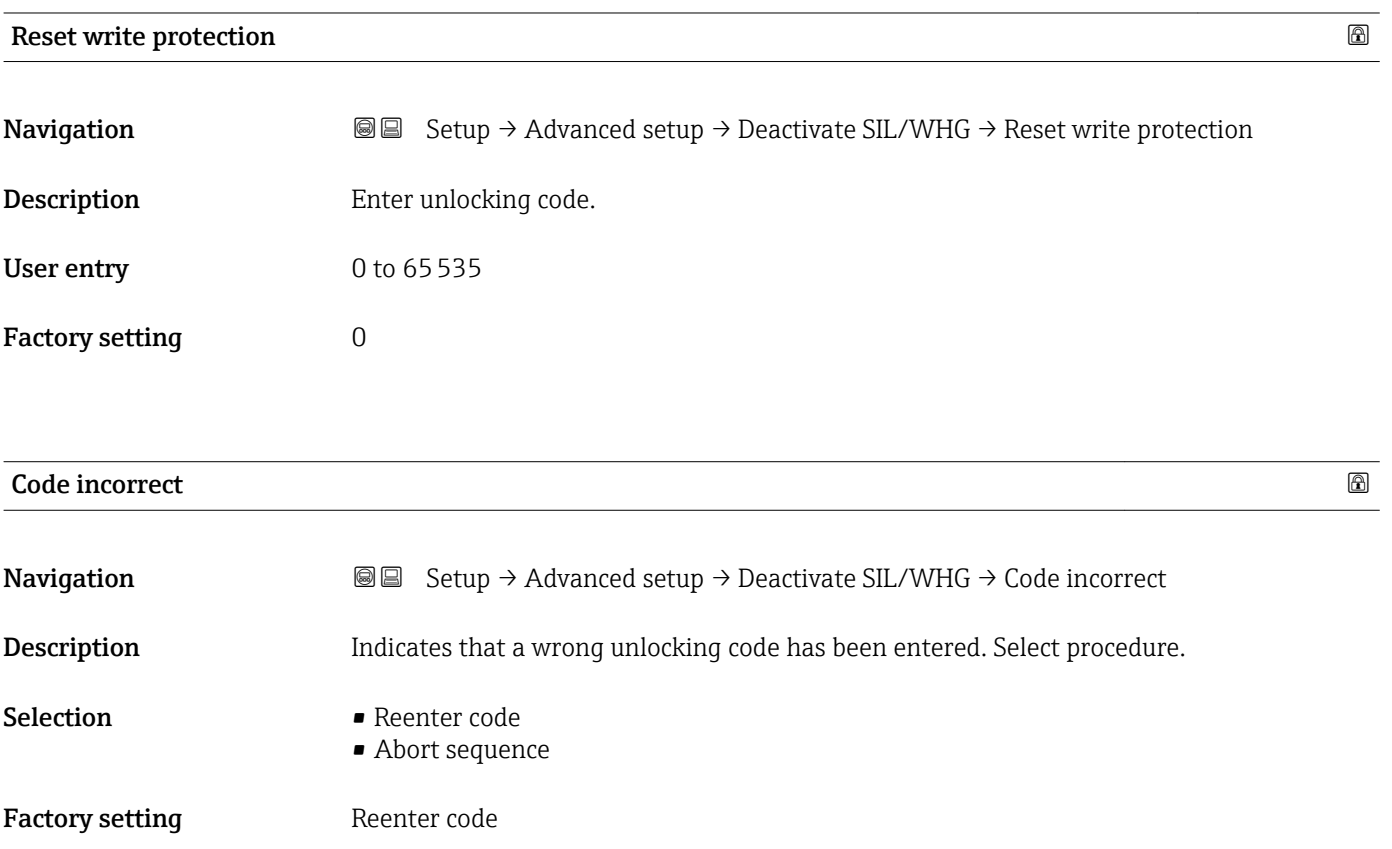

### "Current output 1 to 2" submenu

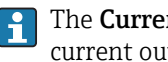

The Current output 2 submenu ( $\rightarrow \Box$  127) is only available for devices with two current outputs.

*Navigation*  $\text{Q} \text{Q}$  Setup  $\rightarrow$  Advanced setup  $\rightarrow$  Current output 1 to 2

<span id="page-126-0"></span>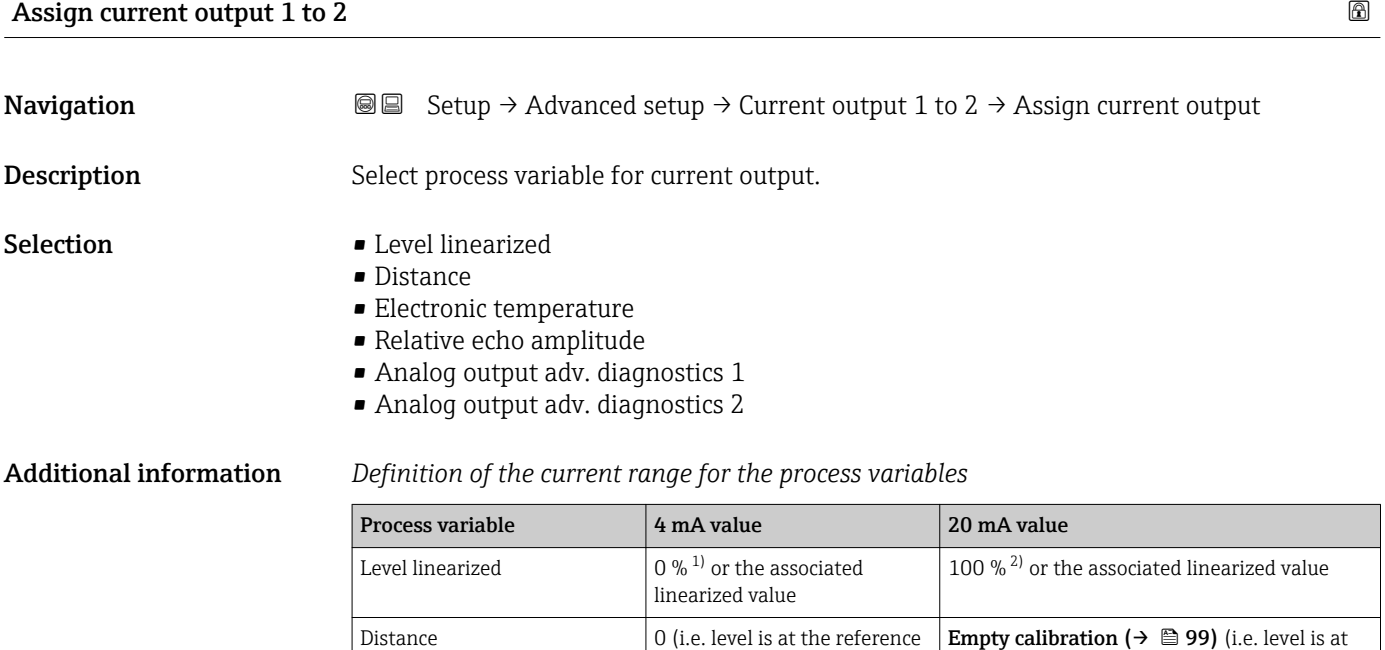

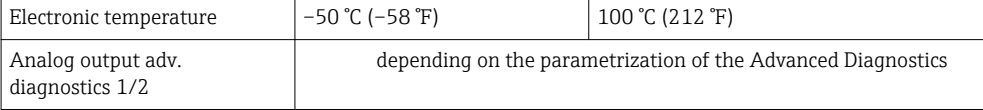

0 %)

1) the 0% level is defined by **Empty calibration** parameter ( $\rightarrow \Box$ 99)

point)

2) The 100% level is defined by Full calibration parameter ( $\rightarrow \blacksquare$  100)

This can be done by the following parameters:

- Expert → Output → Current output 1 to 2 → Turn down
- Expert  $\rightarrow$  Output  $\rightarrow$  Current output 1 to 2  $\rightarrow$  4 mA value
- Expert  $\rightarrow$  Output  $\rightarrow$  Current output 1 to 2  $\rightarrow$  20 mA value

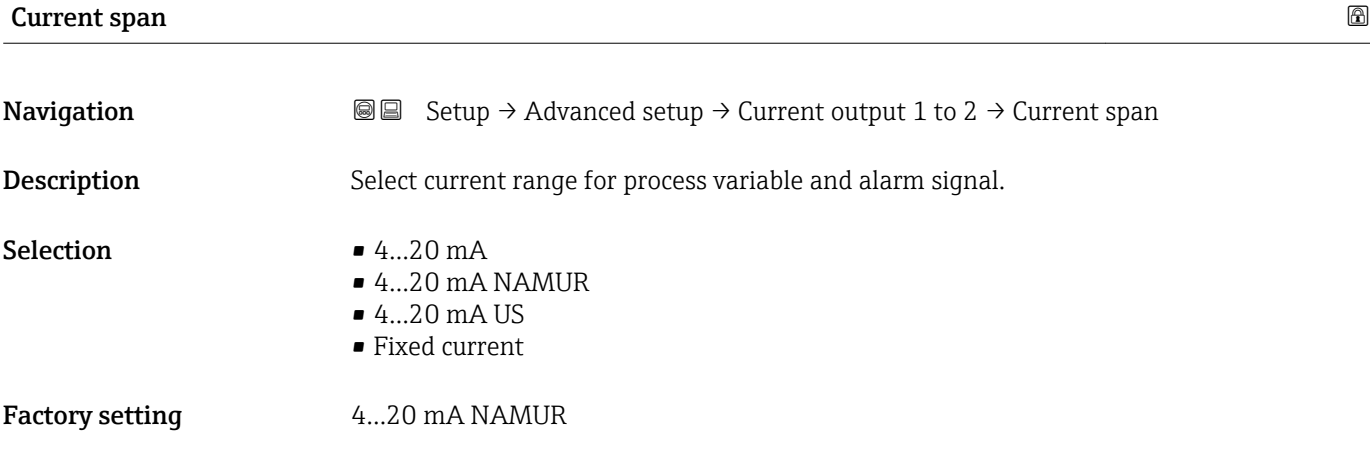

### Additional information *Meaning of the options*

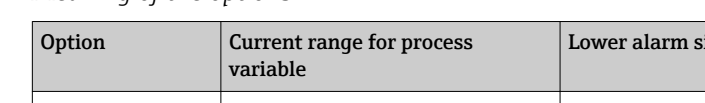

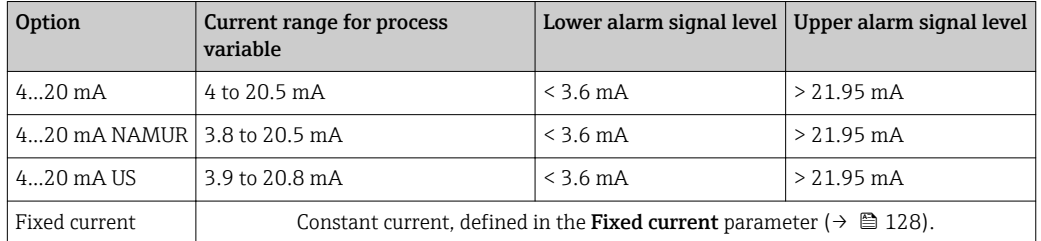

- In the case of an error, the output current assumes the value defined in the Failure mode parameter (→  $\triangleq$  129).
	- **•** If the meausred value is out of the measuring range, diagnostic message Current output is issued.

In a HART multidrop loop only one device can use the analog current to transmit a signal. For all other devices one must set:

- Current span = Fixed current
- Fixed current  $(\rightarrow \triangleq 128) = 4$  mA

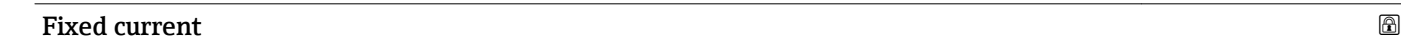

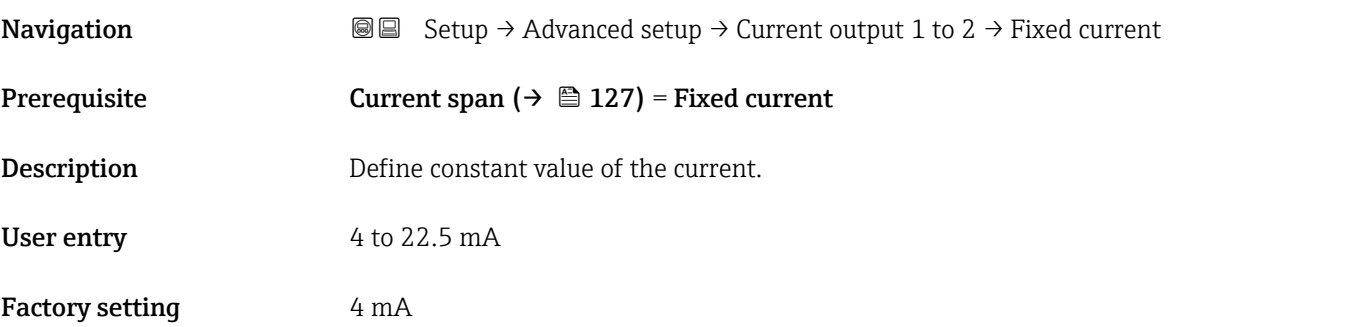

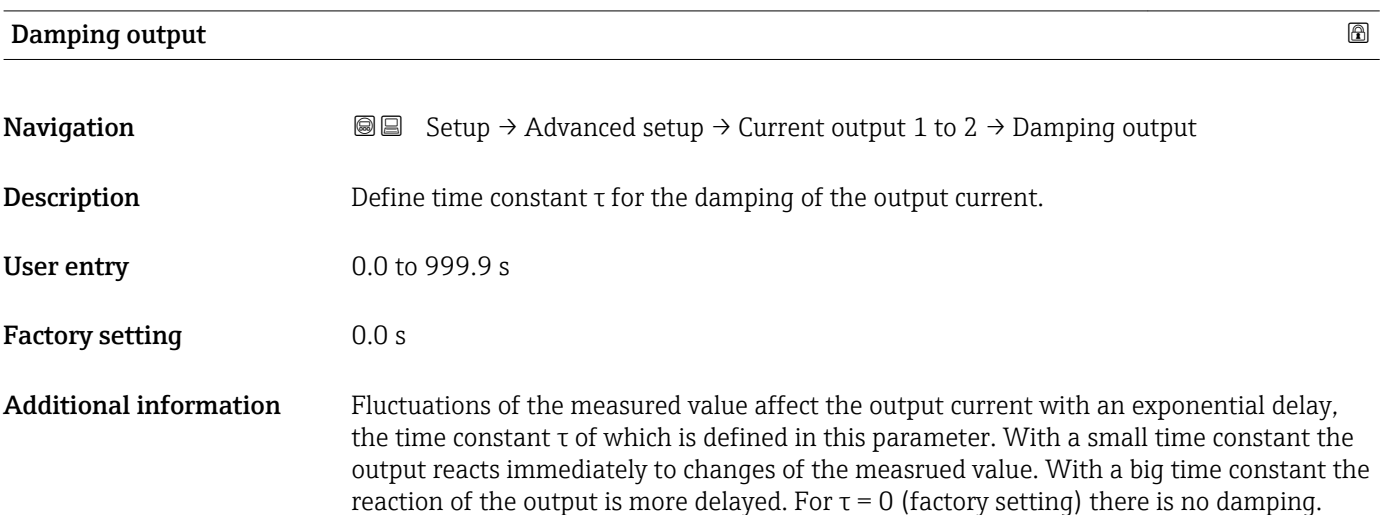

# <span id="page-128-0"></span>Failure mode **Navigation**  $\text{■}$   $\text{■}$   $\text{■}$   $\text{■}$   $\text{■}$   $\text{)+}$   $\text{Output 1 to } 2 \text{ +}$   $\text{Table 2}$  mode Prerequisite Current span (→  $\triangleq$  127) ≠ Fixed current **Description** Select behavior of the output current in case of an error. Selection • Min. • Max. • Last valid value • Actual value • Defined value Factory setting Max. Additional information Meaning of the options • Min. The current output adopts the value of the lower alarm level according to the Current span parameter ( $\rightarrow \Box$  127). • Max. The current output adopts the value of the upper alarm level according to the **Current** span parameter ( $\rightarrow \Box$  127). • Last valid value The current remains constant at the last value it hat before the error occurred. • Actual value The output current follows the actual measured value; the error is ignored. • Defined value The output current assumes the value defined in the Failure current parameter (→ 129). The error behavior of other output channels is not influenced by these settings but is H defined in separate parameters.

#### Failure current

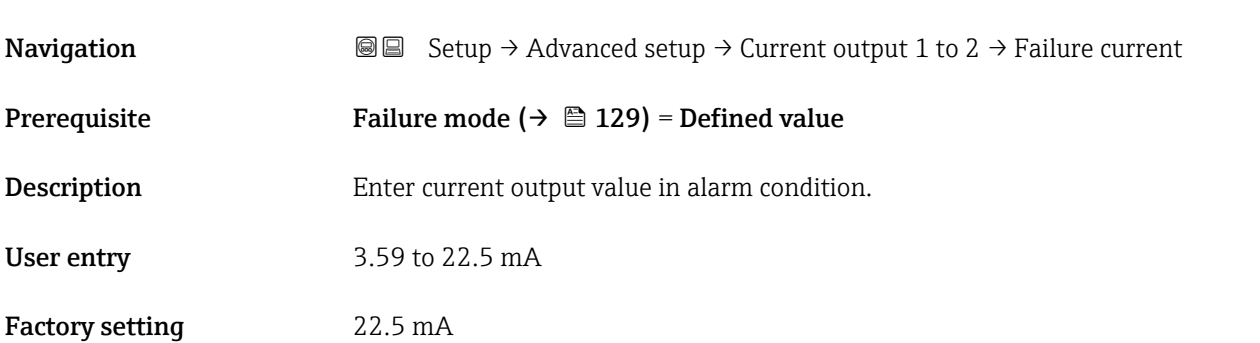

# Output current 1 to 2

**Navigation**  $\text{■}$   $\text{■}$   $\text{■}$   $\text{■}$   $\text{■}$   $\text{Output}$   $\text{Output}$   $\text{Output}$   $\text{Output}$   $\text{Output}$   $\text{1 to 2}$ Description Displays calculated output current.

### "Switch output" submenu

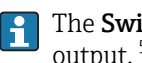

The **Switch output** submenu (→  $\mathrel{\mathop:}\triangleq$  131) is only visible for devices with switch output.<sup>5)</sup>

*Navigation* **Setup → Advanced setup → Switch output** 

<span id="page-130-0"></span>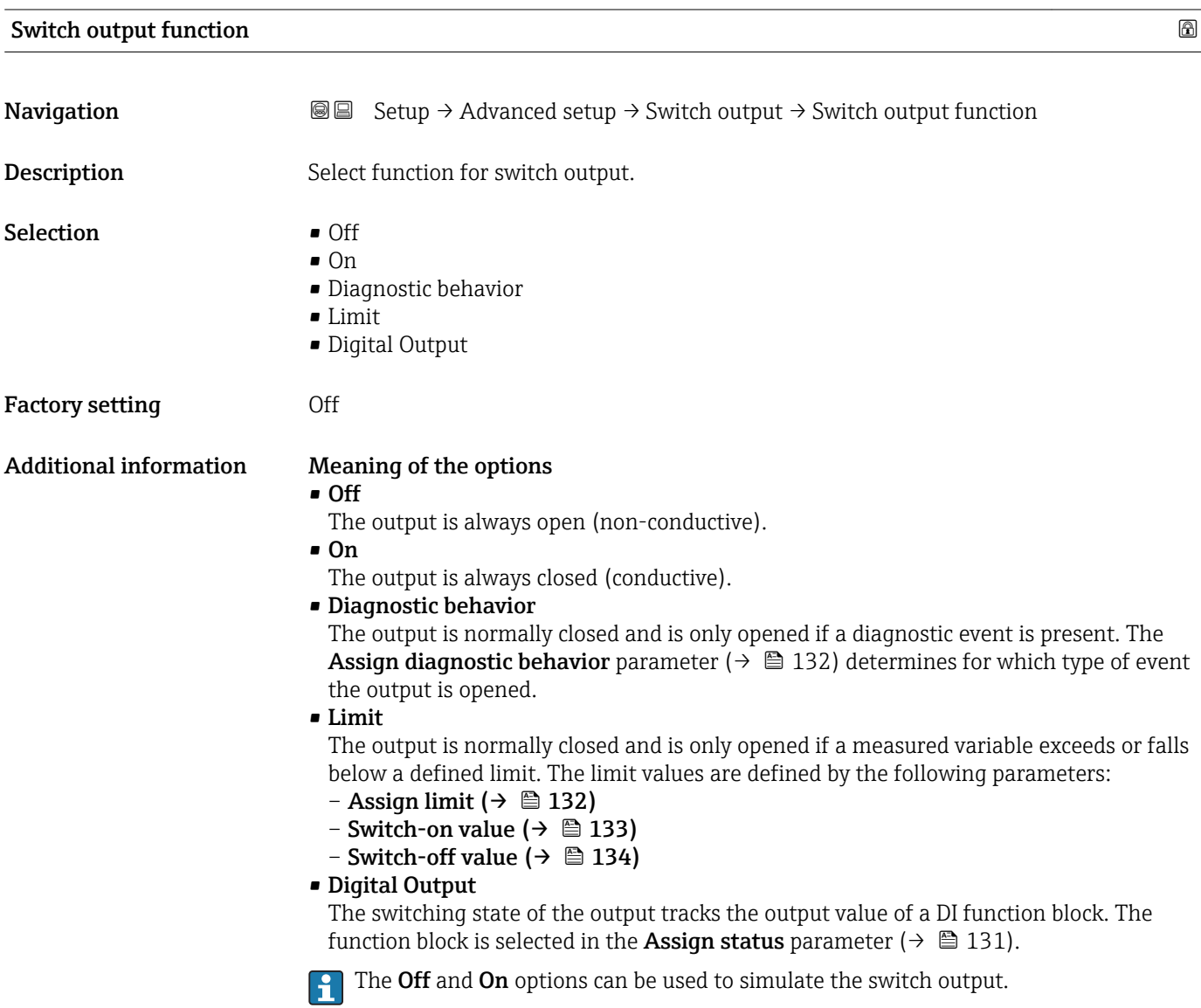

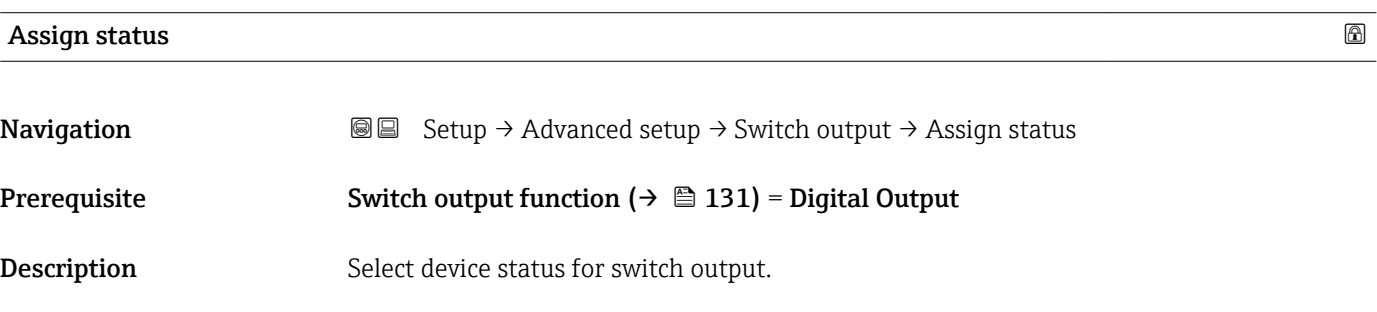

5) Ordering feature 020 "Power supply; Output", option B, E or G

<span id="page-131-0"></span>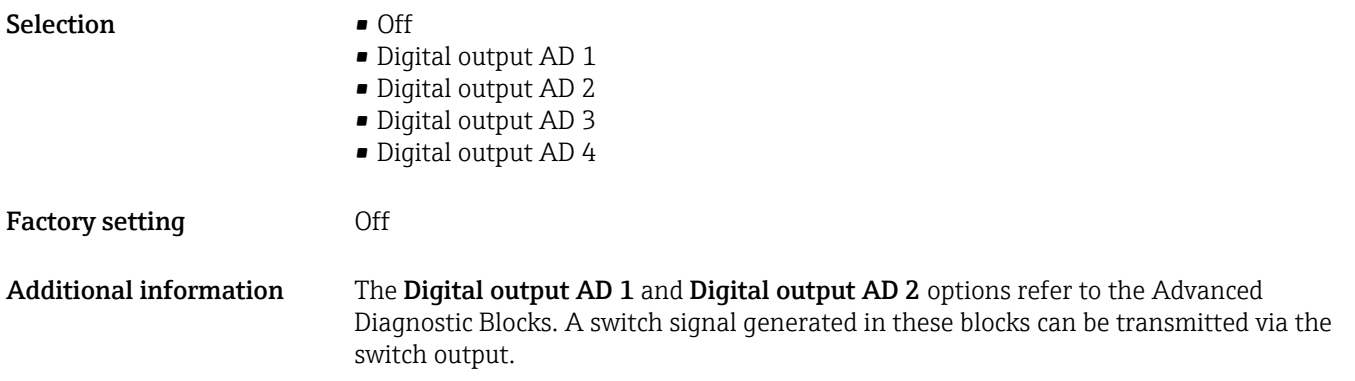

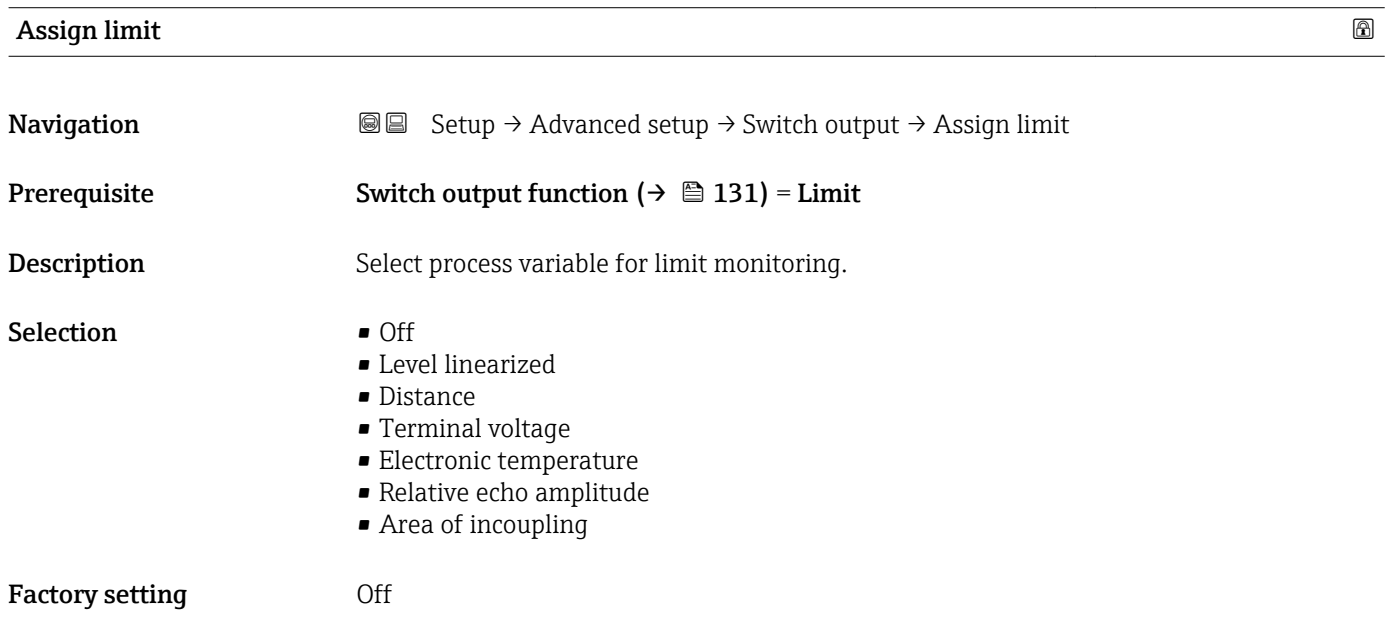

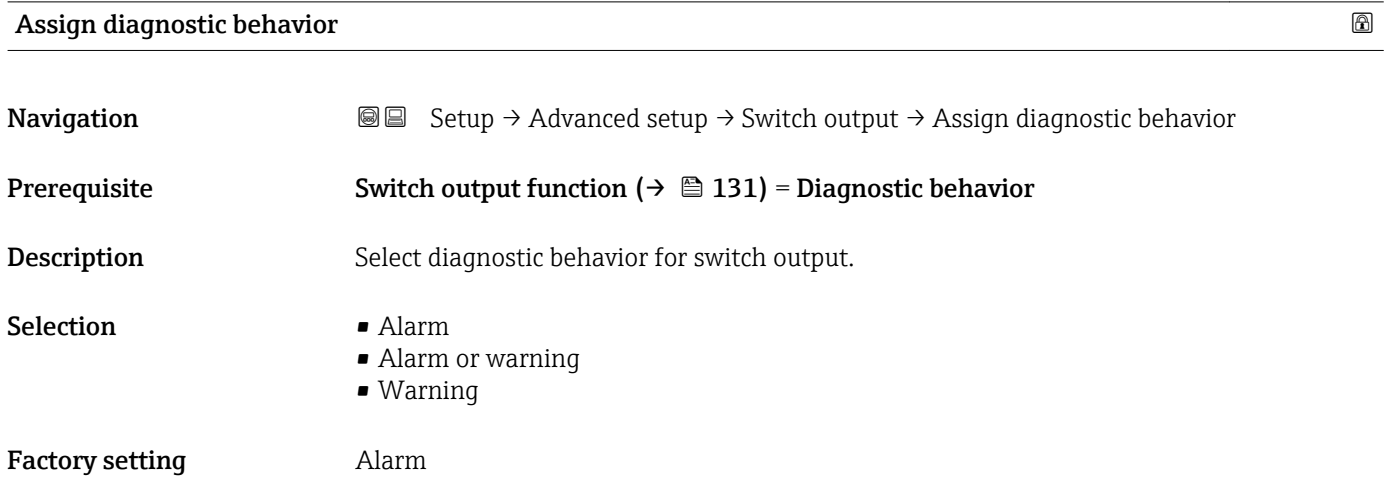

<span id="page-132-0"></span>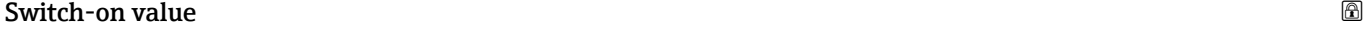

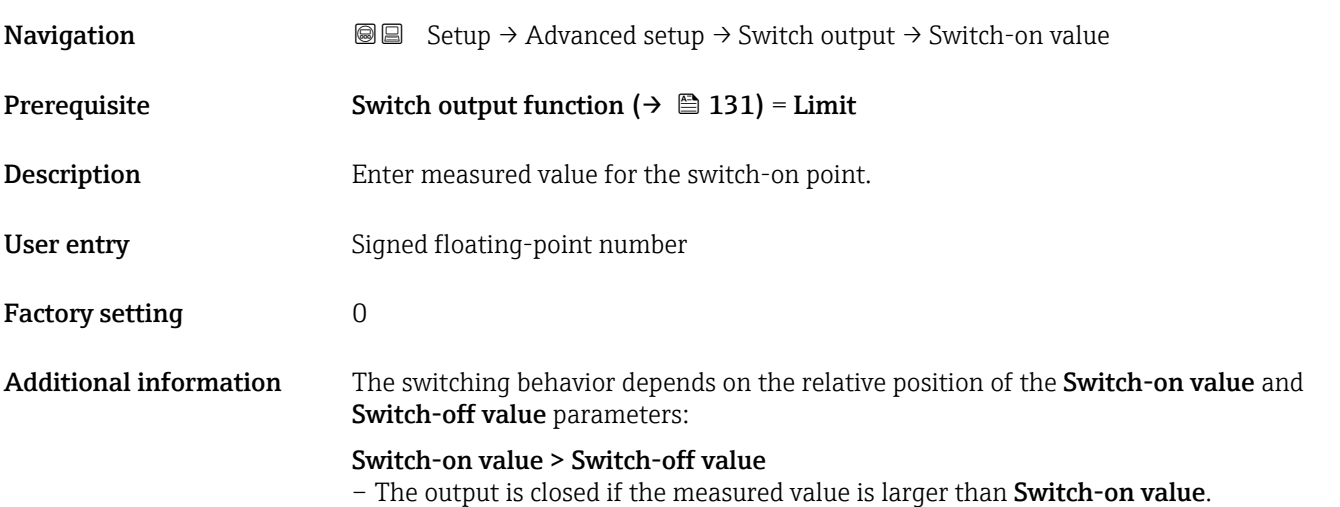

– The output is opened if the measured value is smaller than **Switch-off value**.

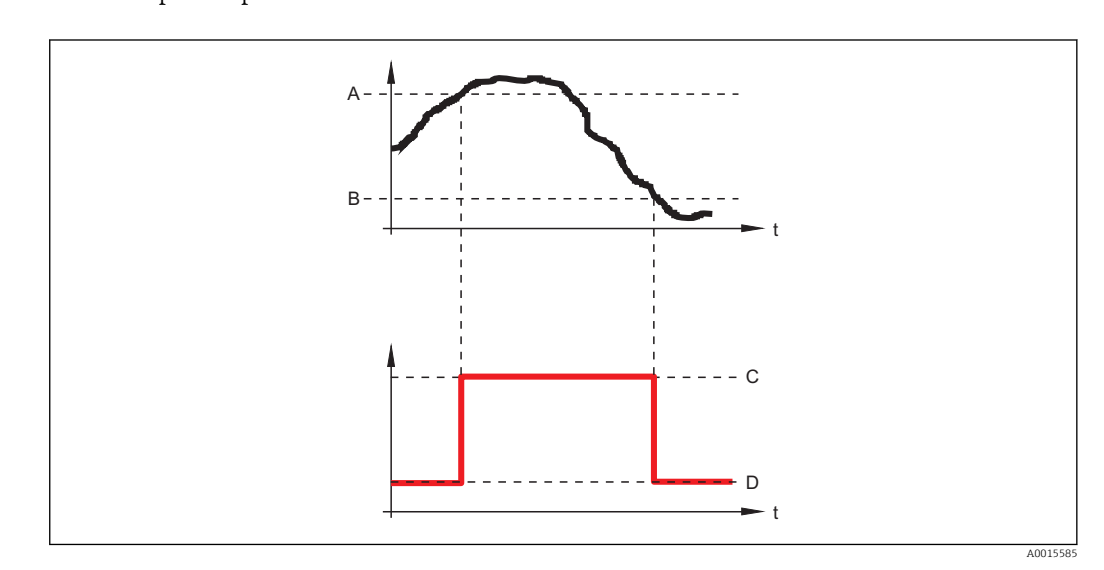

*A Switch-on value*

*B Switch-off value*

*C Output closed (conductive)*

*D Output opened (non-conductive)*

## Switch-on value < Switch-off value

- The output is closed if the measured value is smaller than Switch-on value.
- The output is opened if the measured value is larger than Switch-off value.

<span id="page-133-0"></span>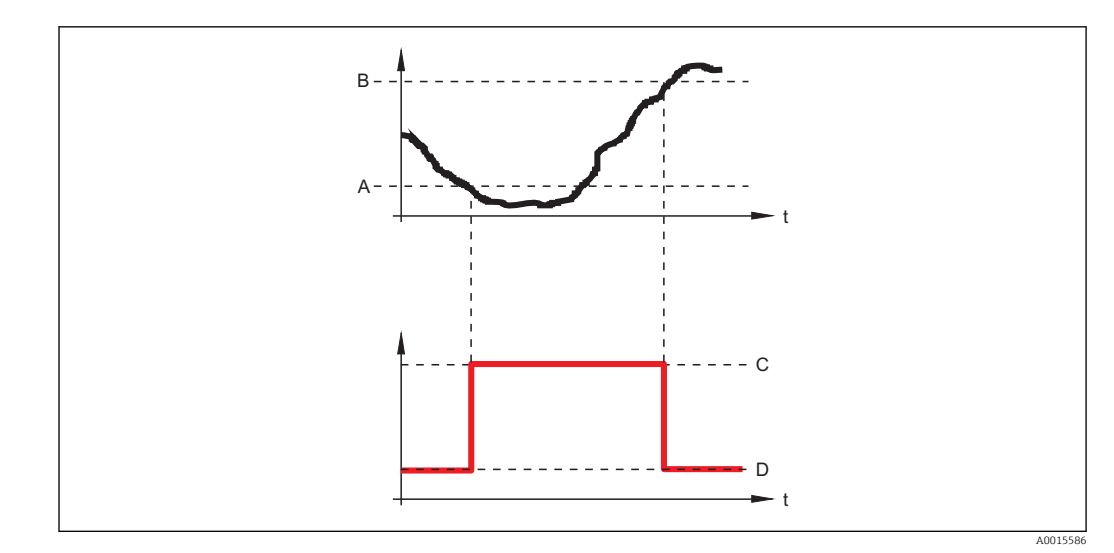

- *A Switch-on value*
- *B Switch-off value*
- *C Output closed (conductive)*
- *D Output opened (non-conductive)*

## Switch-on delay

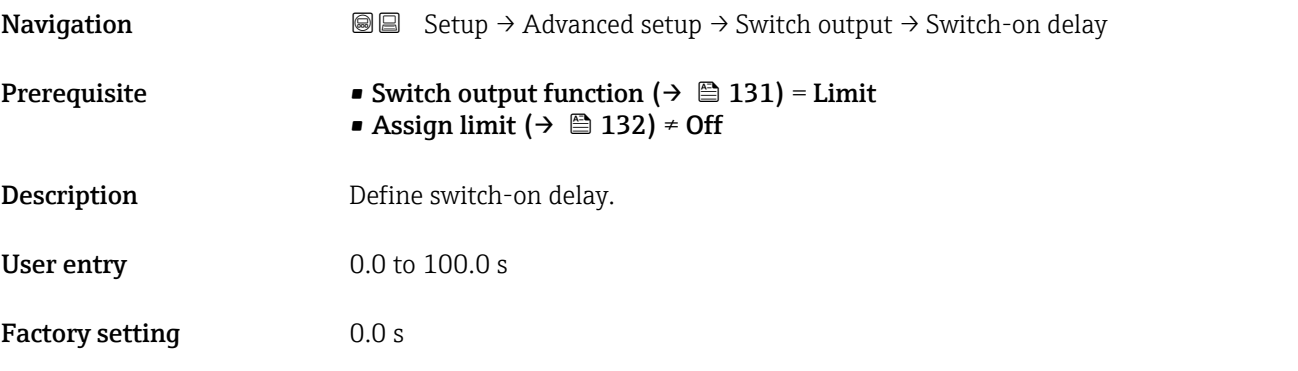

### Switch-off value

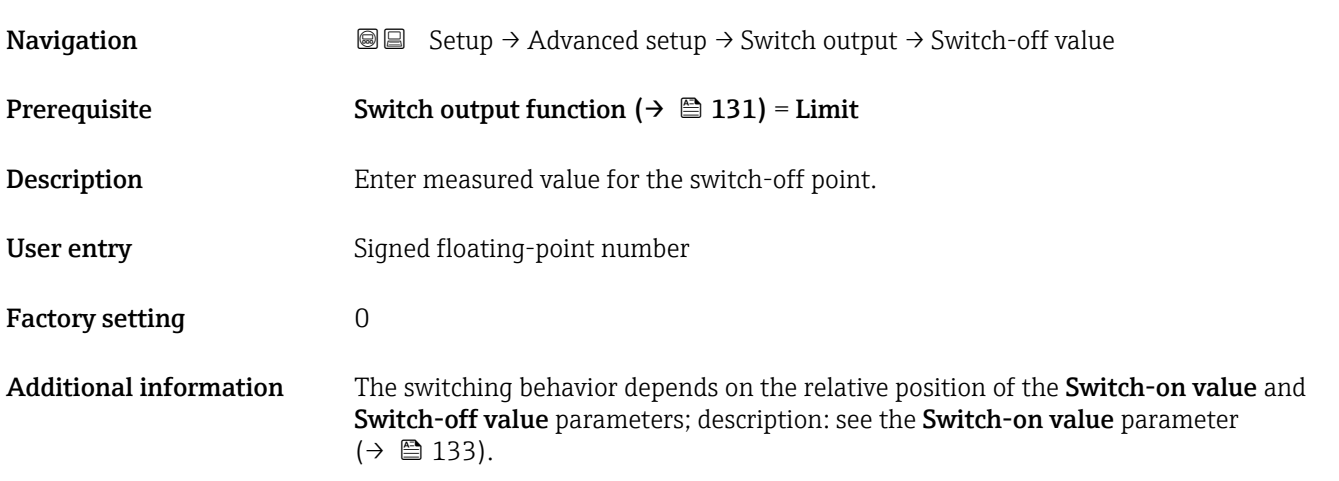

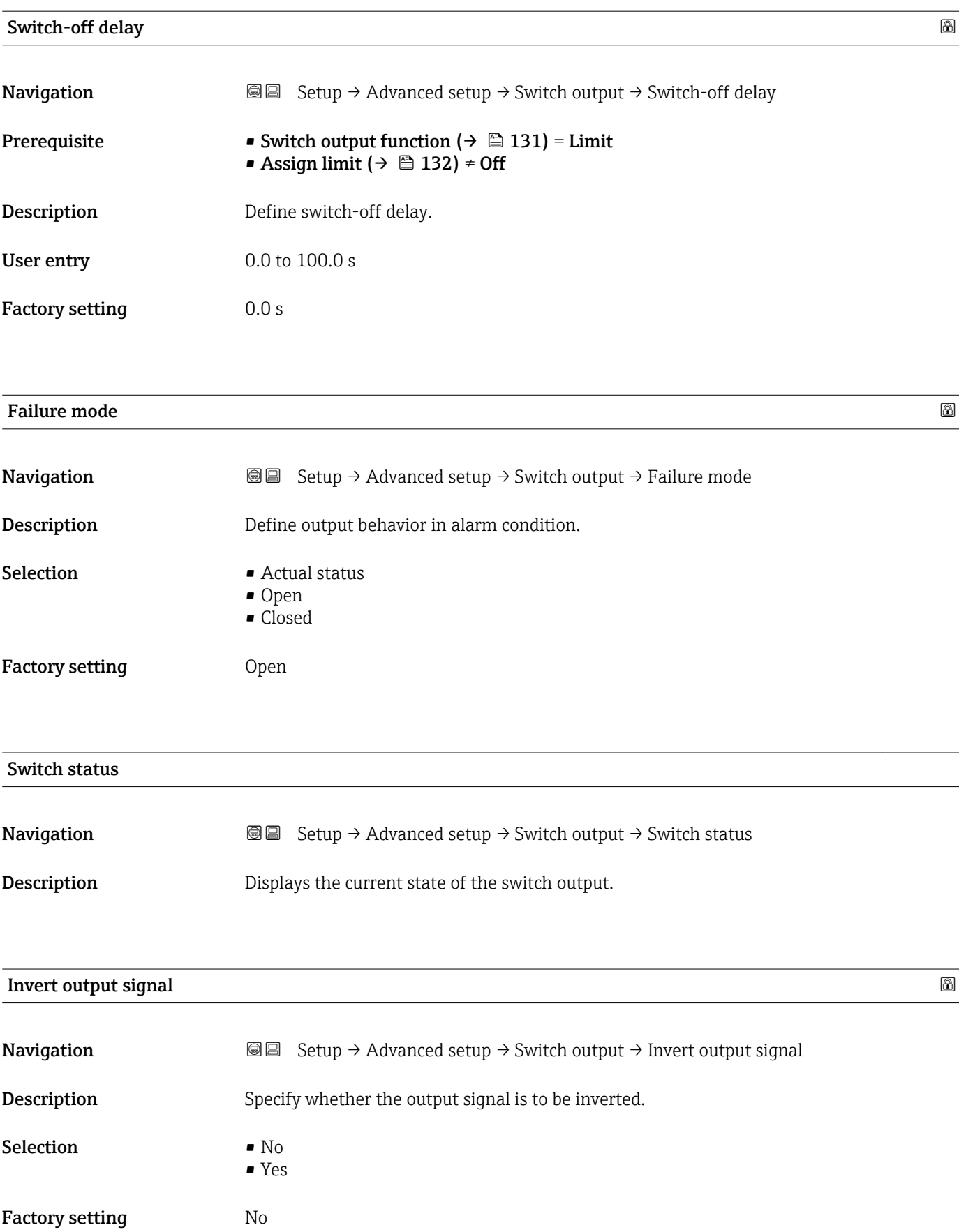

## Additional information Meaning of the options

- No
	- The behavior of the switch output is as described above.
- Yes
	- The states Open and Closed are inverted as compared to the description above.

### "Display" submenu

The Display submenu is only visible if a display module is connected to the device.

*Navigation* **I** I Setup → Advanced setup → Display

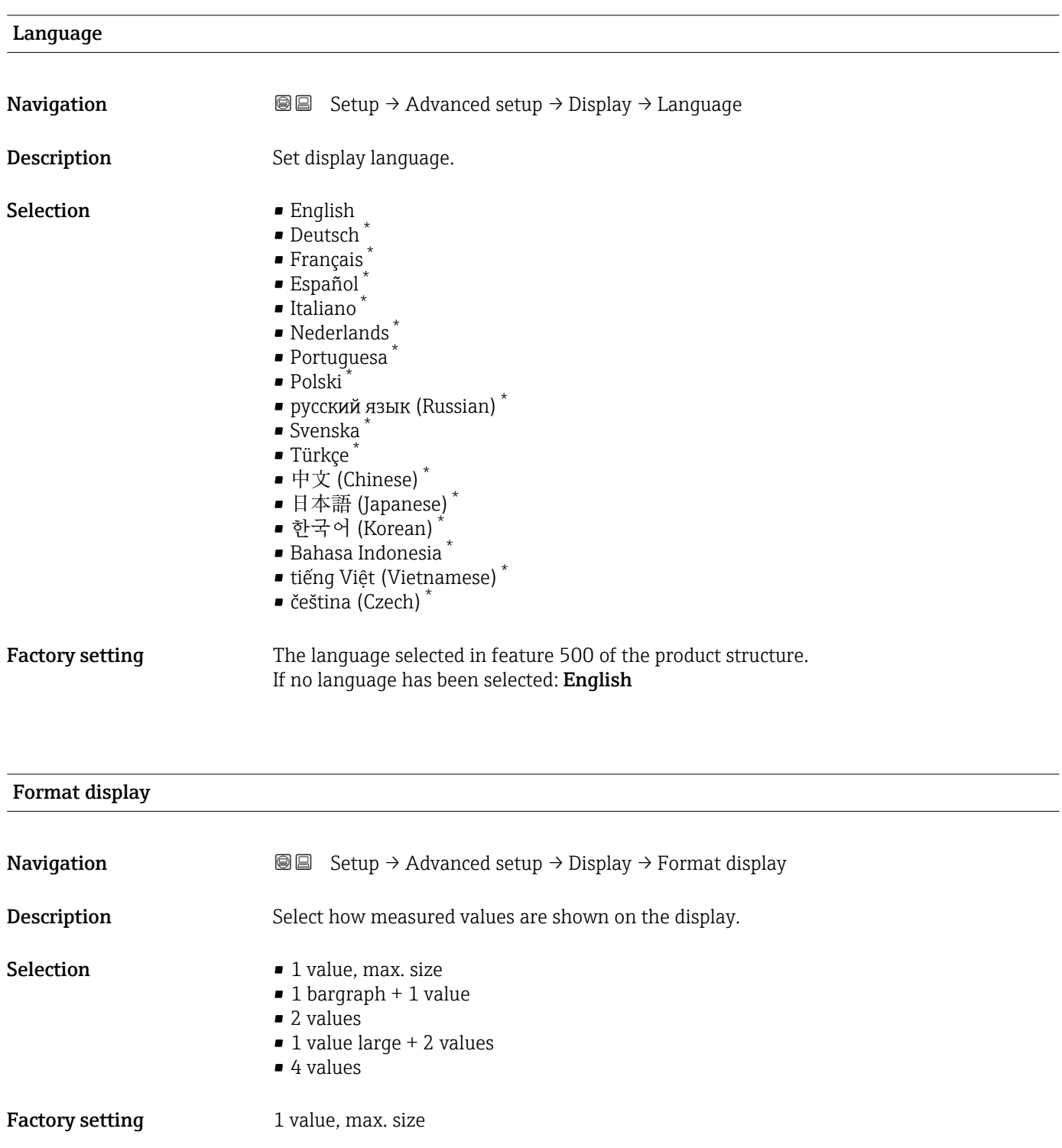

<sup>\*</sup> Visibility depends on order options or device settings

A0019963

A0019964

A0019965

A0019966

### Additional information

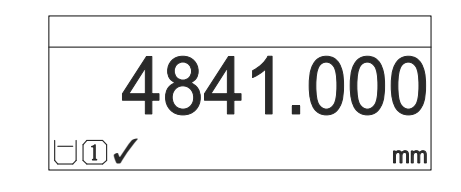

 *30 "Format display" = "1 value, max. size"*

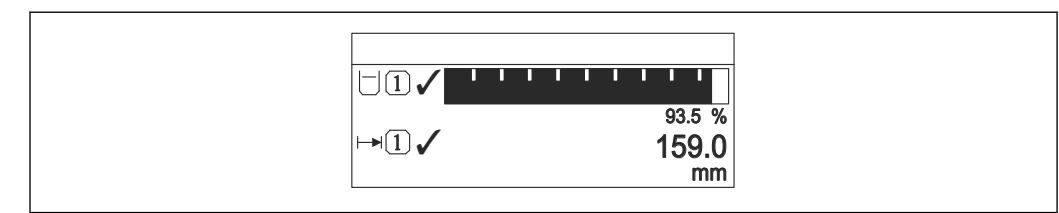

 *31 "Format display" = "1 bargraph + 1 value"*

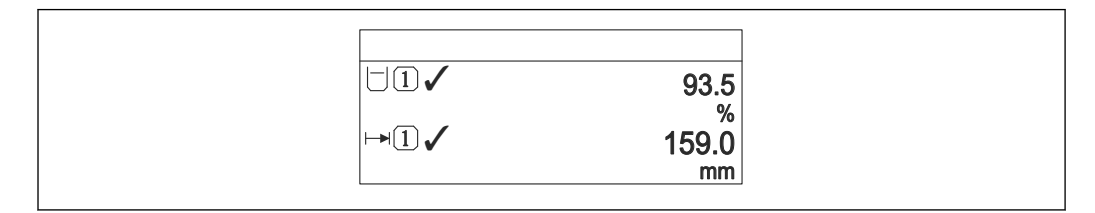

 *32 "Format display" = "2 values"*

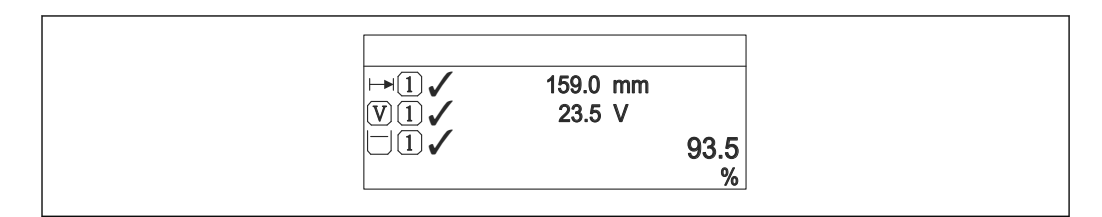

 *33 "Format display" = "1 value large + 2 values"*

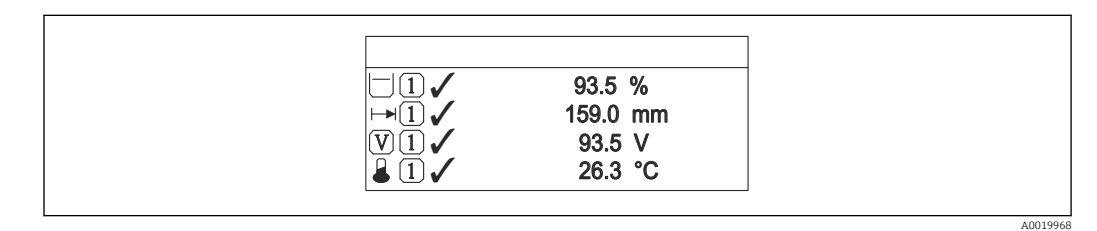

 *34 "Format display" = "4 values"*

- The Value 1 to 4 display  $\rightarrow \Box$  139 parameters specify which measured values are  $| \cdot |$ shown on the display and in which order.
	- If more measured values are specified than the current display mode permits, the values alternate on the device display. The display time until the next change is configured in the **Display interval** parameter ( $\rightarrow \Box$  139).

<span id="page-138-0"></span>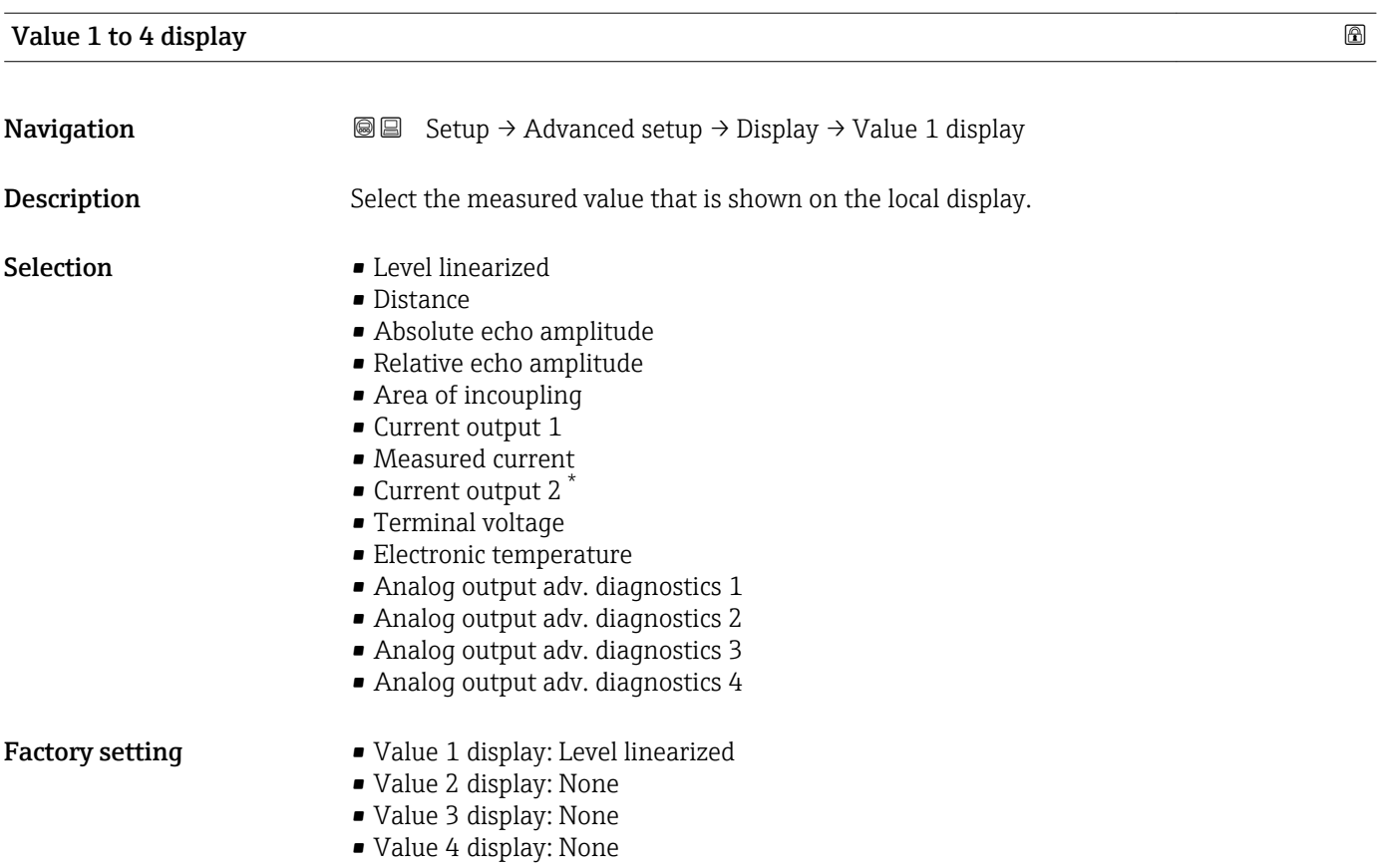

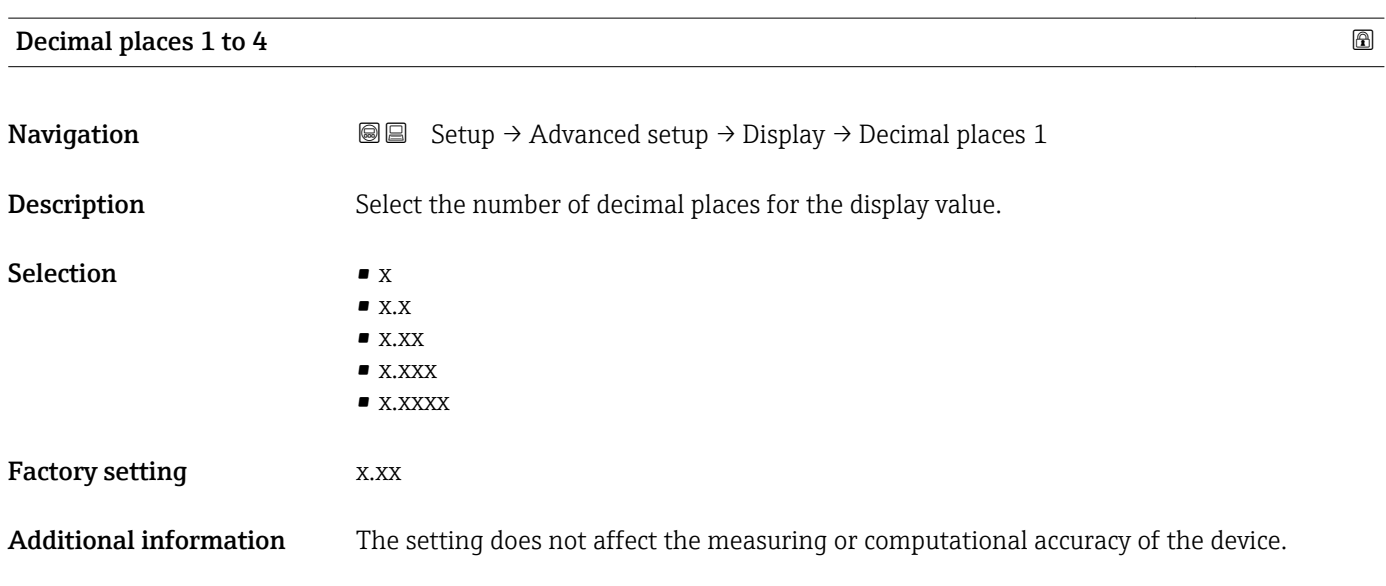

| Setup $\rightarrow$ Advanced setup $\rightarrow$ Display $\rightarrow$ Display interval<br>88 |
|-----------------------------------------------------------------------------------------------|
| Set time measured values are shown on display if display alternates between values.           |
|                                                                                               |

<sup>\*</sup> Visibility depends on order options or device settings

<span id="page-139-0"></span>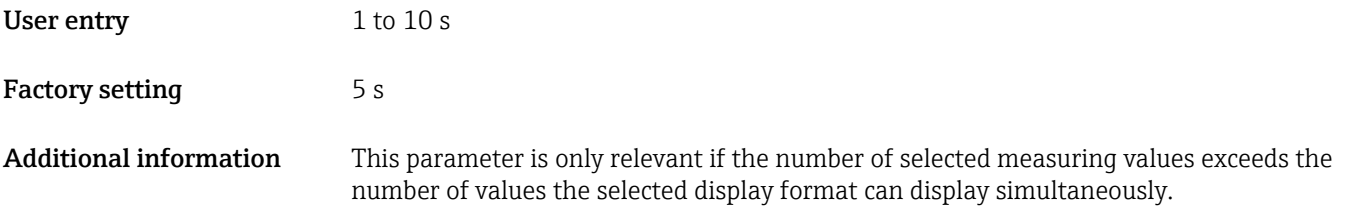

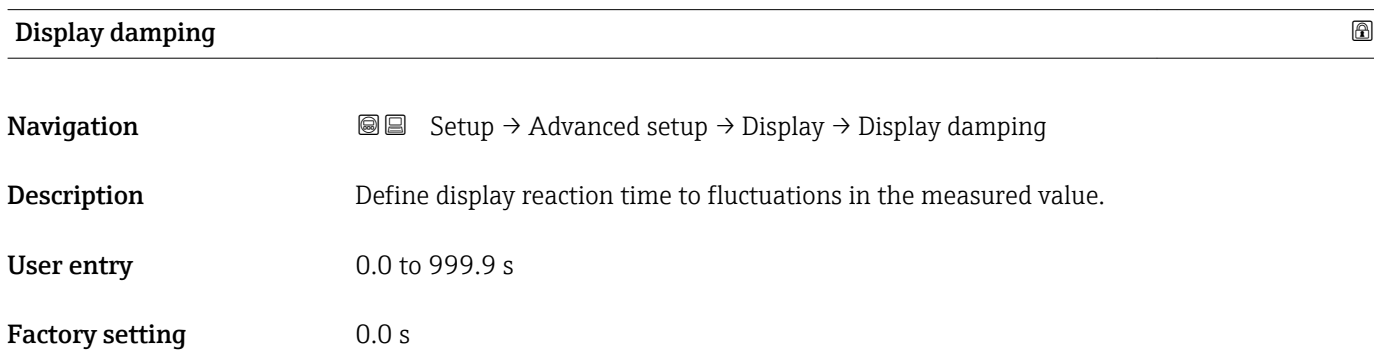

Header

A0029422

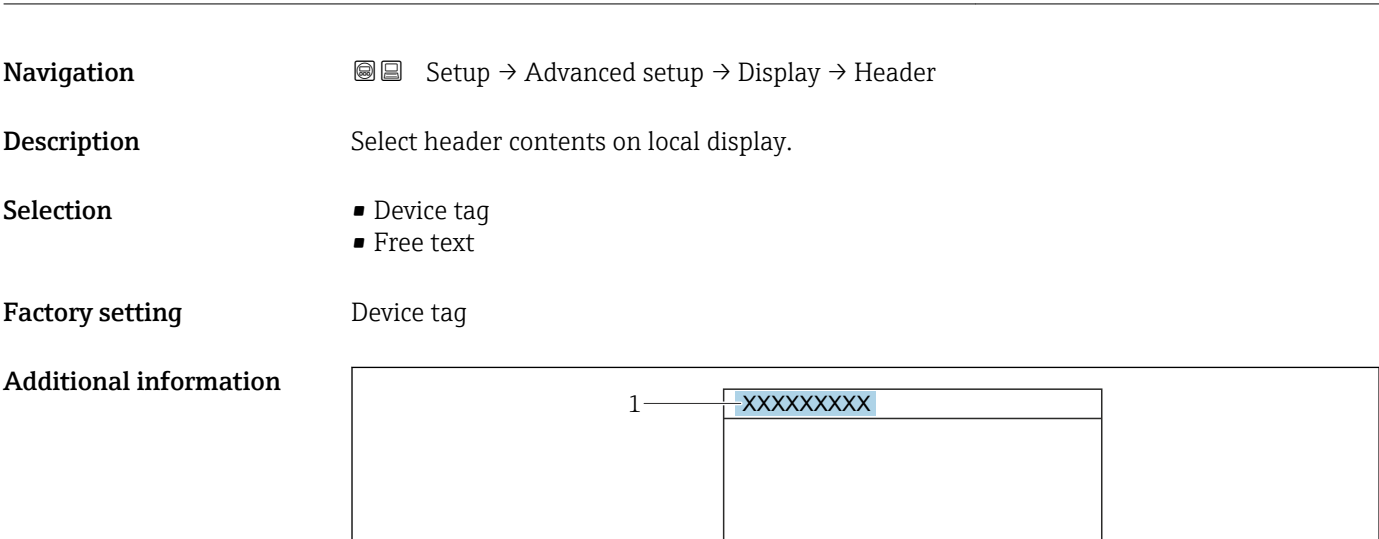

*1 Position of the header text on the display*

# *Meaning of the options*

- Device tag
- Is defined in the **Device tag** parameter ( $\rightarrow \Box$  98) • Free text
- Is defined in the **Header text** parameter ( $\rightarrow \blacksquare$  141)

<span id="page-140-0"></span>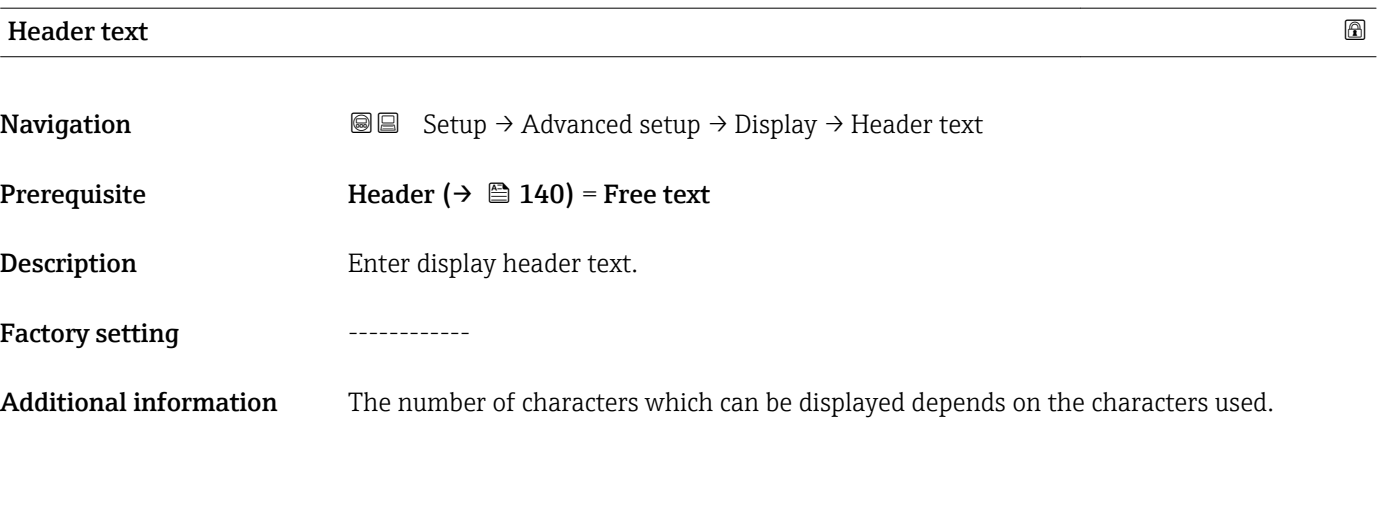

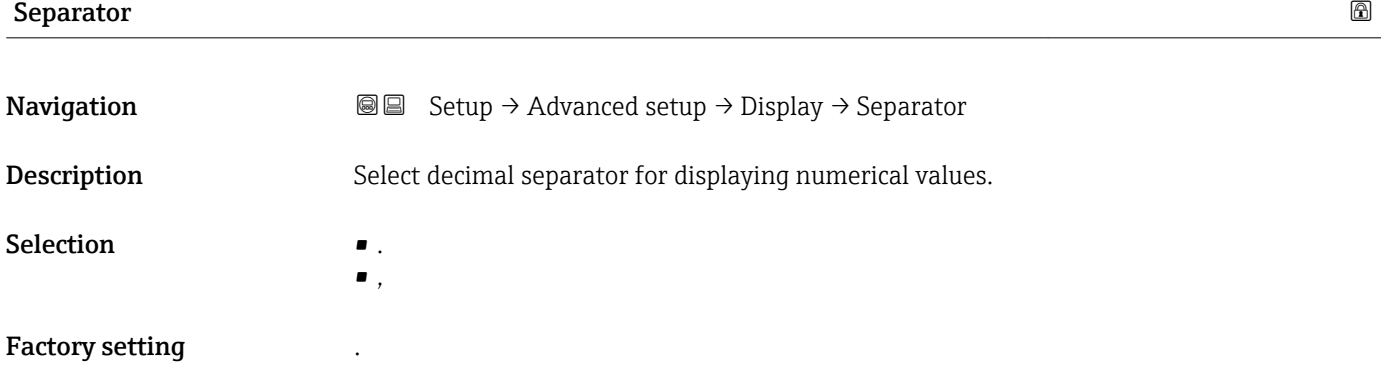

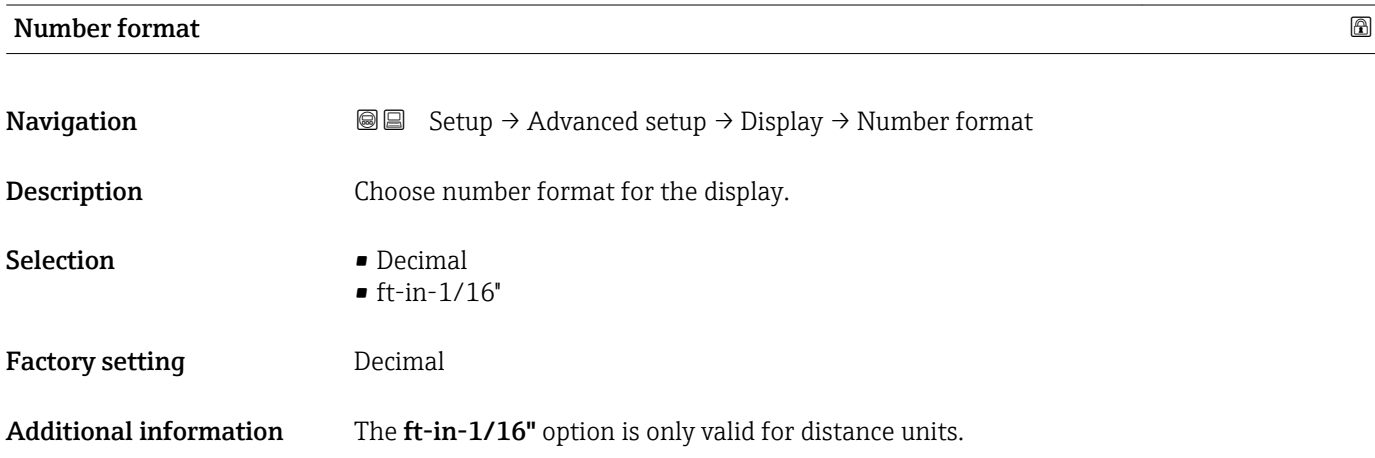

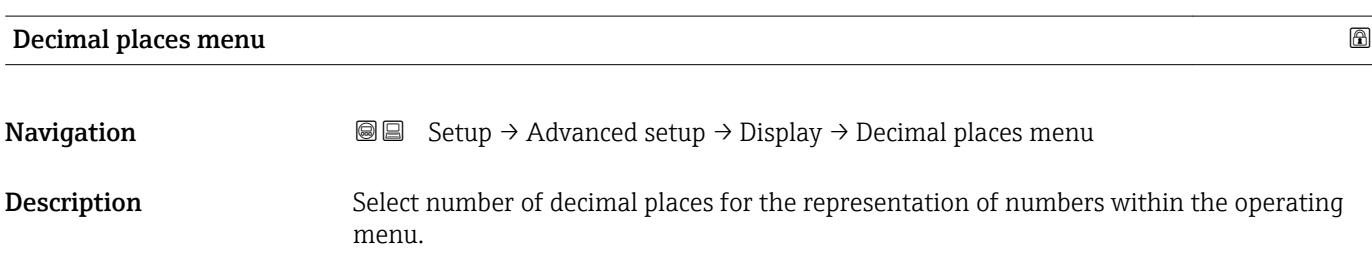

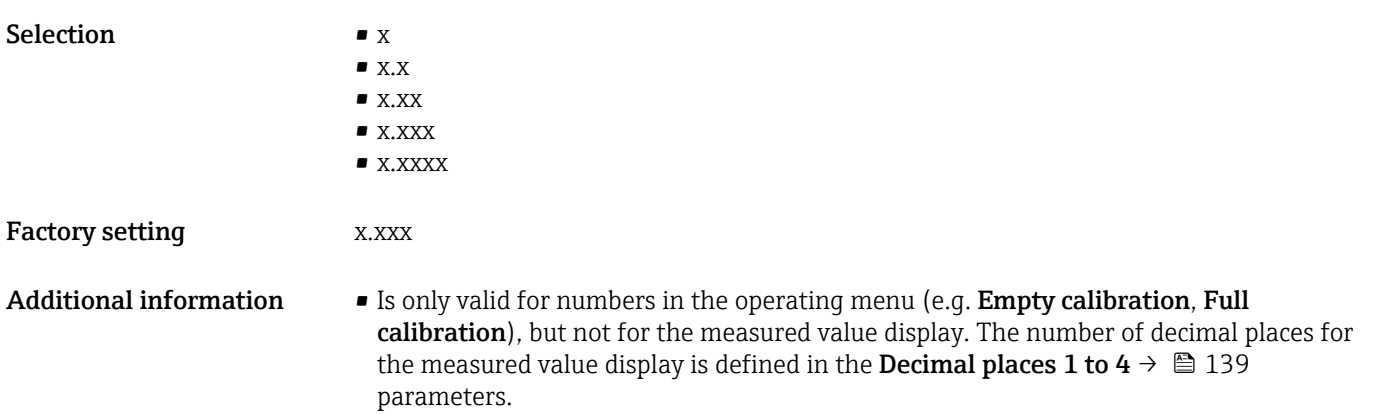

• The setting does not affect the accuracy of the measurement or the calculations.

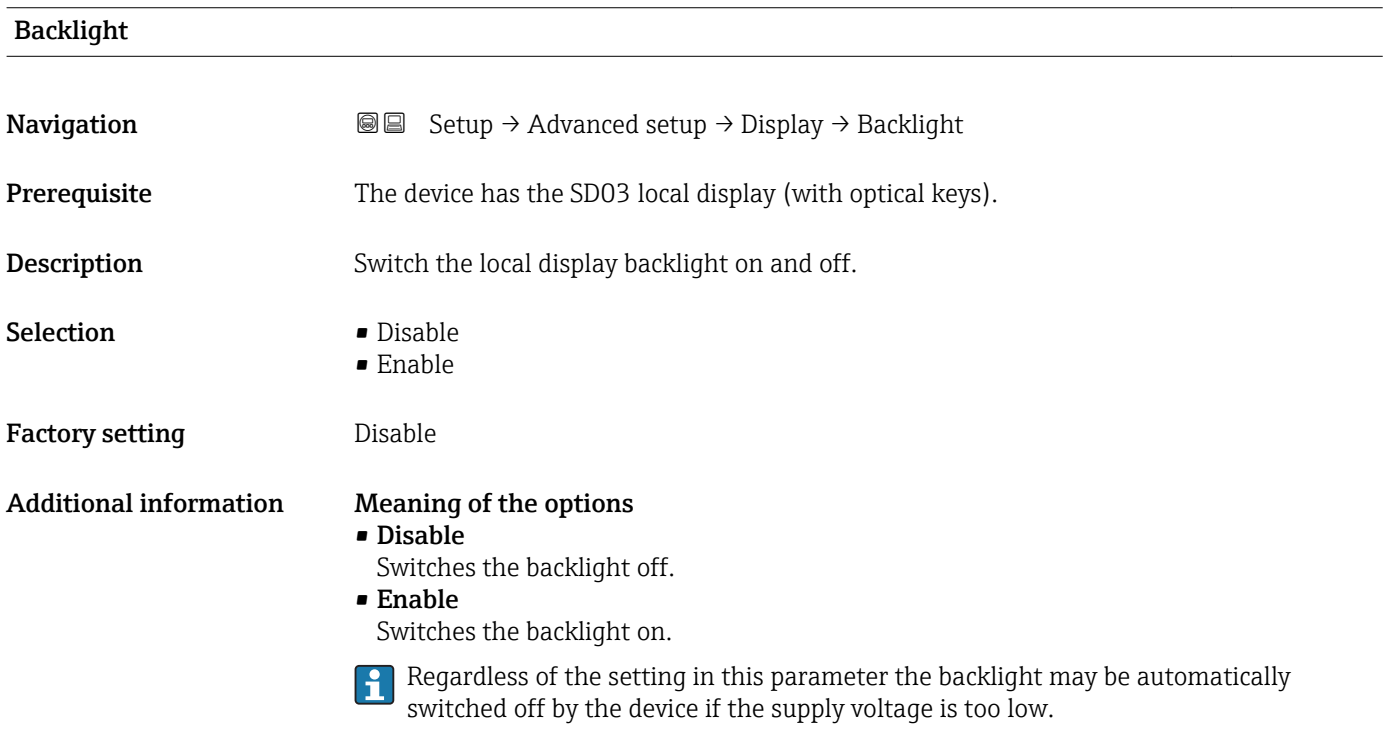

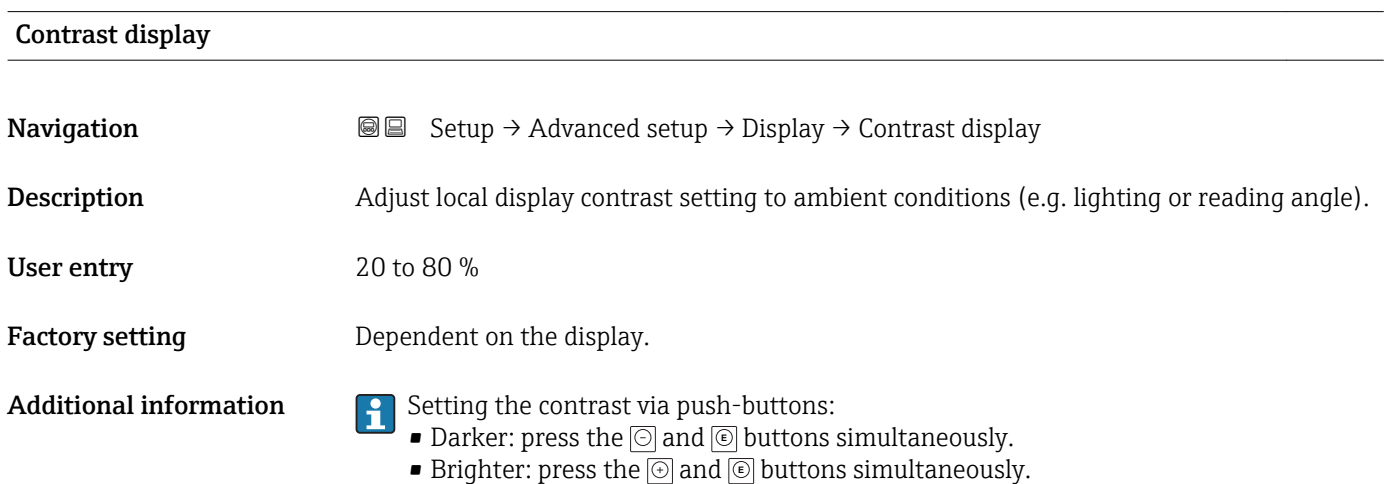

142 Endress+Hauser

### "Configuration backup display" submenu

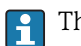

This submenu is only visible if a display module is connected to the device.

The configuration of the device can be saved to the display module at a certain point of time (backup). The saved configurateion can be restored to the device if required, e.g. in order to bring the device back into a defined state. The configuration can also be transferred to a different device of the same type using the display module.

*Navigation* **Setup → Advanced setup → Configuration backup display** 

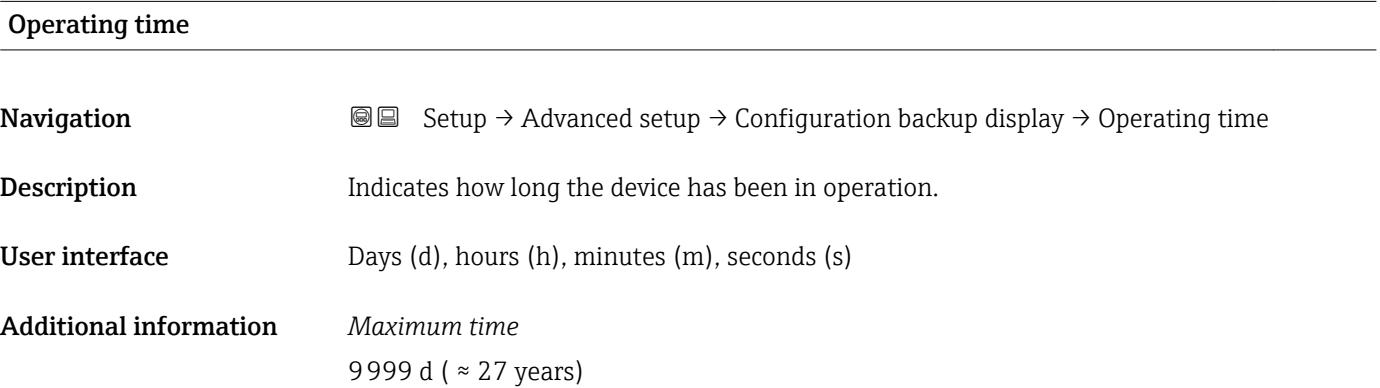

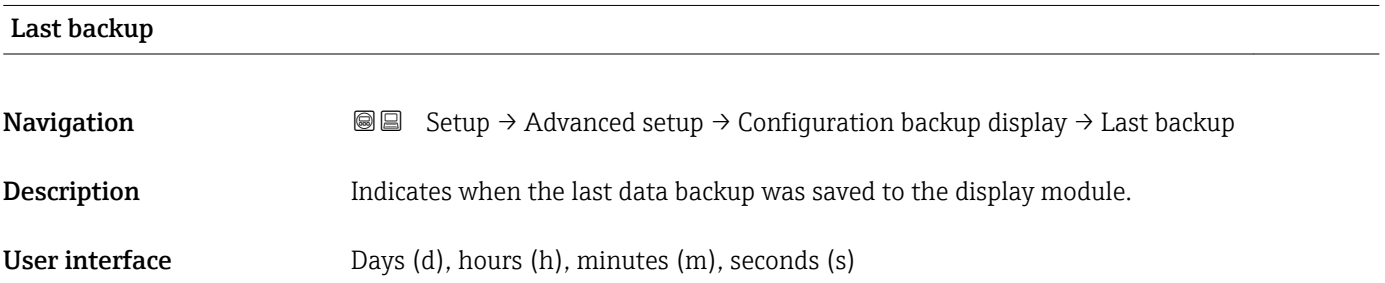

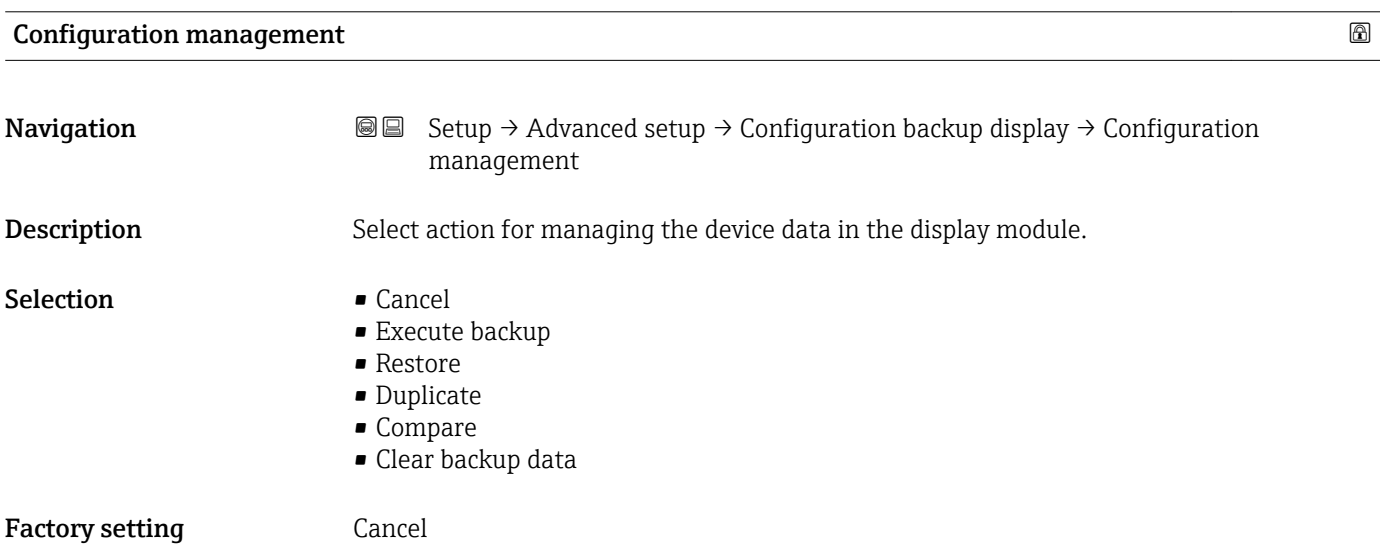

### Additional information Meaning of the options

### • Cancel

No action is executed and the user exits the parameter.

### • Execute backup

A backup copy of the current device configuration in the HistoROM (built-in in the device) is saved to the display module of the device.

• Restore

The last backup copy of the device configuration is copied from the display module to the HistoROM of the device.

• Duplicate

The transmitter configuration is duplicated to another device using the transmitter display module. The following parameters, which characterize the individual measuring point are not included in the transmitted configuration:

- HART date code
- HART short tag
- HART message
- HART descriptor
- HART address
- Device tag
- Medium type
- Compare

The device configuration saved in the display module is compared to the current device configuration of the HistoROM. The result of this comparison is displayed in the **Comparison result** parameter ( $\rightarrow \Box$  144).

• Clear backup data

The backup copy of the device configuration is deleted from the display module of the device.

**P** While this action is in progress, the configuration cannot be edited via the local display and a message on the processing status appears on the display.

If an existing backup is restored to a different device using the Restore option, it may occur that some device functionalities are no longer available. In some cases even a device reset will not restore the original status.

In order to transmit a configuration to a different device, the **Duplicate** option should always be used.

# Backup state **Navigation**  $\text{■}$   $\text{■}$  Setup → Advanced setup → Configuration backup display → Backup state

**Description** Displays which backup action is currently in progress.

# Comparison result **Navigation** Setup → Advanced setup → Configuration backup display → Comparison result

**Description** Displays the comparison result between the device and the display.
#### Additional information Meaning of the display options

### • Settings identical

The current device configuration of the HistoROM is identical to the backup copy in the display module.

• Settings not identical

The current device configuration of the HistoROM is not identical to the backup copy in the display module.

- No backup available There is no backup copy of the device configuration of the HistoROM in the display module.
- Backup settings corrupt

The current device configuration of the HistoROM is corrupt or not compatible with the backup copy in the display module.

- Check not done The device configuration of the HistoROM has not yet been compared to the backup copy in the display module.
- Dataset incompatible

The data sets are incompatible and can not be compared.

To start the comparison, set Configuration management ( $\rightarrow \Box$  143) = Compare. H

If the transmitter configuration has been duplicated from a different device by  $| \cdot |$ **Configuration management (** $\rightarrow \Box$  **143) = Duplicate**, the new device configuration in the HistoROM is only partially identical to the configuration stored in the display module: Sensor specific properties (e.g. the mapping curve) are not duplicated. Thus, the result of the comparison will be Settings not identical.

#### "Administration" submenu

*Navigation* 
■ Setup → Advanced setup → Administration

<span id="page-145-0"></span>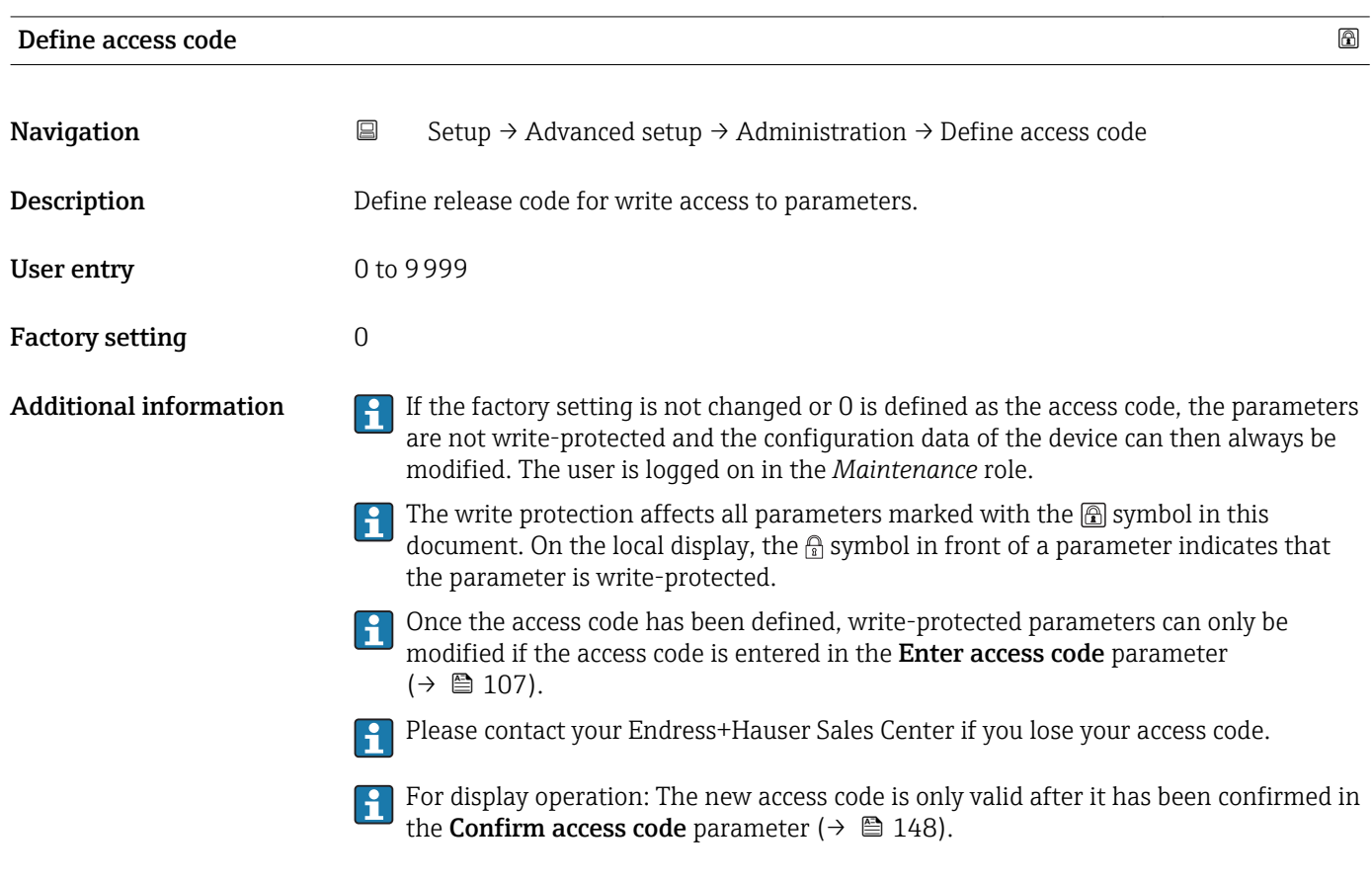

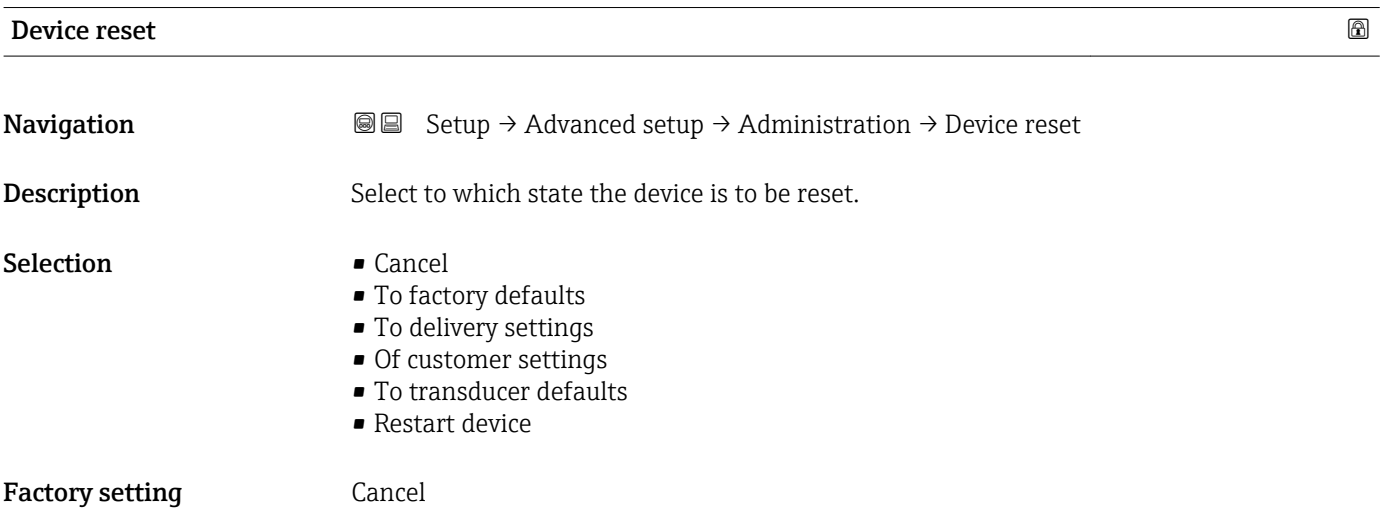

#### Additional information Meaning of the options

• Cancel

No action

• To factory defaults

All parameters are reset to the order-code specific factory setting.

• To delivery settings

All parameters are reset to the delivery setting. The delivery setting may differ from the factory default if customer specific settings have been ordered.

This option is only visible if customer specific settings have been ordered.

• Of customer settings

All customer parameters are reset to their factory setting. Service parameters, however, remain unchanged.

• To transducer defaults

Every measurment-related parameter is reset to its factory setting. Service parameters and communication-related parameters, however, remain unchanged.

• Restart device

The restart resets every parameter which is stored in the volatile memory (RAM) to the factory setting (e.g. measured value data). The device configuration remains unchanged.

<span id="page-147-0"></span>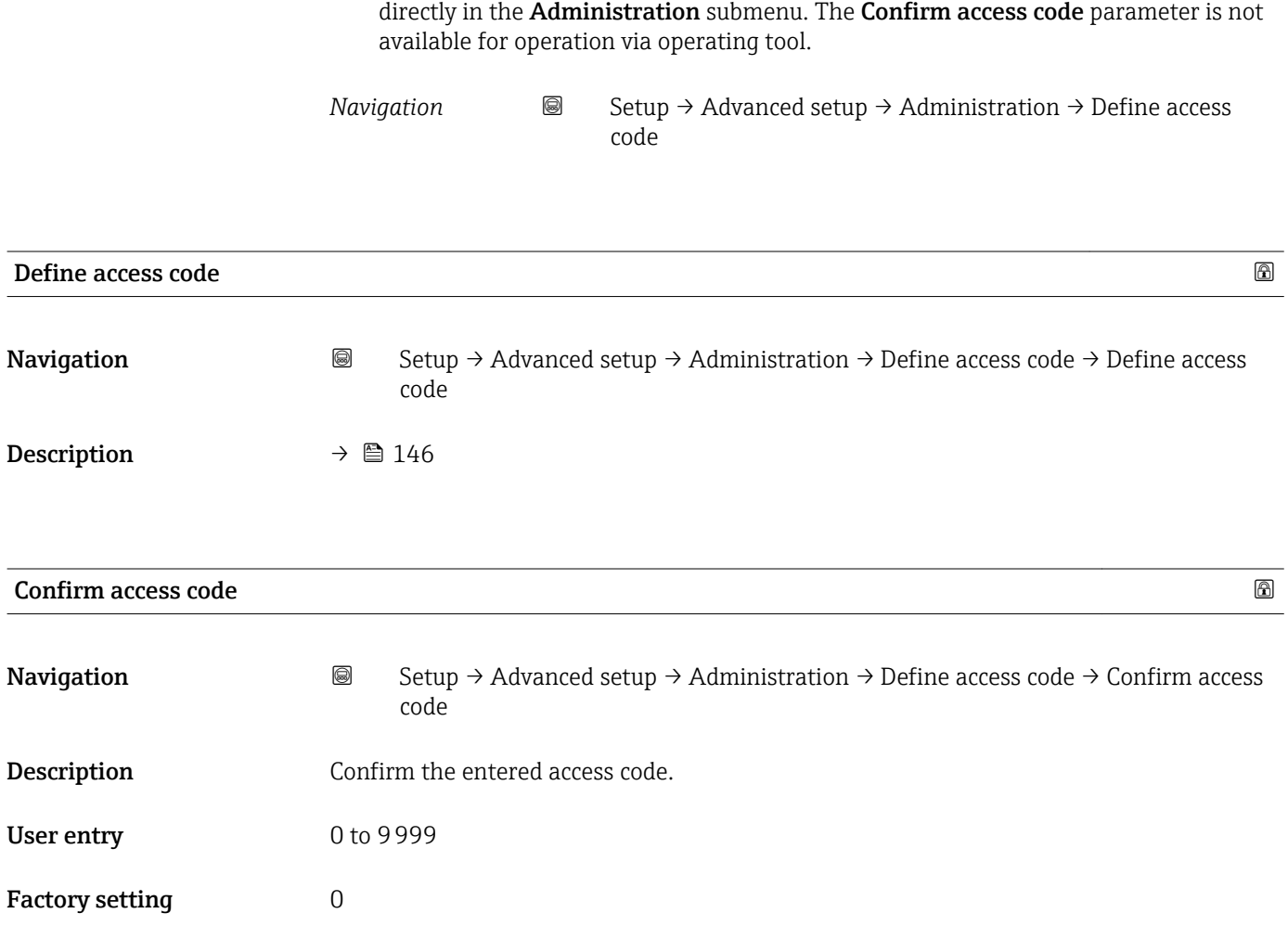

The Define access code wizard is only available when operating via the local display. When operating via an operating tool, the **Define access code** parameter is located

*"Define access code" wizard*

# 16.4 "Diagnostics" menu

*Navigation* **圖圖 Diagnostics** 

<span id="page-148-0"></span>Actual diagnostics **Navigation**  $\text{Q} \text{Q}$  Diagnostics  $\rightarrow$  Actual diagnostics Description Displays current diagnostic message. Additional information The display consists of: • Symbol for event behavior • Code for diagnostic behavior • Operating time of occurrence • Event text If several messages are active at the same time, the messages with the highest priority is displayed. Information on what is causing the message, and remedy measures, can be viewed via H the  $\bigcirc$  symbol on the display.

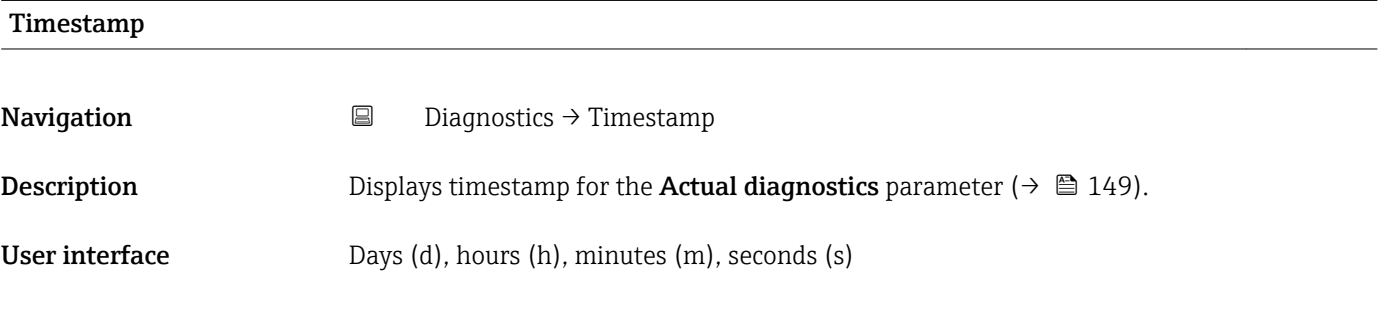

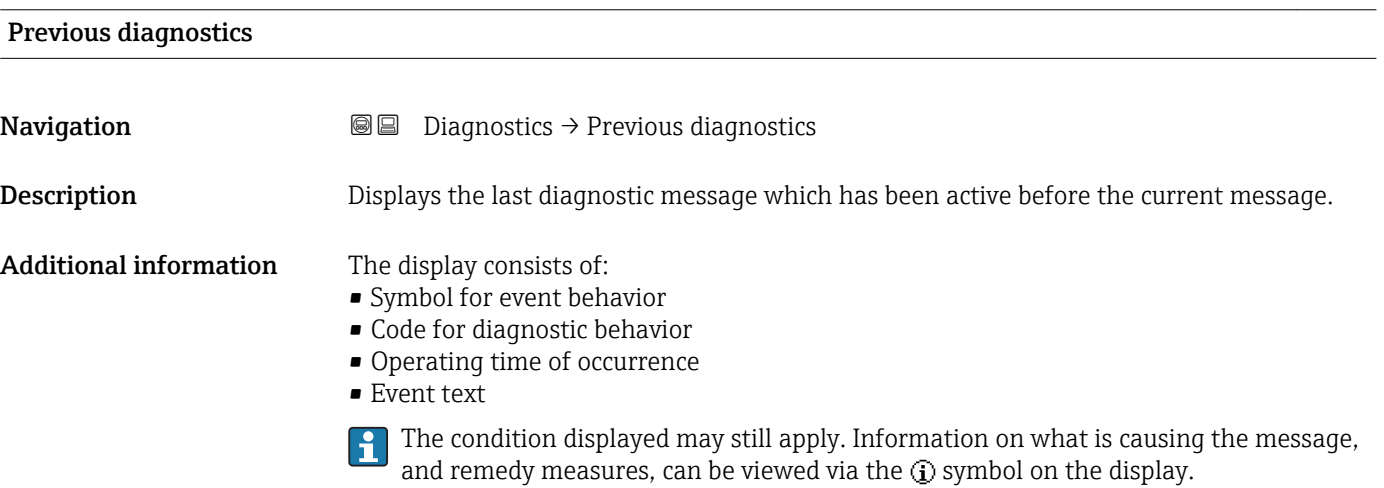

# <span id="page-149-0"></span>Timestamp **Navigation**  $\Box$  Diagnostics  $\rightarrow$  Timestamp **Description** Displays timestamp for the **Previous diagnostics** parameter ( $\rightarrow \blacksquare$  149). User interface Days (d), hours (h), minutes (m), seconds (s)

# Operating time from restart

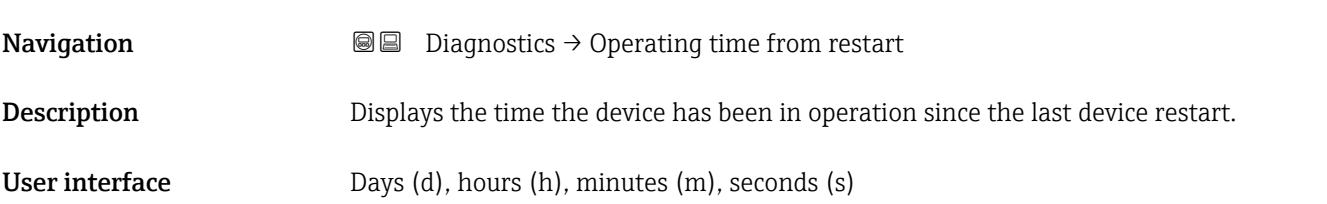

### Operating time

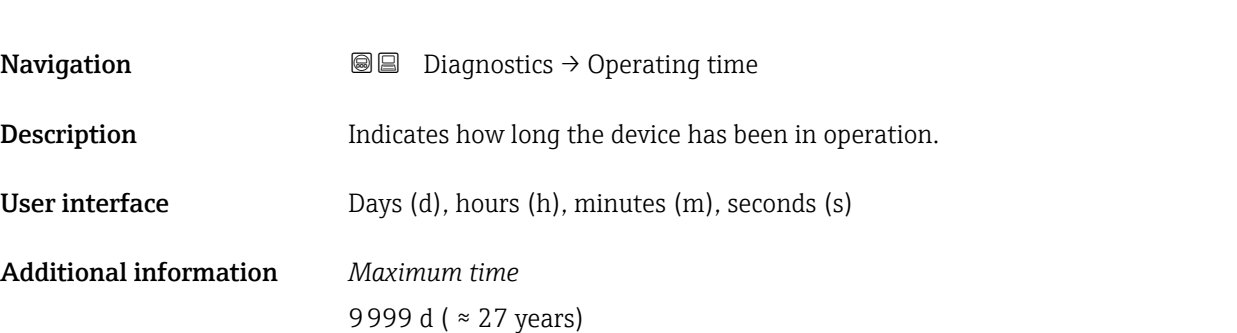

# 16.4.1 "Diagnostic list" submenu

*Navigation* **■ Diagnostics** → Diagnostic list

<span id="page-150-0"></span>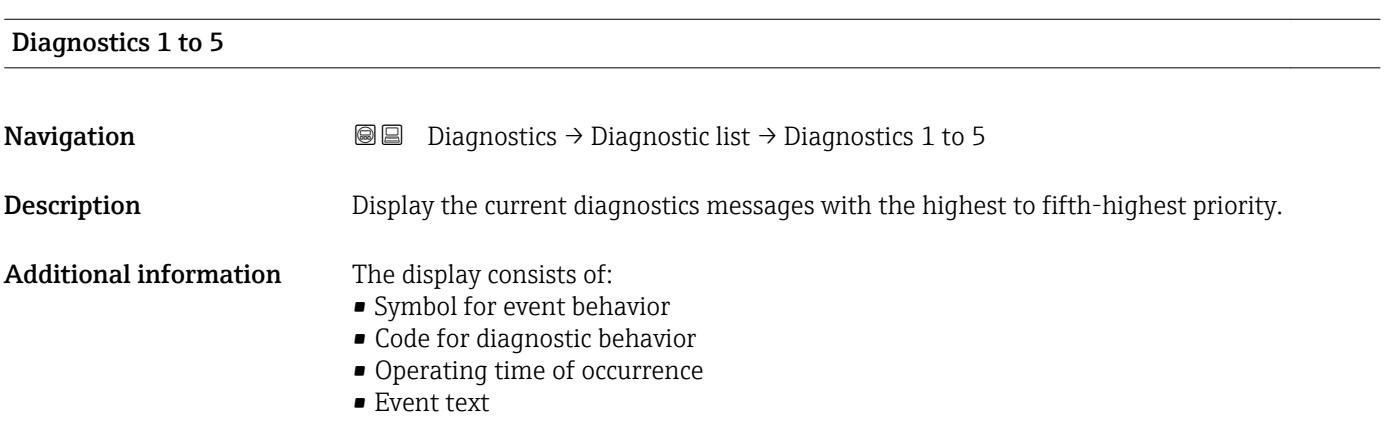

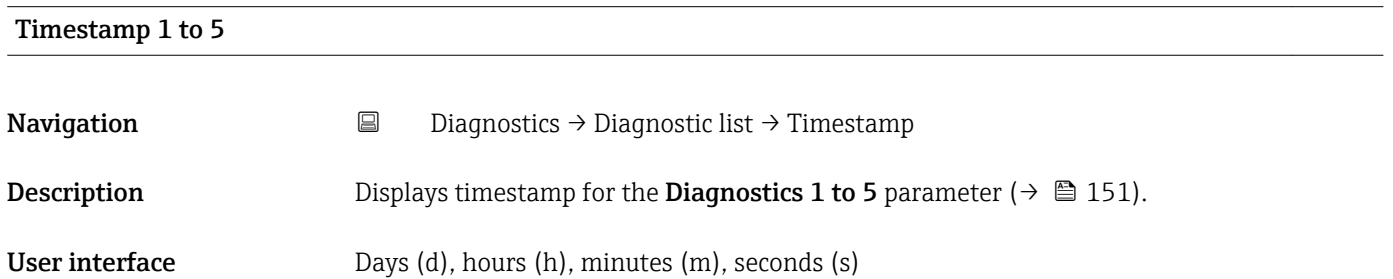

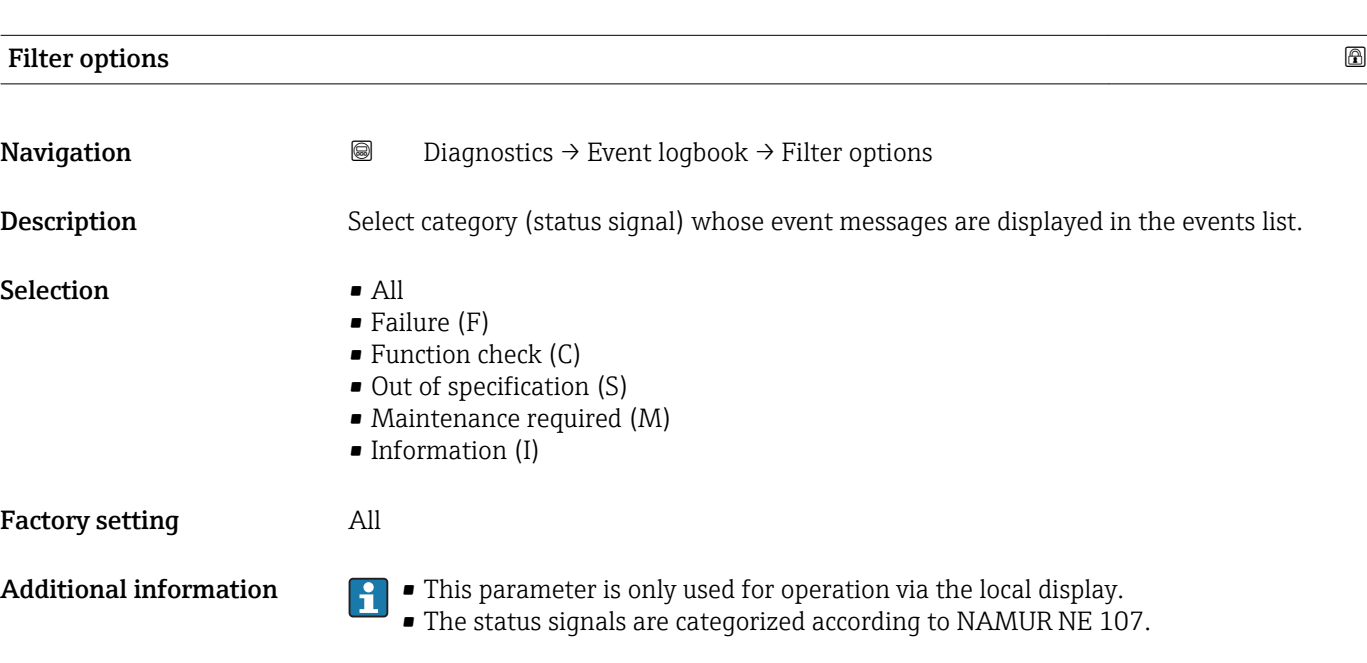

### <span id="page-151-0"></span>16.4.2 "Event logbook" submenu

The **Event logbook** submenu is only available when operating via the local display.  $|1 \cdot |$ When operating via FieldCare, the event list can be displayed in the FieldCare function "Event List / HistoROM".

*Navigation* 
■
Diagnostics → Event logbook

#### "Event list" submenu

The Event list submenu displays the history of past events of the category selected in the Filter options parameter ( $\rightarrow \cong$  152). A maximum of 100 events are displayed in chronological order.

The following symbols indicate whether an event has occurred or has ended:

- $\blacktriangleright$ : Event has occurred
- $\blacktriangleright$   $\ominus$ : Event has ended

**Information on what is causing the message, and remedy instructions, can be viewed** via the  $\Omega$ -button.

#### Display format

- For event messages in category I: information event, event text, "recording event" symbol and time the event occurred
- For event messages in category F, M, C, S (status signal): diagnostics event, event text, "recording event" symbol and time the event occurred

*Navigation* Diagnostics → Event logbook → Event list

# 16.4.3 "Device information" submenu

*Navigation* 
■■ Diagnostics → Device information

<span id="page-152-0"></span>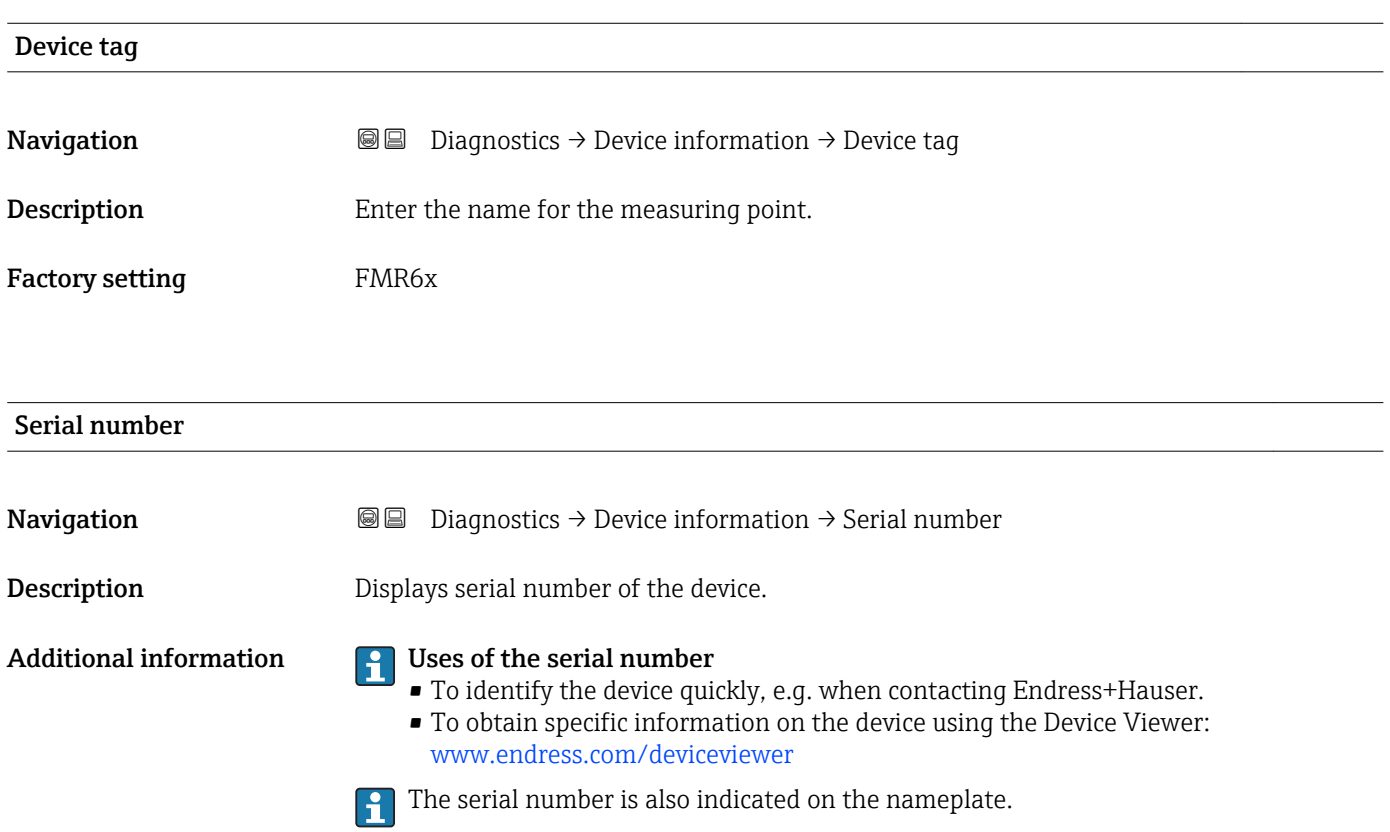

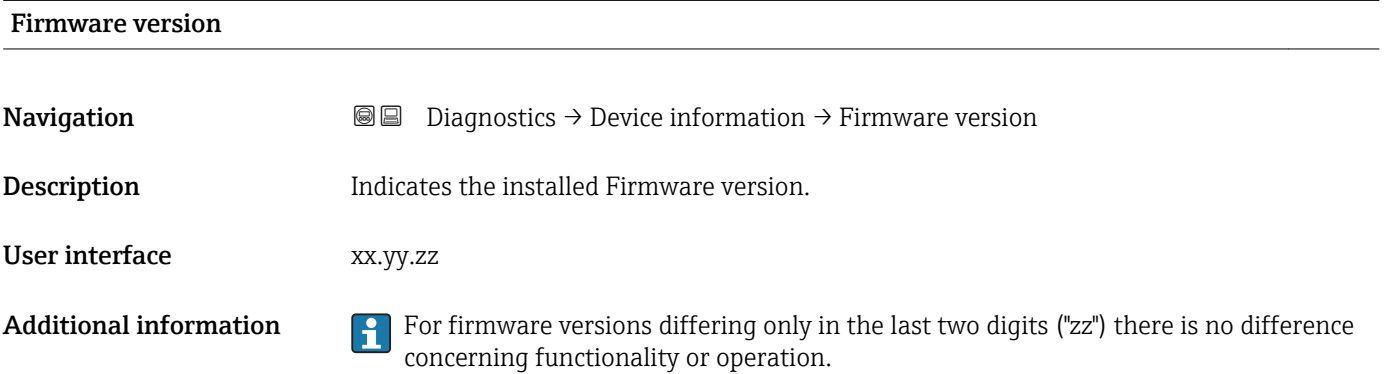

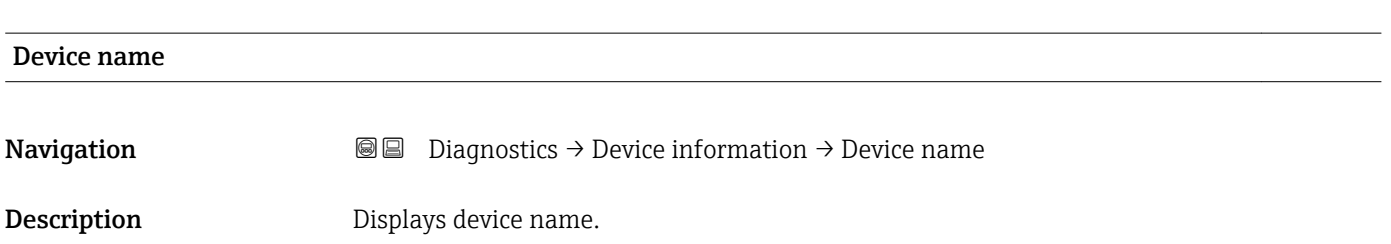

<span id="page-153-0"></span>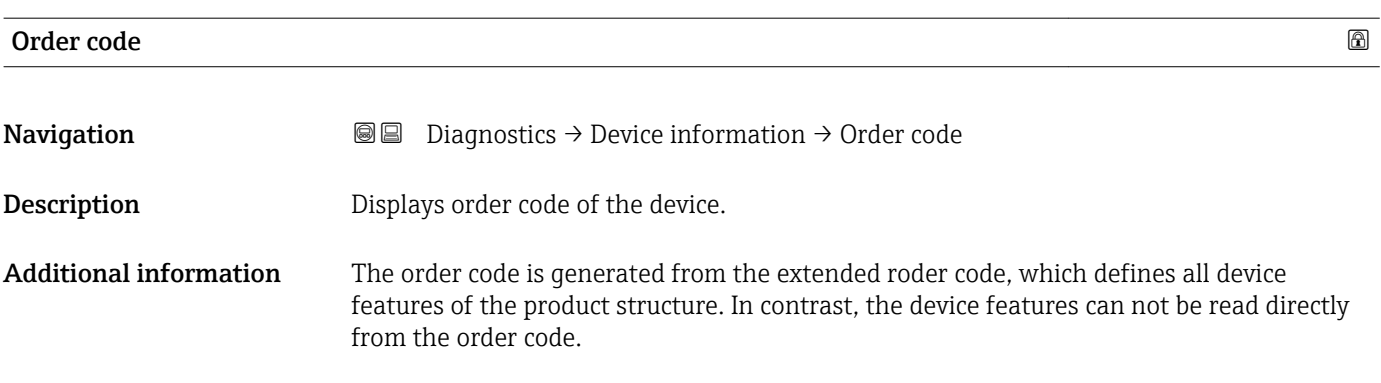

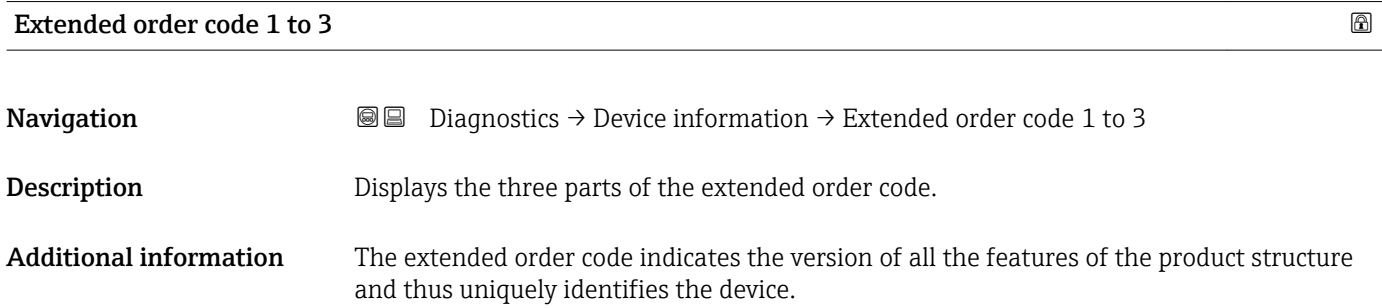

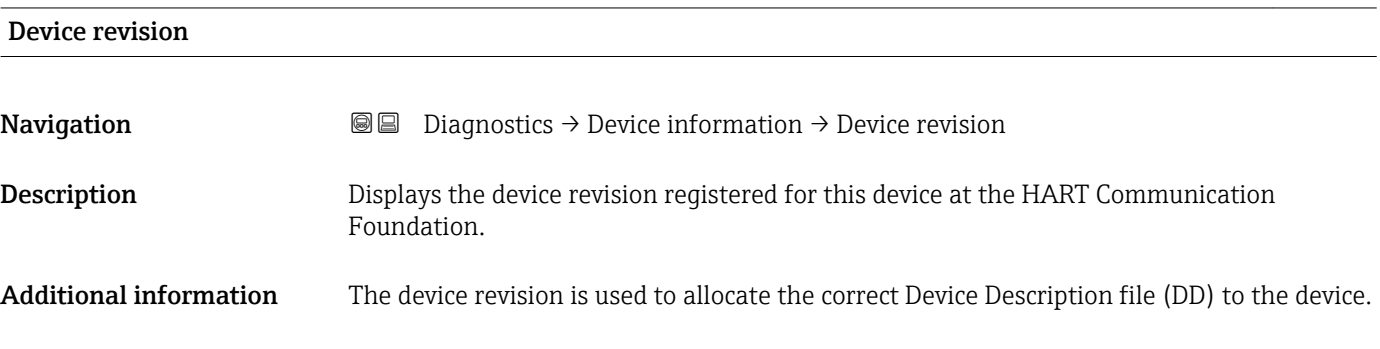

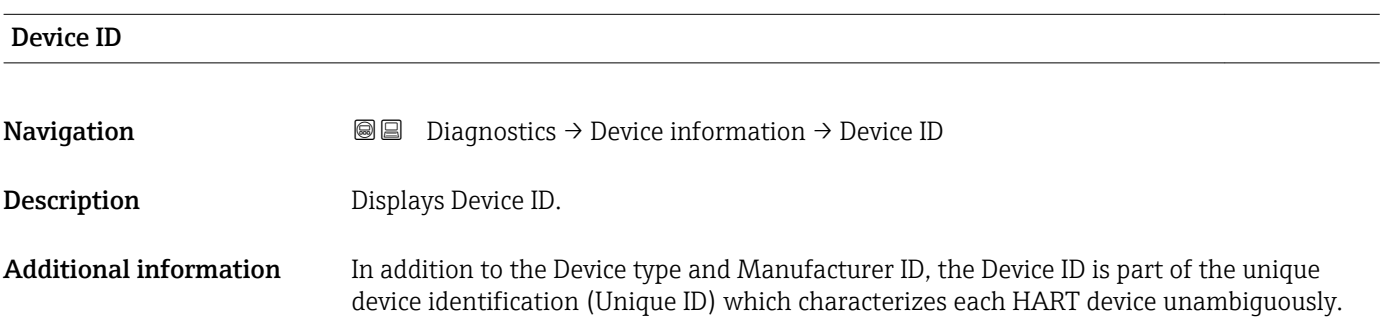

<span id="page-154-0"></span>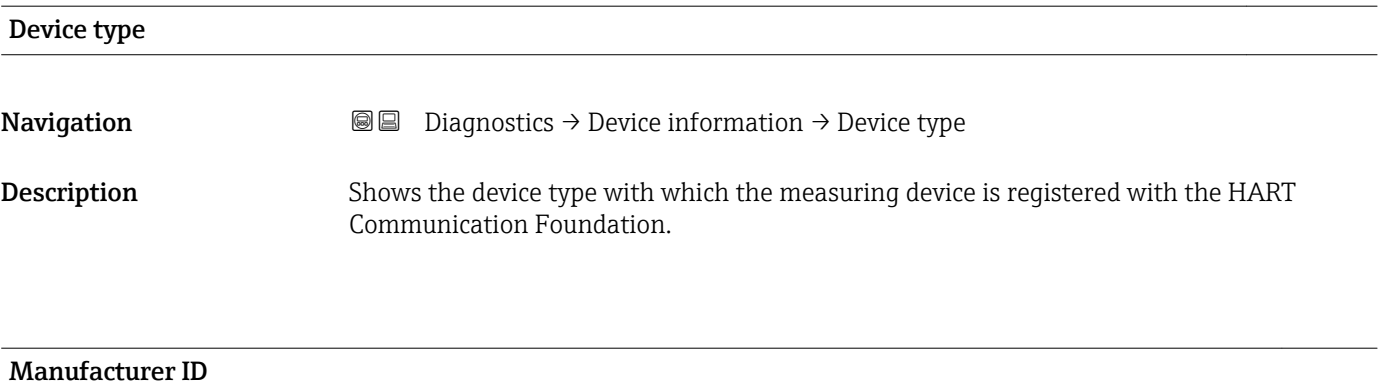

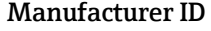

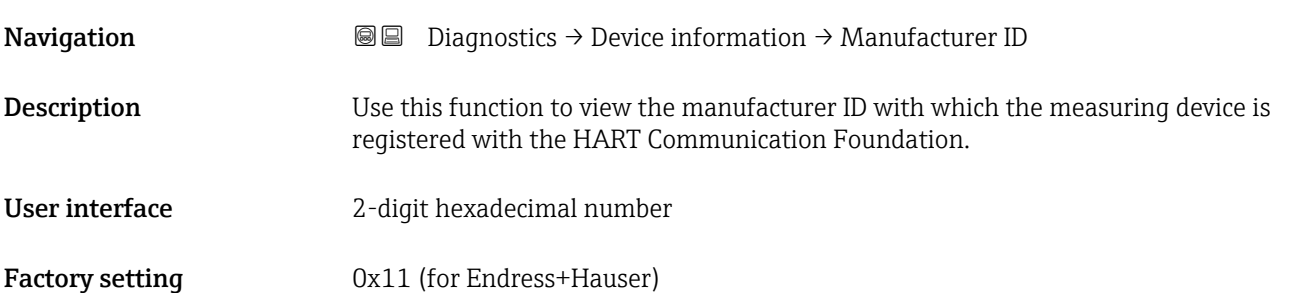

<span id="page-155-0"></span>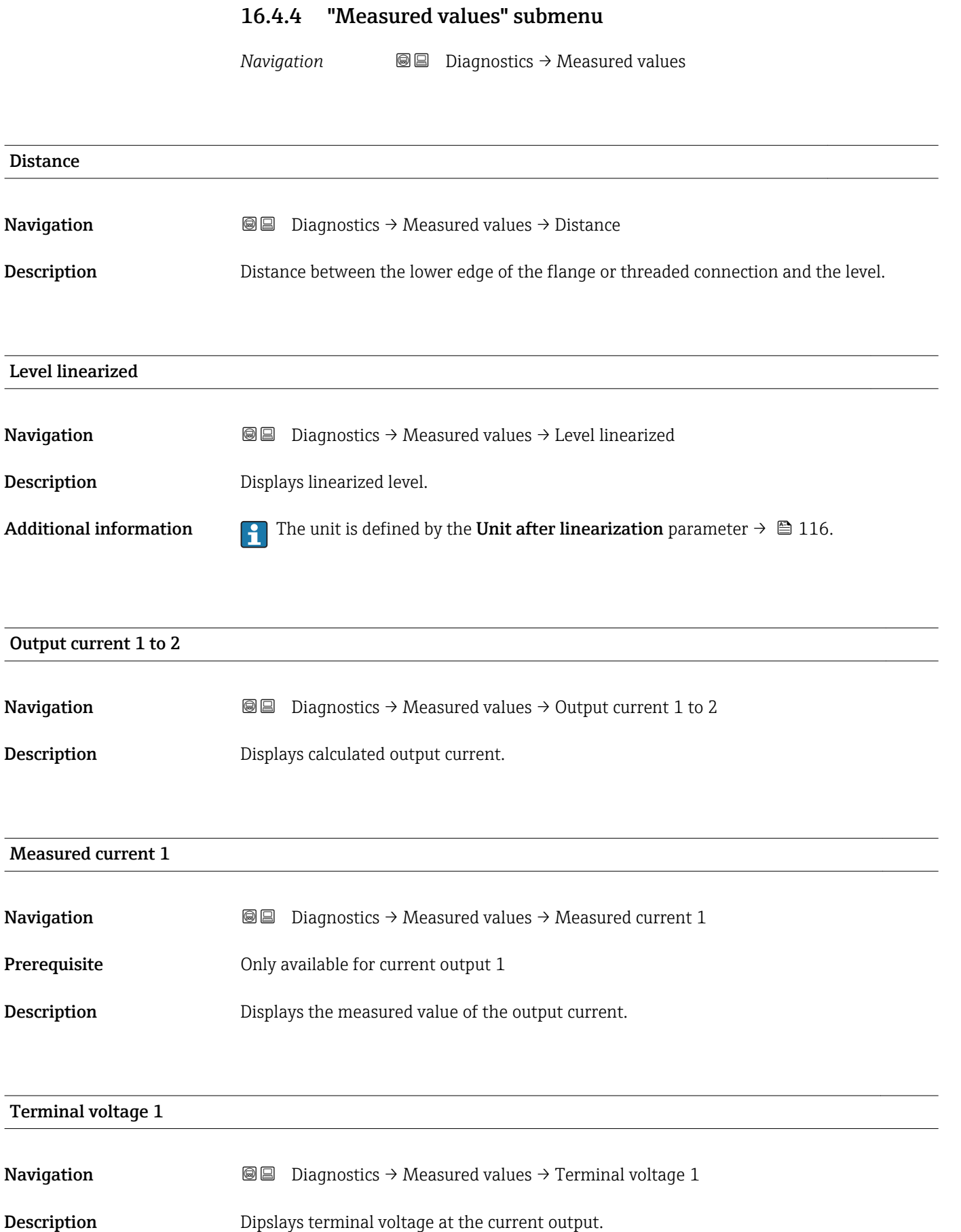

<span id="page-156-0"></span>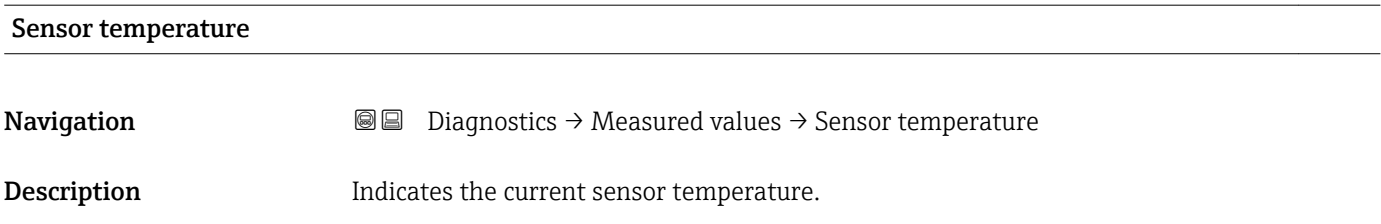

# 16.4.5 "Data logging" submenu

*Navigation* **■** Diagnostics → Data logging

<span id="page-157-0"></span>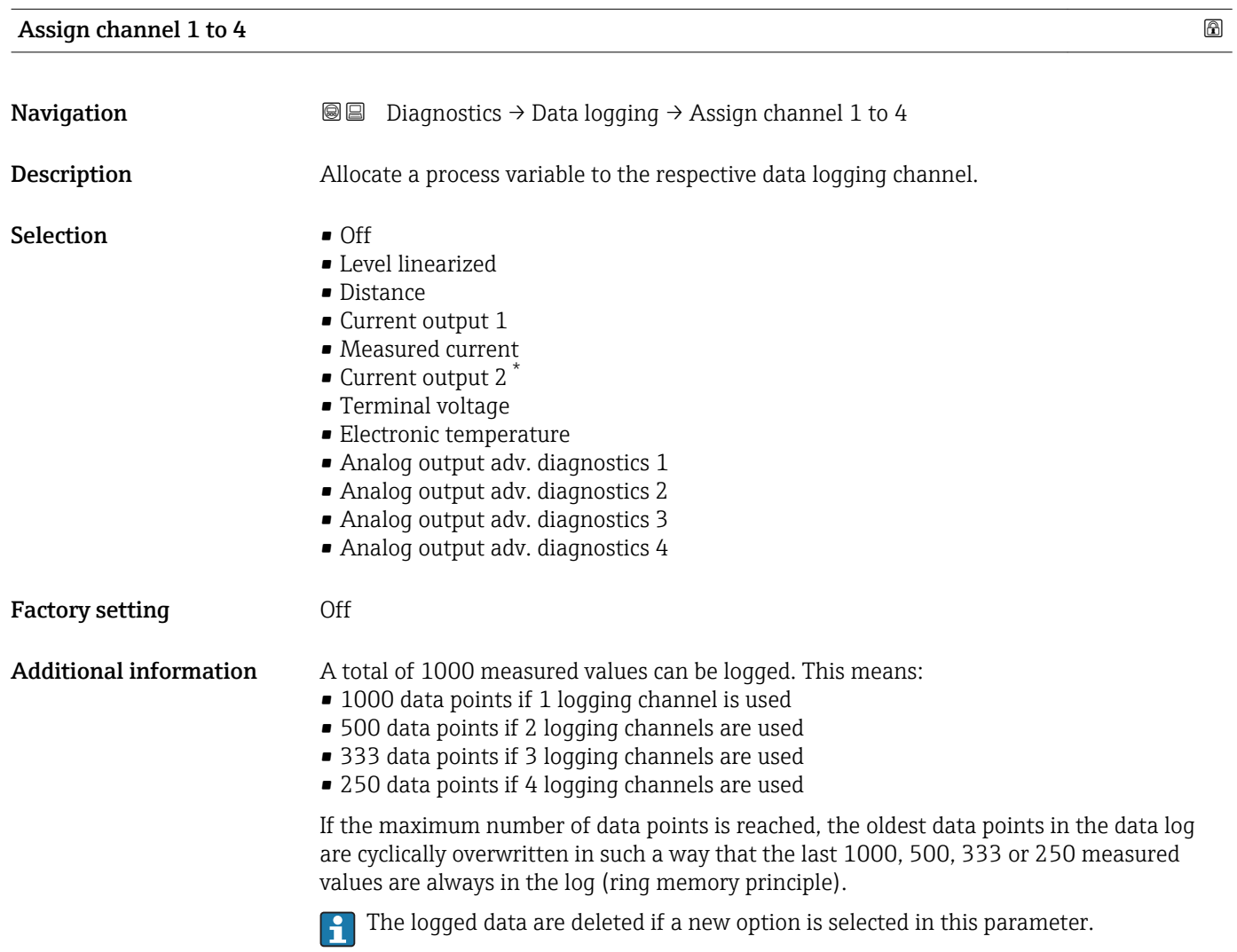

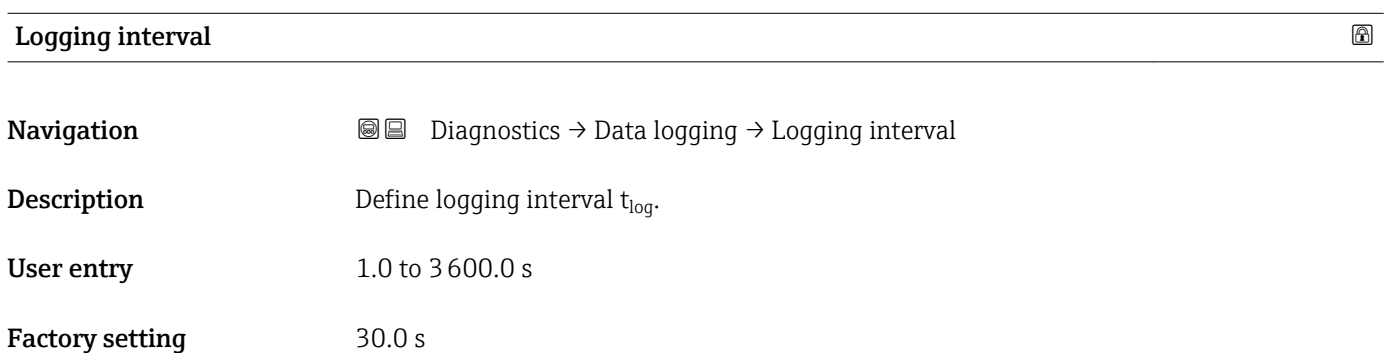

<sup>\*</sup> Visibility depends on order options or device settings

<span id="page-158-0"></span>Additional information This parameter defines the interval between the individual data points in the data log, and thus the maximum loggable process time  $T_{\text{loc}}$ :

- If 1 logging channel is used: T  $_{log}$  = 1000  $\cdot$  t  $_{log}$
- If 2 logging channels are used: T  $_{\text{log}}$  = 500  $\cdot$  t  $_{\text{log}}$
- If 3 logging channels are used: T  $_{\text{log}}$  = 333  $\cdot$  t  $_{\text{log}}$
- If 4 logging channels are used: T  $_{\text{log}}$  = 250  $\cdot$  t  $_{\text{log}}$

Once this time elapses, the oldest data points in the data log are cyclically overwritten such that a time of T  $_{\text{log}}$  always remains in the memory (ring memory principle).

The logged data are deleted if this parameter is changed.

#### *Example*

#### When using 1 logging channel

- $T_{\text{log}} = 1000 \cdot 1 \text{ s} = 1000 \text{ s} \approx 16.5 \text{ min}$
- $T_{\text{log}}$  = 1000  $\cdot$  10 s = 1000 s  $\approx$  2.75 h
- $\bullet$  T<sub>log</sub> = 1000 ⋅ 80 s = 80 000 s ≈ 22 h
- $\bullet$  T<sub>log</sub> = 1000 ⋅ 3 600 s = 3 600 000 s ≈ 41 d

#### Clear logging data

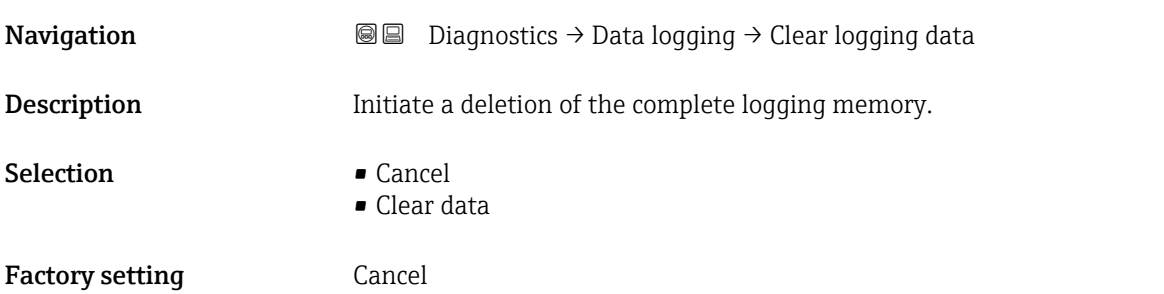

#### <span id="page-159-0"></span>"Display channel 1 to 4" submenu

The Display channel 1 to 4 submenus are only available for operation via the local display. When operating via FieldCare, the logging diagram can be displayed in the FieldCare function "Event List / HistoROM" .

The Display channel 1 to 4 submenus invoke a diagram of the logging history of the respective channel.

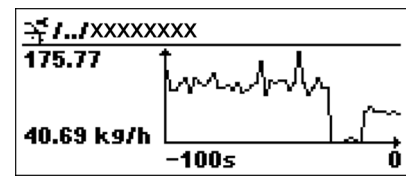

- x-axis: depending on the number of selected channels, 250 to 1000 measured values of a process variable are displayed.
- y-axis: covers the approximate measured value span and constantly adapts this to the measurement.

To return to the operating menu, press  $\boxplus$  and  $\boxminus$  simultaneaously. I÷

*Navigation*  $\bigcirc \bigcirc \bigcirc \bigcirc$  Diagnostics  $\rightarrow$  Data logging  $\rightarrow$  Display channel 1 to 4

# 16.4.6 "Simulation" submenu

The Simulation submenu is used to simulate specific measuring values or other conditions. This helps to check the correct configuration of the device and connected control units.

*Conditions which can be simulated*

| Condition to be simulated            | <b>Associated parameters</b>                                                                                      |
|--------------------------------------|----------------------------------------------------------------------------------------------------|
| Specific value of a process variable | ■ Assign measurement variable ( $\rightarrow \equiv$ 163)<br>■ Process variable value ( $\rightarrow$ ■ 163)      |
| Specific value of the output current | ■ Current output simulation ( $\rightarrow \Box$ 163)<br>■ Value current output ( $\rightarrow \blacksquare$ 164) |
| Specific state of the switch output  | ■ Switch output simulation ( $\rightarrow \Box$ 164)<br>■ Switch status ( $\rightarrow$ ■ 164)                    |
| Existence of an alarm                | Device alarm simulation ( $\rightarrow \Box$ 165)                                                                 |

#### <span id="page-161-0"></span>Structure of the submenu

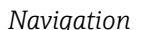

*Navigation* 
■ Diagnostics → Simulation

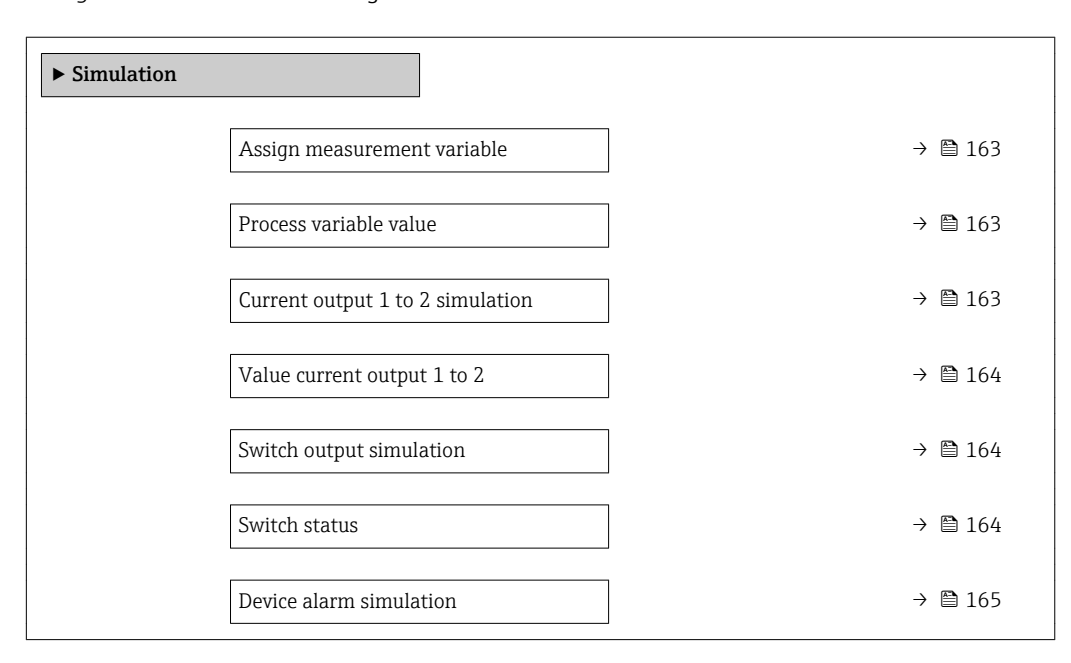

# Description of parameters

*Navigation* **■** Diagnostics → Simulation

<span id="page-162-0"></span>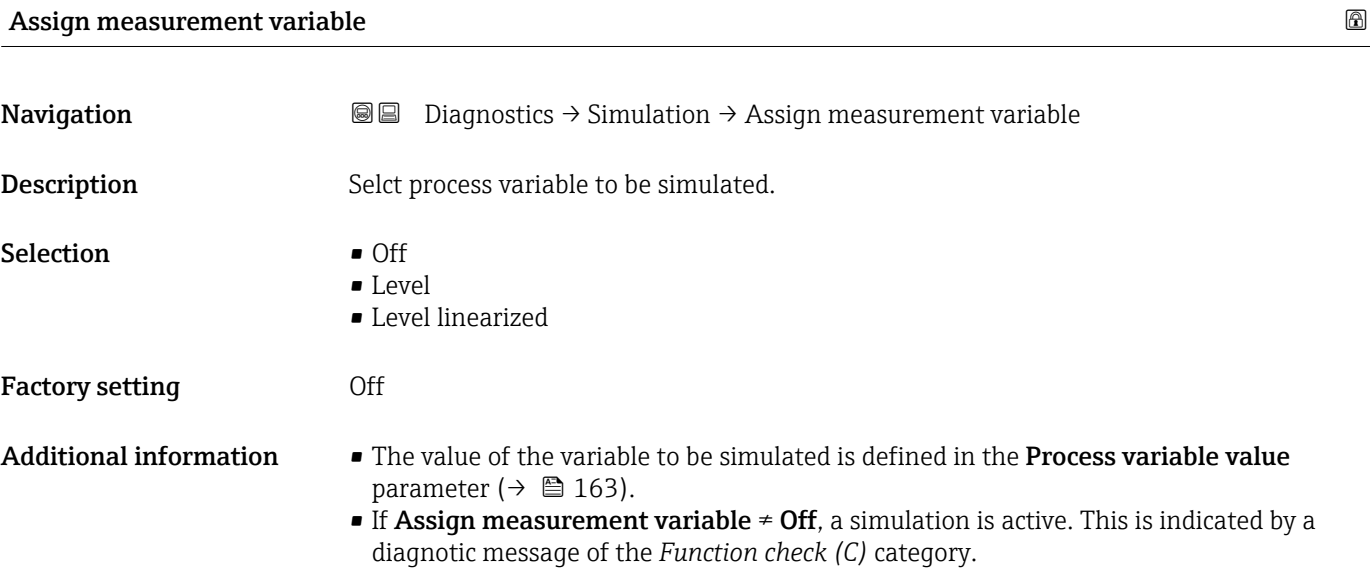

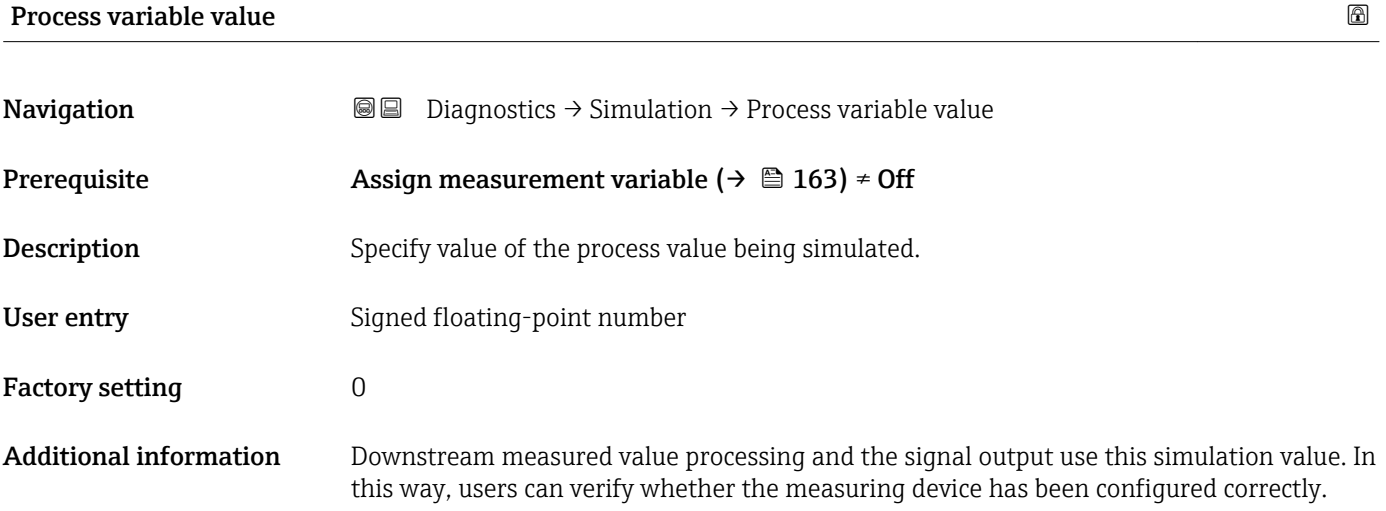

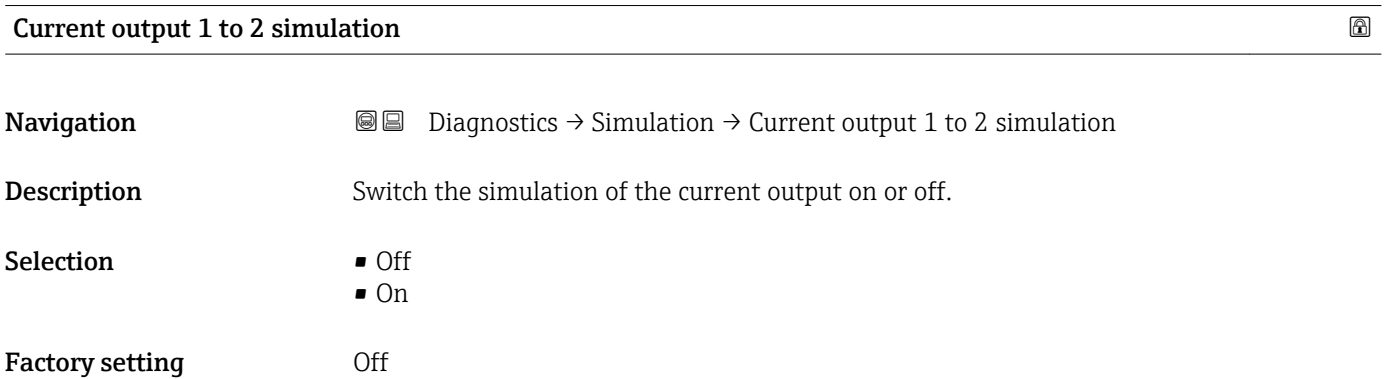

<span id="page-163-0"></span>Additional information An active simulation is indicated by a diagnostic message of the *Function check (C)* category.

## Value current output 1 to 2

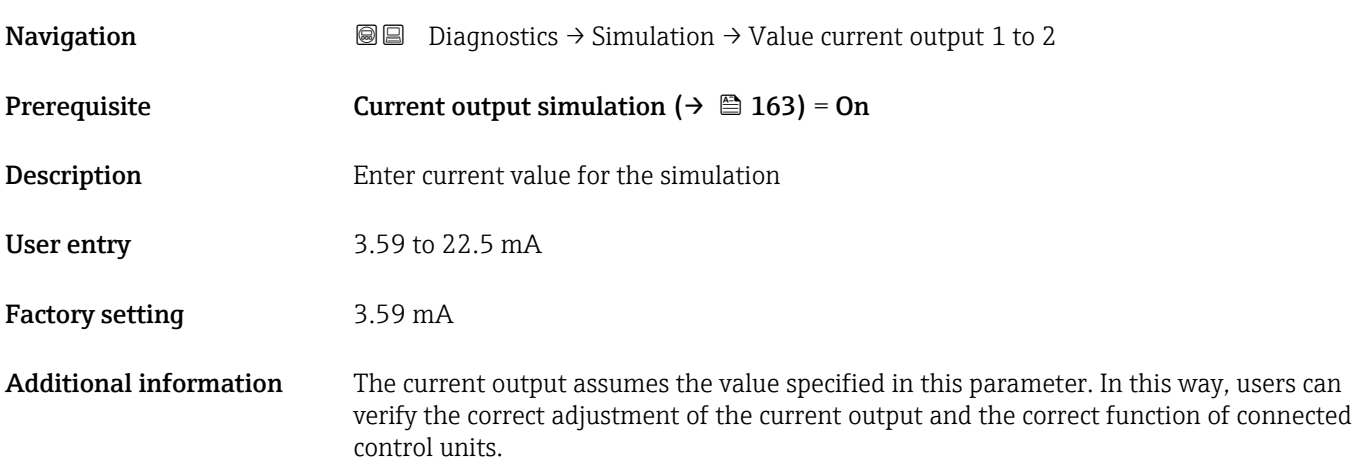

## Switch output simulation

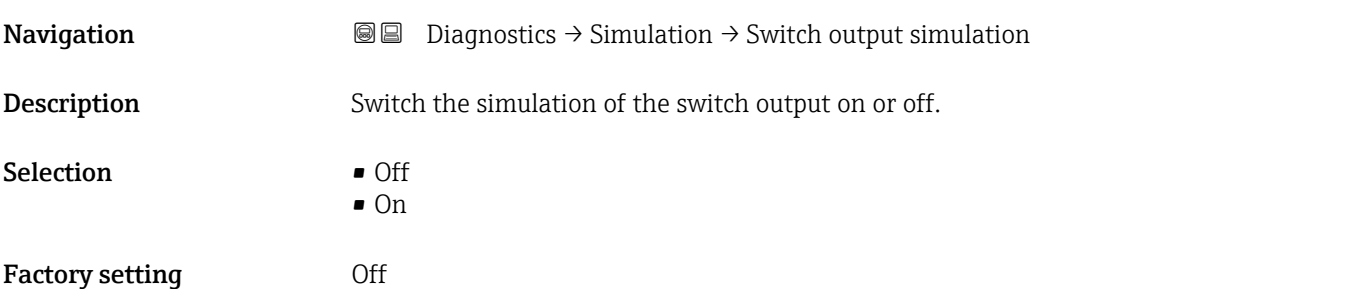

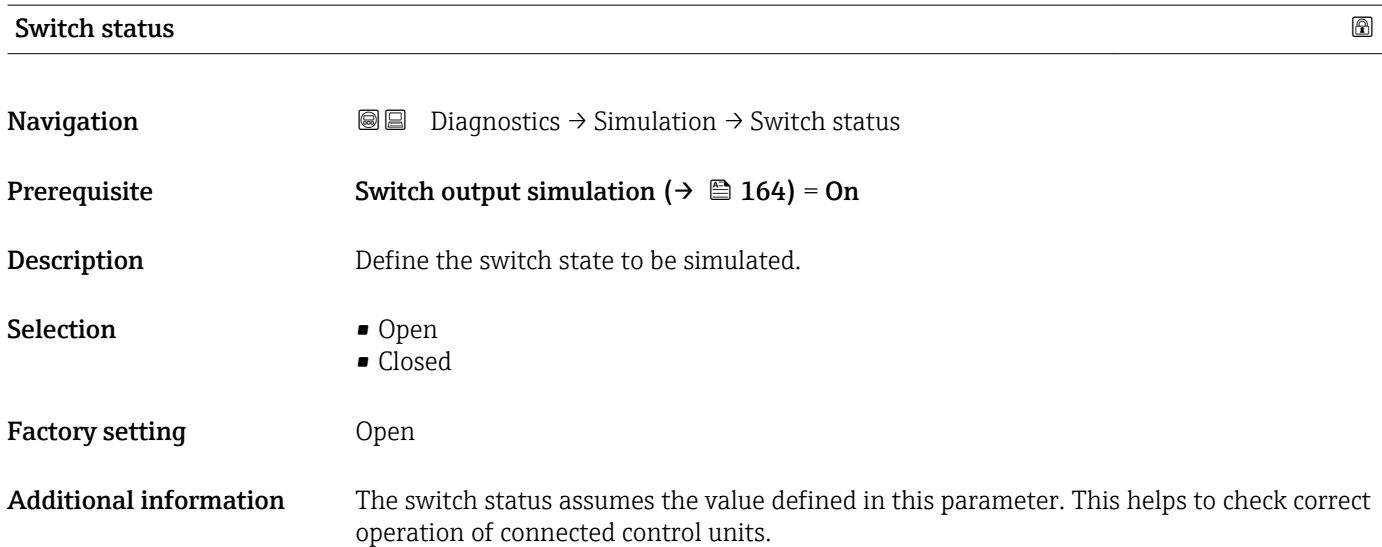

<span id="page-164-0"></span>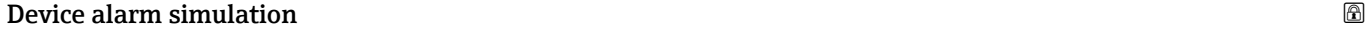

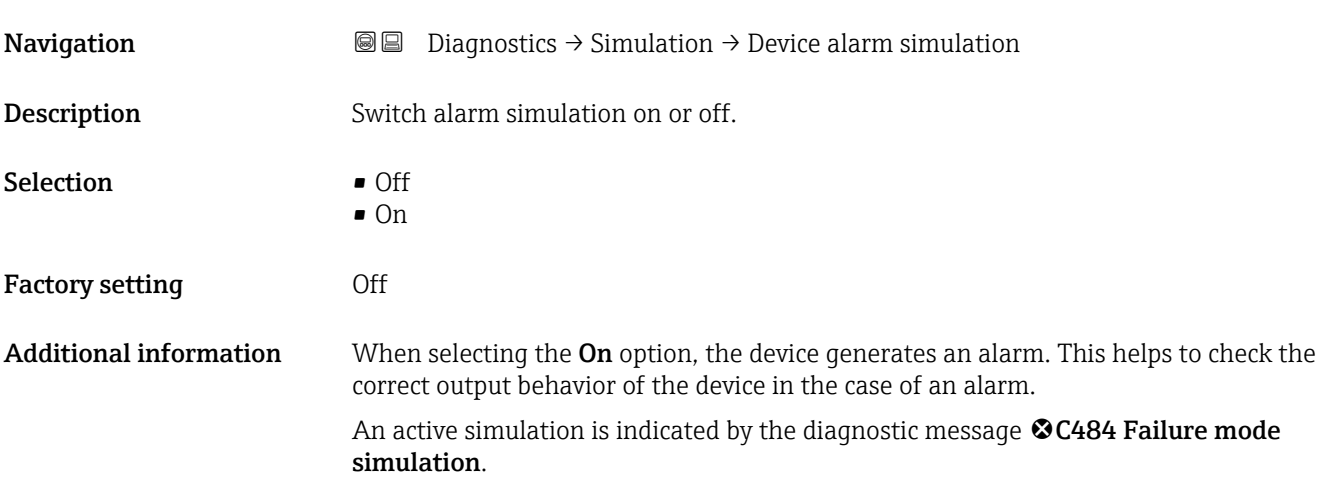

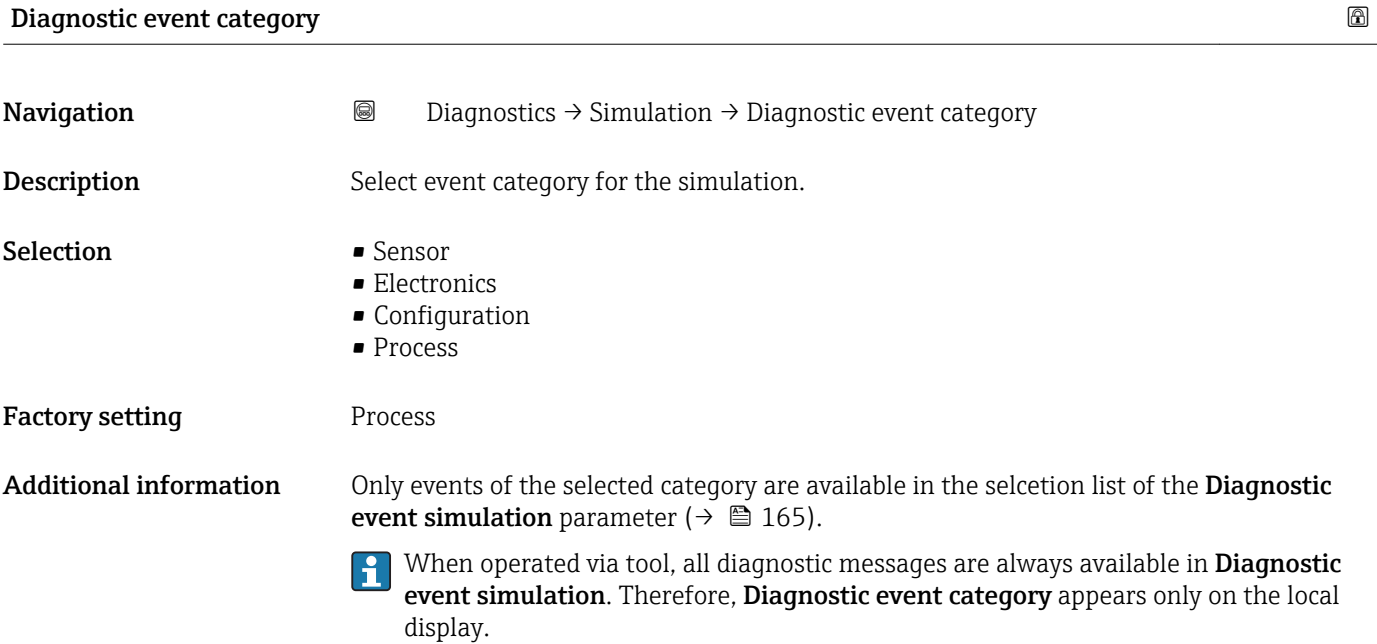

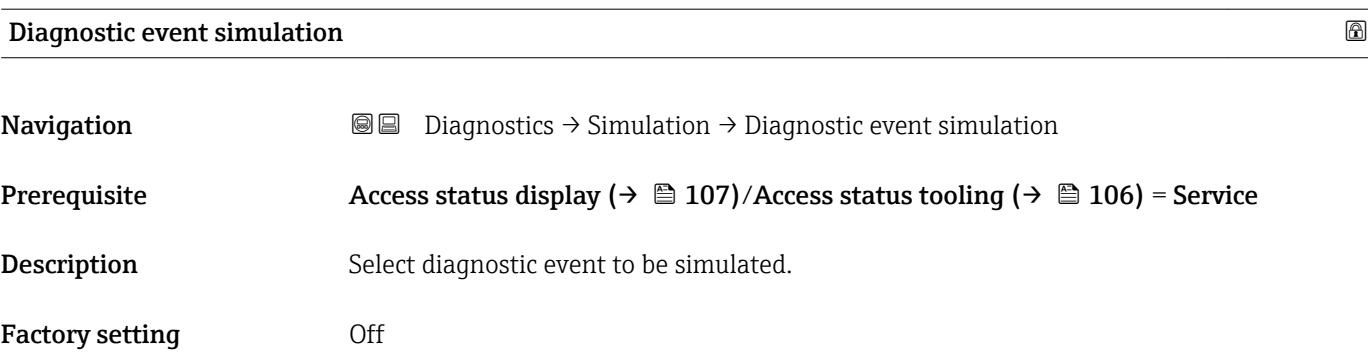

Additional information When operated via the local display, the selection list can be filtered according to the event categories (**Diagnostic event category** parameter ( $\rightarrow \Box$  165)).

## 16.4.7 "Device check" submenu

*Navigation*  $Q = D^2$  Diagnostics  $\rightarrow$  Device check

<span id="page-166-0"></span>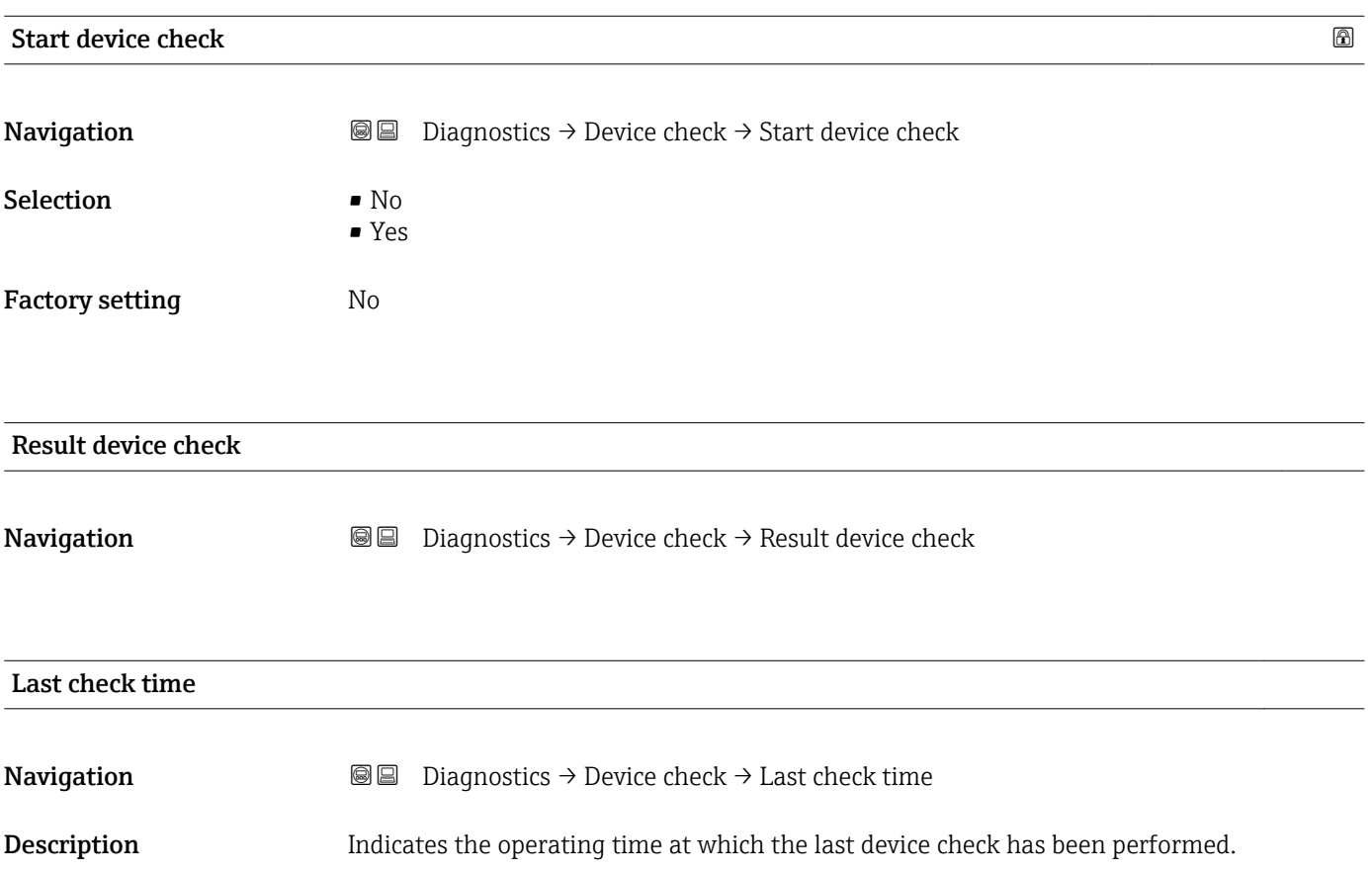

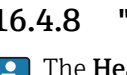

## <span id="page-167-0"></span>16.4.8 "Heartbeat" submenu

The Heartbeat submenu is only available via FieldCare or DeviceCare. It contains the wizards which are part of the Heartbeat Verification and Heartbeat Monitoring application packages.

Detailed description SD01870F

*Navigation* **■** Diagnostics → Heartbeat

# Index

# A

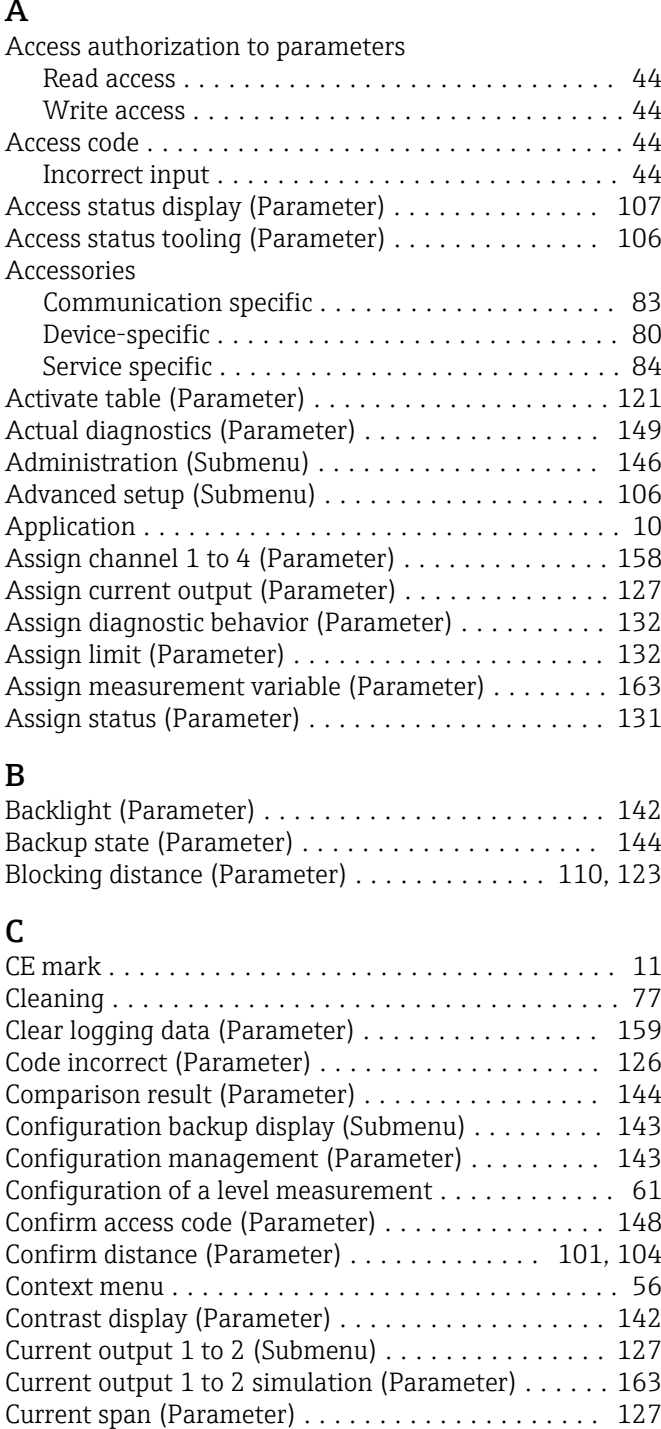

# D

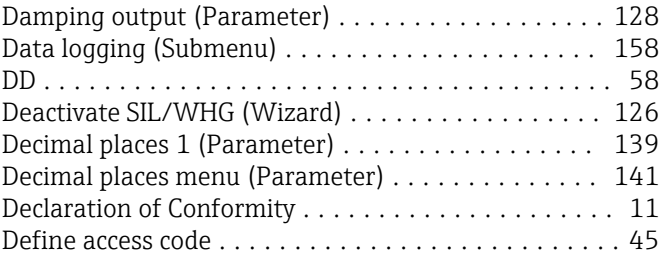

Customer value (Parameter) ..................... [121](#page-120-0)

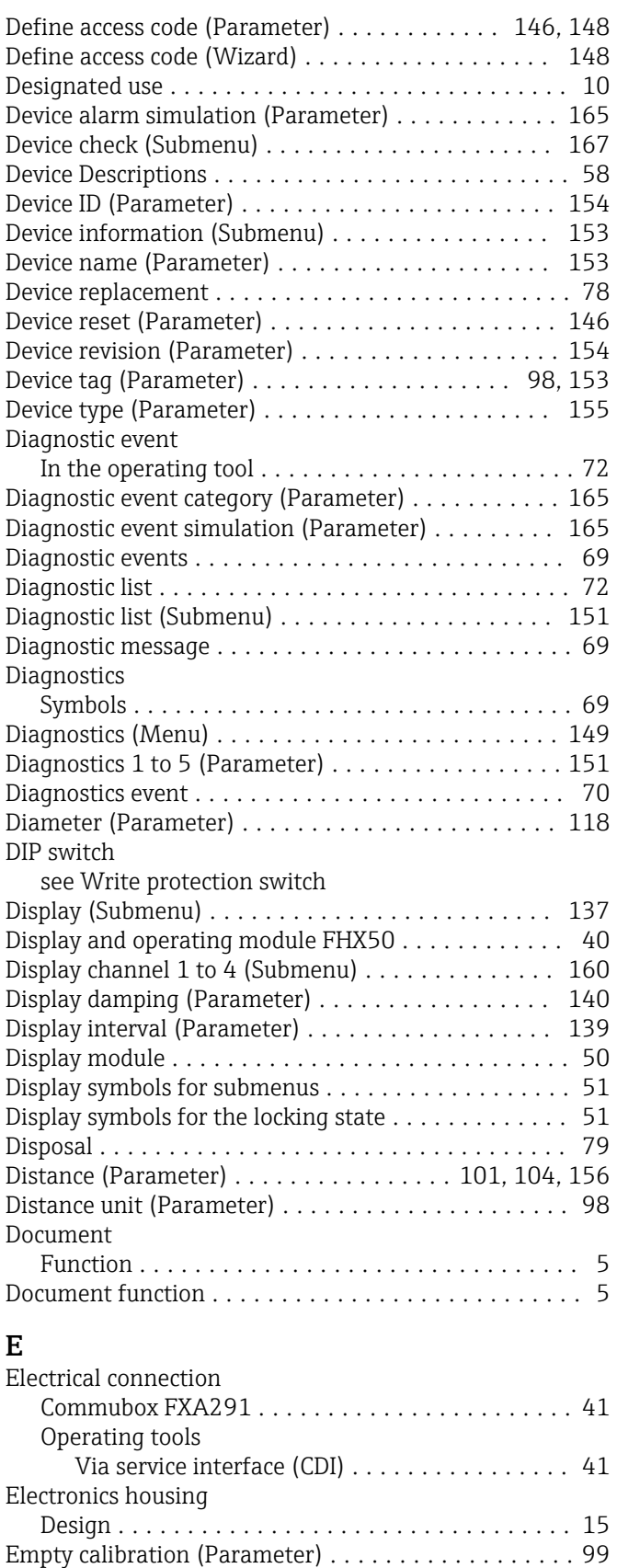

Enter access code (Parameter) ................. [107](#page-106-0) Envelope curve display ........................ [57](#page-56-0) Event history ............................... [74](#page-73-0) Event level

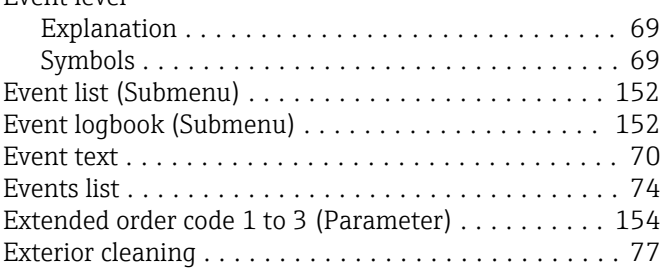

# F

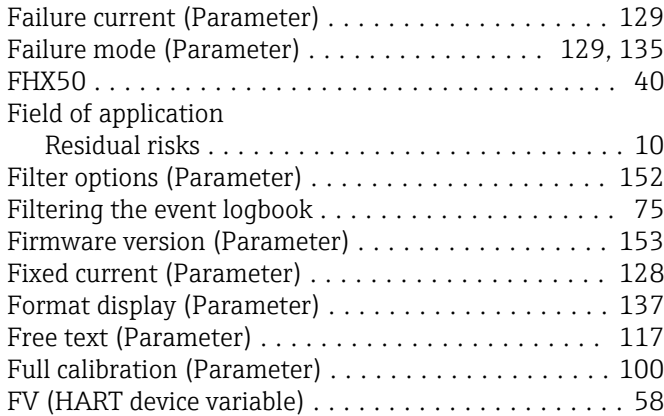

# H

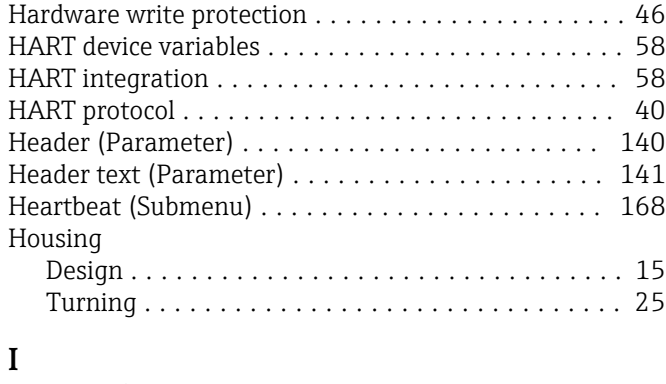

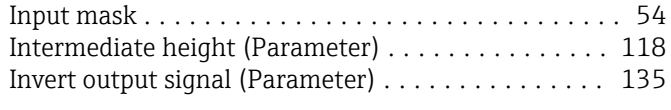

# K

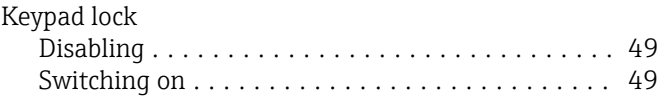

# L

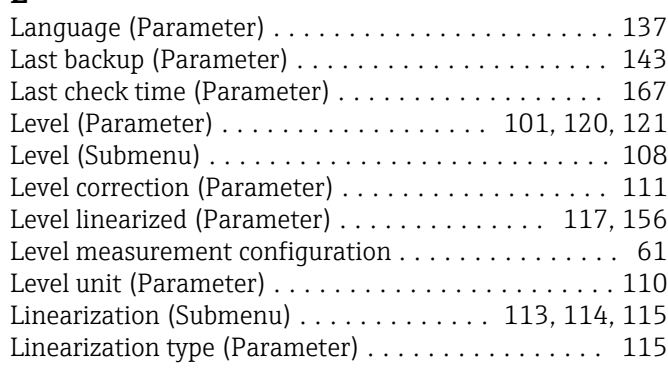

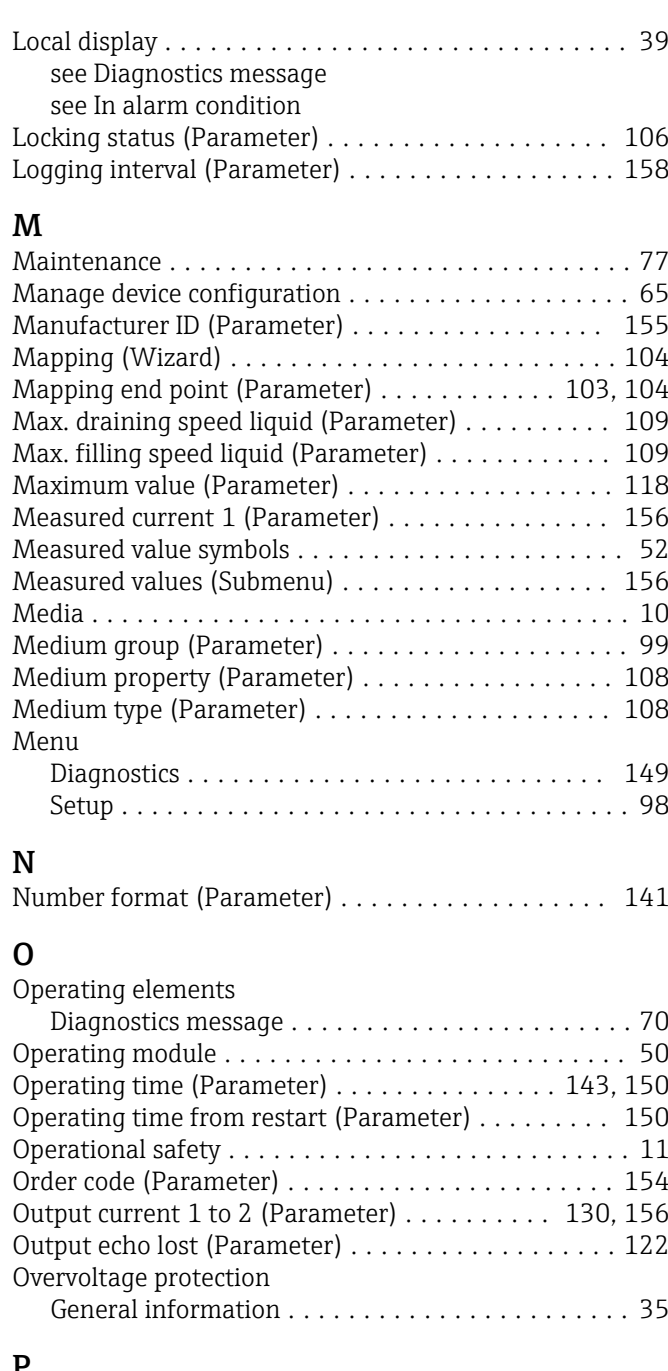

### **F**

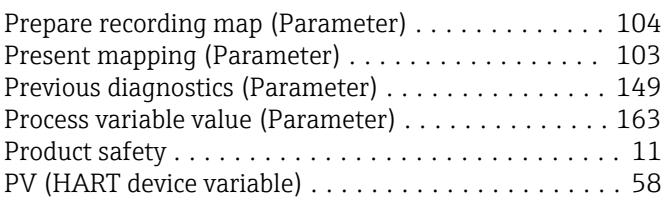

# R

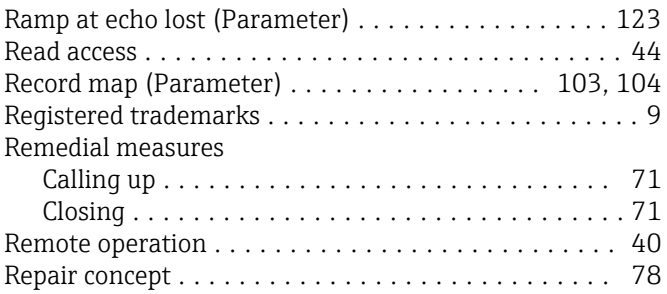

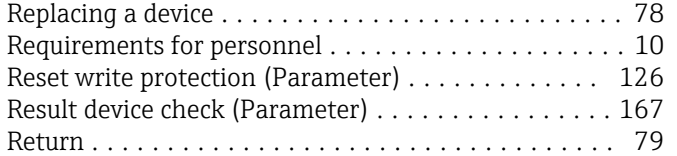

# S

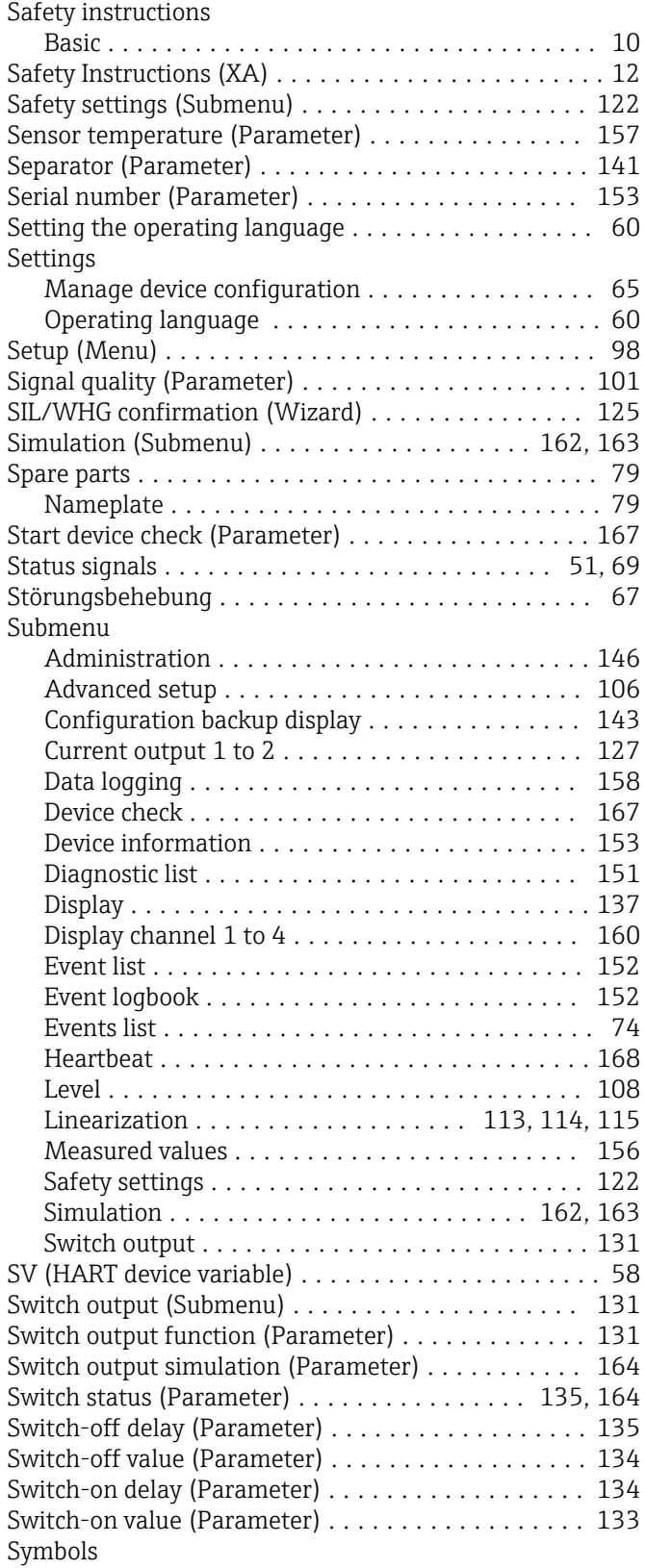

For correction ............................ [54](#page-53-0)

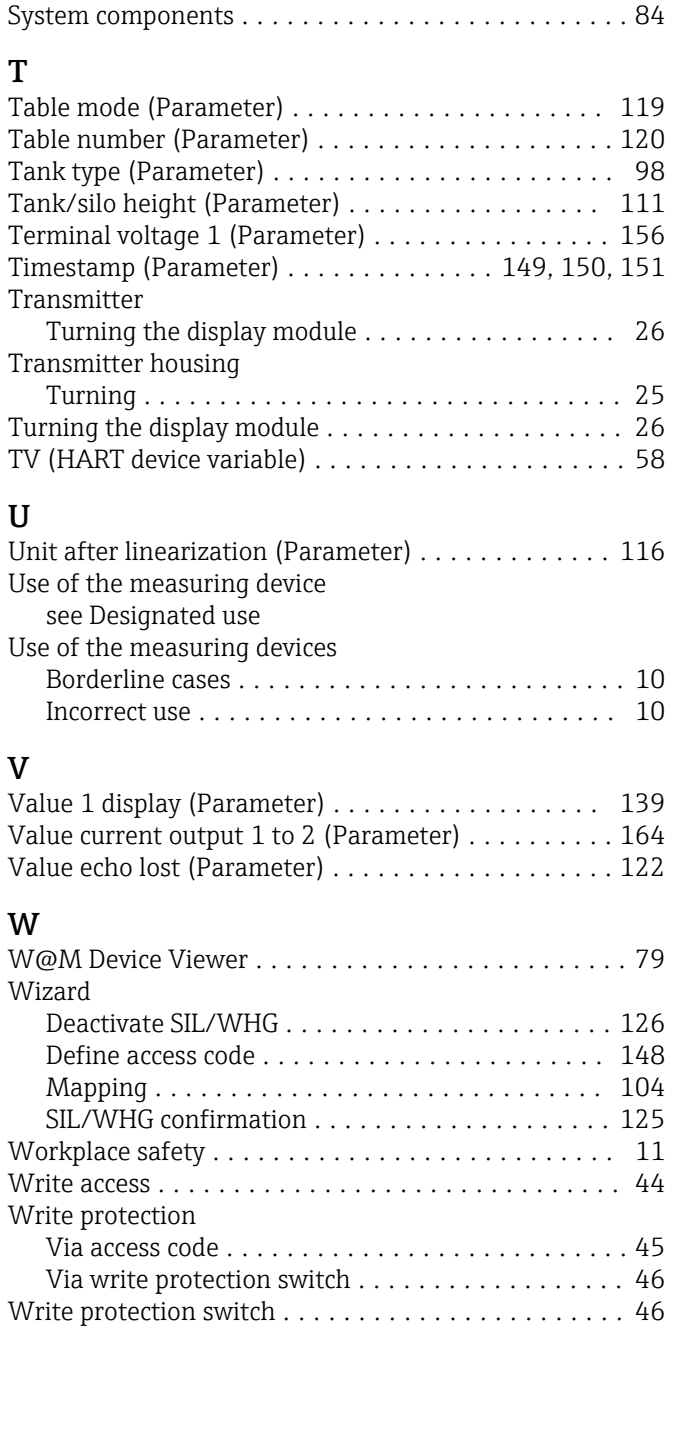

In the text and numeric editor . . . . . . . . . . . . . . . . [54](#page-53-0)

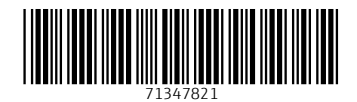

www.addresses.endress.com

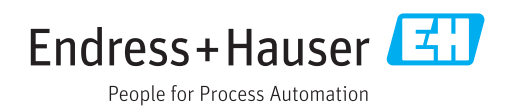